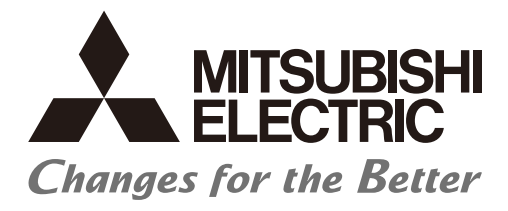

# **Numerical Control (CNC)**

# **Instruction Manual NC Analyzer2**

**MELSOFT** 

IB-1501326(ENG)-G

# **Introduction**

This instruction manual describes how to use NC Analyzer2. Incorrect handling may lead to unforeseen accidents, so make sure to read this instruction manual thoroughly before operation to ensure correct usage. NC Analyzer2 supports the following NC series.

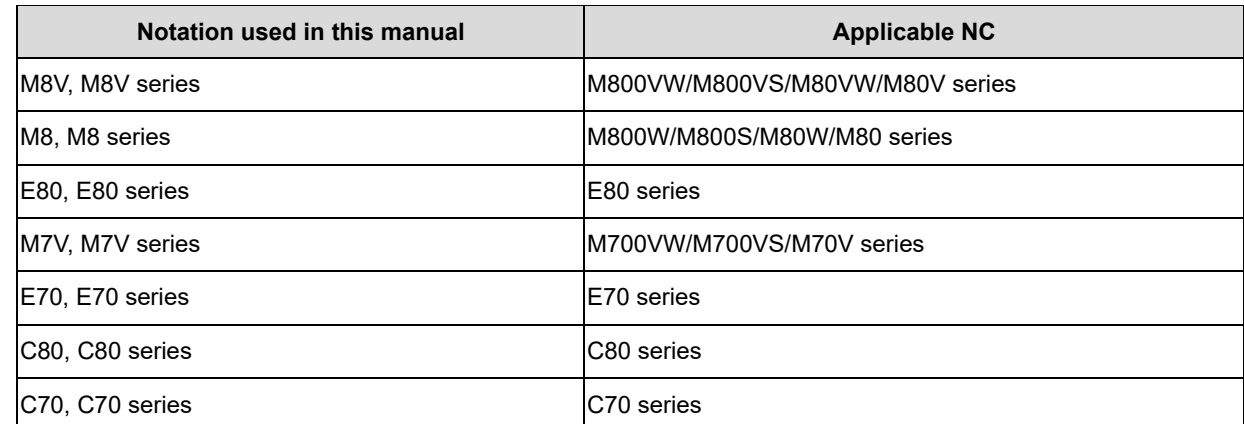

# **Notes on Reading This Manual**

- (1) For the specifications of individual machine tools, refer to the manuals issued by the respective machine tool builders. The restrictions and available functions described by the machine tool builders have precedence over this manual.
- (2) This manual describes as many special operations as possible, but it should be kept in mind that operations not mentioned in this manual cannot be performed.

Notes on Using This Software

(1) Decimal point

Regardless of the language used on the OS which NC Analyzer2 is installed on, "." is used for decimal points.

# **Safety Instructions**

Always read the specifications issued by the machine tool builder, this manual, related manuals and attached documents before installation, operation, programming, maintenance or inspection to ensure correct use. Understand this controller, safety items and cautions before using the unit.

This manual ranks the safety precautions into "DANGER", "WARNING" and "CAUTION".

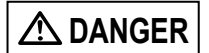

When the user may be subject to imminent fatalities or major injuries if handling is mistaken.

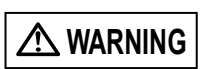

When the user may be subject to fatalities or major injuries if handling is mistaken.

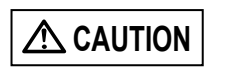

When the user may be subject to injuries or when physical damage may occur if handling is mistaken.

Note that even items classified into " $\triangle$  CAUTION", may lead to major results depending on the situation. In any case, important information that must always be observed is described.

# **DANGER**

**Not applicable in this manual.**

# **WARNING**

**Not applicable in this manual.**

# $\underline{\wedge}$  CAUTION

- **1. Matters concerning Products and Manual**
- **Restrictions and available functions described in the operation manual published by the machine tool builders have precedence over this manual.**
- **It should be kept in mind that operations not described in this manual cannot be performed.**
- **The descriptions in this manual are based on the premise that all optional features have been added. When using the system, check the specification of the machine tool builders.**
- **Some screens and functions may be different or unavailable depending on the version of the NC system.**
- **To protect the availability, integrity and confidentiality of the NC system against cyber-attacks including unauthorized access, denial-of-service (Dos) (\*1) attack, and computer virus from external sources via a network, take security measures such as firewall, VPN, and anti-virus software.**

**(\*1) Denial-of-service (Dos) refers to a type of cyber-attack that disrupts services by overloading the system or by exploiting a vulnerability of the system.**

**Mitsubishi Electric assumes no responsibility for any problems caused to the NC system by any type of cyber-attacks including DoS attack, unauthorized access and computer virus.**

# **Trademarks**

MELDAS, MELSEC, EZSocket, EZMotion, iQ Platform, MELSOFT, GOT, CC-Link, CC-Link/LT and CC-Link IE are either trademarks or registered trademarks of Mitsubishi Electric Corporation in Japan and/or other countries.

Ethernet is a registered trademark of Xerox Corporation in the United States and/or other countries. Microsoft® and Windows® are either trademarks or registered trademarks of Microsoft Corporation in the United States and/or other countries.

Other company and product names that appear in this manual are trademarks or registered trademarks of the respective companies.

# 

# **CONTENTS**

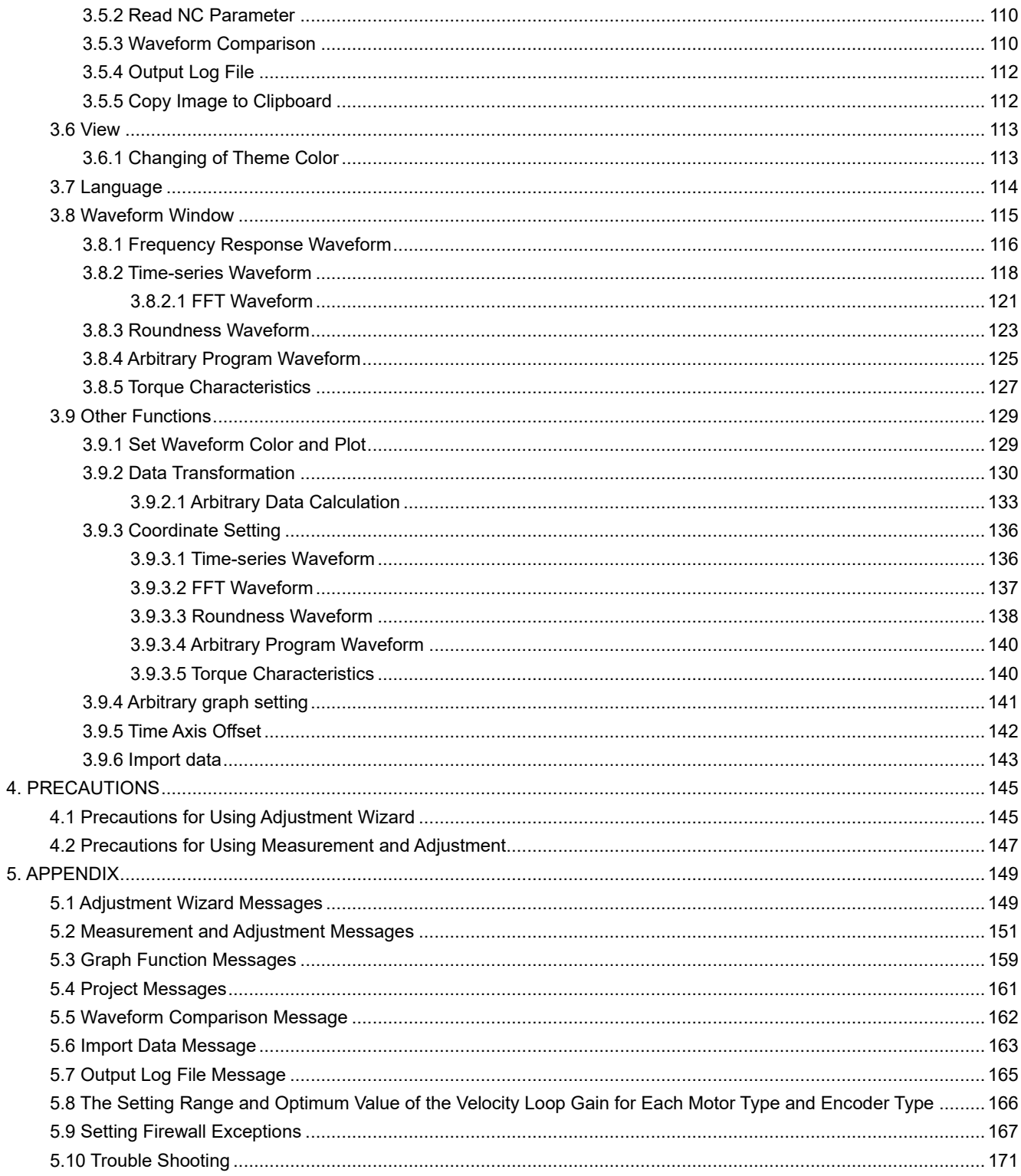

# **1. INTRODUCTION**

# **1.1 Overview**

With the NC Analyzer2, the motor can be adjusted automatically by activating the motor using vibration signals. And characteristics of the servo control system can be measured by measuring/analyzing the feedback.

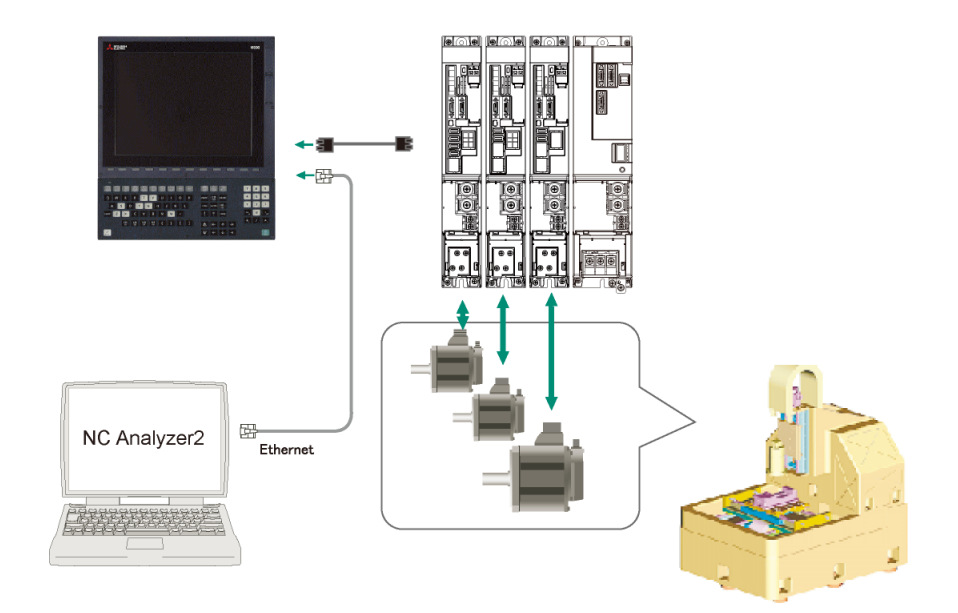

<Function>

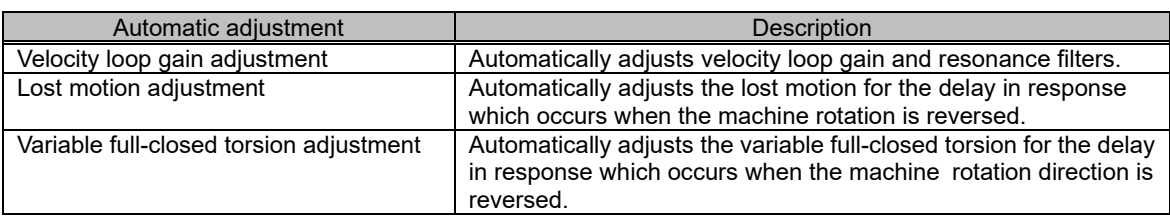

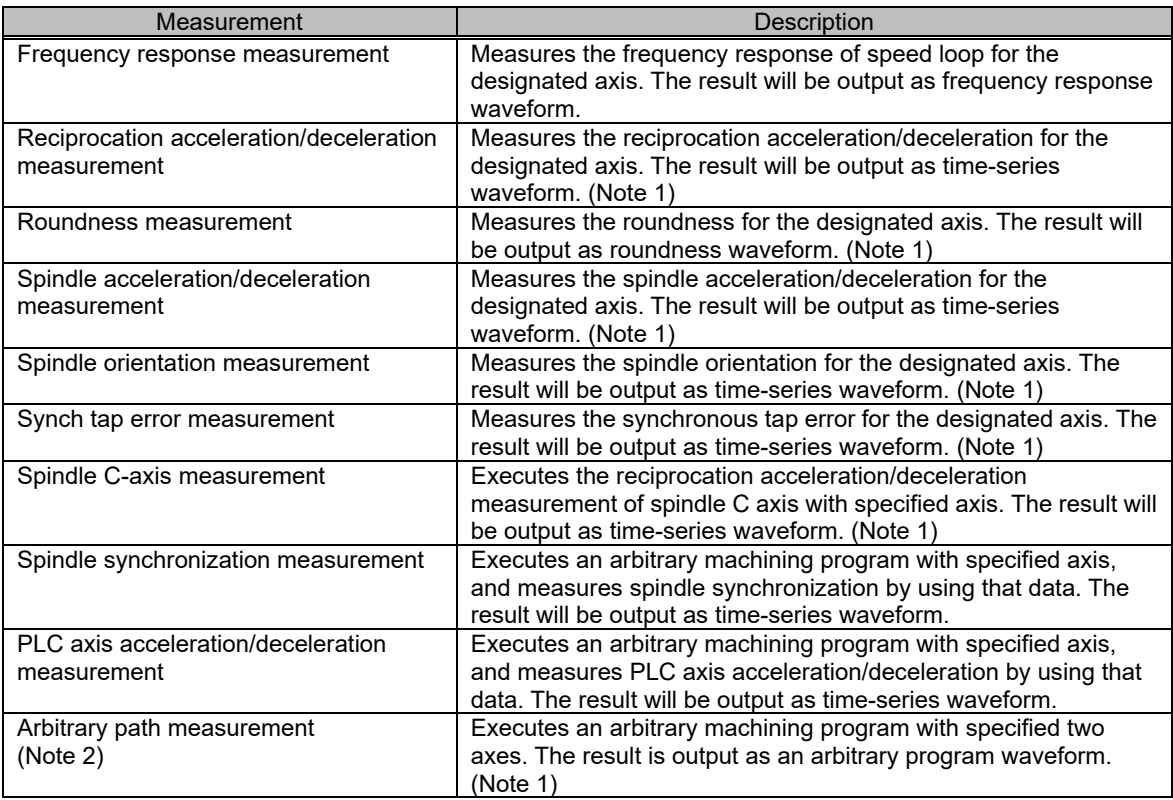

(Note 1) For the measurement, use a machining program created by the program creation function of NC Analyzer2 or an arbitrary machining program.

(Note 2) Two or more NC axes in the same system are needed.

## **1.2 Applicable Models and Versions**

The configuration of the CNC, and the model and the version of the CNC and drive unit which can use this software are as follows:

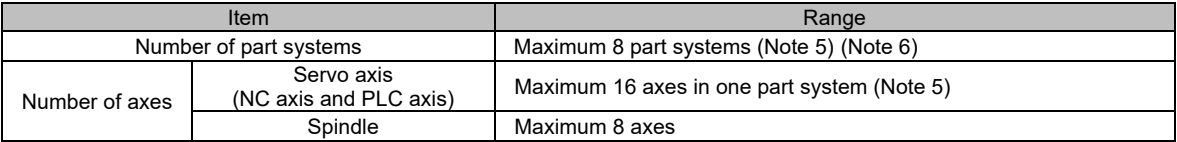

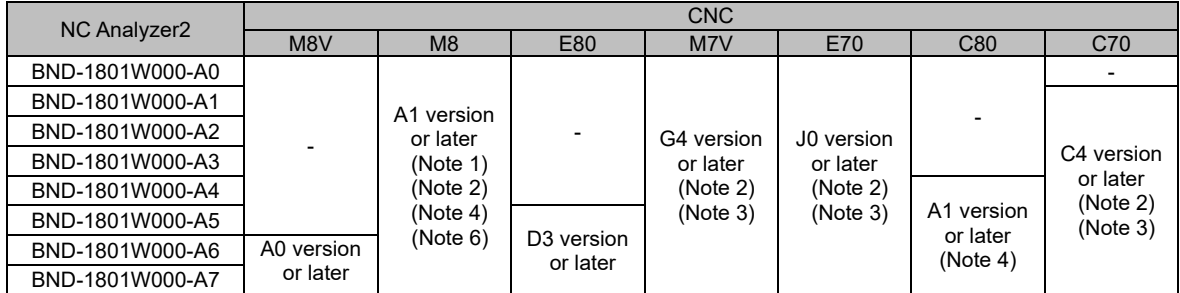

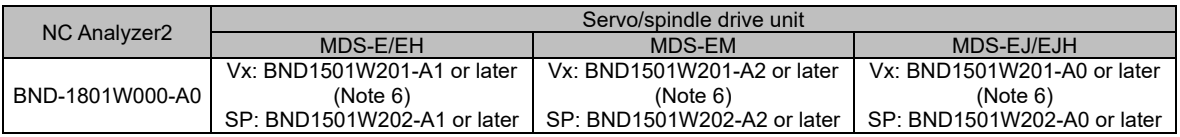

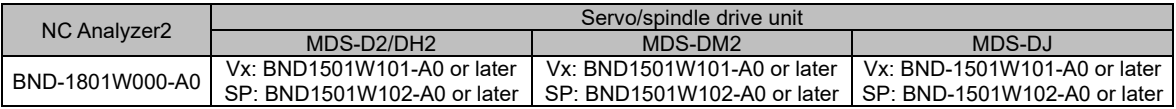

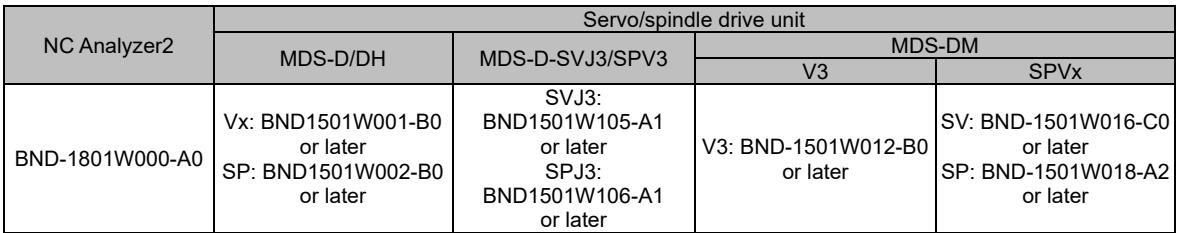

- (Note 1) M80W series is only supported by NC Analyzer2 A3 version or later. The version of M80W needs to be C0 version or later.
- (Note 2) The high-cycle sampling is supported by M700V series J0 version, or the combination of M800 series C3 version or later and the drive unit BND1501W201-A4 version or later or BND1501W202-A4 version or later.
- (Note 3) The PLC device signal measurement function is only supported by M7V/E70 series K0 version or later, and C70 series DA version or later.
- (Note 4) The measurement function of spindle-mode servo axes can be used in the following combinations. [M8 Series]

Combination of NC Analyzer2 version A4 or later and M8 Series version C1 or later [C80 Series]

Combination of NC Analyzer2 version A6 or later and C80 Series version B7 or later

(Note 5) The following are the restrictions on the use of the frequency response measurement and the velocity loop gain adjustment.

[M8 series]

For a configuration of 17 or more NC axes, or 5 or more part systems, the frequency response measurement and the velocity loop gain adjustment can only be used with a combination of NC Analyzer2 version A5 or later and M8 series version C4 or later. [C80 series]

For a configuration of 2 part systems and 17 axes or more, or 3 part systems or more, the frequency response measurement and the velocity loop gain adjustment can only be used with a combination of NC Analyzer2 version A5 or later and C80 series version B6 or later.

(Note 6) Variable full-closed torsion adjustment is compatible with the combination of NC Analyzer2 version A6 or later, M8 Series version C6 or later, and the drive unit BND1501W201-A6 version or later (servo axis only) for the first part system of the machining center.

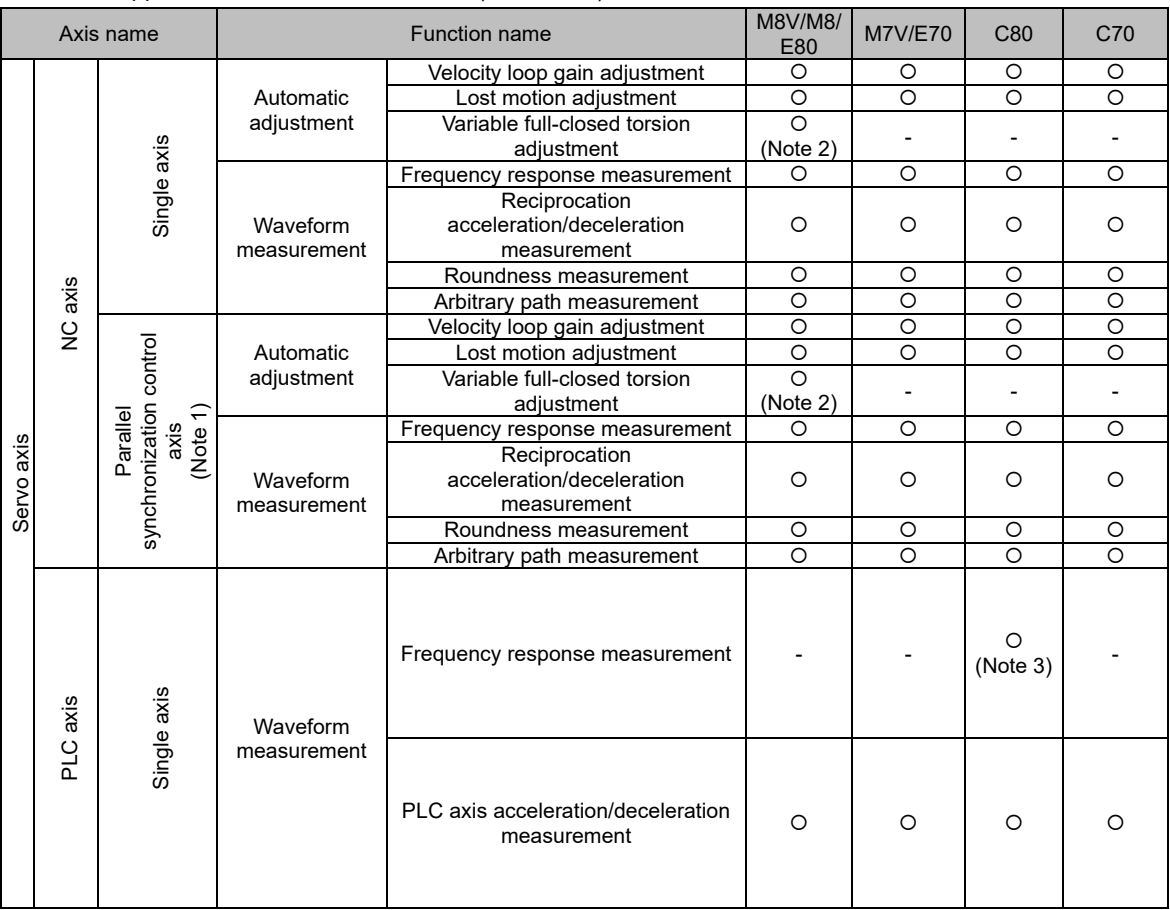

List of Supported Functions at Each CNC (Servo axis)

(Note 1) The supported functions of the E80 series and E70 series are restricted by the NC specification.

- (Note 2) Supported only by M8V/M8 series.
- (Note 3) Frequency response measurement for PLC axes is supported by NC Analyzer2 version A6 or later and C80 series version B9 or later.

However, frequency response measurement is not supported when PLC axis indexing is enabled.

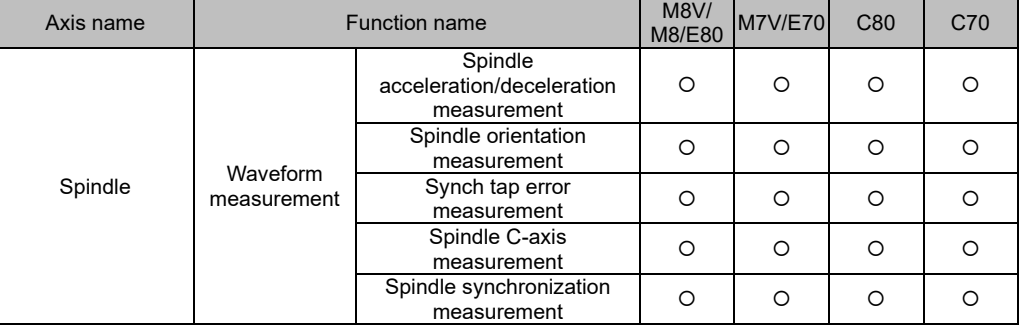

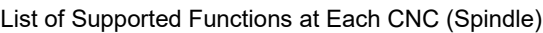

(Note 1) The spindle does not correspond to the gear ratio.

(Note 2) The supported functions of the E80 series and E70 series are restricted by the NC specification.

## **1.3 Corresponding CNC**

Functions that can be executed vary depending on NC version and a combination of related parameters "#1164 ATS (auto tuning function)", and "#1224 aux08/bit0 (sampling data output)", and "#14301 valVDC (Variable full-closed torsion compensation ON)".

#### Legends of combination patterns of related parameters

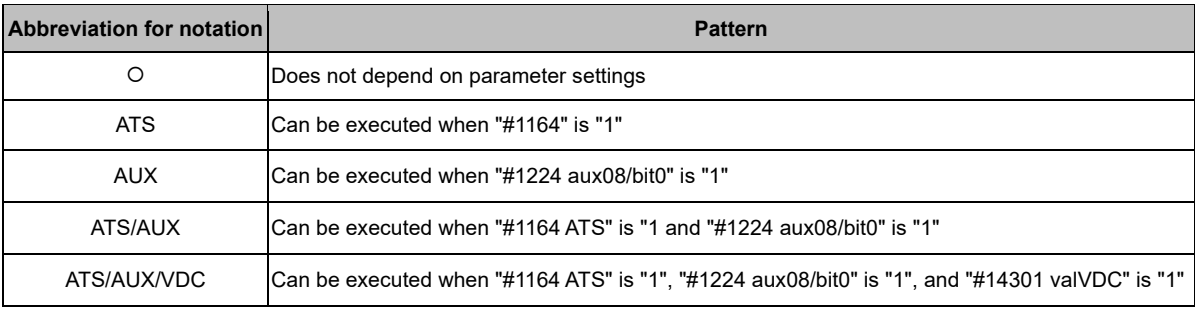

Function Detail List

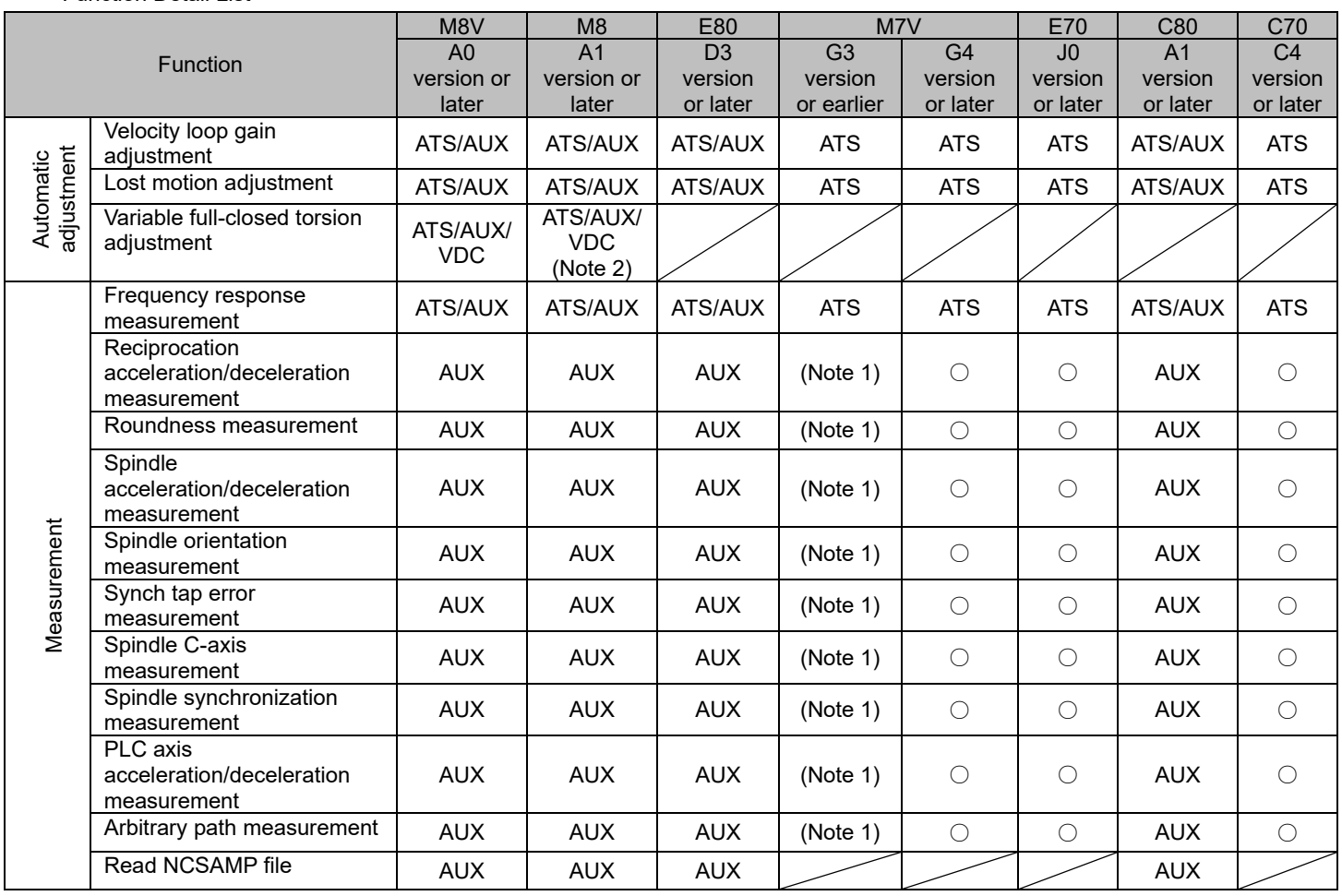

(Note 1) Set "#1164 ATS" to "0" when executing the measurement with software version G3 or earlier of the M7V series.

(The function can be executed though NC may go into the state of PR as a result of changing ATS.)

(Note 2) Variable full-closed torsion adjustment is supported by M8 series version C6 or later.

Data that can be measured (sampled) is as follows:

Sampling Data Type List

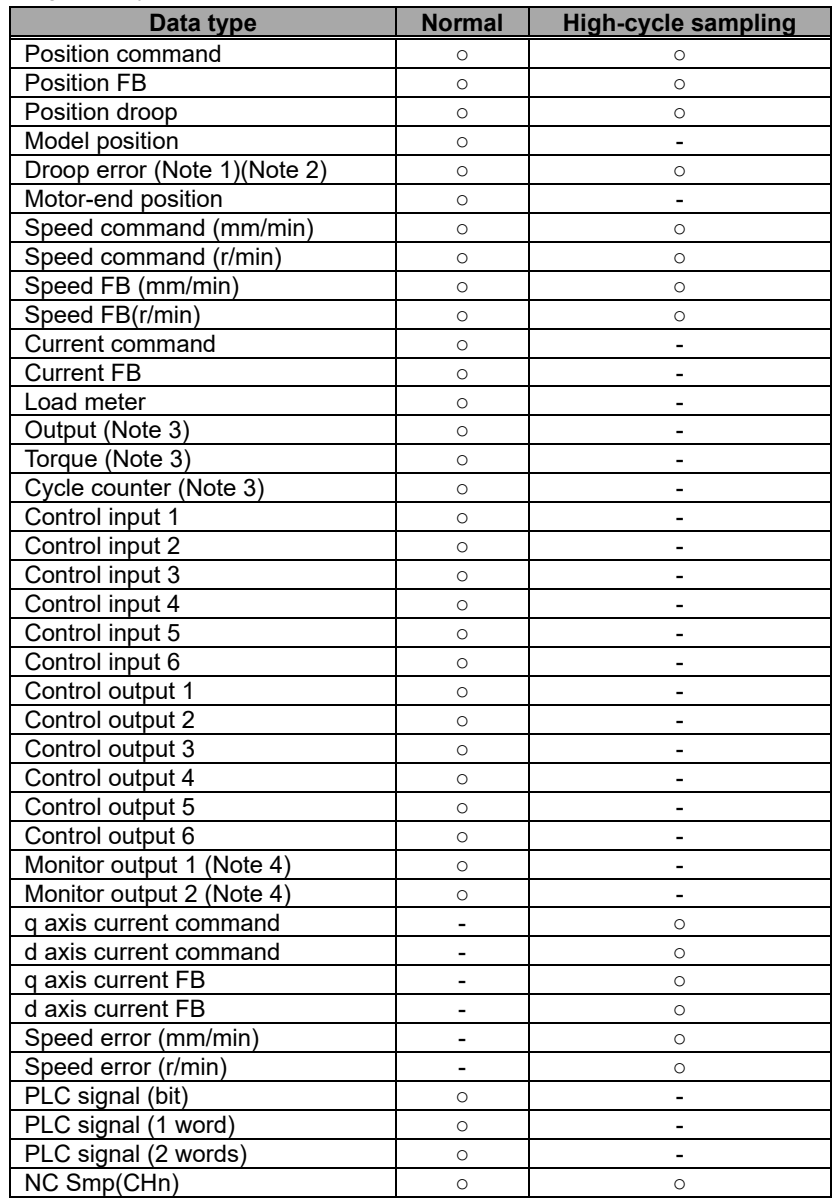

○: Available -: Not available

(Note 1) Droop error is the deviation from ideal position considering servo tracking delay.

- (Note 2) "Model error" was changed to "droop error" from version A5 and after. The model error data which was measured up until A4 version is displayed as droop error. The measured data does not change.
- (Note 3) Output, torque and cycle counter are displayed on C80 series only. The supported version is as follows. [C80 series]

Combination of NC Analyzer2 version A7 or later and C80 series version BC or later

(Note 4) Refer to "3.4.2 Reciprocation Acceleration/Deceleration Measurement"-"(3) Monitor output data screen" for details of monitor output.

The devices which can be used with each CNC are as follows.

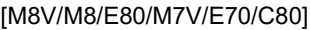

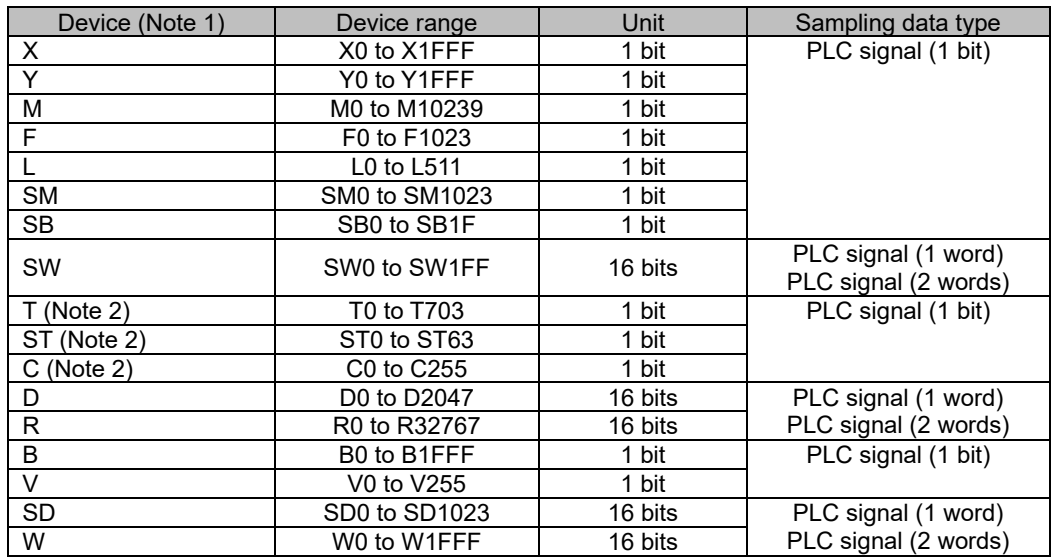

(Note 1) Assume that the devices to be handled on the NC side can be specified.

(Note 2) T, ST, C devices can also acquire output contacts, setting values, and current values.

The following devices do not require size specification.

The table below shows how to specify the devices and how to set them.

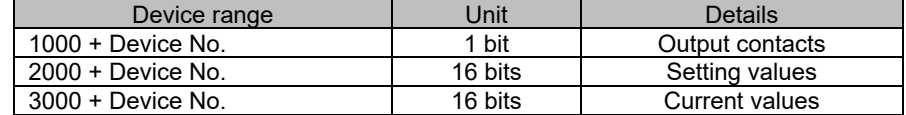

(Example) To acquire the output contact of T703, specify T1703.

To acquire the setting value of C55, specify C2055.

To acquire the current value of ST1, specify ST3001.

#### [C70]

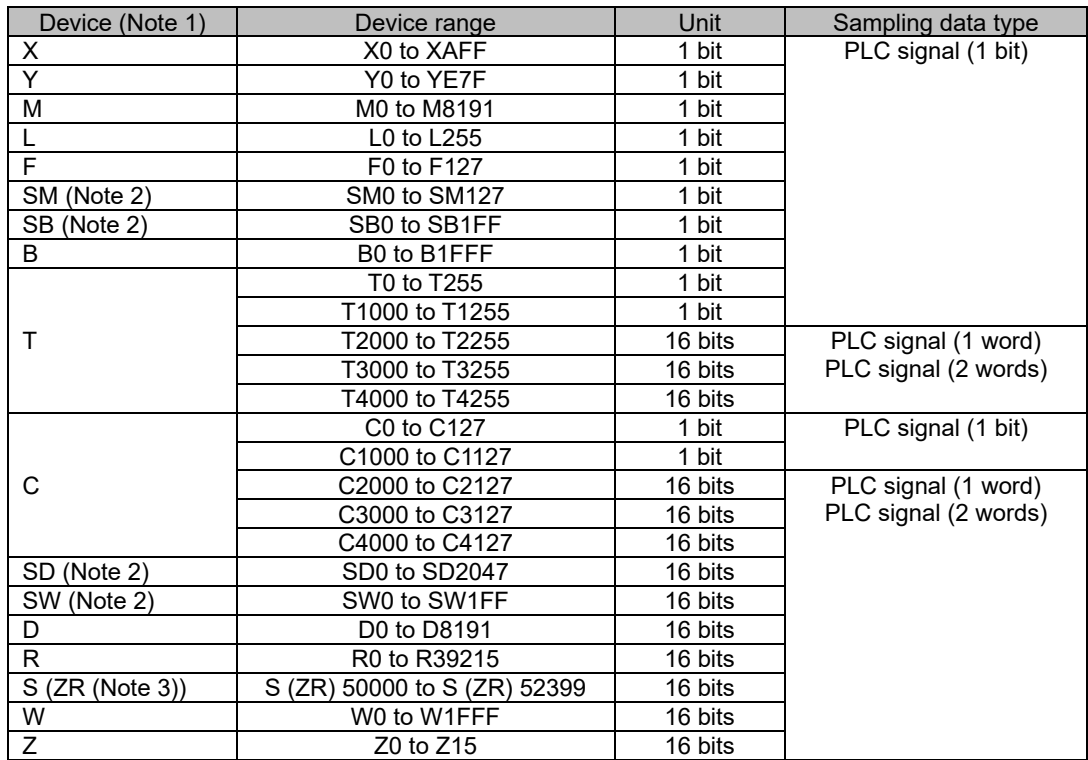

(Note 1) Assume that the devices to be handled on the NC side can be specified.

(Note 2) Each device can also be set with the following notation.

SM device: E device or N device

SB device: O device

SD device: P device

SW device: Q device

(Note 3) Set ZR device as S device.

(Example) Correct: S50200, Incorrect: ZR50200

There are restrictions for combinations on the same axis for the following sampling data types. Sampling cannot be performed for combinations that are not available.

Sampling can be performed on the same axis simultaneously for combinations indicated by "○" in the sampling data type combination list.

Sampling cannot be performed on the same axis simultaneously for combinations indicated by "-" in the sampling data type combination list. Sampling can be performed simultaneously on different axes.

Sampling data type combination list (servo axis/PLC axis)

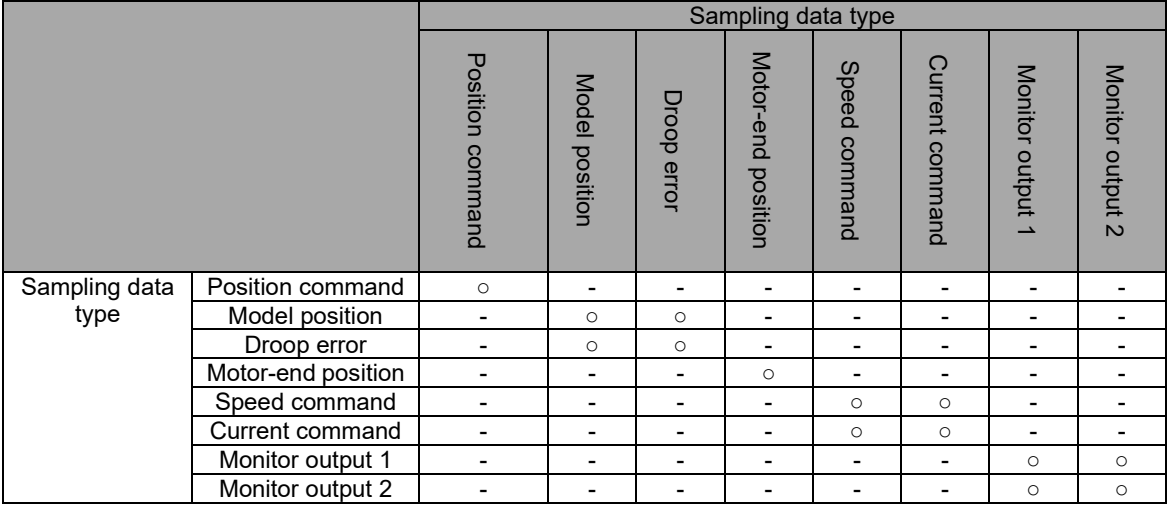

○: Available -: Not available

Sampling data type combination list (spindle)

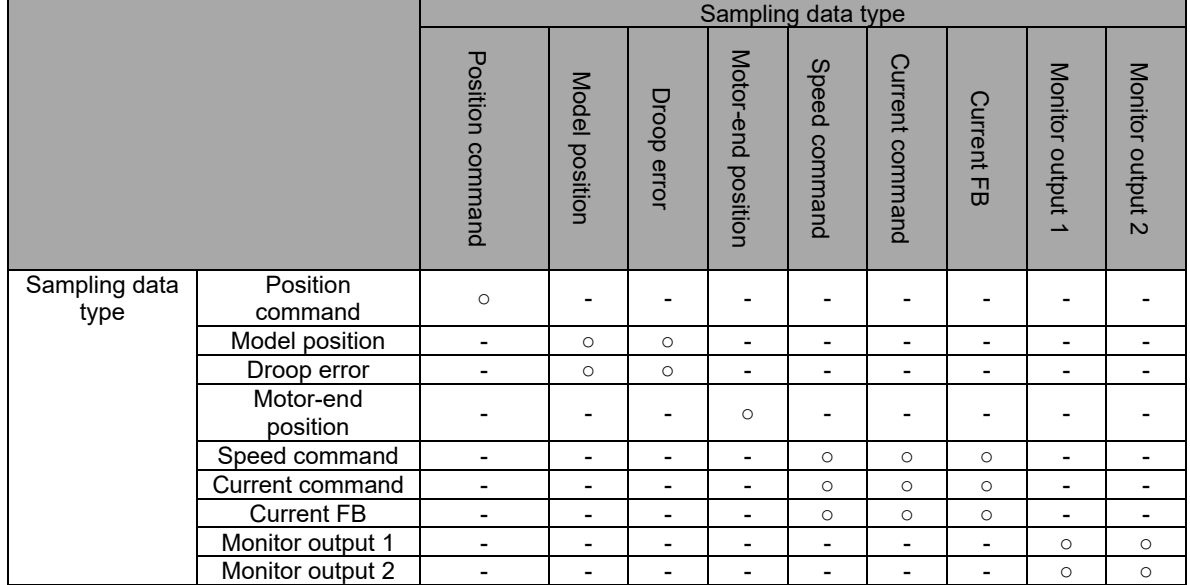

○: Available -: Not available

### **1.4 Display Unit**

In this manual, metric system is used. Refer to the following table for each unit for metric system and inch system.

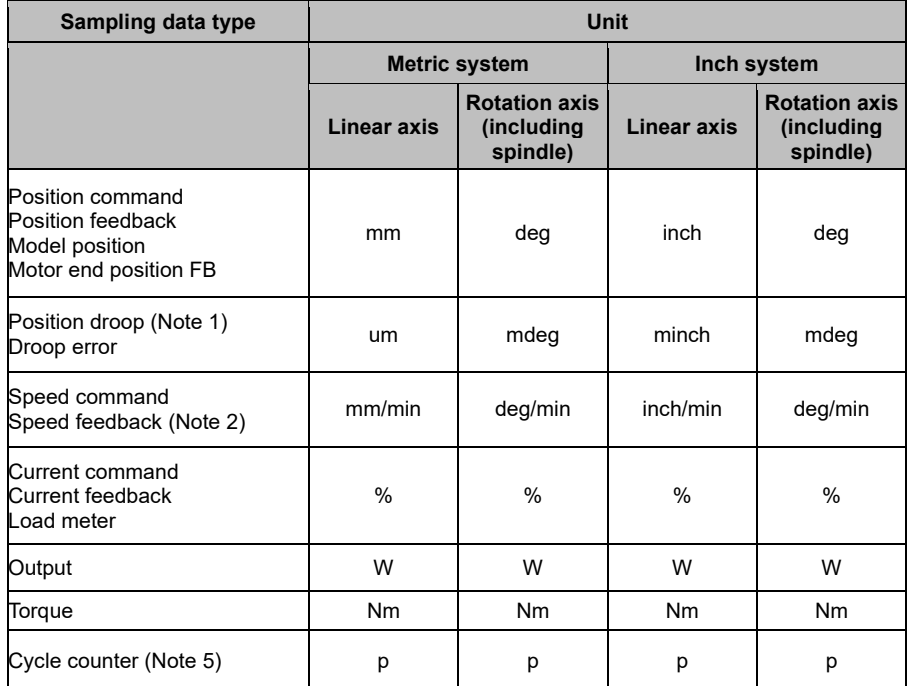

(Note 1) "μ" (micro) is displayed as "u" on the screen. "mdeg" is 1/1000 deg and "minch" is 1/1000 inch.

- (Note 2) "r/min" (number of rotations per minute) is also used for speed unit. The same unit is used regardless of the conditions.
- (Note 3) The unit of current command and current feedback is % to the stall current of the motor.
- (Note 4) The unit of the parameter set in the NC does not change even though the setting of "#1041 I\_inch" (Initial state (inch)) is switched. Refer to "3.5.1 Option" about changing metric system and inch system.
- (Note 5) Pulse is displayed as "p" on the screen.

# **2. INSTALLATION AND SETUP**

### **2.1 Operation Environment**

NC Analyzer2 operates in the following personal computer environment.

- Basic software: Windows 11, Windows 10, Windows 8.1
- Supported languages: English/Japanese/Chinese (Simplified Chinese)/Chinese (Traditional Chinese)/Korean (Note 1)
- RAM: 4 GB or more for Windows 11, 2 GB or more for Windows 10 and Windows 8.1
- Display: Resolution XGA (1024×768) or more
- With Ethernet port
- Peripheral device: CD-ROM drive
- (Note 1) When the software is installed, only English and Japanese can be selected. To switch to Chinese (Simplified), Chinese (Traditional), or Korean, select the language from the menu [Language (L)] of NC Analyzer2 and restart the software.
- (Note 2) At the time of the first start after the installation, exceptions setting must be made for the Windows Firewall.

When the dialog of [Windows Security Alert] is displayed, check [Private network] and [Public network], and select [Allow access].

When [Cancel] is selected, communication with NC is disabled. In that case, follow "5.9 Setting Firewall Exceptions" to allow access.

## **2.2 Connection Diagram**

The connection diagrams with the M8V/M8/E80/M7V/E70 series and C80/C70 series are shown below.

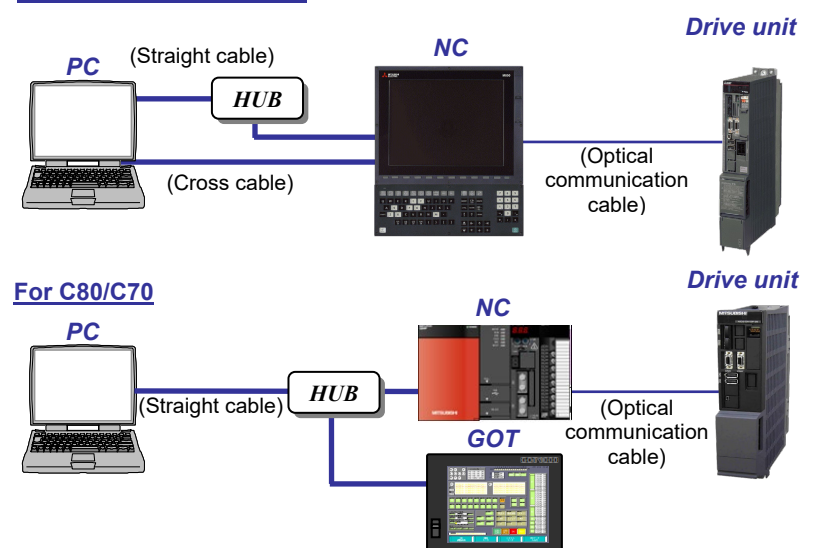

#### **For M8V/M8/E80/M7V/E70**

# **2.3 First Installation Procedure**

Installation of NC Analyzer2 must be done with administrator privileges.

When User Account Control in Windows 11, Windows 10 or Windows 8.1 is enabled, the confirmation dialog box will pop up. Then, select "Allow (A)" to start the installation.

(1) Execute NCA2.exe.

After the selection screen for setting language is displayed, select the language to use for installation, and press the "Next" button.

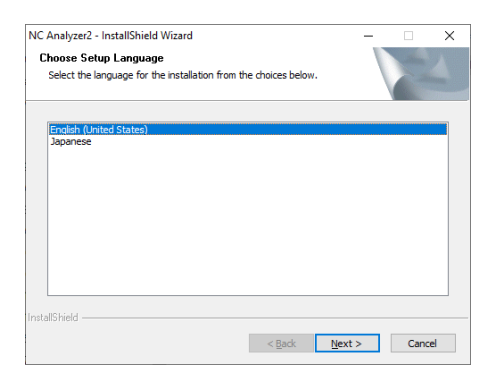

(2) Splash screen is displayed. Then the installer is started.

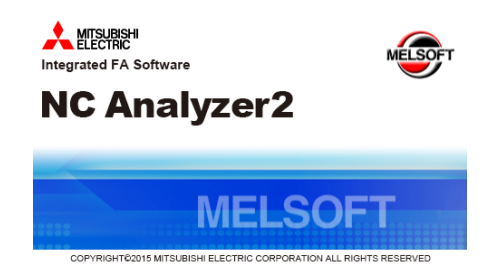

(3) The setup screen is displayed. Press the "Next" button.

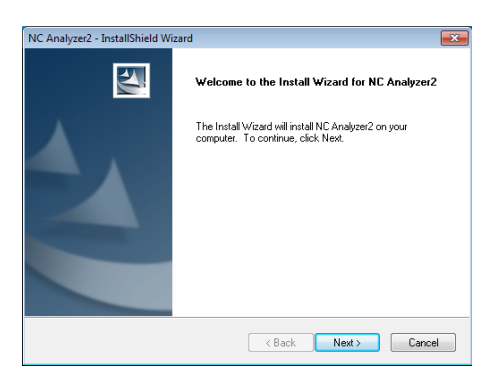

(4) The software license agreement is displayed. Read the software license agreement carefully, and press the "Yes" button. If "No" is selected (when you do not agree to this agreement), the installation of NC Analyzer2 is discontinued.

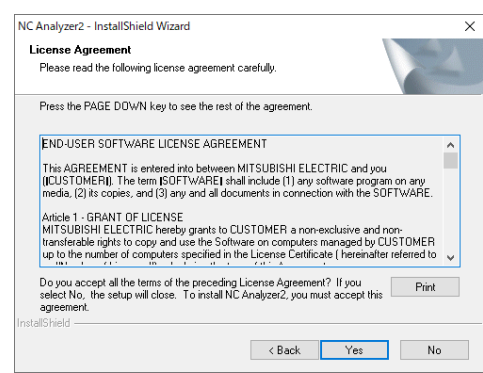

(5) The user information screen is displayed. Enter the User Name and the company Name and then press the "Next" button.

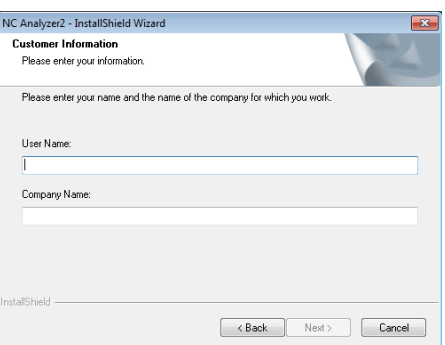

(6) Enter the product ID on the Input Product ID screen and then press the "Next" button.

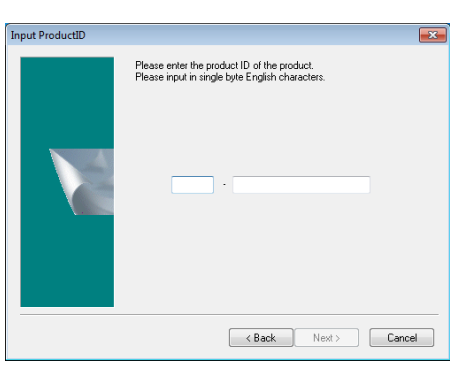

(7) The Choose Designation Location screen is displayed. Press "Change" and select the installation destination. Press the "Next" button after the installation destination settings.

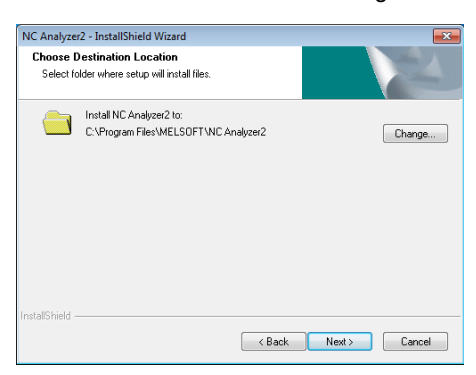

(8) The Ready to Install will be displayed. Press "Install" and start the installation.

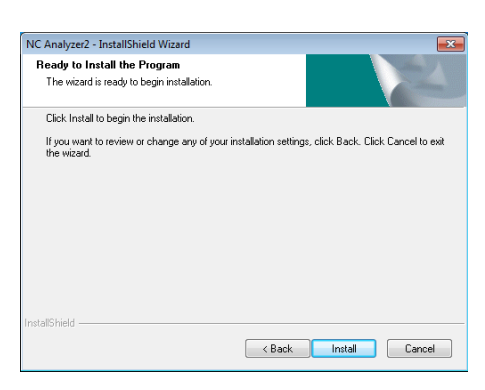

(9) When the installation is successfully completed, the "Complete screen" is displayed. Press the "Finish" button to complete the installation.

# **2.4 Installation Procedure When Upgrading**

When the old version has already been installed, install the new version after uninstalling the old version.

# **2.5 Procedure of Uninstalling**

To uninstall NC Analyzer2, execute from Control Panel.

#### **2.5.1 Procedure for Uninstalling Using the Control Panel**

- (1) For Windows 11, Windows 10 or Windows 8.1, select the [Start] [Control Panel] [Uninstall a program]. The "Uninstall or change a program" screen is displayed.
- (2) Select the NC Analyzer2 from the list, and press "Uninstall".

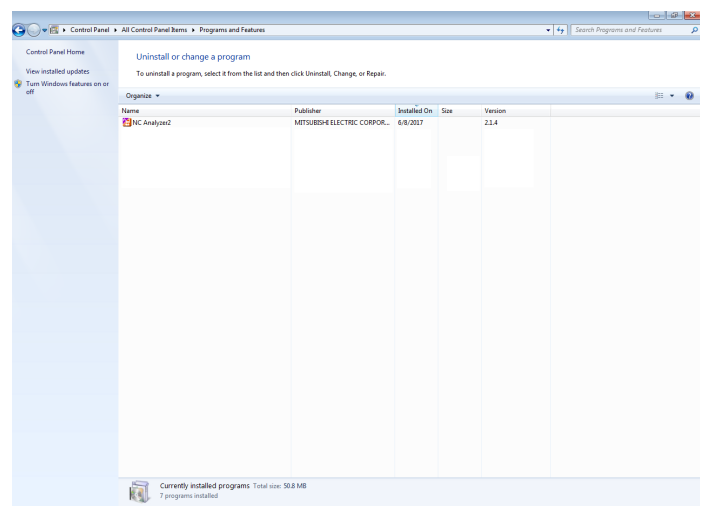

(3) The Confirmation screen is displayed. When the "Yes" is pressed, the uninstallation starts. (When the "No" is pressed, return to the "Control Panel" screen.)

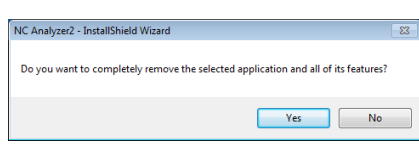

(Note) After starting the uninstallation, it cannot be canceled.

(4) When the uninstallation is finished, the Complete screen is displayed. Press the "Finish" button to complete the uninstallation.

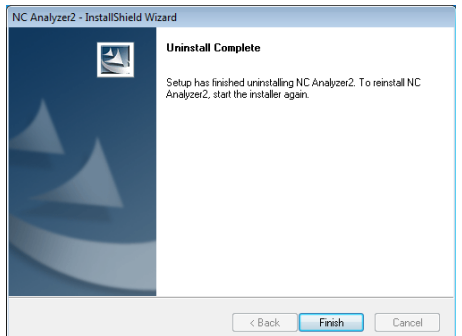

# **3. HOW TO USE**

### **3.1 Setup**

#### **3.1.1 Setting Up the Personal Computer**

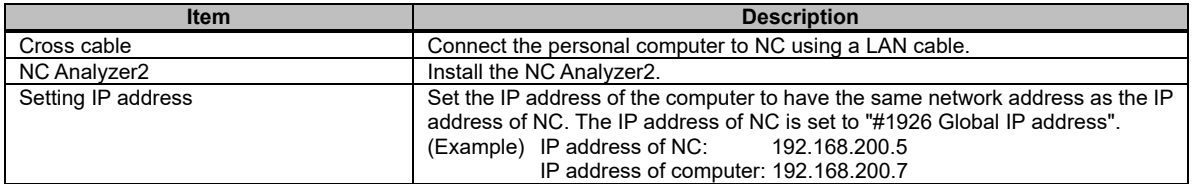

#### **3.1.2 Setting Open Parameters**

Correctly set the following NC parameters before starting the adjustment.

Turn OFF the CNC power after setting parameters with (PR) mark. These parameters will be enabled when the CNC power is turned ON again.

#### **Base common parameter**

#### **[#1164(PR)] ATS (Automatic tuning function)**

Set this parameter to "1" (Enable).

- 0: Disable
- 1: Enabled
	- (Note 1) For the relationship between parameter settings and individual functions, refer to "1.3 Corresponding CNC".
	- (Note 2) This parameter setting will be enabled after turning ON the power to NC again.

### **[#1224] aux08**

#### bit0: Sampling data output

Set this parameter to "1" (Enable).

- 0: Disable
- 1: Enabled
	- (Note) For the relationship between parameter settings and individual functions, refer to "1.3 Corresponding CNC".

#### **[#1267(PR)] ext03**

bit0: High-speed high-accuracy control G code type

Set this parameter to "0" (Conventional format).

- 0: Conventional format (G61.1)
- 1: MITSUBISHI special format (G08P1)

#### **[#1926(PR)] Global IP address (IP address)**

Set the IP address of the PC to be connected to the same group as this parameters' setting value.

# **Axis specifications parameter**

# **[#14301] valVDC (Variable full-closed torsion compensation ON)**

Select from "Enabled" or "Disable" of variable full-closed torsion compensation.

0: Disable

1: Enabled

(Note) For the relationship between parameter settings and individual functions, refer to "1.3 Corresponding CNC".

# **3.1.3 Other Setups/Precautions**

(1) Coordinate system offset

NC Analyzer2 creates programs created on the workpiece coordinate system. When adjustment is performed, set the coordinate system offset by keeping it in mind.

Always restore the coordinate system offset after completion of the NC Analyzer2.

(2) NC operation mode

When using the NC Analyzer2, set the NC operation mode to "Memory mode". When "#1164 ATS" is set to "1", normal memory operation cannot be carried out. Set "#1164 ATS" to "0" to perform normal memory operation.

(3) Motor vibration and soft limit

When Vibration signal setup, Frequency response measurement, Frequency response measurement of machine or Velocity loop gain adjustment is executed, a minute vibration is added to the motor. Do not execute these functions near the soft limit. (Leave a space of at least 10 mm.)

- (4) When resonance occurs in Frequency response measurement and Velocity loop gain adjustment If a large resonance exists, adjustment cannot be made properly. In that case, reduce the velocity loop gain until the resonance become small, and execute Frequency response measurement and Velocity loop gain adjustment.
- (5) Velocity loop gain adjustment

Set the following parameters before starting this adjustment and enable the speed feedback filter. "#2217 SV017/bit3" (Speed feedback filter) is set to "1".

(6) Measurement function

To send the machining program when "#1037 cmdtyp" (Command type) is "3", "5", or "7", check the following parameter.

"#1076 AbsInc" (ABS/INC address (for the L system only)) is set to "1".

# **3.1.4 Starting the NC Analyzer2**

Configuration of main screen and names of each parts are shown below.

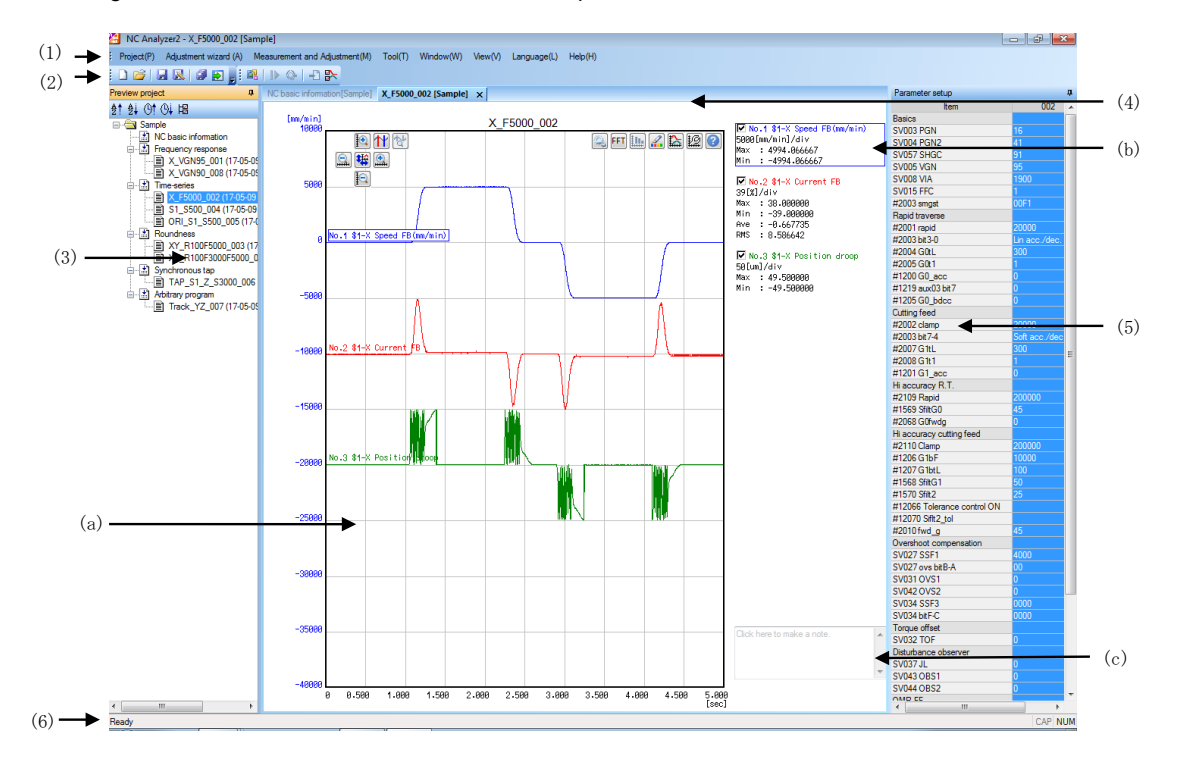

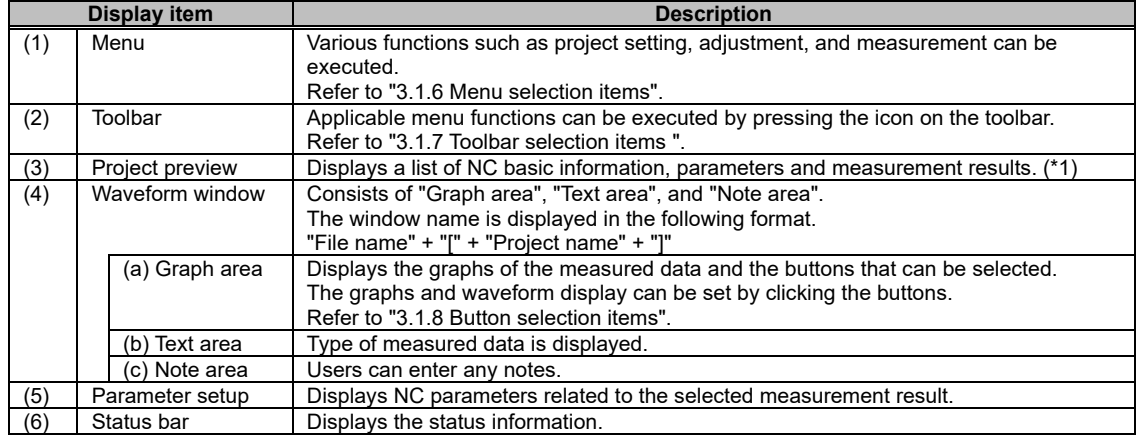

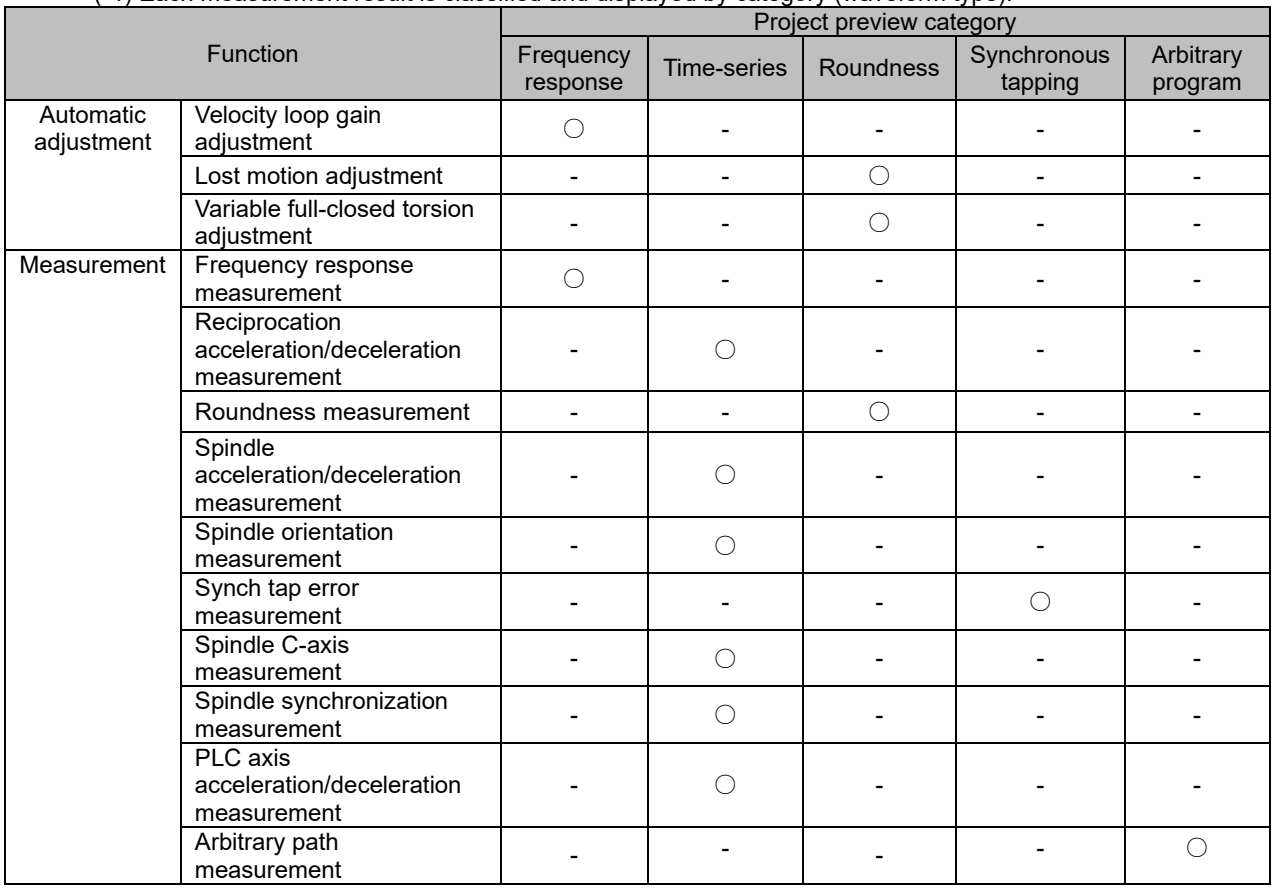

### (\*1) Each measurement result is classified and displayed by category (waveform type).

#### **Operation method**

- (1) Set the NC operation mode to the "memory mode".
- (2) Release the NC emergency stop.
- (3) For Windows 11 or Windows 10, select NC Analyzer2 from the "Start" menu. For Windows 8.1, select NC Analyzer2 from the start screen.

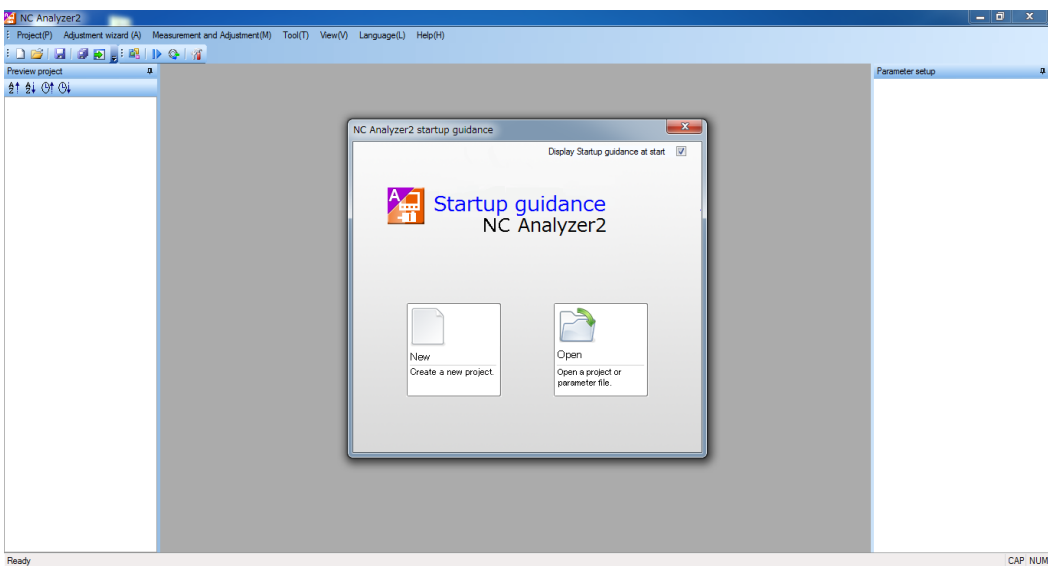

When "Display Startup guidance at start" on the option dialog is enabled, the startup guidance dialog is displayed.

Select from "New" or "Open" on the startup guidance dialog. When "Display Startup guidance at start" on the option dialog is disabled, the startup guidance dialog is not displayed and the main screen is displayed.

\*How to hide the startup guidance

< Method 1 >

Uncheck the check box on the upper right of the startup guidance.

- < Method 2 >
	- (1) Select [Tool (T)] [Option (N)] from the menu.
	- (2) Uncheck "Display Startup guidance at start" check box displayed on the option dialog.

The startup guidance will not be displayed when NC Analyzer2 is started at the next time. To display the startup guidance, check with  $\leq$  Method 2  $\geq$  (2).

#### **3.1.5 Exit NC Analyzer2**

#### **Operation method**

(1) Select the [Project (P)] - [Exit application] from the menu.

(2) NC Analyzer2 is closed.

# **3.1.6 Menu Selection Items**

Items that can be selected in the menu are as follows:

# Project (P)

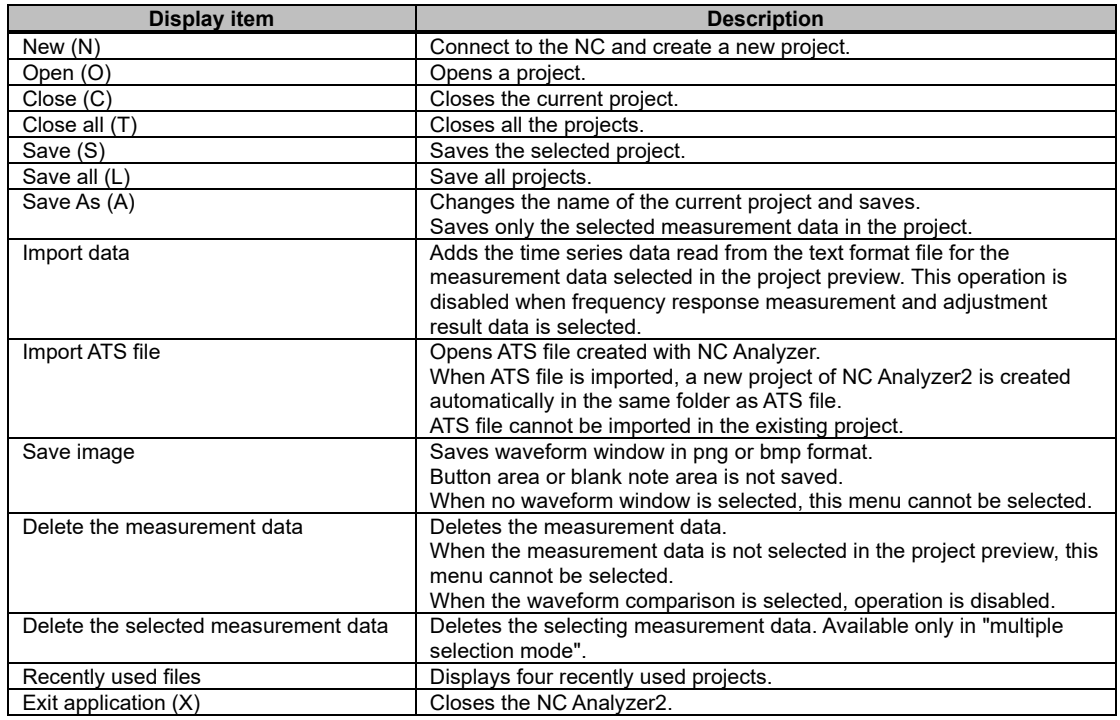

### Adjustment wizard (A)

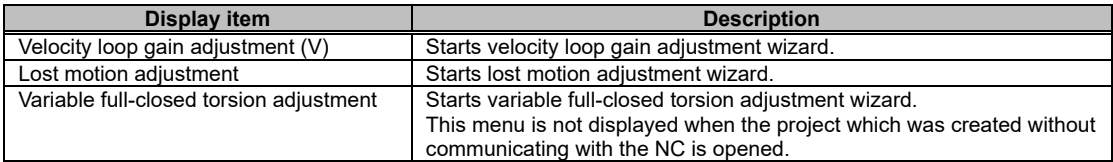

# Measurement and adjustment (M)

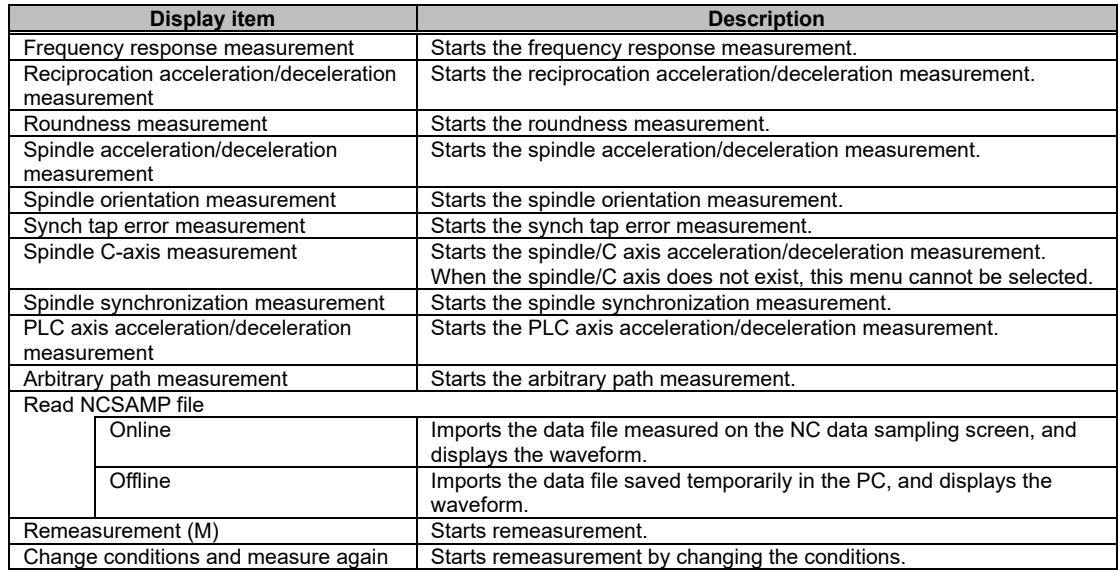

### Tool (T)

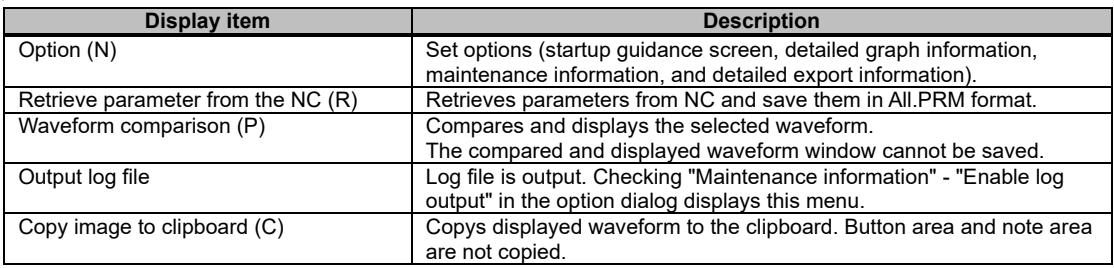

### Window (W)

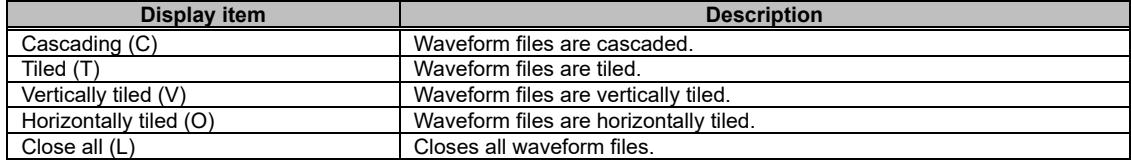

# View (V)

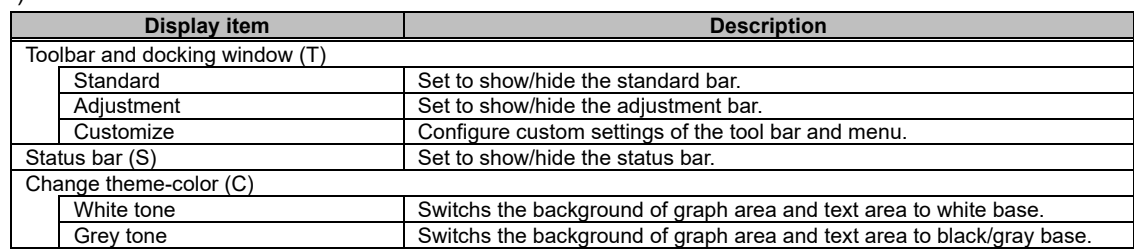

### Language (L)

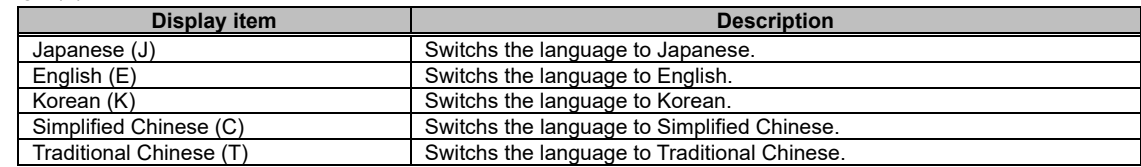

### Help (H)

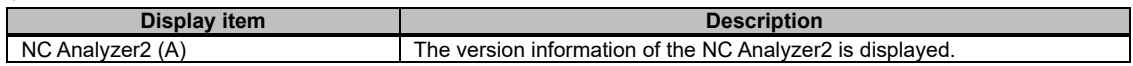

# 3.1.6.1 Right Click of Project Review

Right clicking on the project preview displays the popup menu.

The items that can be selected in the popup menu differ depending on the NC parameters and the measurement data.

#### (1) For NC parameters

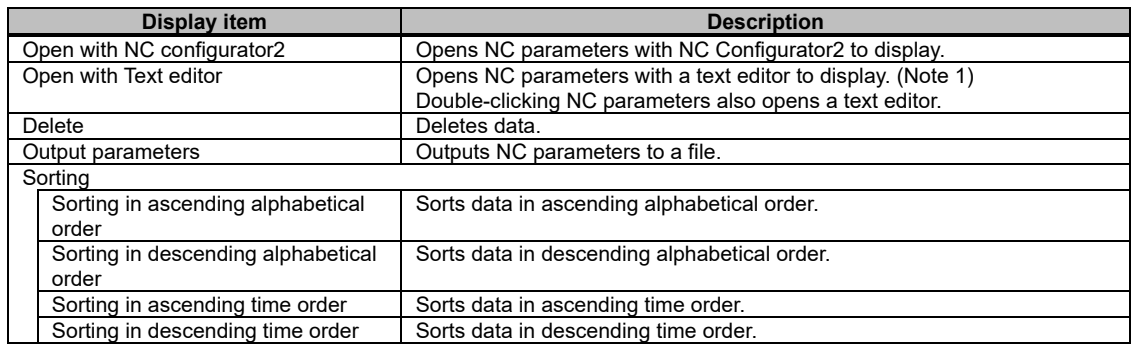

(Note 1) The application associated with the extension ".txt" is used for the text editor that opens the NC parameter.

Notepad is used to open the NC parameter when the application associated with the extension ".txt" is not found.

#### (2) For measurement data

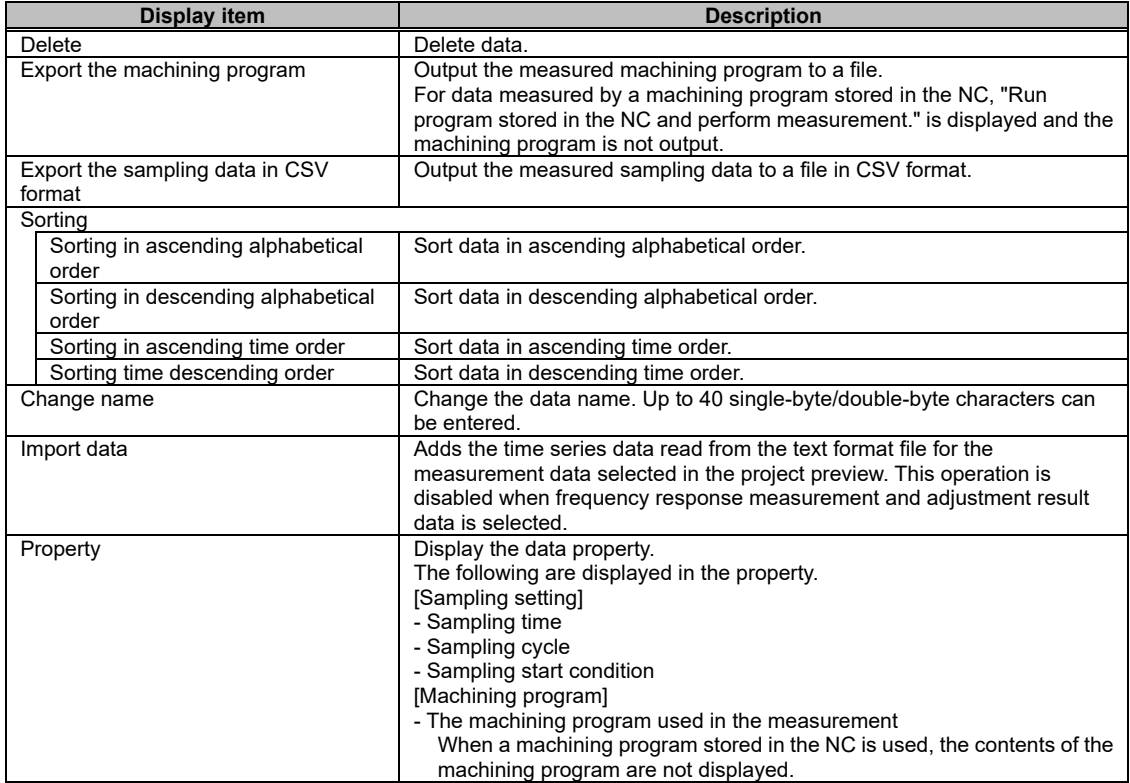

# 3.1.6.2 Right Click the Waveform Window

Right clicking on the window displays the popup menu.

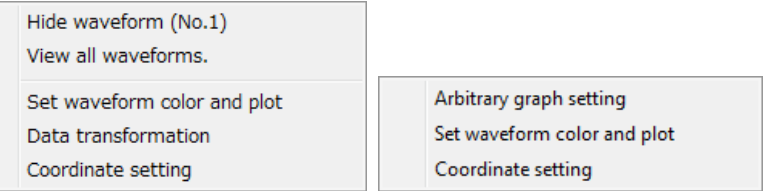

#### State of right click menu of waveform window

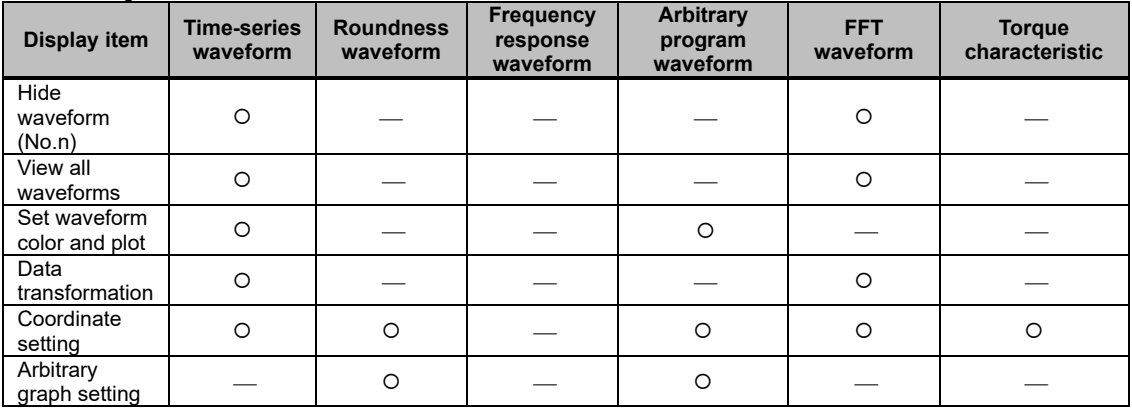

O: Available : Not available

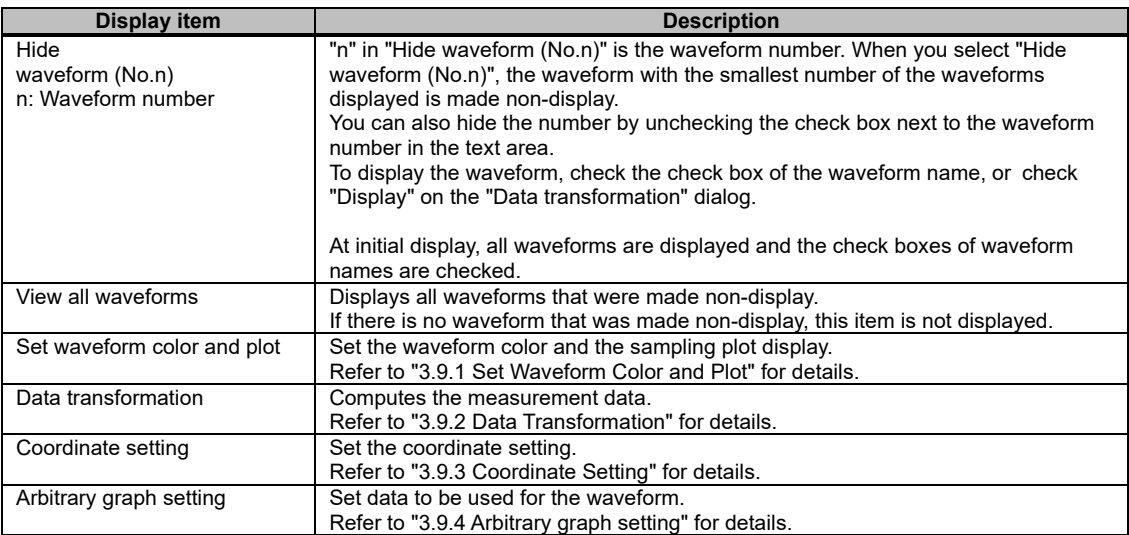

# **3.1.7 Toolbar Selection Items**

Items that can be selected in the toolbar are as follows:

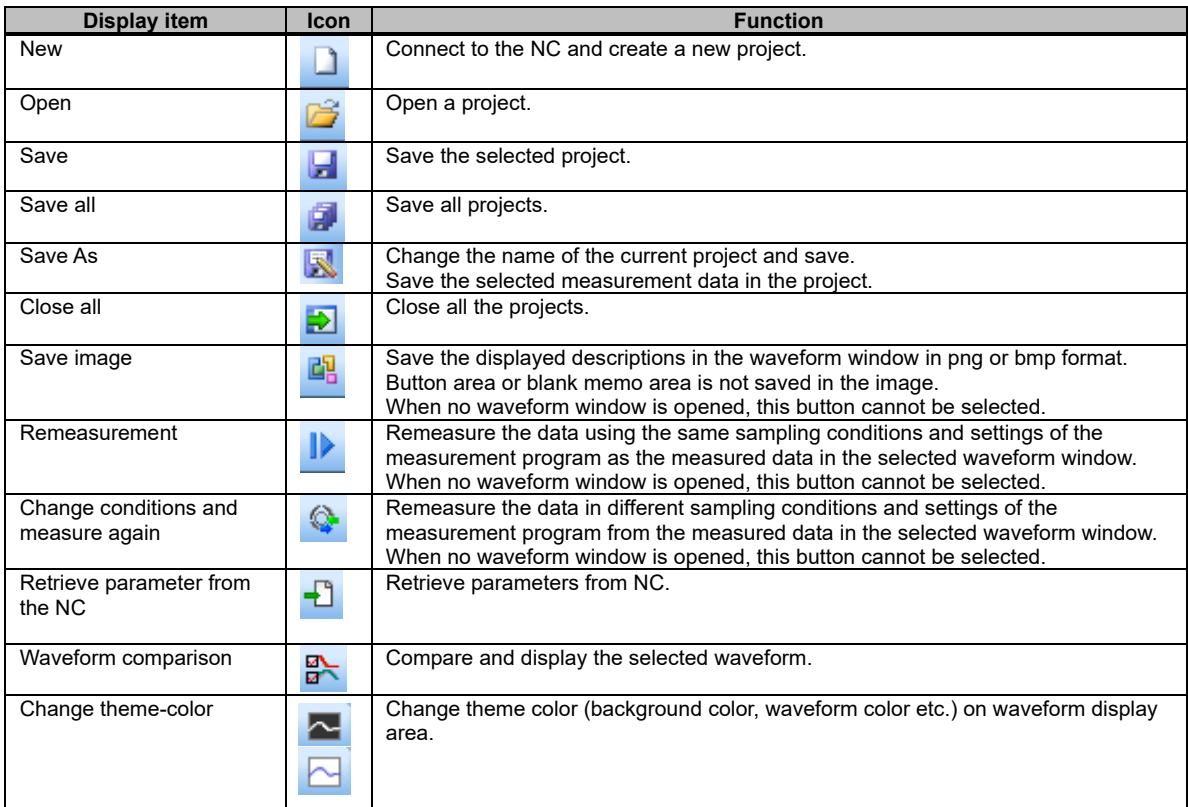
# 3.1.7.1 Tool Bar of Project Preview

Items that can be selected in the project preview are as follows:

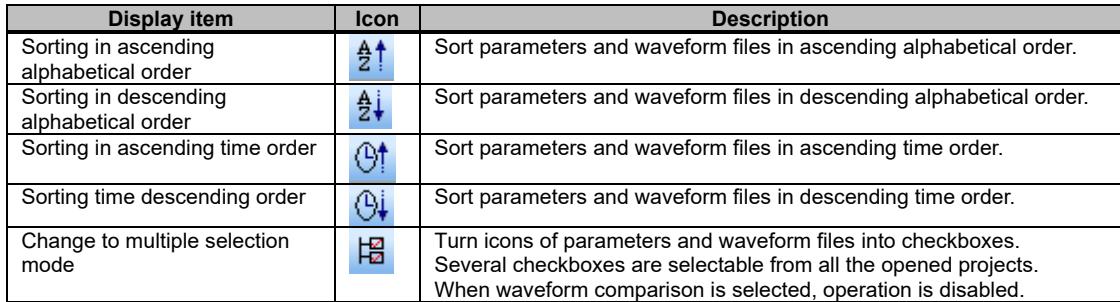

#### (\*1) Multiple selection mode

When "Change to multiple selection mode" is selected, the icons of the parameters and the waveform files in the project preview turn to checkboxes. Multiple parameters and files can be selected from all the opened projects.

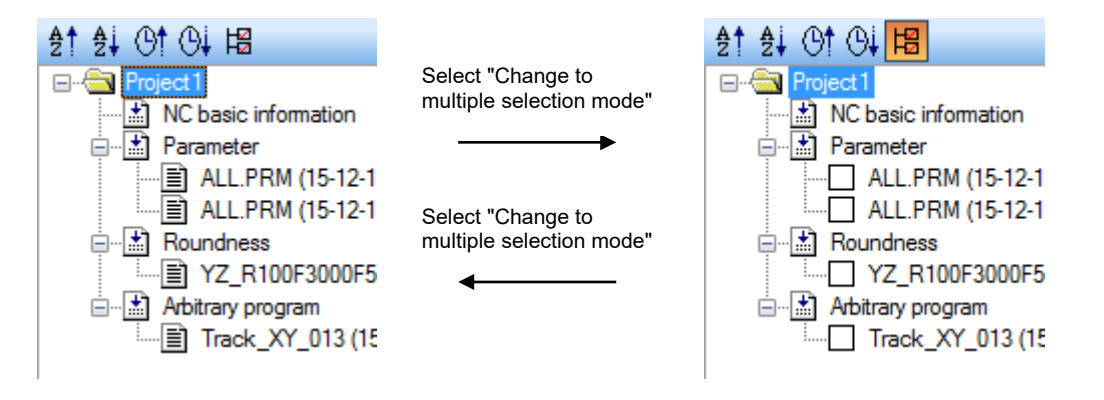

In the multiple selection mode, select "Delete the selected measurement data" from the pop-up menu that is displayed by right-clicking on the project preview to delete all the selected measurement files.

# **3.1.8 Button Selection Items**

Items that can be selected in the button area are as follows:

| <b>Display item</b>                     | Icon              | <b>Description</b>                                                                                                    |
|-----------------------------------------|-------------------|----------------------------------------------------------------------------------------------------|
| Graph Mode selection                    | 的                 | Switch the five graph modes: time series waveform, arbitrary path waveform and<br>arbitrary path error waveform, roundness waveform, and torque characteristics.                                                             |
| Cursor display                          | 忄                 | Display cursors on the graph.<br>Drag and specify the range to measure.<br>Display the maximum and minimum values of the range, and the measured value<br>on the cursor in the text area.                                    |
| Inter-cursor display                    | $ \mathcal{G} $   | Adjust the inter-cursor range to the graph width automatically and enlarge the<br>range.                                                                                                    |
| Autoscale (ESC)                         | 鴾                 | When the cursor display is not selected, this cannot be selected.<br>Adjust the scale automatically to display the entire waveform.                                                                                          |
| Expand vertical scale<br>$(Ctrl+(+)$    | Ŀ,                | Enlarge the selected waveform two times in the vertical axis direction.<br>Rotating the mouse wheel back while pressing the "Ctrl" key enlarges the<br>waveform to 1.25 times.                                               |
| Reduce vertical scale<br>$(Ctrl+(-))$   | Ю                 | Reduce the selected waveform one half in the vertical axis direction.<br>Rotating the mouse wheel forward while pressing the "Ctrl" key reduces the<br>waveform to 0.8 times.                                                |
| Expand time scale (+)                   | \$.               | Extend the whole waveform two times in the time axis direction, using the graph<br>center as the reference.<br>Rotating the mouse wheel back while pressing the "Shift" key enlarges the<br>waveform to 1.25 times.          |
| Reduce time scale (-)                   | 鼻                 | Compress the whole waveform one-half in the time axis direction, using the graph<br>center as the reference.<br>Rotating the mouse wheel forward while pressing the "Shift" key reduces the<br>waveform to 0.8 times.        |
| Enlarge the selected<br>range           | $\mathbf{C}$      | Drag and specify the range to zoom in.                                                                                                    |
| Enlarge                                 | $\mathbf{\Theta}$ | Enlarge the graph to 1.25 times using the graph center as the reference.<br>Rotating the mouse wheel back while pressing the "Ctrl" key also enlarges the<br>waveform to 1.25 times using the graph center as the reference. |
| Shrink                                  | Q                 | Reduce the graph to 0.8 times using the graph center as the reference.<br>Rotating the mouse wheel front while pressing the "Ctrl" key also reduces the<br>waveform to 0.8 times using the graph center as the reference.    |
| Measure distance                        | Ø                 | Click two points and measure the distance between the two.<br>The targets are sampling plot point, auxiliary line intersection, grid line<br>intersection and the program coordinate point.                                  |
| Translate                               |                   | Drag and move the whole waveform.<br>Dragging the waveform while pressing the "Shift" key also moves the whole<br>waveform.                                                                                                  |
| Measure circular radius                 | $\lambda$         | Convert the path of the dragged range into an arc and display its radius.                                                                                                    |
| Draw an additional line                 | ≍                 | Click the start and end points to draw an auxiliary line.<br>The auxiliary line intersection is used for distance measurement.<br>The auxiliary line can be moved by dragging, or be deleted by the Delete key.              |
| Plot coordinates display                |                   | Display the coordinates of the waveform plot.<br>Use an up, down, left, or right arrow on the keyboard and click to select the<br>location to display.                                                                       |
| Master axis display                     | P                 | Switch the synchronization axis display to the master axis.                                                                                                    |
| Slave axis display                      | S                 | Switch the synchronization axis display to the slave axis.                                                                                                    |
| Time axis offset                        | ᠌                 | Specify movement amount of the time axis shift of comparison data. Specify<br>movement amount within half of the measurement time. Display only during the<br>waveform comparison.                                           |
| Display the overshoot<br>information    | ╄╾                | Overshoot of position droop waveform and its time of occurrence can be<br>displayed. (Note 1)<br>Display only when position droop and speed command are measured.                                                            |
| Display the load inertia<br>information | Ġ,                | Load inertia of up to 4 NC axes or PLC axes (linear axes) can be displayed at a<br>time. (Note 2)<br>Display only when speed FB (mm/min, r/min) and current command or current FB<br>are measured.                           |
| Set FFT range                           | <b>FFT</b>        | Specify the FFT display range.<br>Drag and move the A-B range.<br>Move the lines A and B to extend or reduce the range.<br>Set the range so that the number of sampling points will be a power of 2.                         |
| FFT display                             | ill.              | Display FFT waveform for the portion you selected for FFT range setting.<br>When FFT range setting is not selected, operation is disabled.                                                                                   |
| Set waveform color and<br>plot          | £,                | Set the waveform color, the sampling plot display, and the grod color.                                                                                                    |

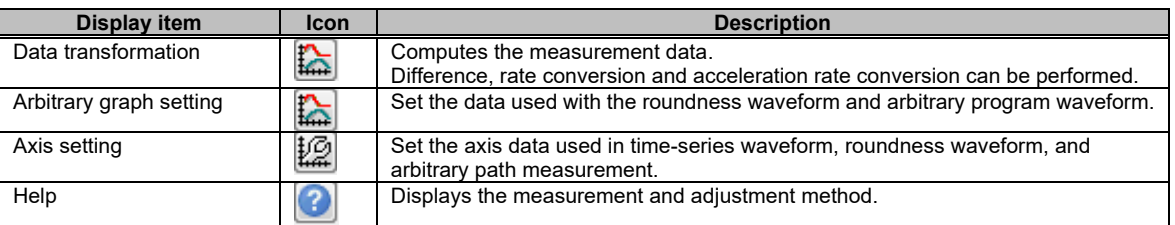

#### (Note 1) Overshoot information display

When the position droop and the speed command are measured, the overshooting information is displayed by pressing the display the overshoot information button.

The overshooting information is a combination of the maximum value of overshooting occurred when a speed was switched from acceleration to constant speed or from deceleration to stop and the time at that time.

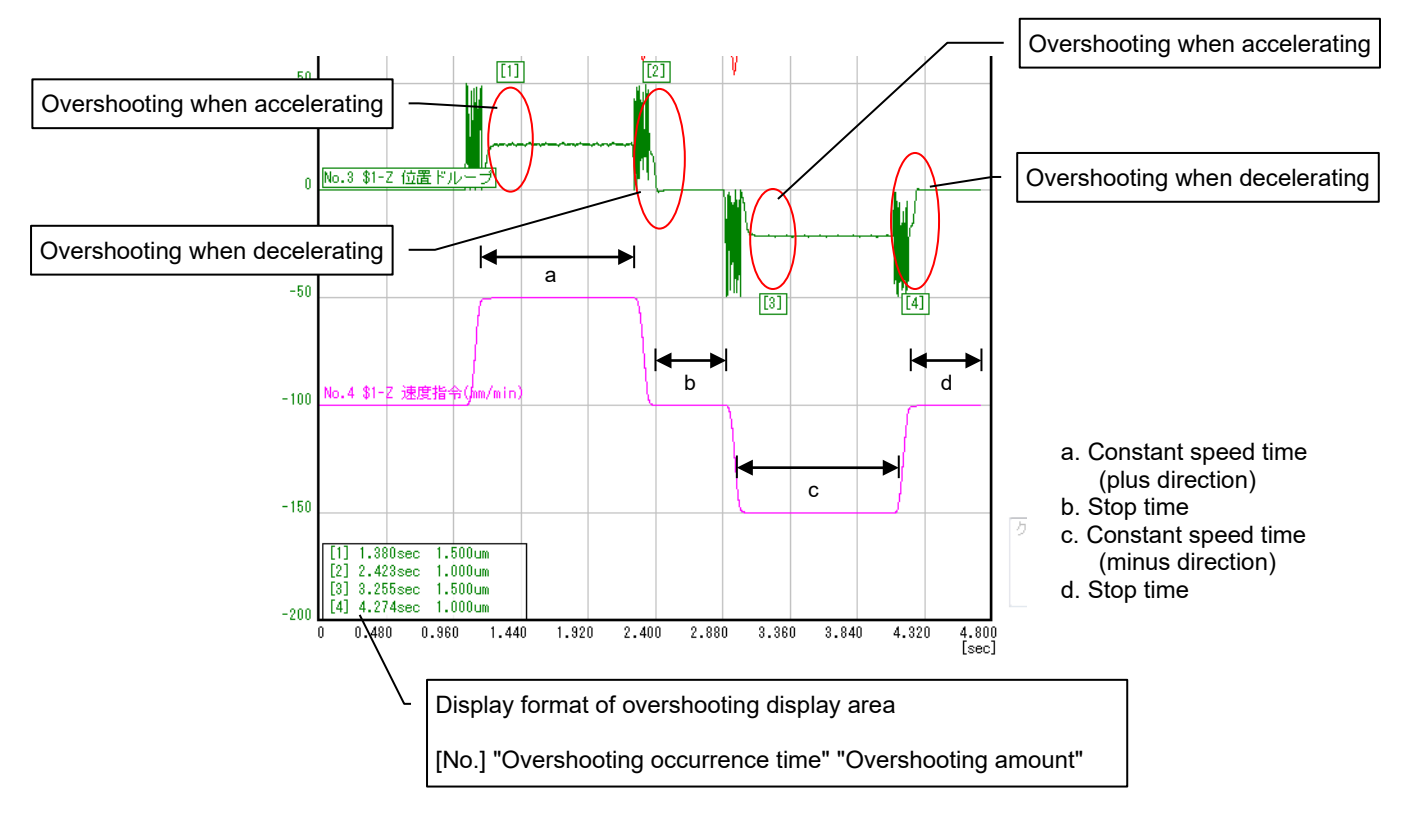

#### (Note 2) Load inertia information display

Display the load inertia ratio by pressing the display the load inertia information button when the following waveform type is measured:

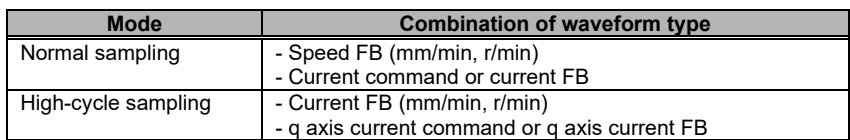

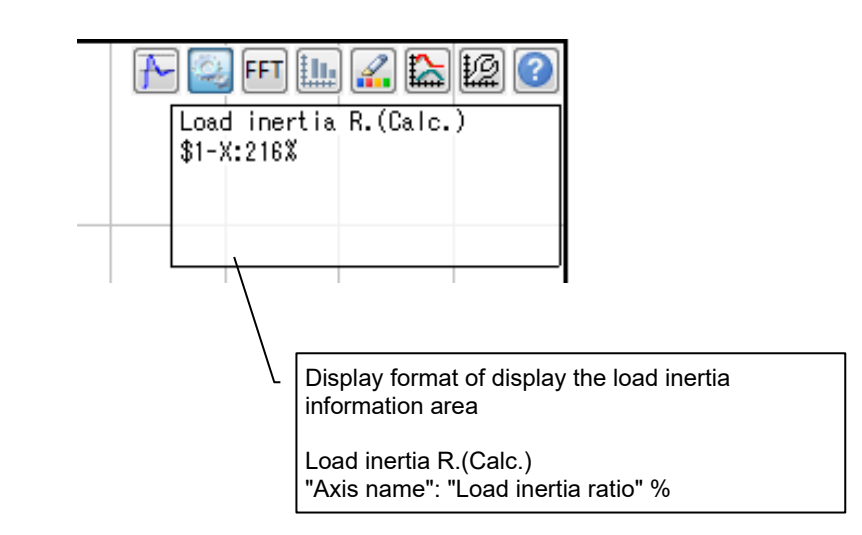

# **3.1.9 Shortcut Key List**

The items that can be selected for the shortcut keys differ depending on the cursor position.

(1) For window

| Kev    | <b>Description</b>                                                   |
|--------|----------------------------------------------------------------------|
| CTRL+C | Capture waveforms in the waveform window.                            |
|        | The buttons in the button area and note area are not included in the |
|        | captured waveforms.                                                  |
| CTRL+W | Close the NC basic information window and the waveform window.       |

## (2) For graph area

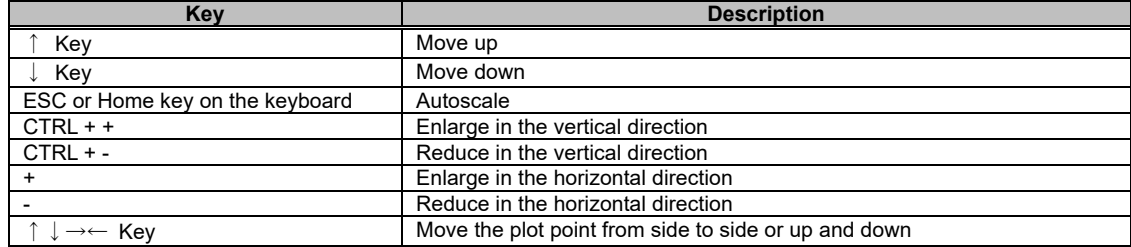

## **3.2 Project**

## **3.2.1 Create a New Project**

Create a new project. When creating a new file, create a project with the selected NC parameters imported.

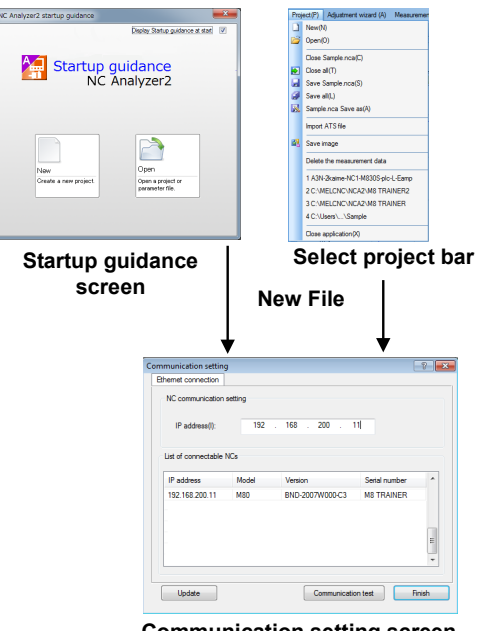

**Communication setting screen**

- (1) Creating a new project on the startup guidance screen or selecting "Project (P)" "New **(**N)" displays the communication setting screen.
- (2) Selecting the connected NC and clicking the "Finish" button displays the new project dialog. Specify the save destination and the project name to create a project.

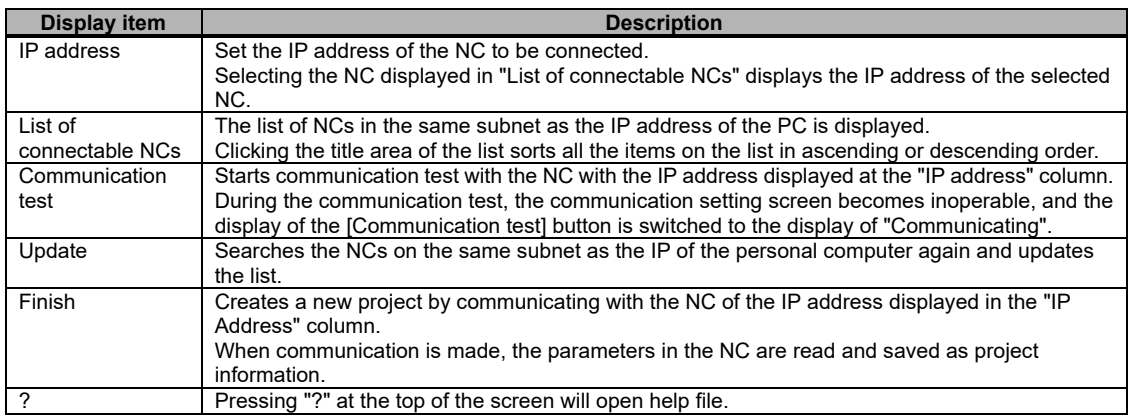

## 3.2.1.1 NC Basic Information Window

NC basic information window displays NC information and drive information of the created project.

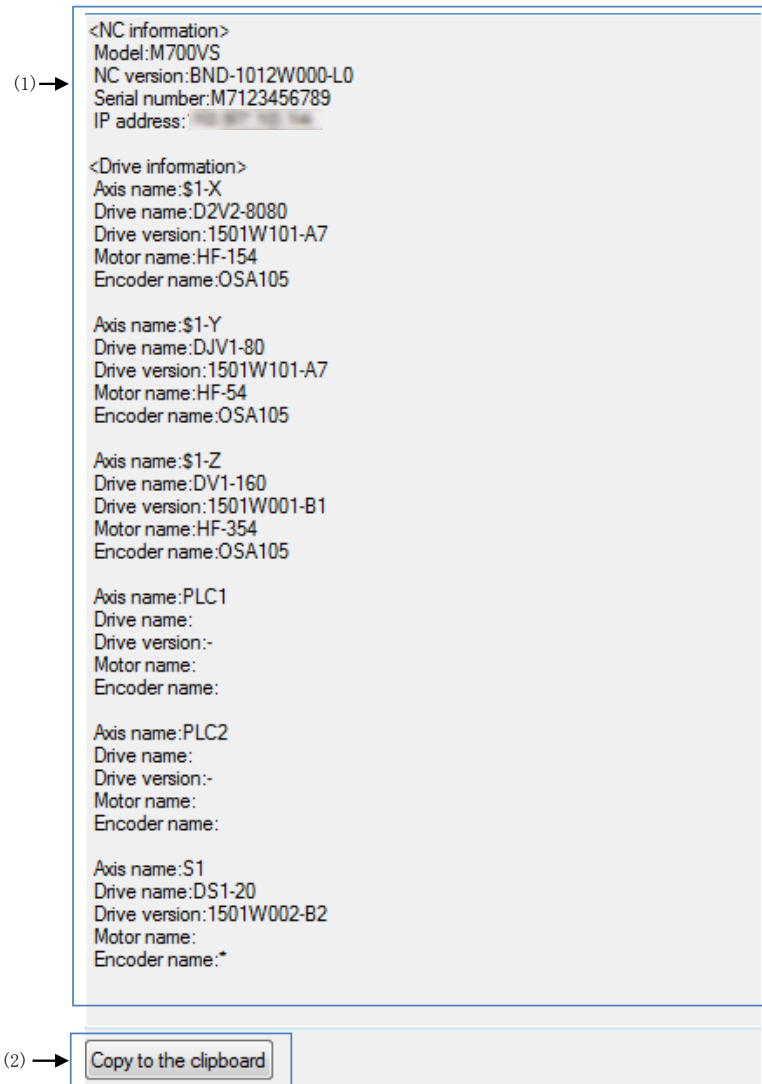

## NC Analyzer2 Instruction Manual

## 3. HOW TO USE

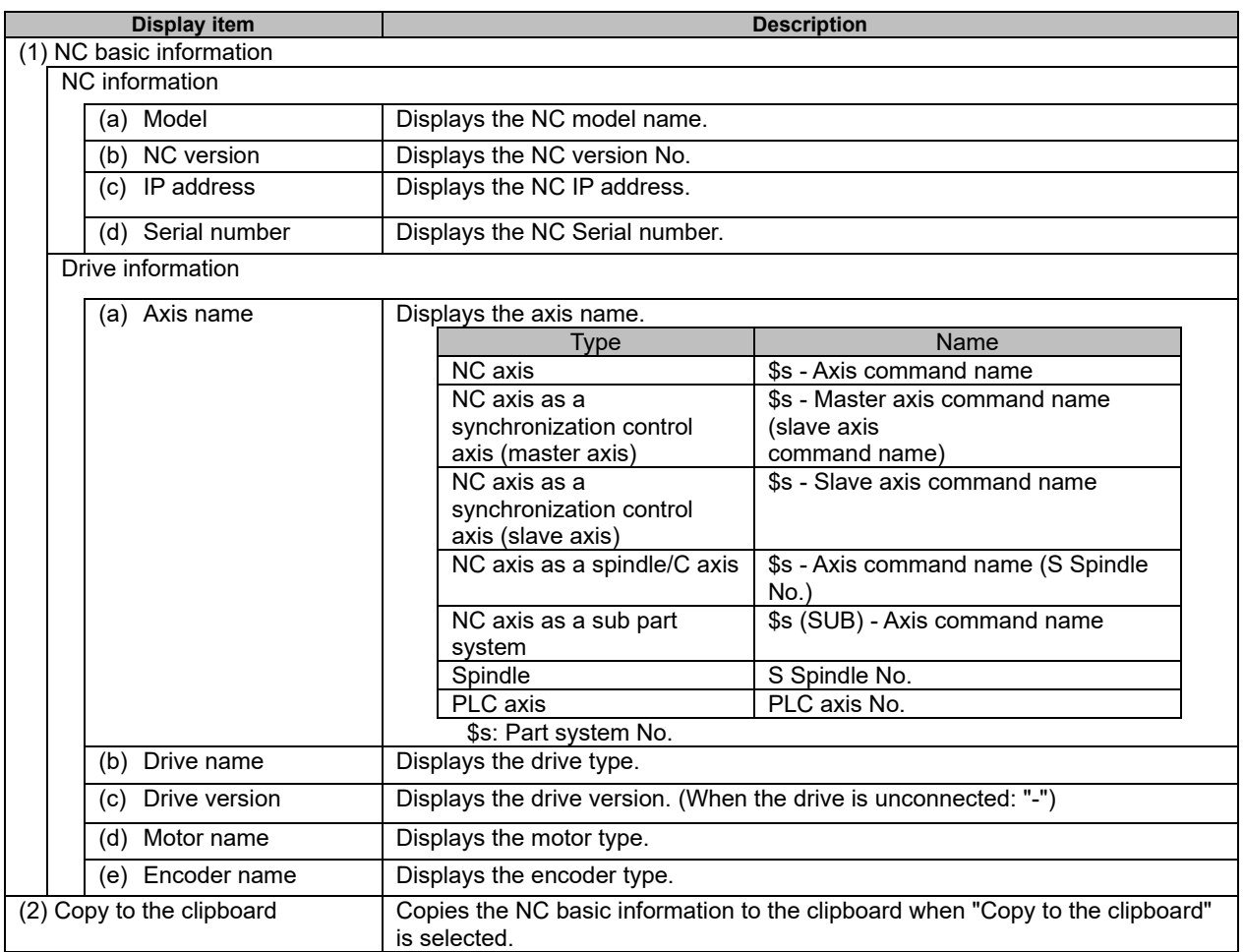

## **3.2.2 Save as Project Name**

Saves the parameters and the measurement data saved to the project selected in the project preview as a different project. The parameters and the measurement data to be saved can be selected from the list displayed in the [Save as] dialog.

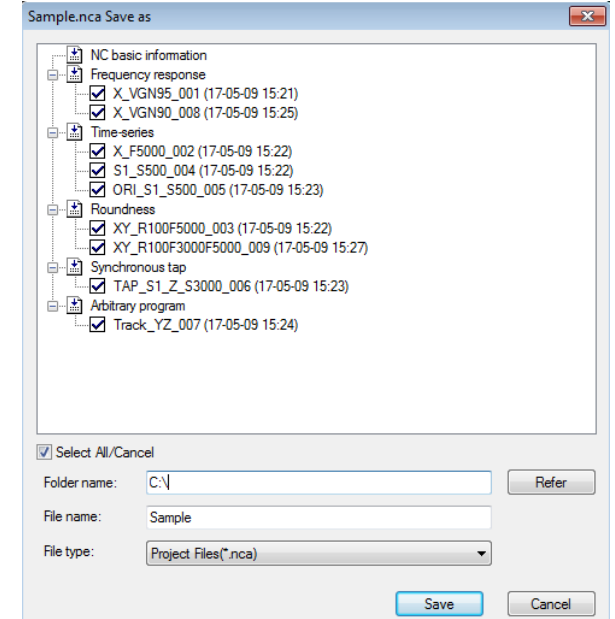

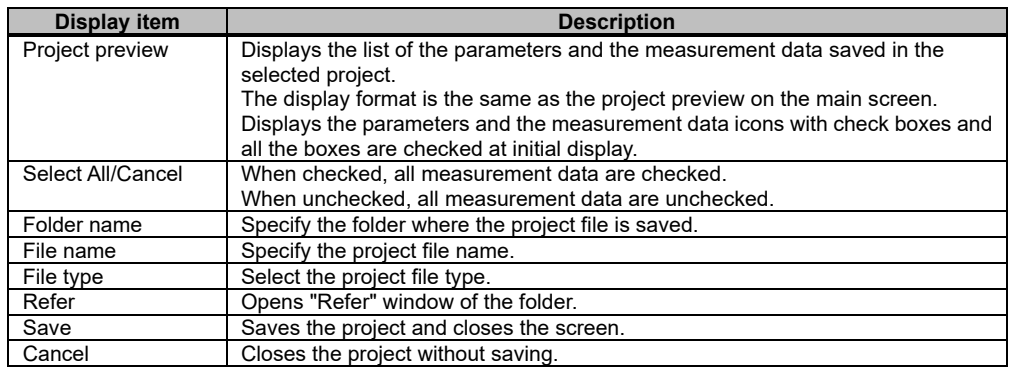

## **3.3 Adjustment Wizard**

## **3.3.1 Velocity Loop Gain Adjustment**

The following is the flowchart for velocity loop gain adjustment.

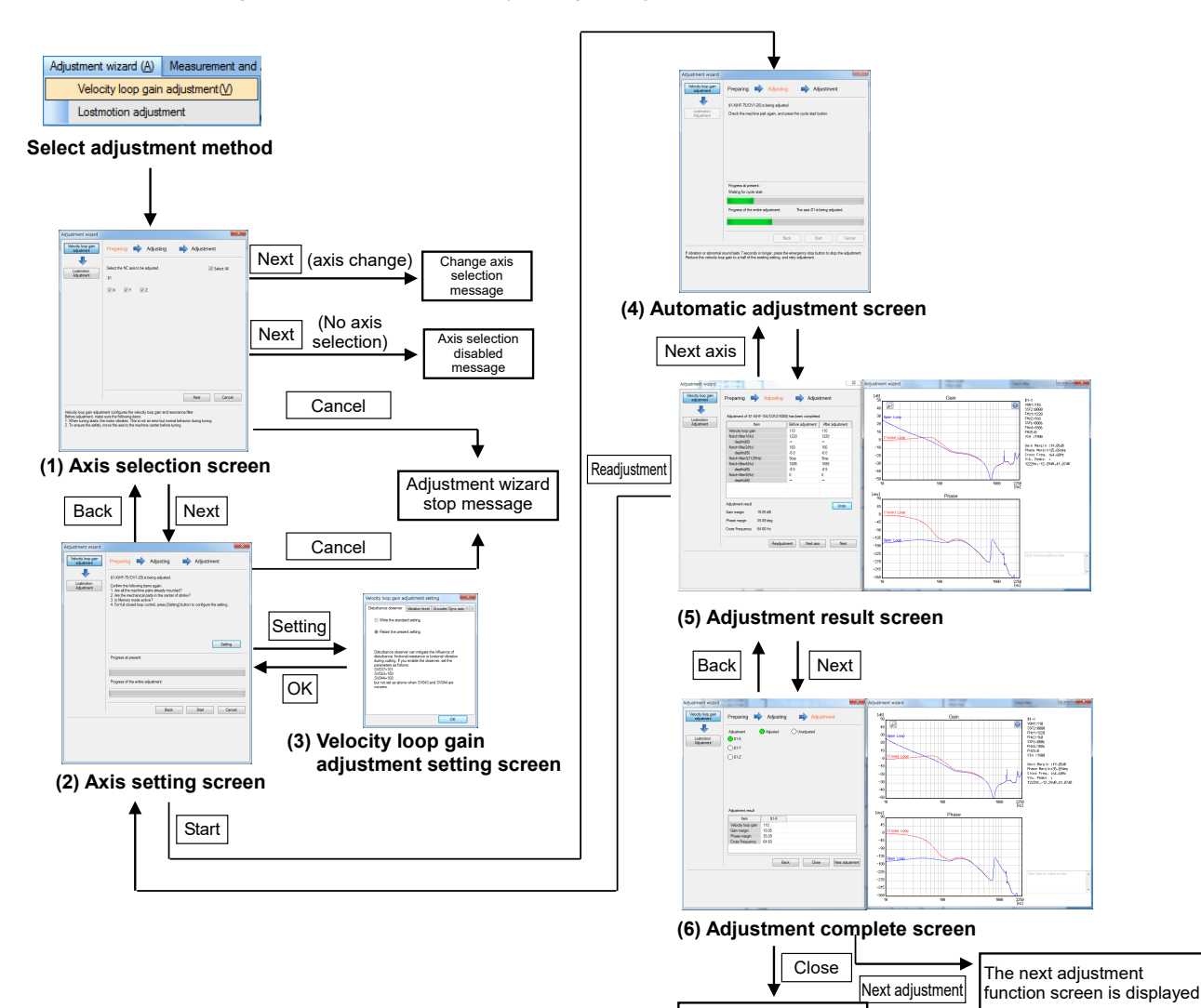

Adjustment complete

### (1) Axis selection screen

Select "Adjustment wizard (A)" - "Velocity loop gain adjustment (V)" and display the axis selection screen. Select the NC axis to adjust on the axis selection screen and press "Next".

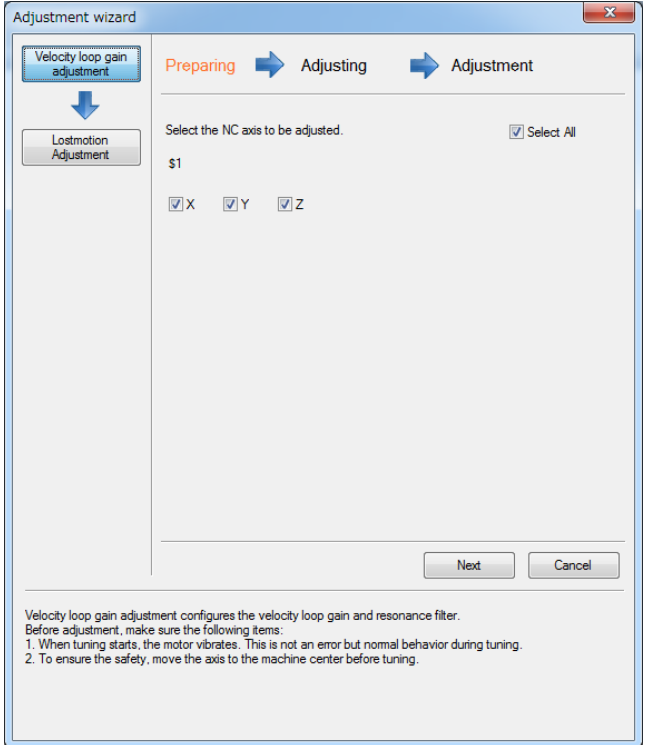

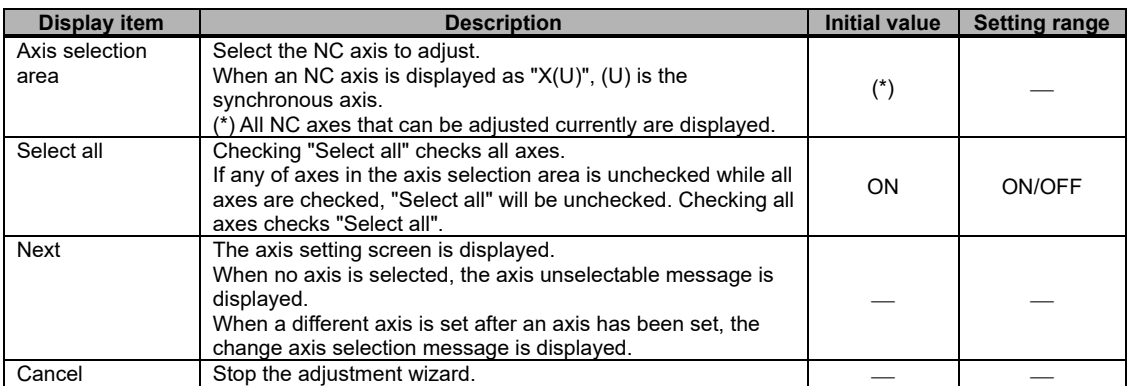

## (2) Axis setting screen

When "Setting" is pressed on the axis setting screen, the velocity loop gain adjustment setting screen is displayed.

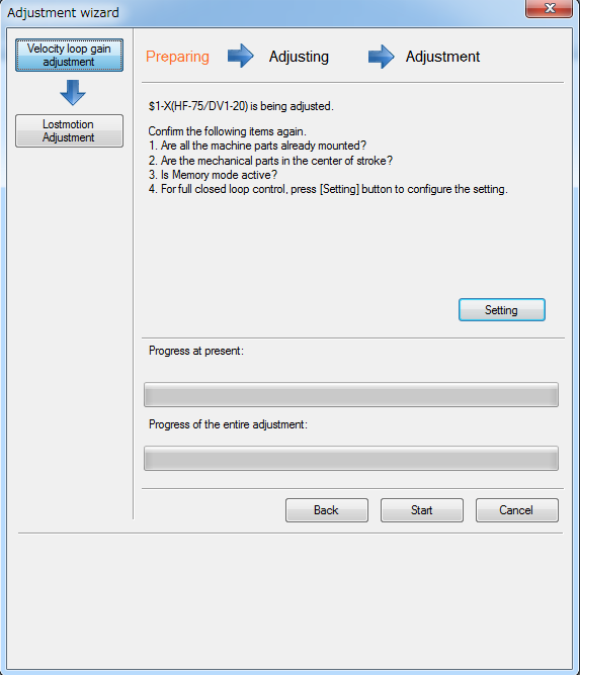

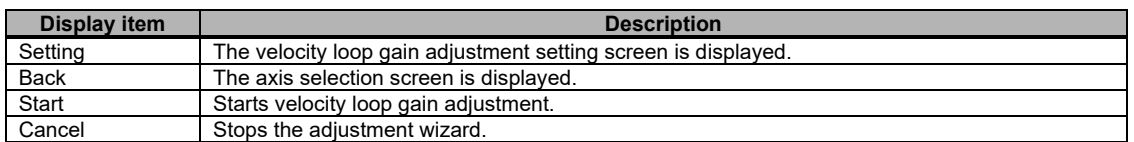

## (3) Velocity loop gain adjustment setting screen

Once the settings have been checked on the velocity loop gain adjustment setting screen, return to the axis setting screen by pressing "OK" and press "Start" on the axis setting screen.

(a) [Disturbance observer] tab

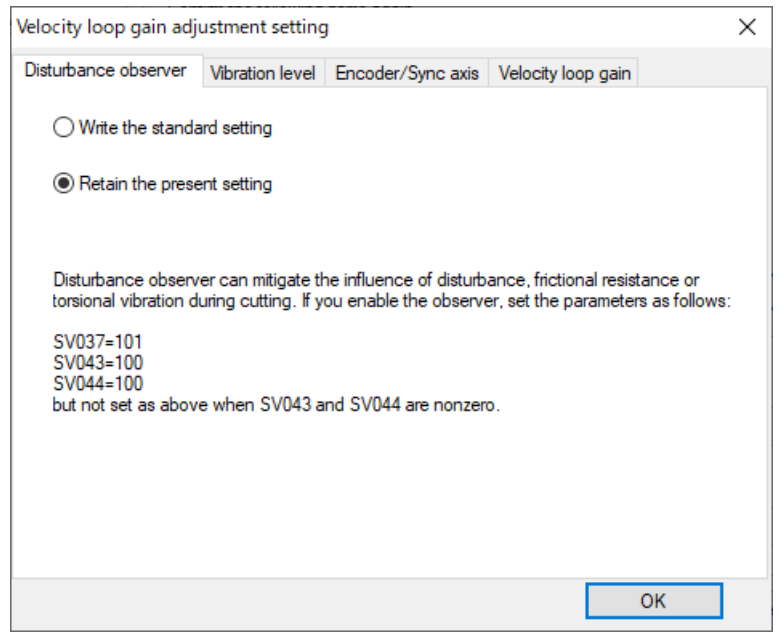

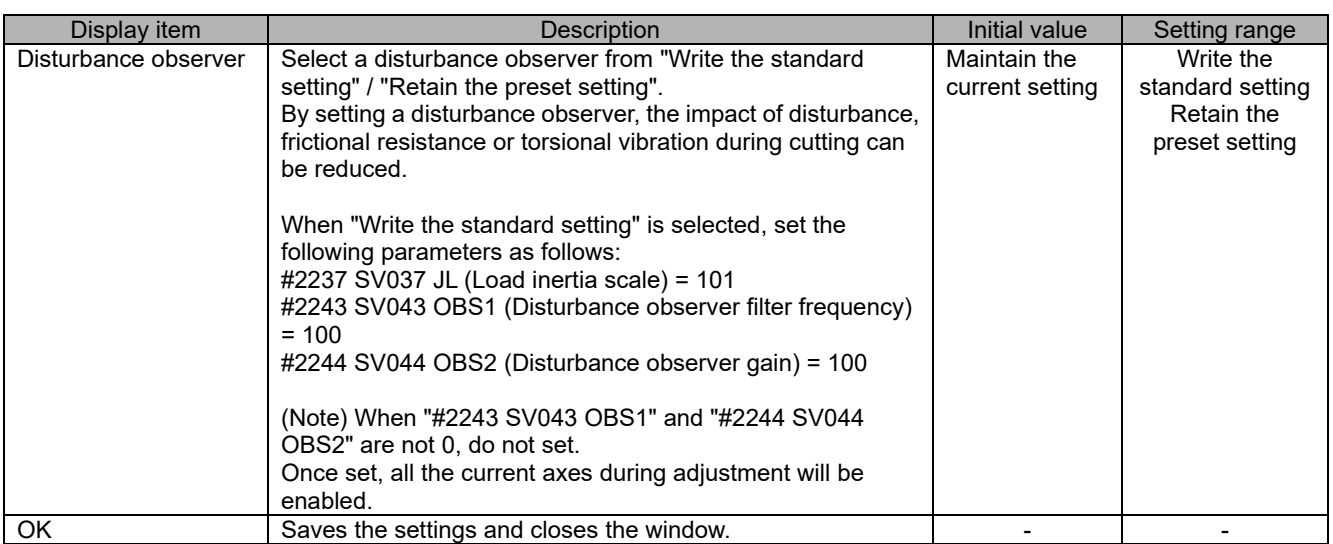

## (b) [Vibration level] tab

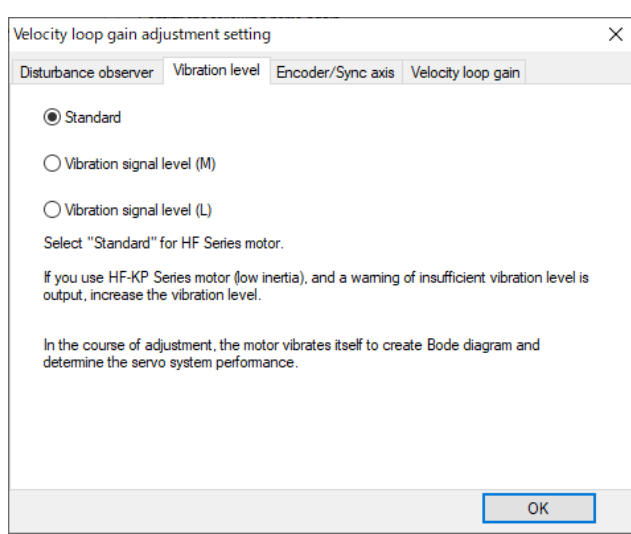

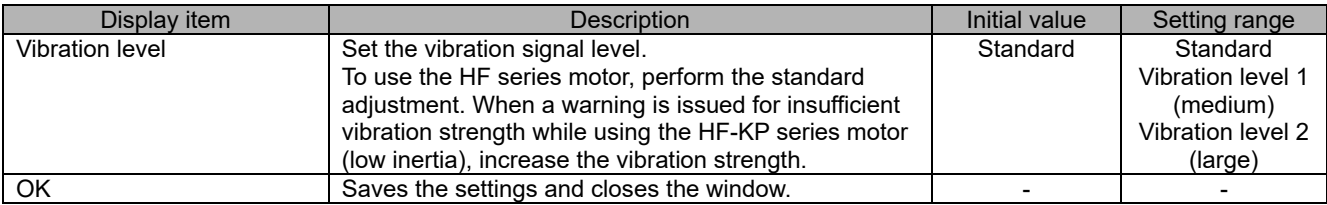

## (c) [Encoder/synchronous axis] tab

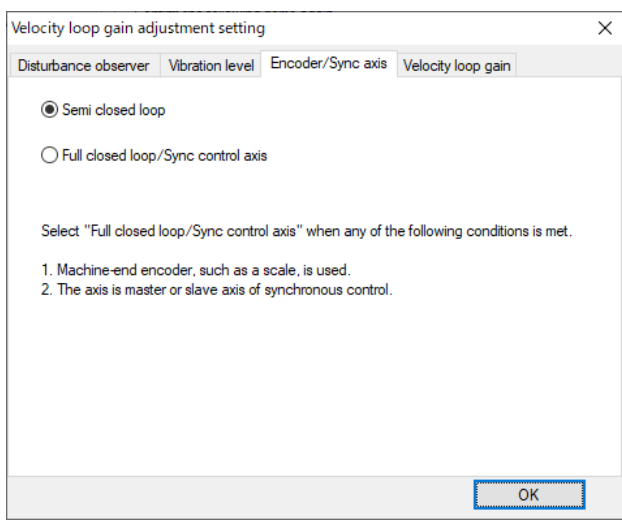

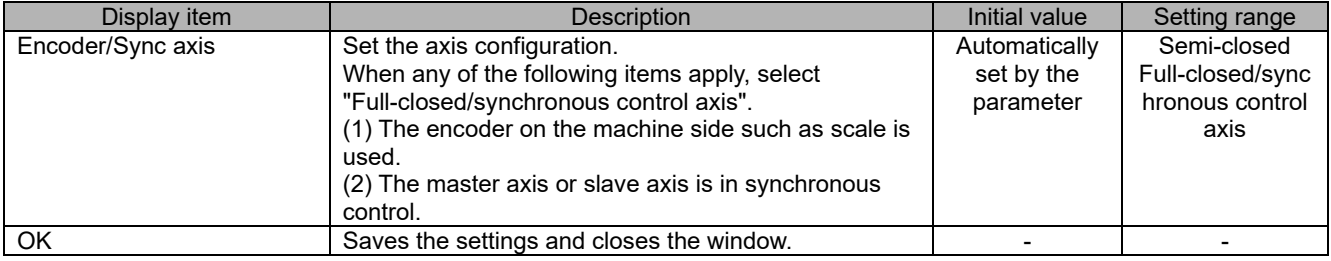

## (d) [Velocity loop gain] tab

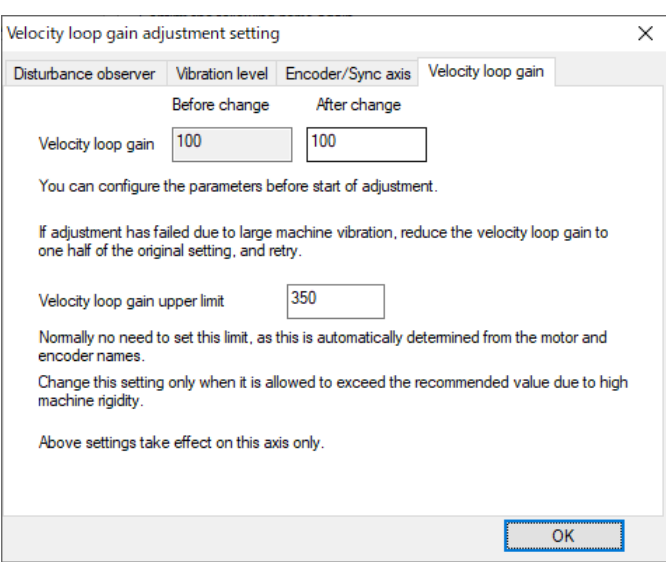

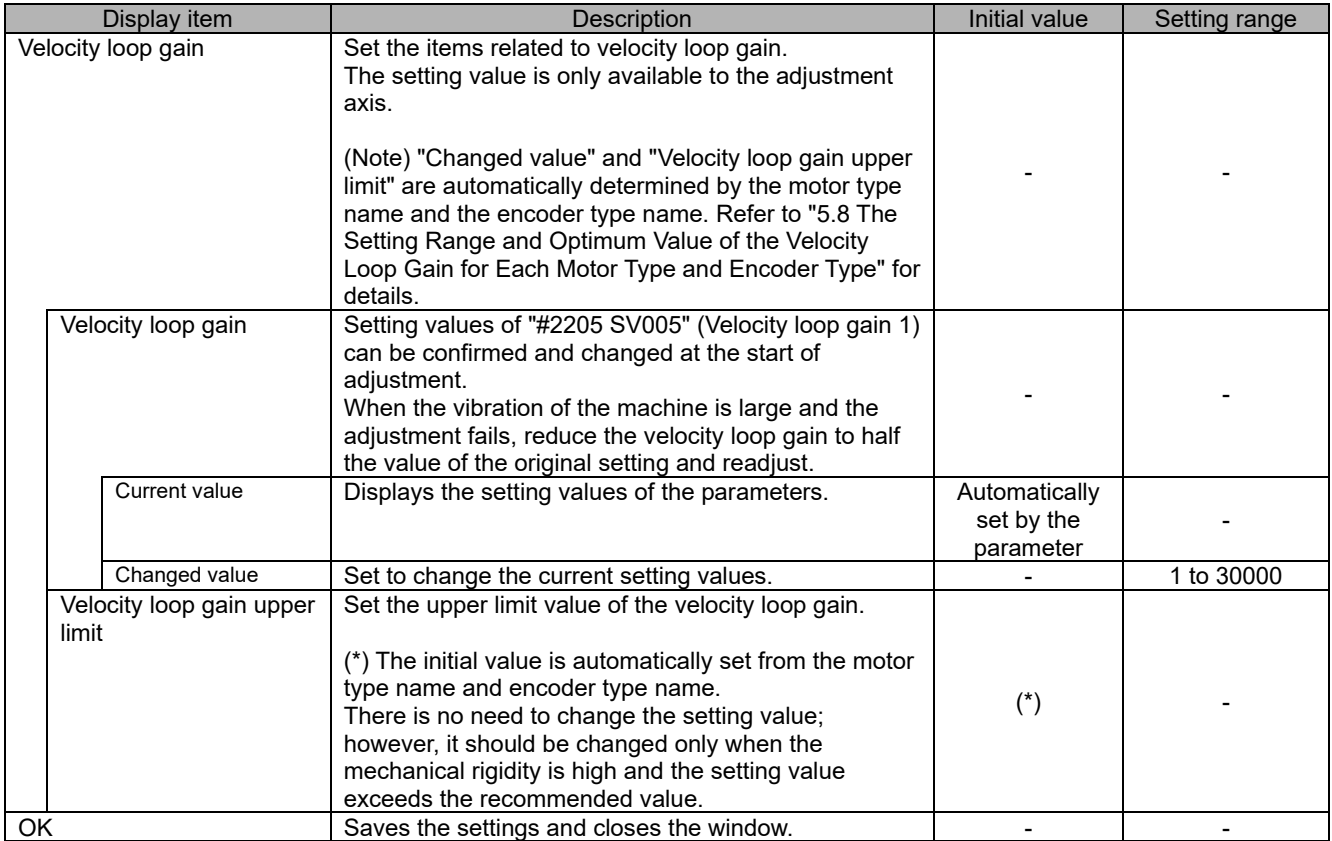

### (4) Automatic adjustment screen

When the automatic adjustment screen appears, velocity loop gain adjustment starts. Wait until the message "Waiting for cycle start" is displayed on the screen and then press the NC cycle start button.

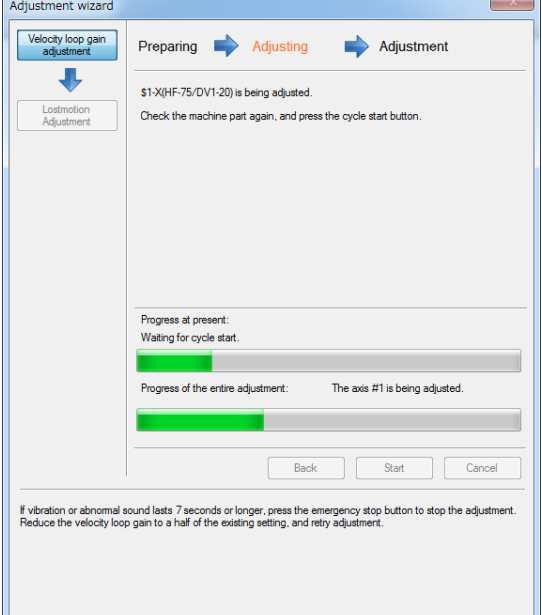

The progress changes as shown in the table below.

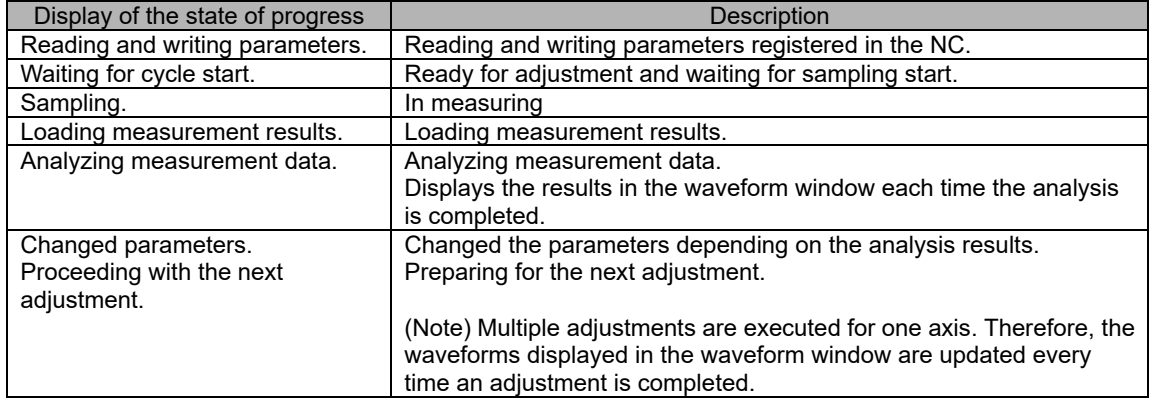

(Note) [Back], [Start], and [Cancel] buttons cannot be selected until adjustment for all axes is completed.

#### (5) Adjustment result screen

Parameters and waveforms after adjustment on the adjustment result screen will appear on the screen. Pressing "Next axis" displays the automatic adjustment screen where adjustment to the next axis can be made. Pressing "Next" displays the adjustment complete screen.

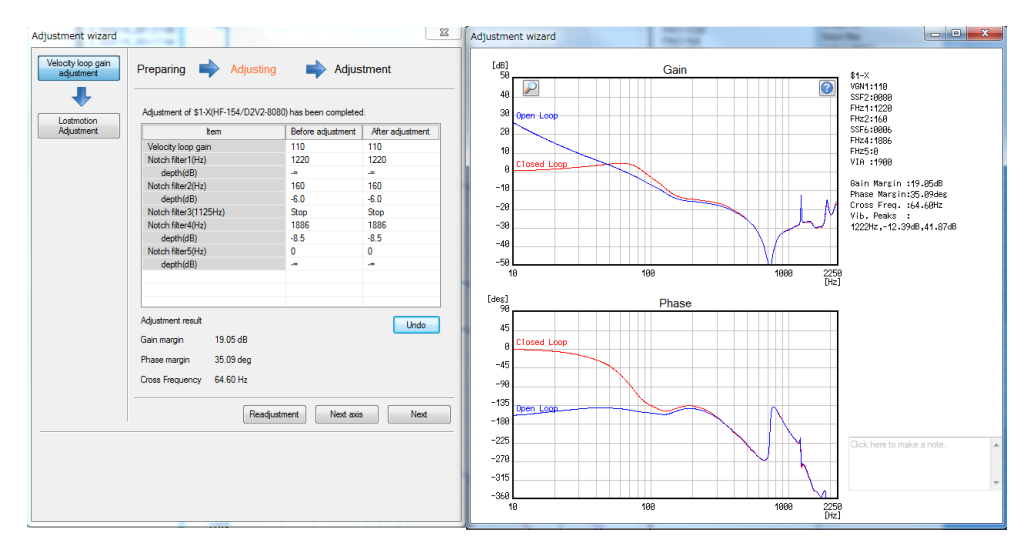

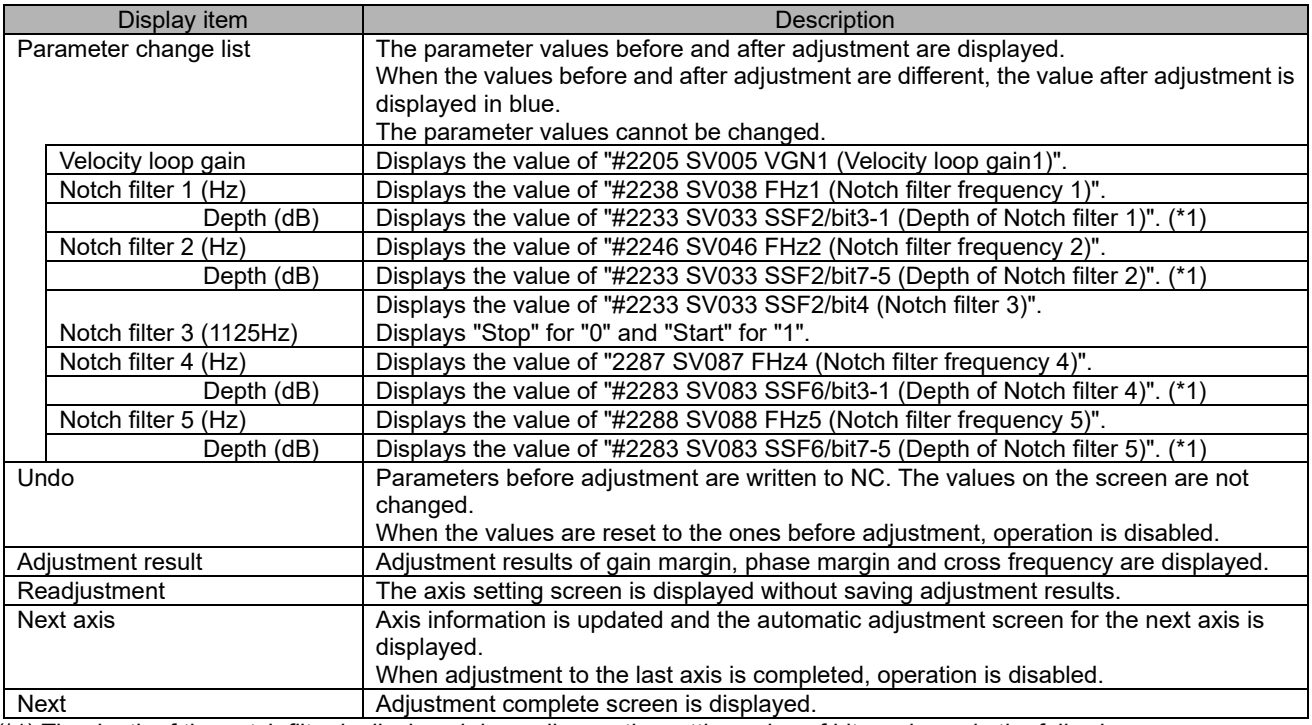

(\*1) The depth of the notch filter is displayed depending on the setting value of bit as shown in the following.

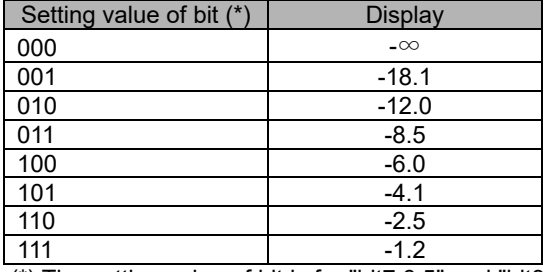

(\*) The setting value of bit is for "bit7,6,5" and "bit3,2,1".

#### (6) Adjustment complete screen

Adjustment complete screen is displayed when the adjustment is completed. Adjustment status of each axis specified in the axis selection screen is displayed in the adjustment complete screen.

Pressing "Close" displays the adjustment wizard confirmation dialog. Press "Yes" to finish the velocity loop gain adjustment.

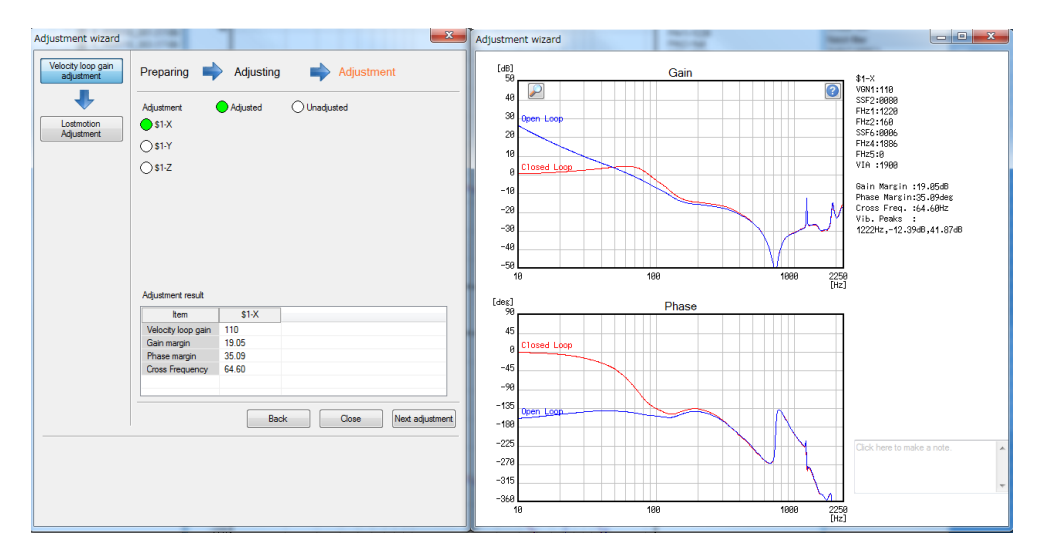

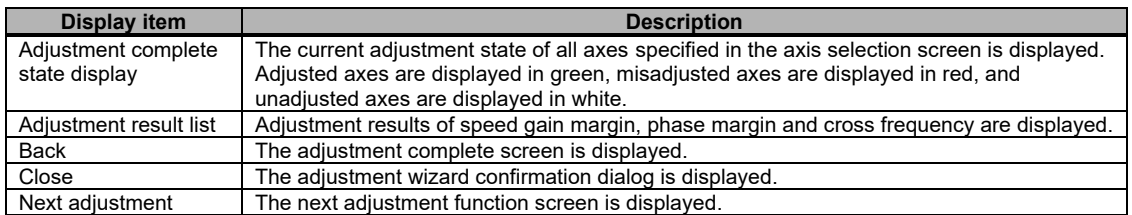

# **3.3.2 Lost Motion Adjustment**

The following is the flowchart for lost motion adjustment.

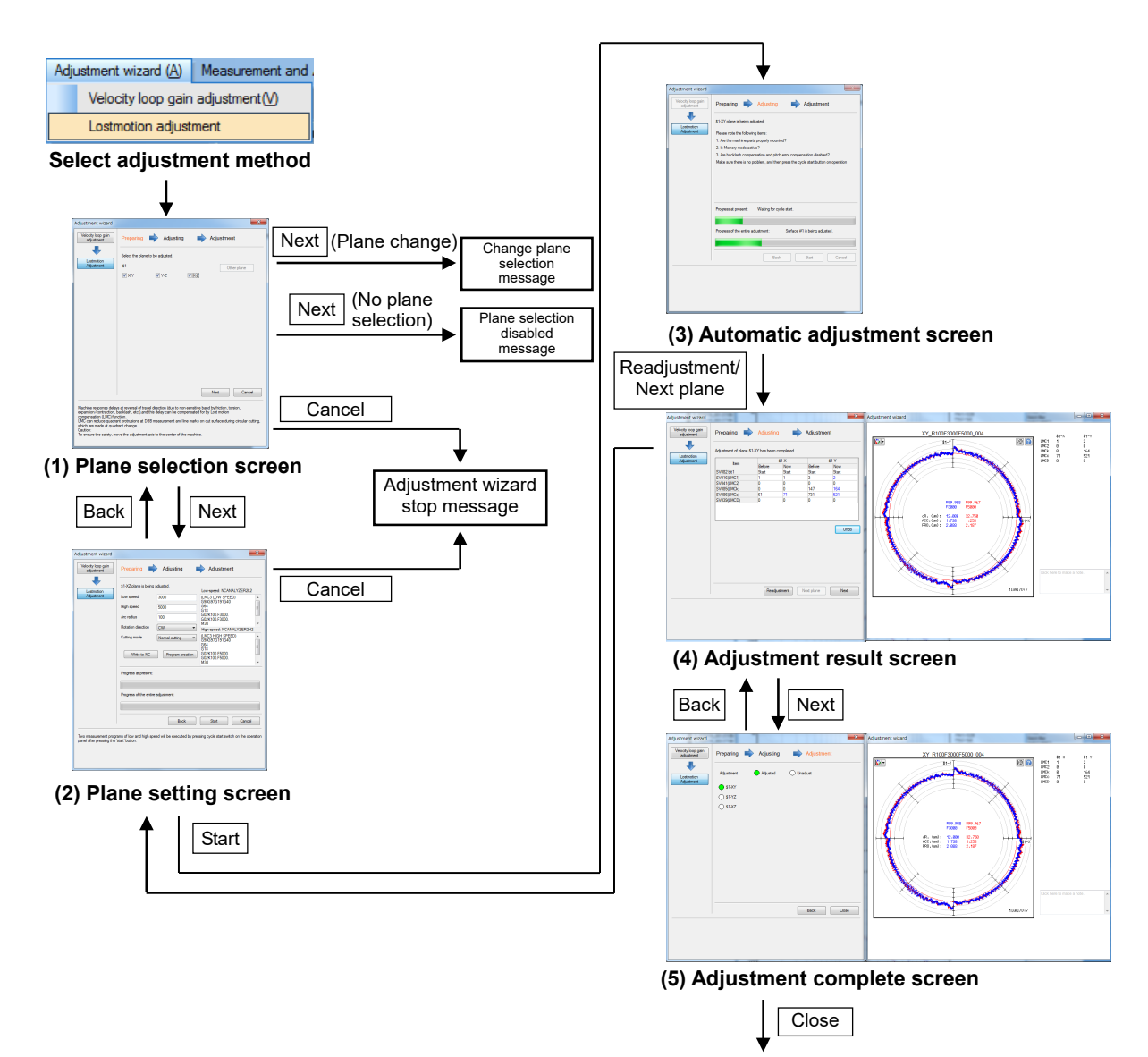

Adjustment complete

### (1) Plane selection screen

Select "Adjustment wizard (A)" - "Lost motion adjustment" and display the plane selection screen. Select a plane to adjust on the plane selection screen and press "Next".

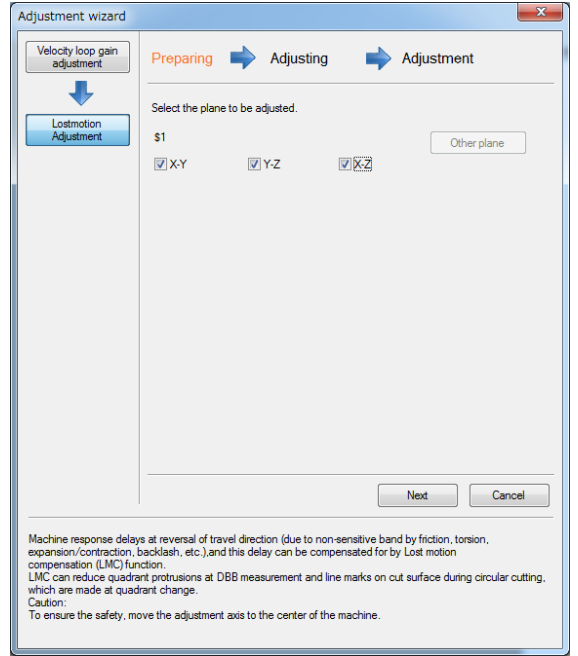

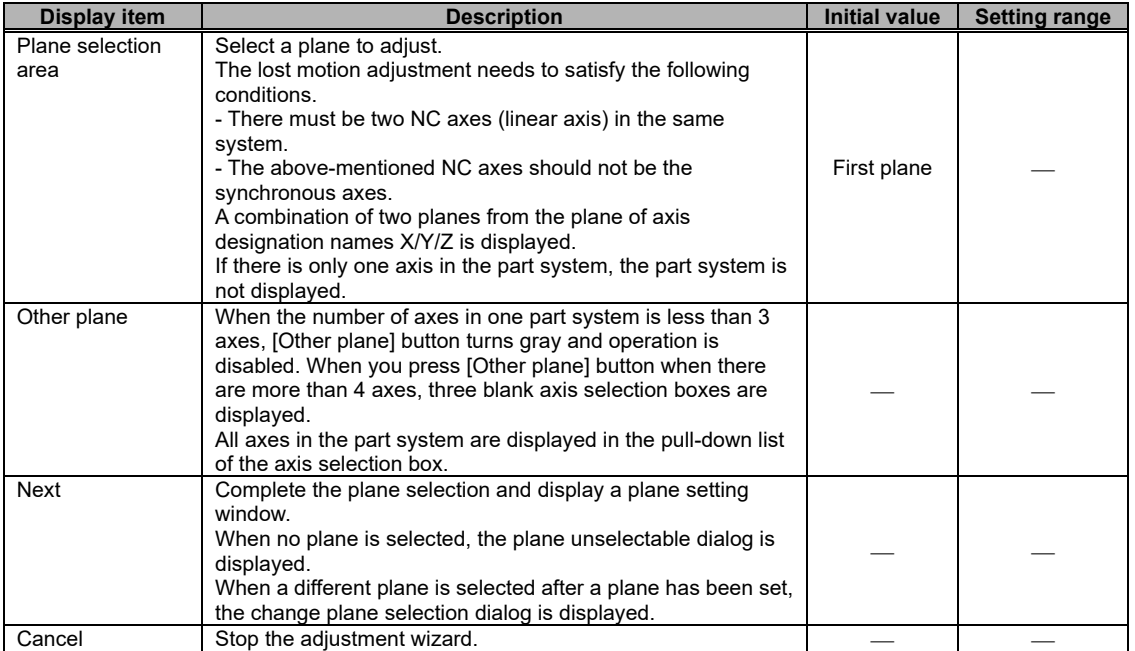

## (2) Plane setting screen

After setting a plane on the plane setting screen, press "Start".

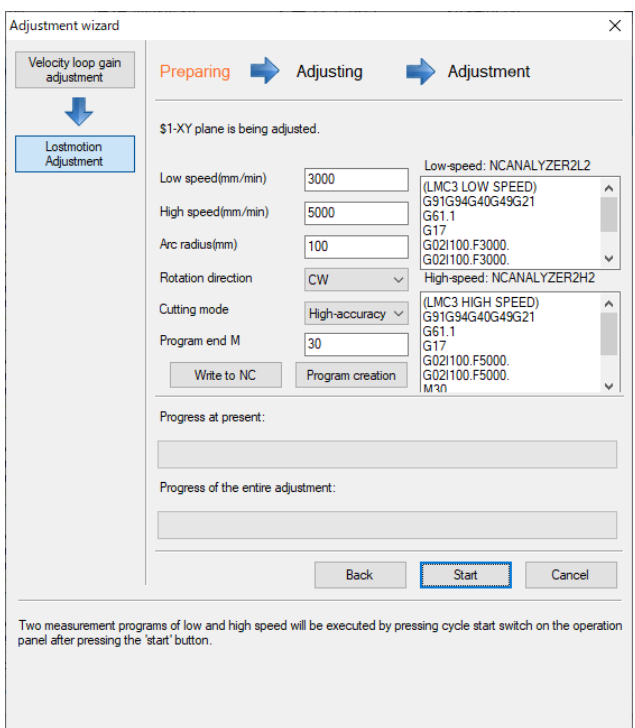

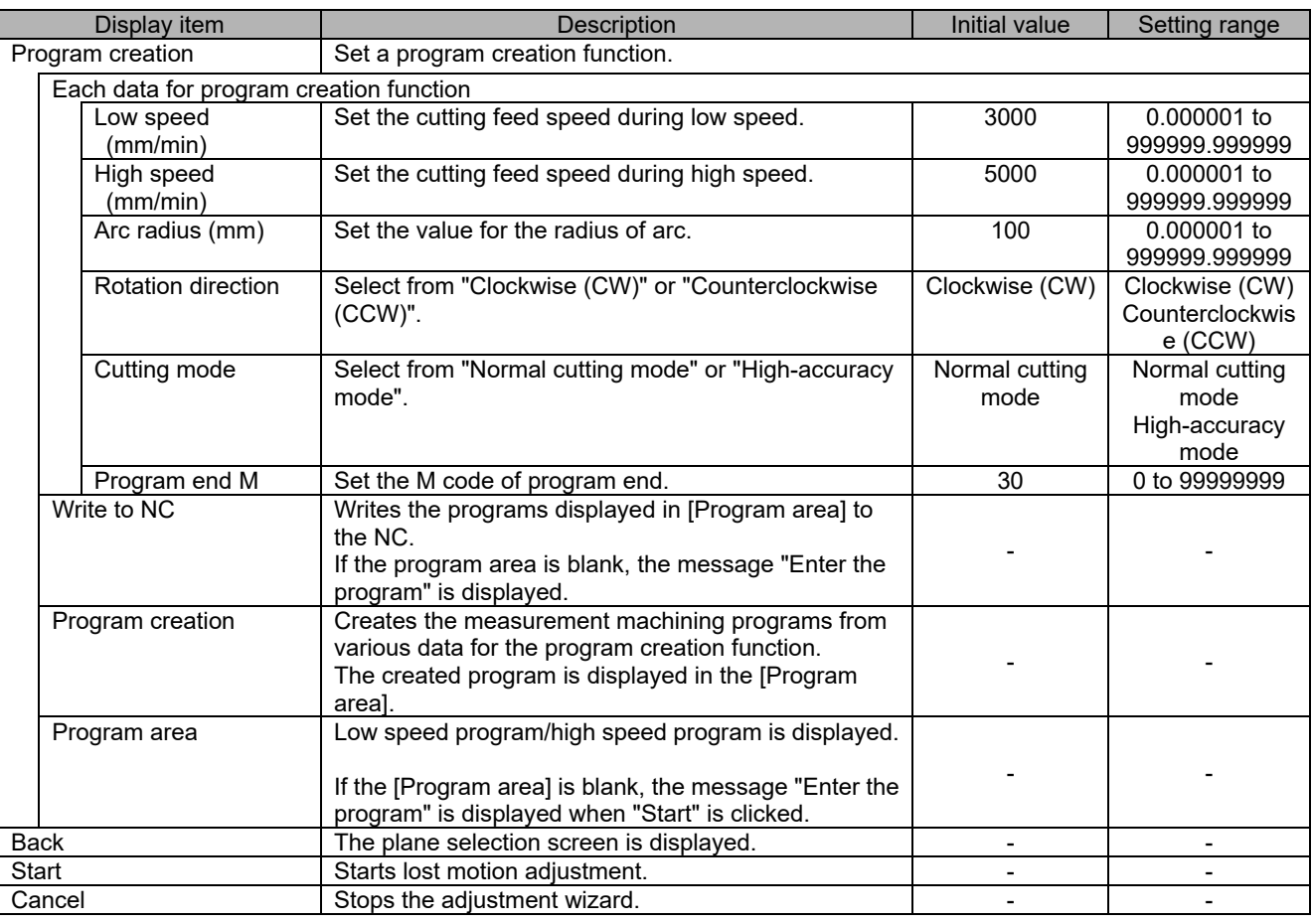

# (3) Automatic adjustment screen

When the automatic adjustment screen appears, the lost motion adjustment starts. Wait until the message "Waiting for cycle start" is displayed on the screen and then press the NC cycle start button. The progress changes as shown in the table below.

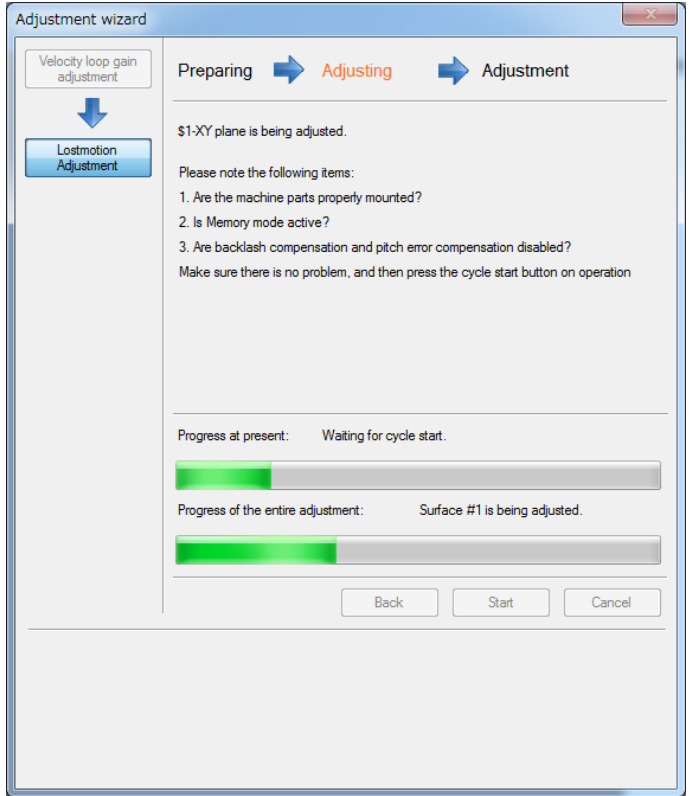

The progress changes as shown in the table below.

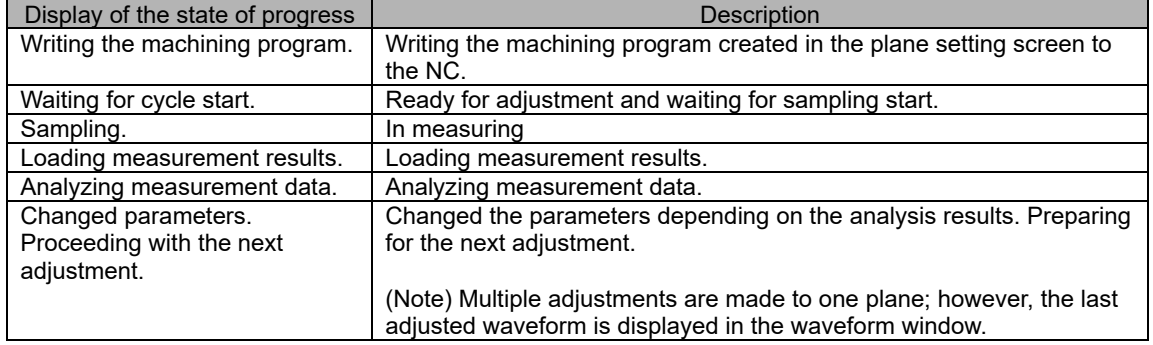

(Note) [Back], [Start], and [Cancel] buttons cannot be selected until adjustment for all planes is completed.

### (4) Adjustment result screen

Parameters and waveforms after adjustment on the adjustment result screen will appear on the screen. Pressing "Next plane" displays the automatic setting screen where adjustment to the next plane can be made. When "Next" is pressed, the adjustment complete screen is displayed.

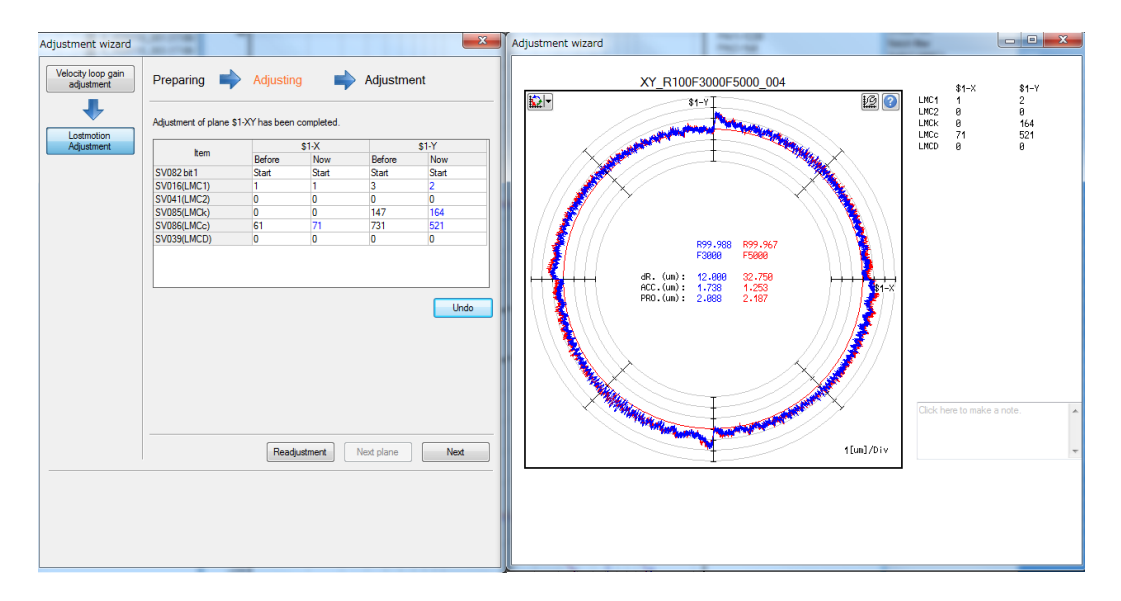

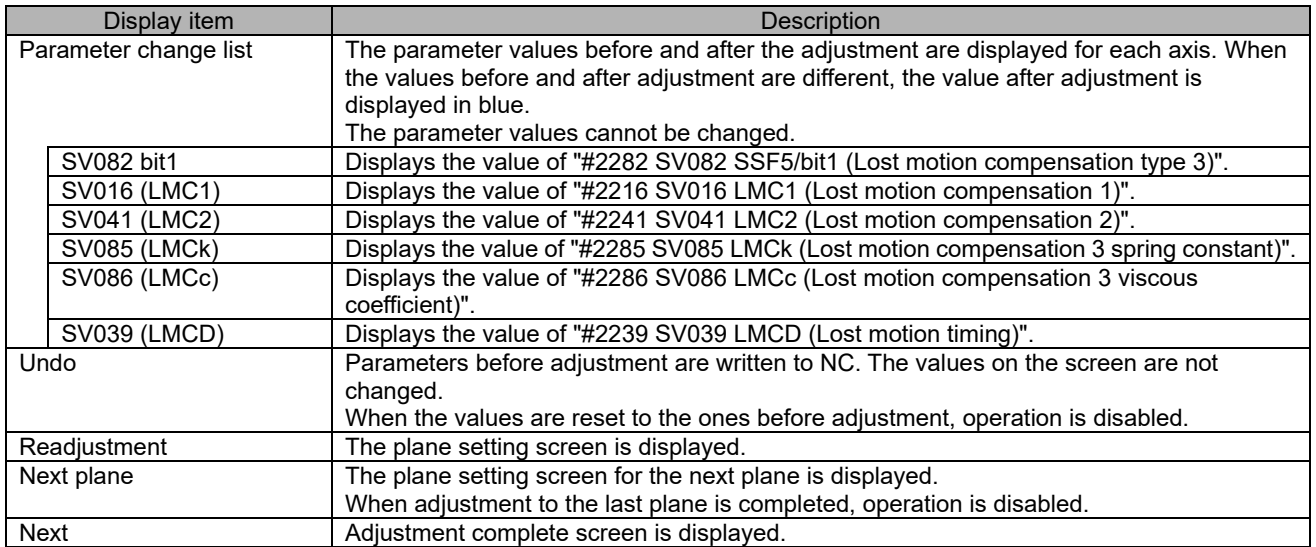

#### $(5)$ Adjustment complete screen

The status of the plane to which adjustments are made is displayed on the adjustment complete screen. Pressing "Close" displays the adjustment wizard confirmation screen. Press "Yes" to finish the lost motion adjustment.

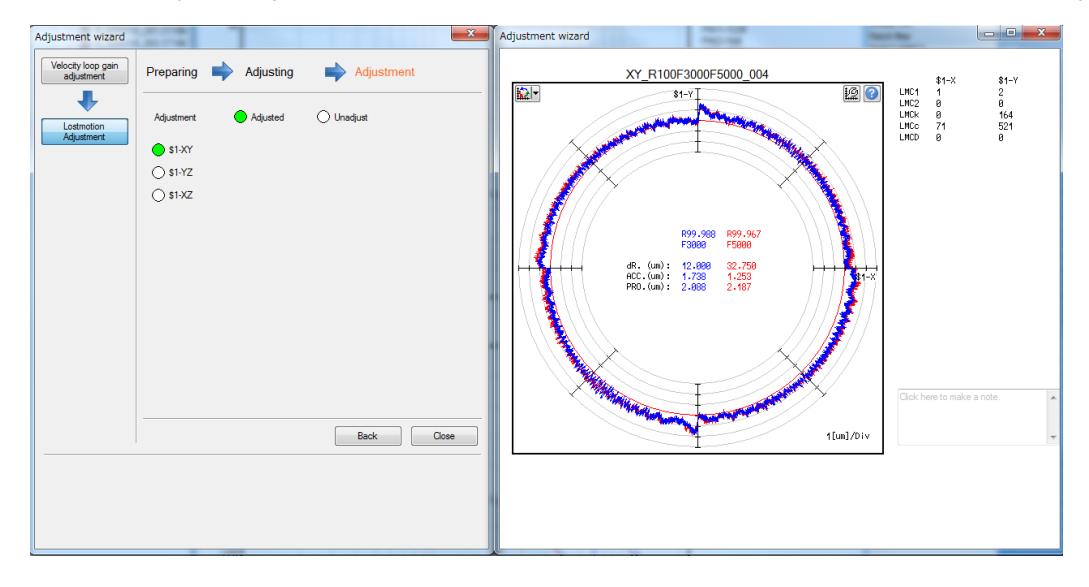

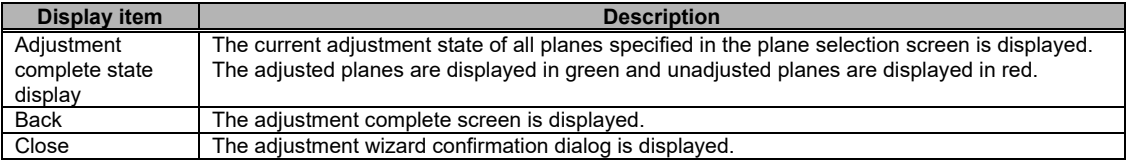

# **3.3.3 Variable Full-closed Torsion Adjustment**

The following is a flowchart of variable full-closed torsion adjustment.

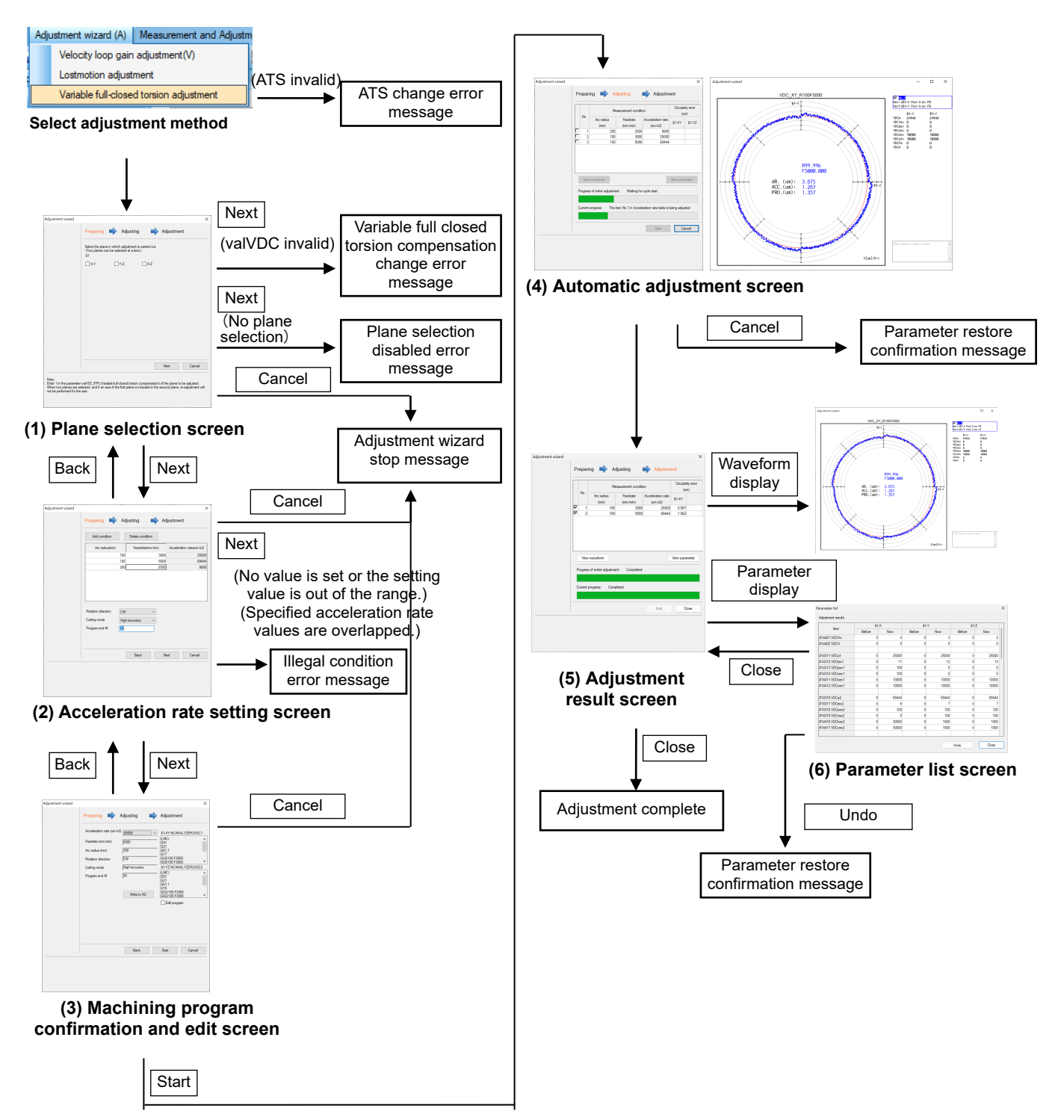

## (1) Plane selection screen

Select "Adjustment wizard (A)" - "Variable full-closed torsion adjustment" to display the plane selection screen. Select the plane to adjust in the plane selection screen and press "Next".

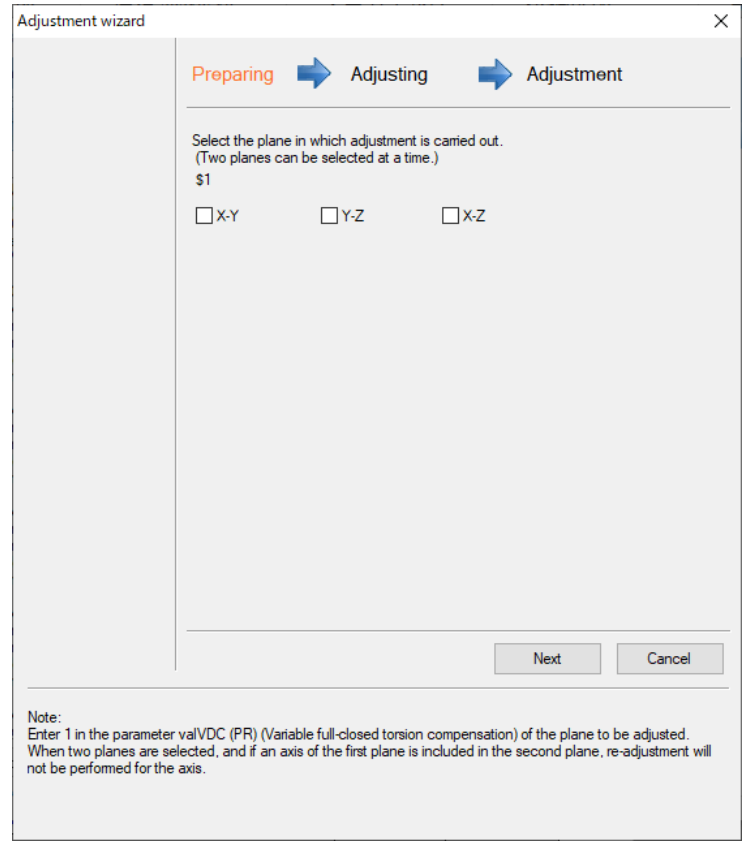

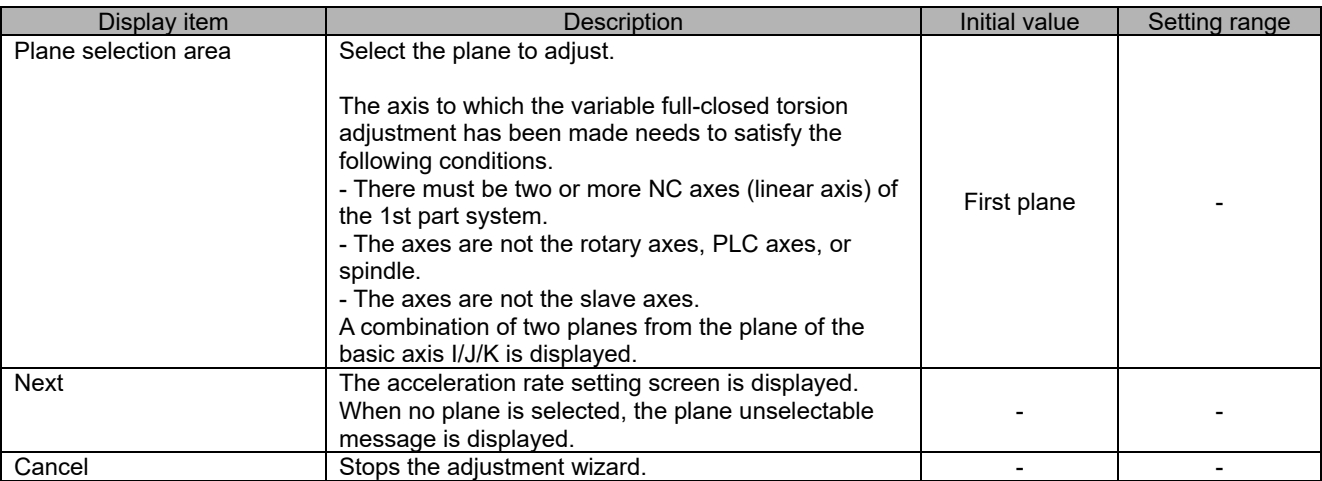

## (2) Acceleration rate setting screen

Set the acceleration rate in the acceleration rate setting screen, and press "Next".

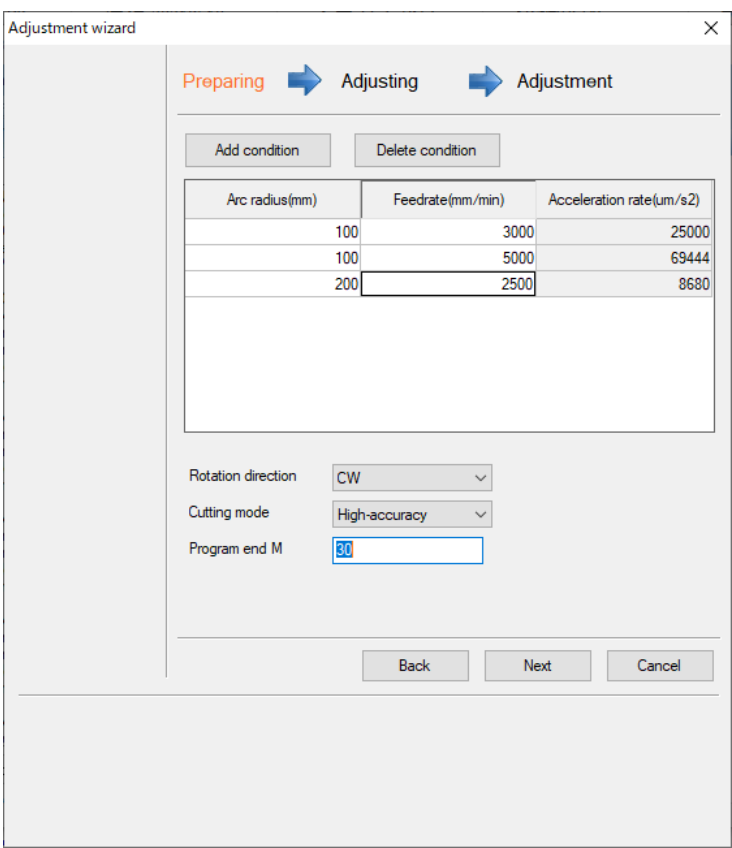

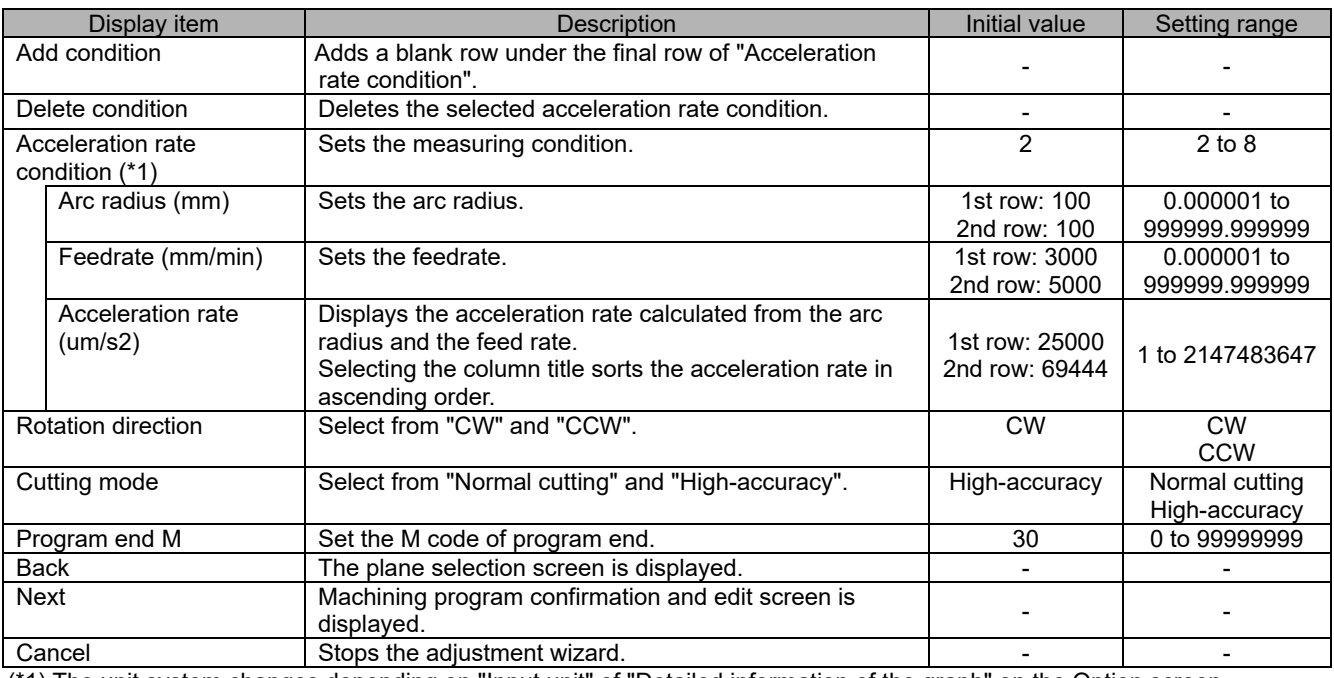

(\*1) The unit system changes depending on "Input unit" of "Detailed information of the graph" on the Option screen.

## (3) Machining program confirmation and edit screen

Confirm the settings in the machining program confirmation and edit screen, and press "Start".

When the machining program needs to be edited, check the checkbox of "Edit program" to edit the machining program.

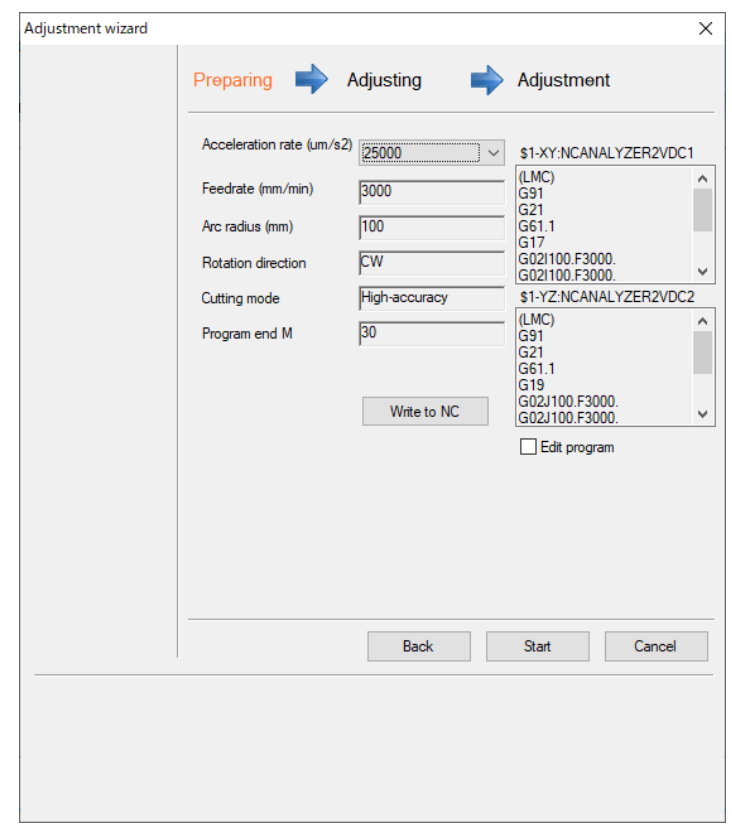

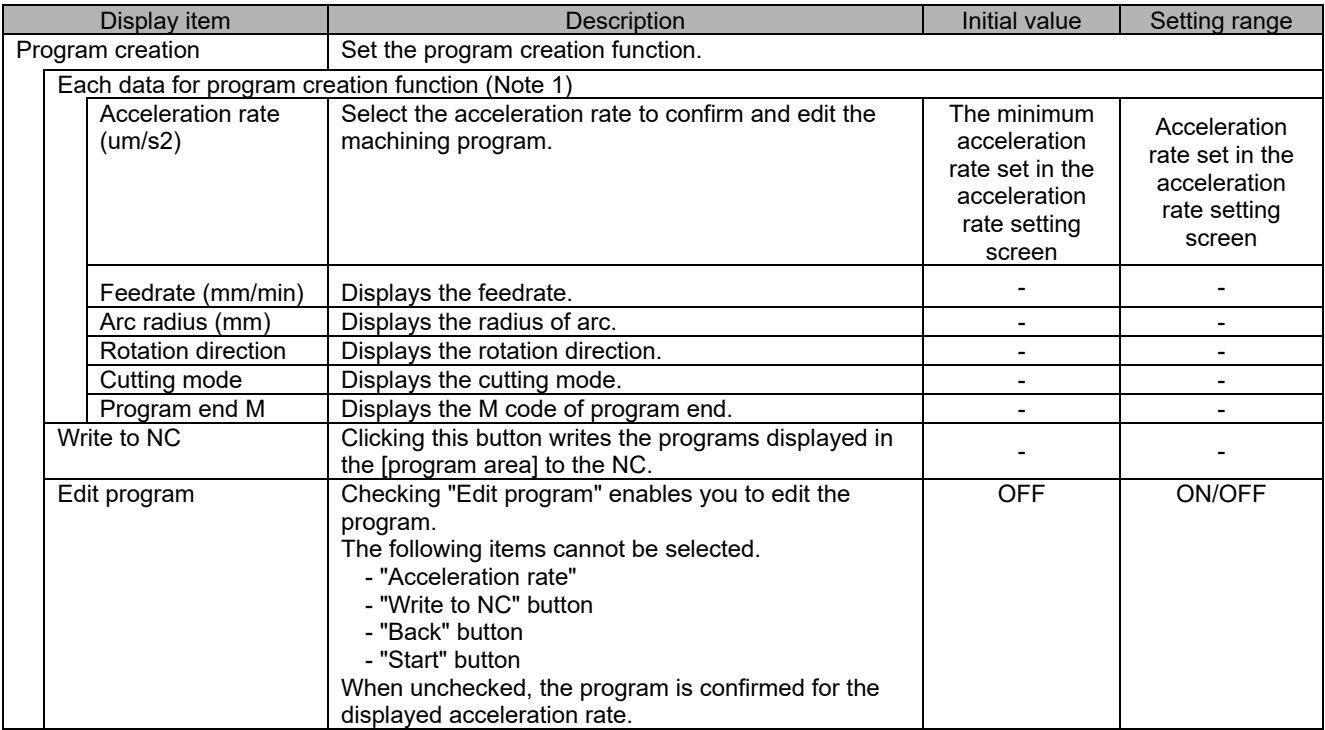

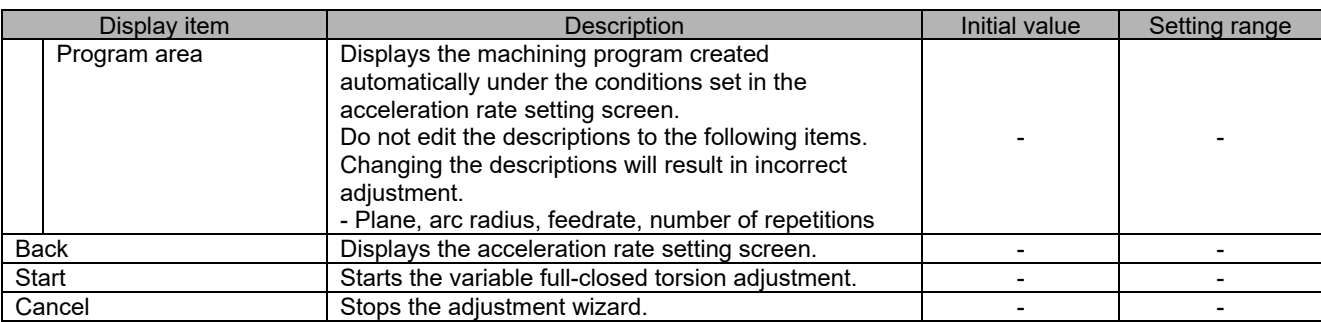

(Note 1) All data set on the acceleration rate setting screen is displayed.

## (4) Automatic adjustment screen

Displays the automatic adjustment screen and starts the variable full-closed torsion adjustment. Press the cycle start button of the NC after "Waiting for cycle start." message is displayed on the screen.

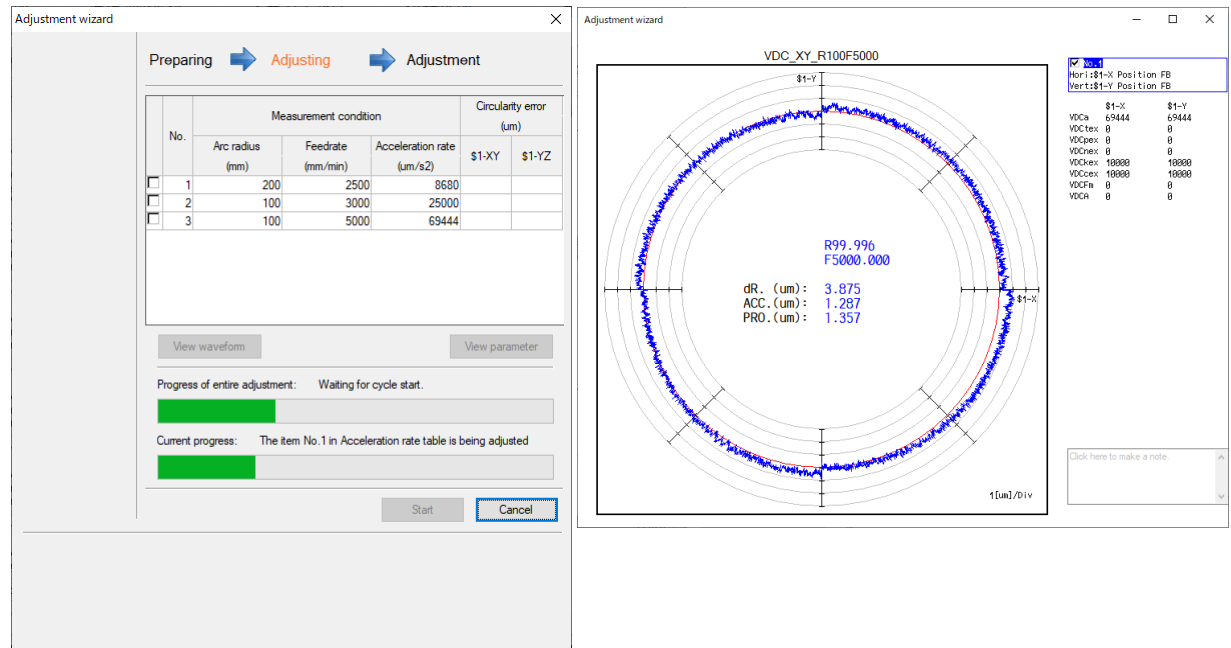

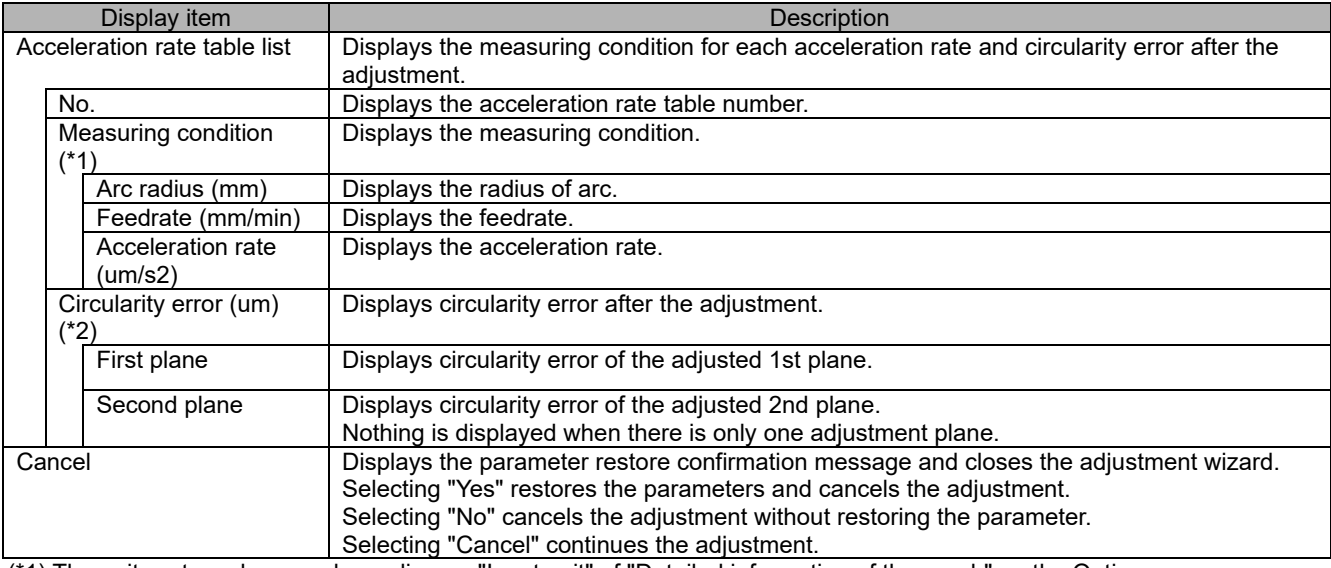

(\*1) The unit system changes depending on "Input unit" of "Detailed information of the graph" on the Option screen.

(\*2) The unit system changes depending on "Display unit" of "Detailed information of the graph" on the Option screen.

The progress changes as shown in the table below.

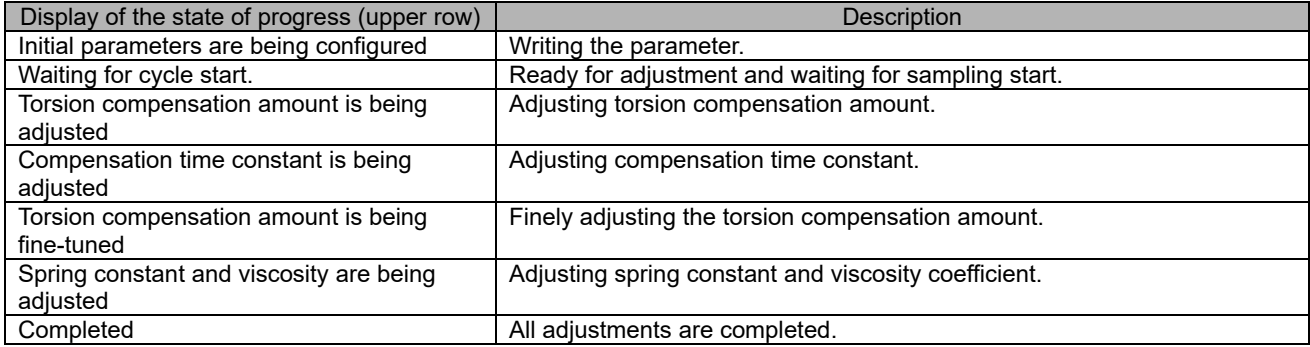

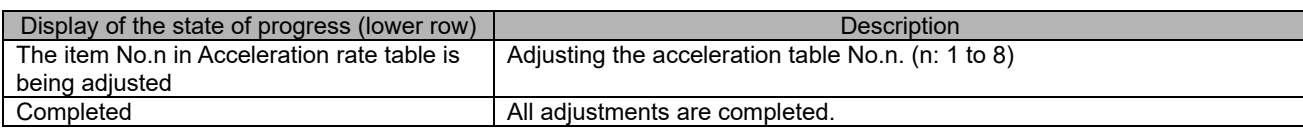

## (5) Adjustment result screen

Displays the circularity error after the adjustment in the adjustment result screen.

Press the "View waveform" and "View parameter" buttons to display the details of the adjustment result.

Pressing the "Close" button displays the confirmation screen. Press "OK" to finish the variable full-closed torsion adjustment.

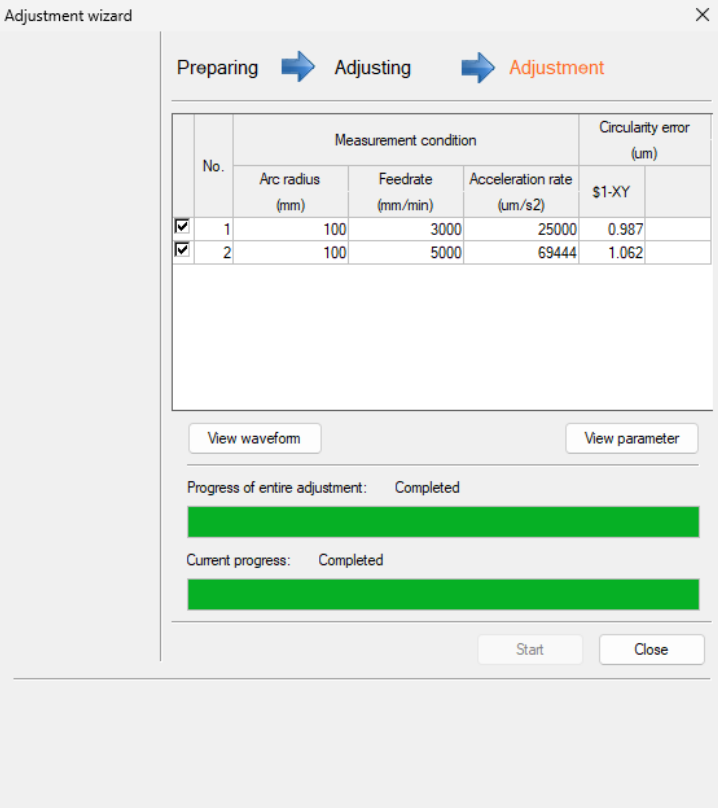

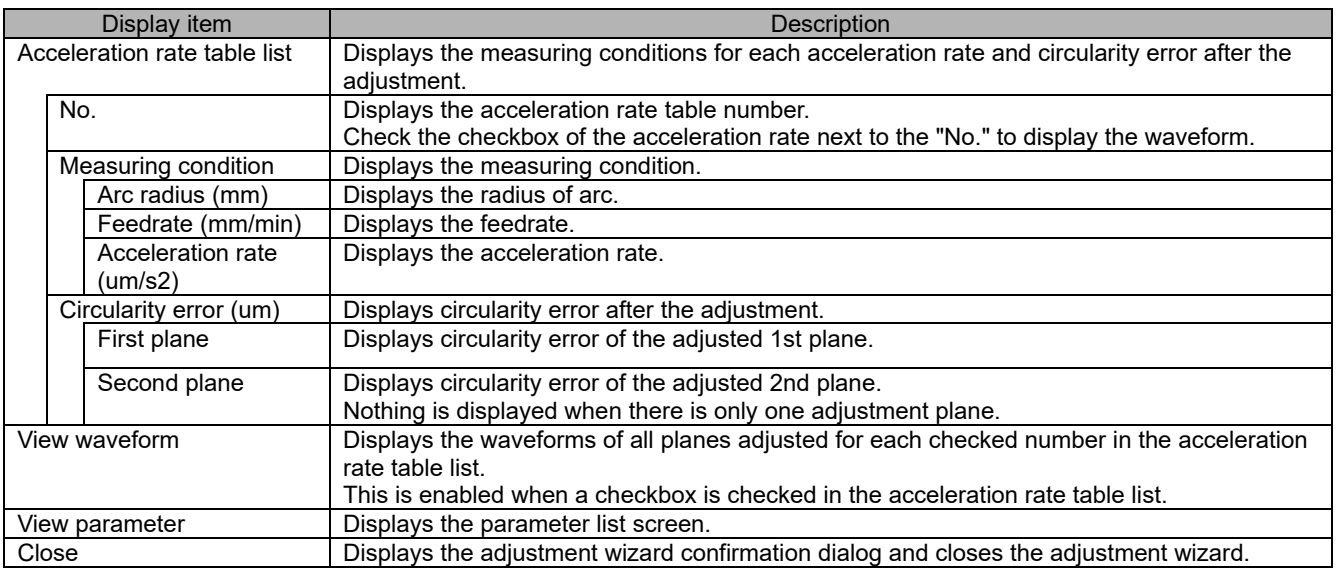

## (6) Parameter list screen

Displays the parameters before and after the adjustment in the parameter list screen.

Pressing "Undo" restores the parameters before the adjustment without saving the parameter after the adjustment.

Pressing "Close" closes the parameter list screen and returns to the adjustment result screen.

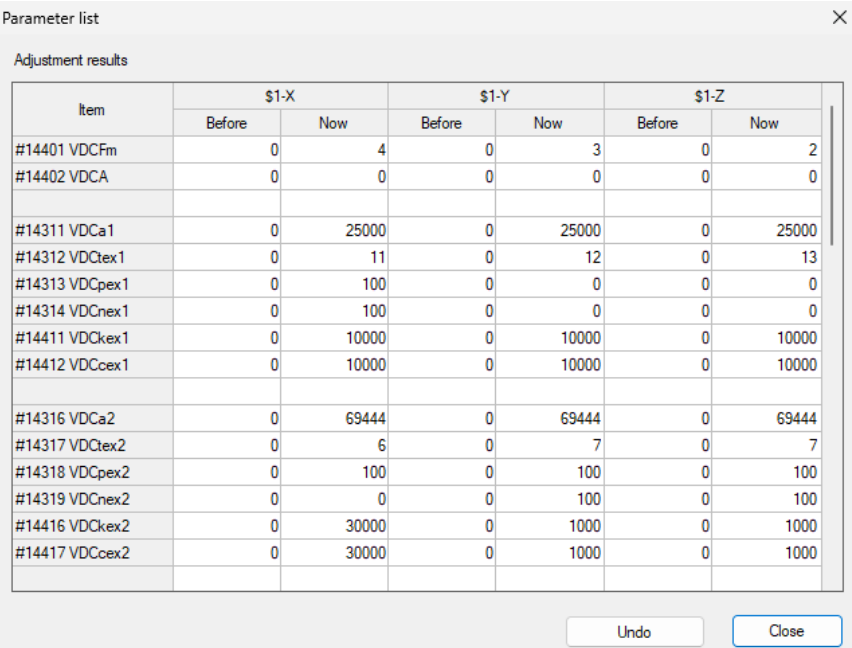

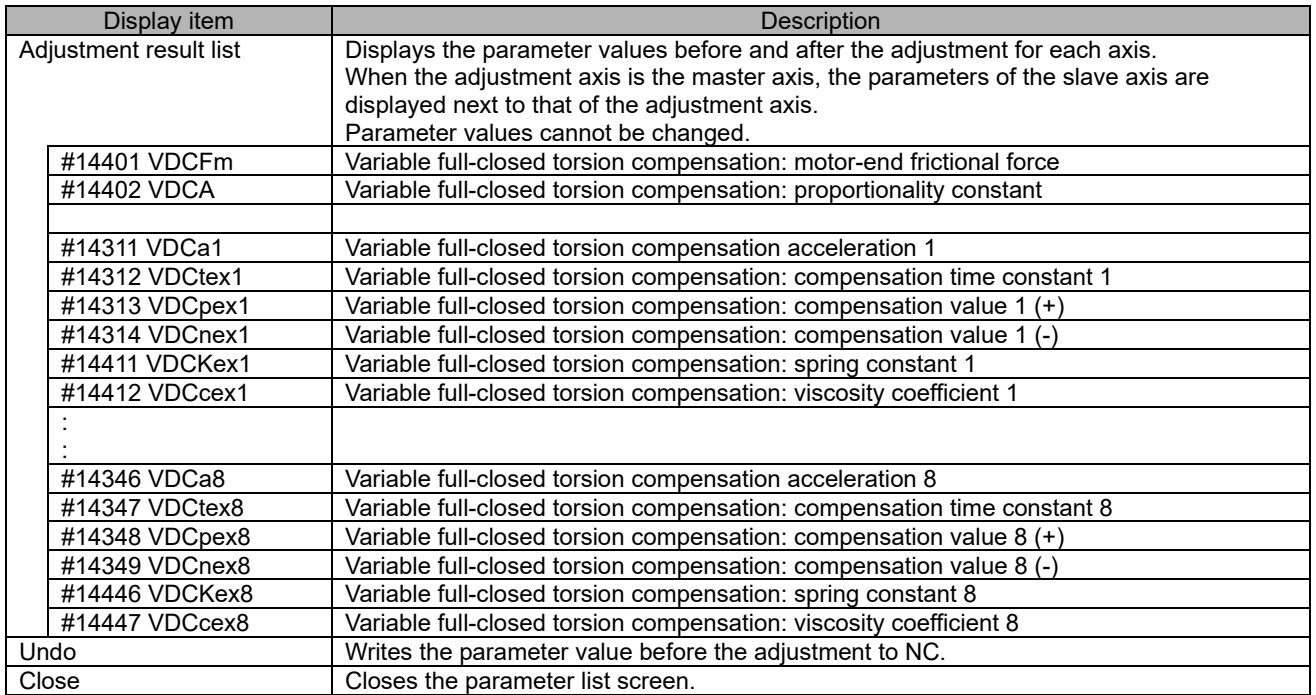

# **3.4 Measurement and Adjustment**

## **3.4.1 Frequency Response Measurement**

The following is the flowchart for frequency response measurement.

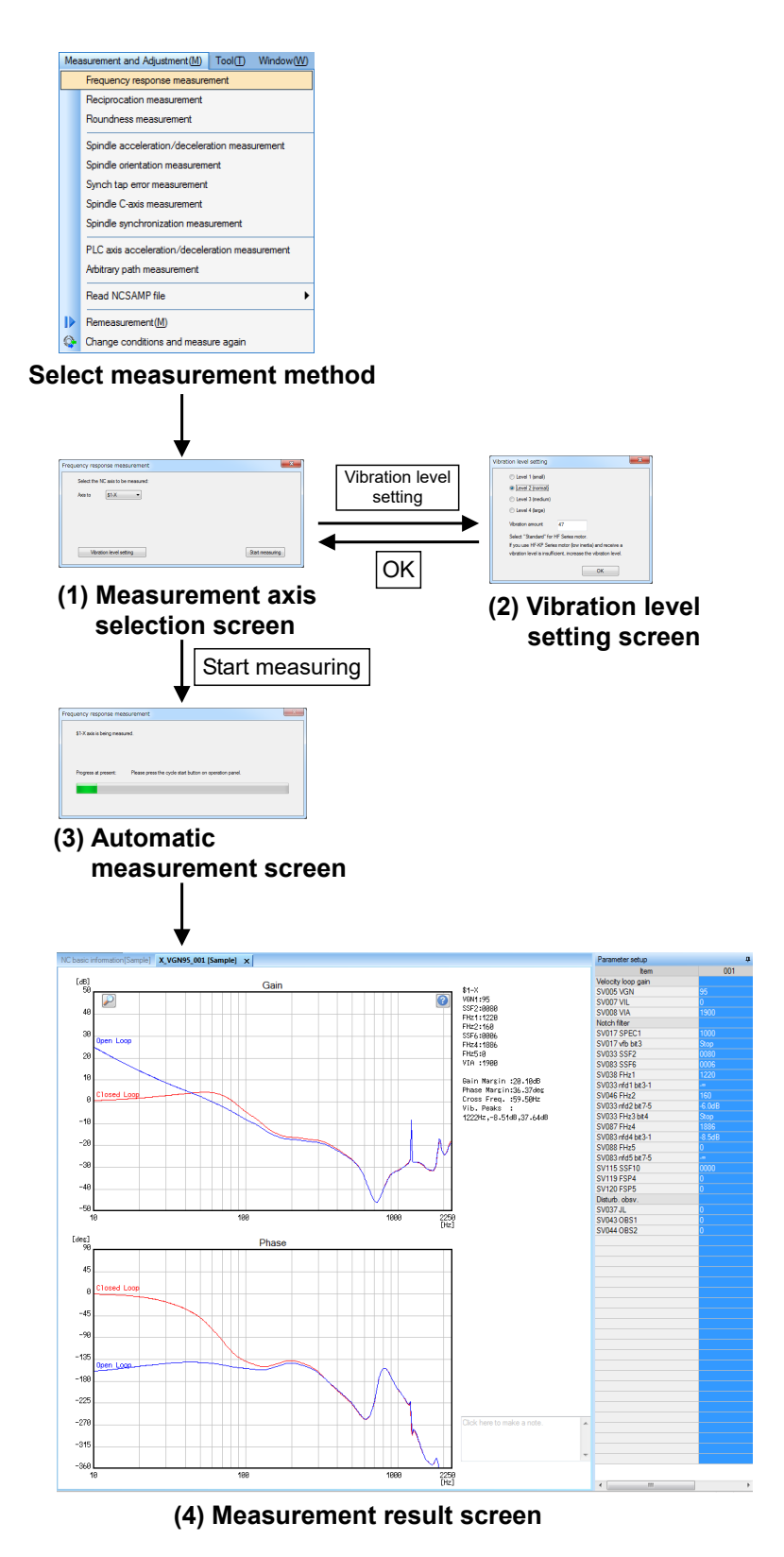

IB-1501326-G

#### (1) Measurement axis selection screen

Select "Measurement and adjustment (M)" - "Frequency response measurement" and display the measurement axis selection screen. Select the NC axis or PLC axis to measure on the measurement axis selection screen. The last measured vibration level setting is maintained.

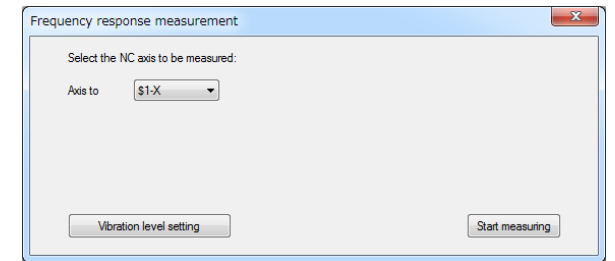

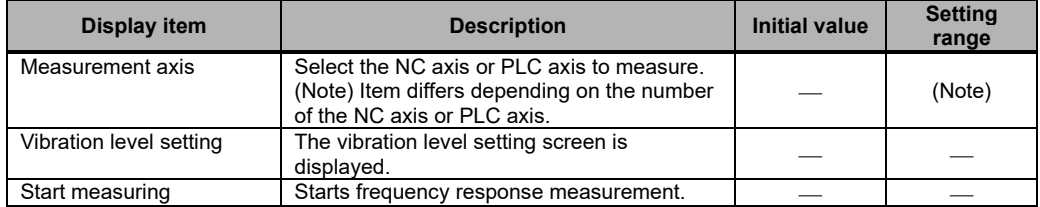

(Note) For the models that display PLC axes, refer to "List of Supported Functions at Each CNC (Servo axis)" in "1.2 Applicable Models and Versions".

#### (2) Vibration level setting screen

Clicking the [Vibration level setting] button on the measurement axis screen displays the vibration level setting screen. Confirm the vibration signal level settings on the vibration level setting screen.

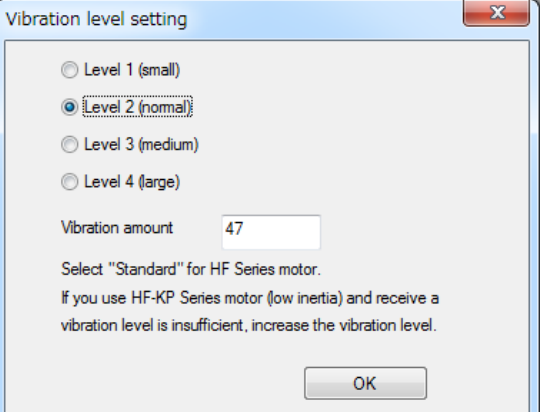

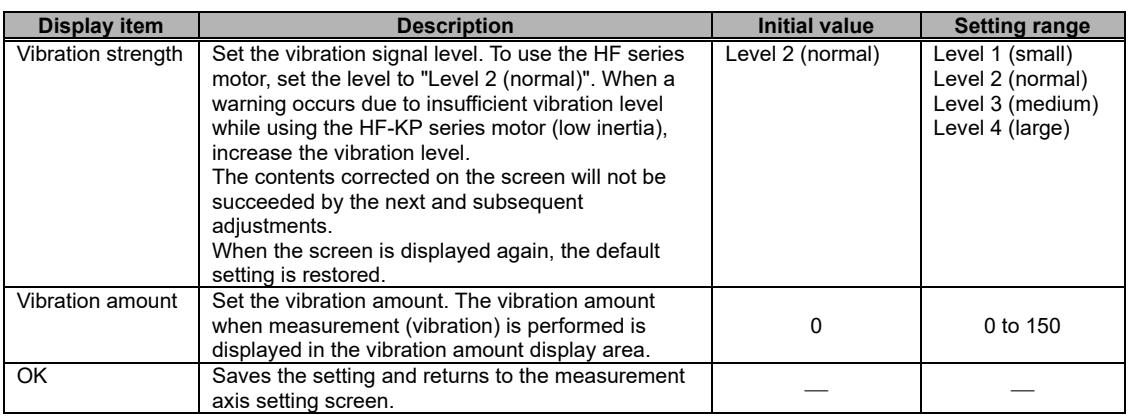

(Note 1) When the vibration level setting screen is opened, the vibration strength and vibration amount of the current measurement axis is displayed.

If the frequency response has been measured once, the previous measurement values are set when it is measured again.

- (Note 2) When any of the following circumstances arises, set the vibration level to "Level 2 (normal)". (a) When the vibration level provided from within the NC exceeds the setting range (b) When the vibration amount provided from within the NC is other than 1 to 150
- (Note 3) When the setting value of the vibration amount is outside of the range, the message "The vibration signal level is outside of the setting range" is displayed.
#### $(3)$ Automatic measurement screen

Clicking the [Start measuring] button on the measurement axis selection screen displays the automatic measurement screen and starts the frequency response measurement.

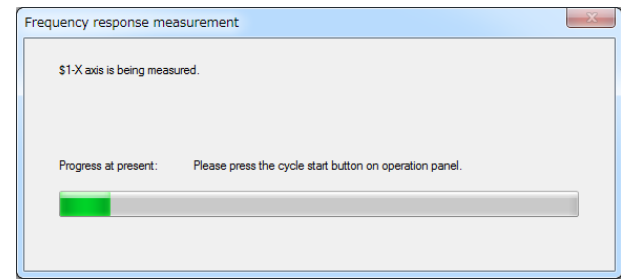

#### The progress changes as shown in the table below.

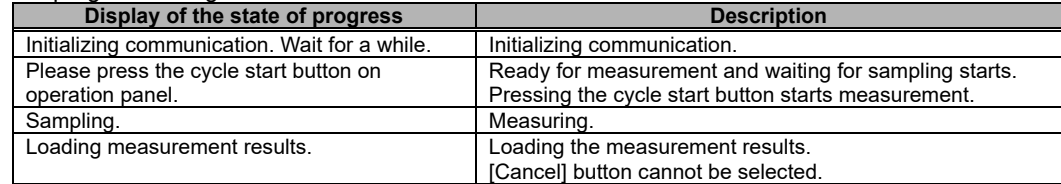

#### (4) Measurement result screen

## **3.4.2 Reciprocation Acceleration/Deceleration Measurement**

The following is the flowchart for reciprocation acceleration/deceleration measurement.

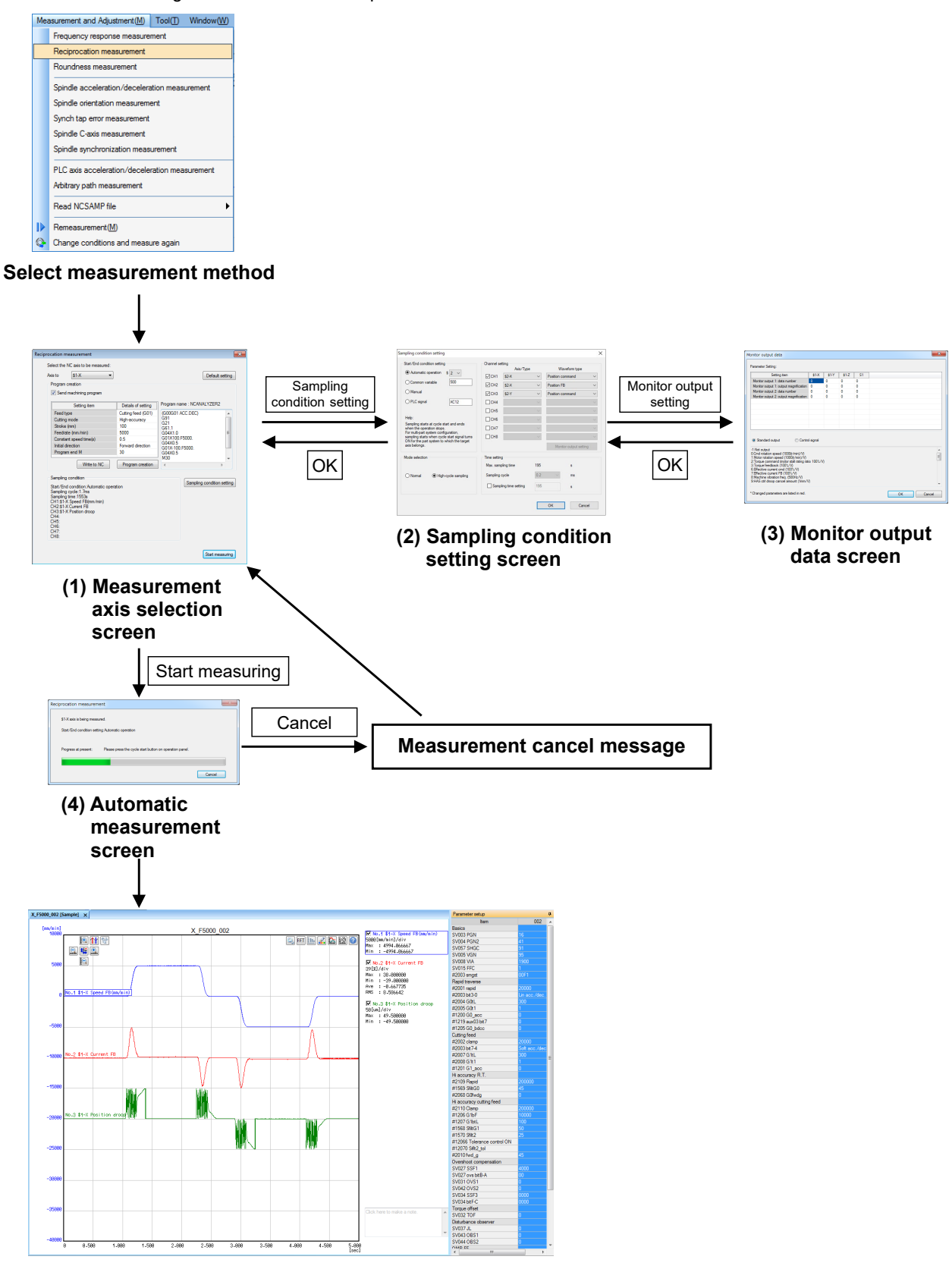

**(5) Measurement result screen**

(1) Measurement axis selection screen

Select "Measurement and adjustment (M)" - "Reciprocation acceleration/deceleration measurement" and display the measurement axis selection screen. Select the NC axis to measure on the measurement axis selection screen and create a machining program. The last measured sampling conditions (all conditions except the monitor output data screen) are maintained.

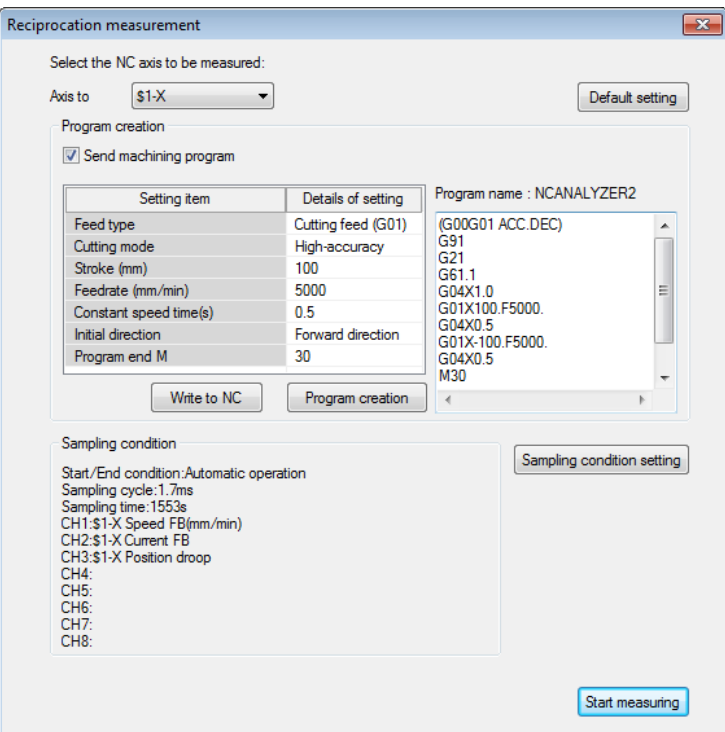

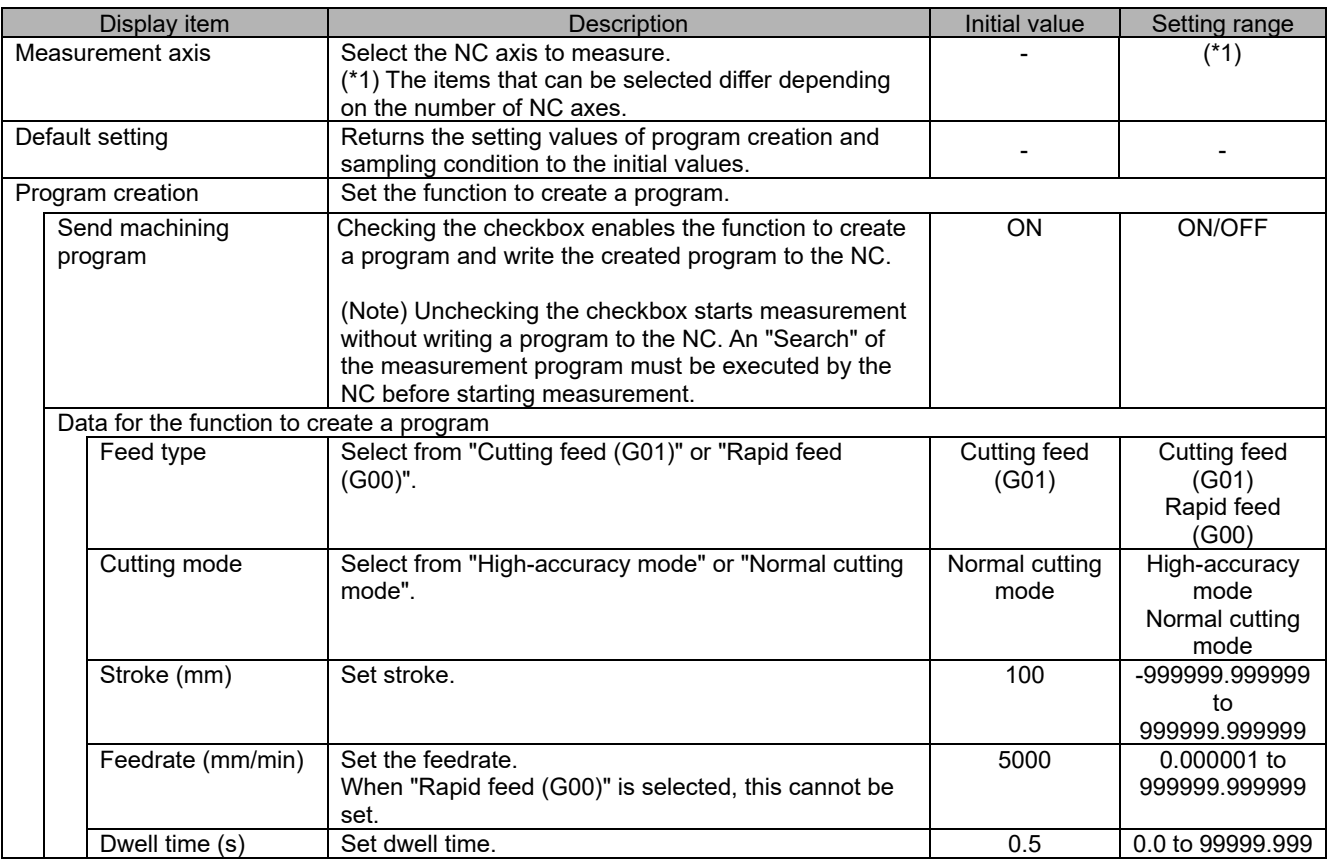

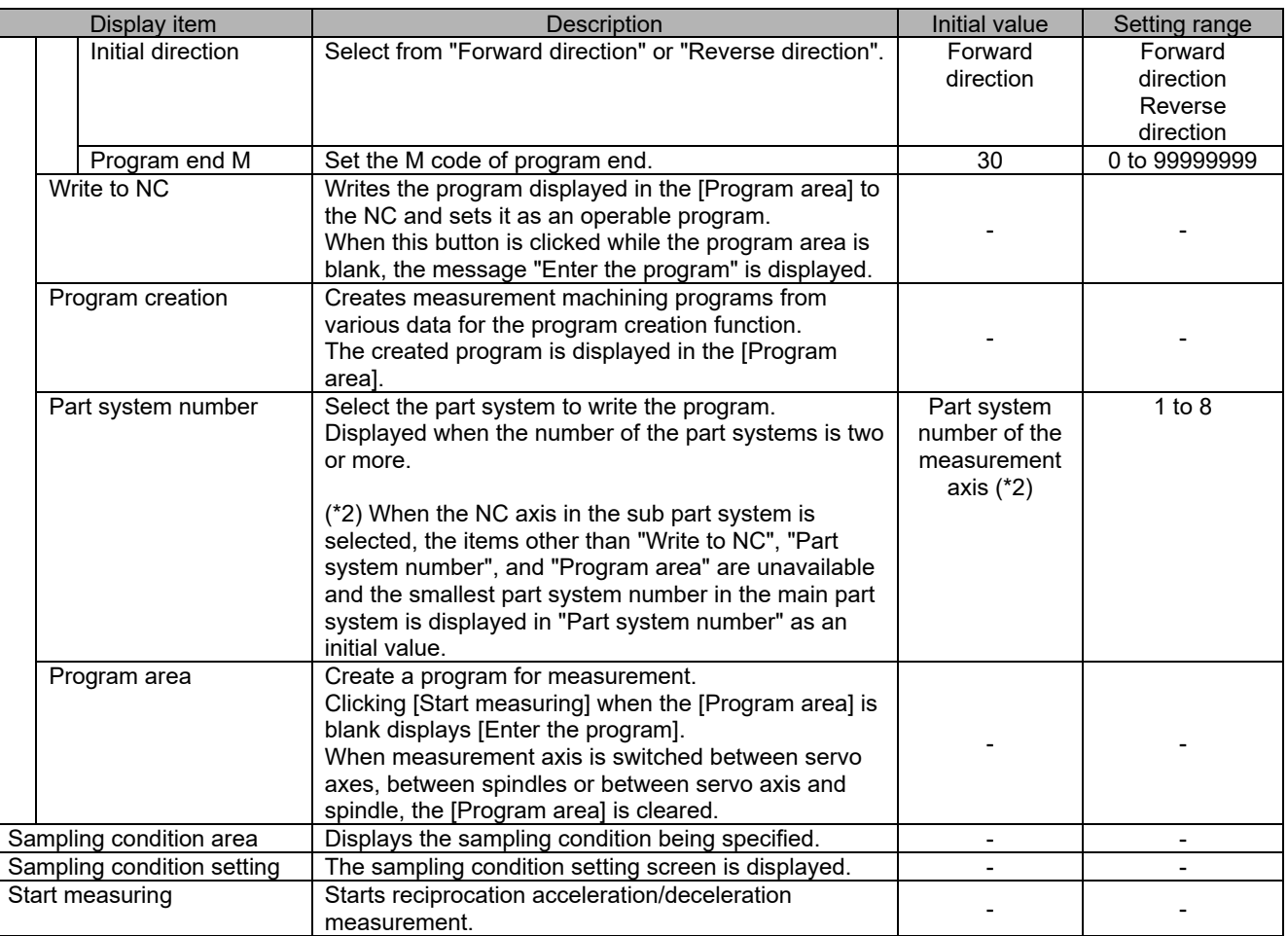

#### (2) Sampling condition setting screen

Clicking the [Sampling condition setting] on the measurement axis selection screen displays the sampling condition setting screen.

Check the setting such as start/end condition and channels on the sampling condition setting screen.

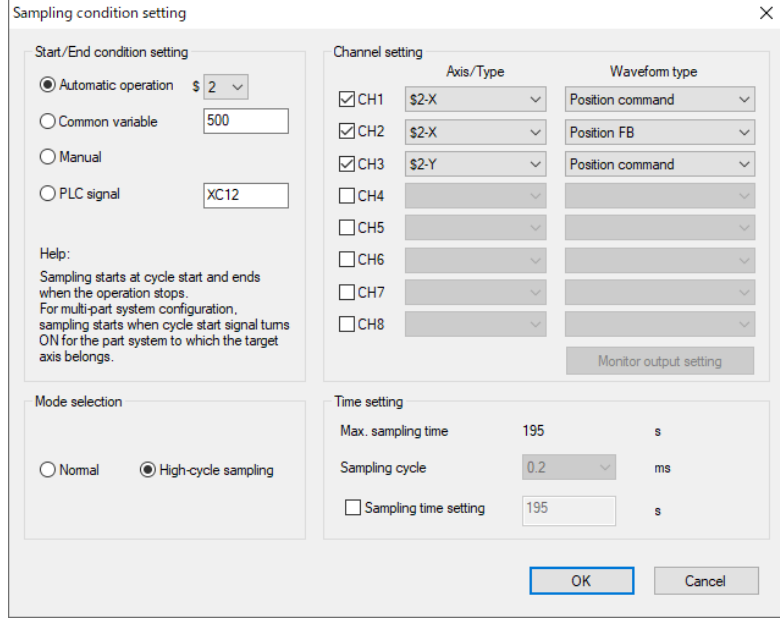

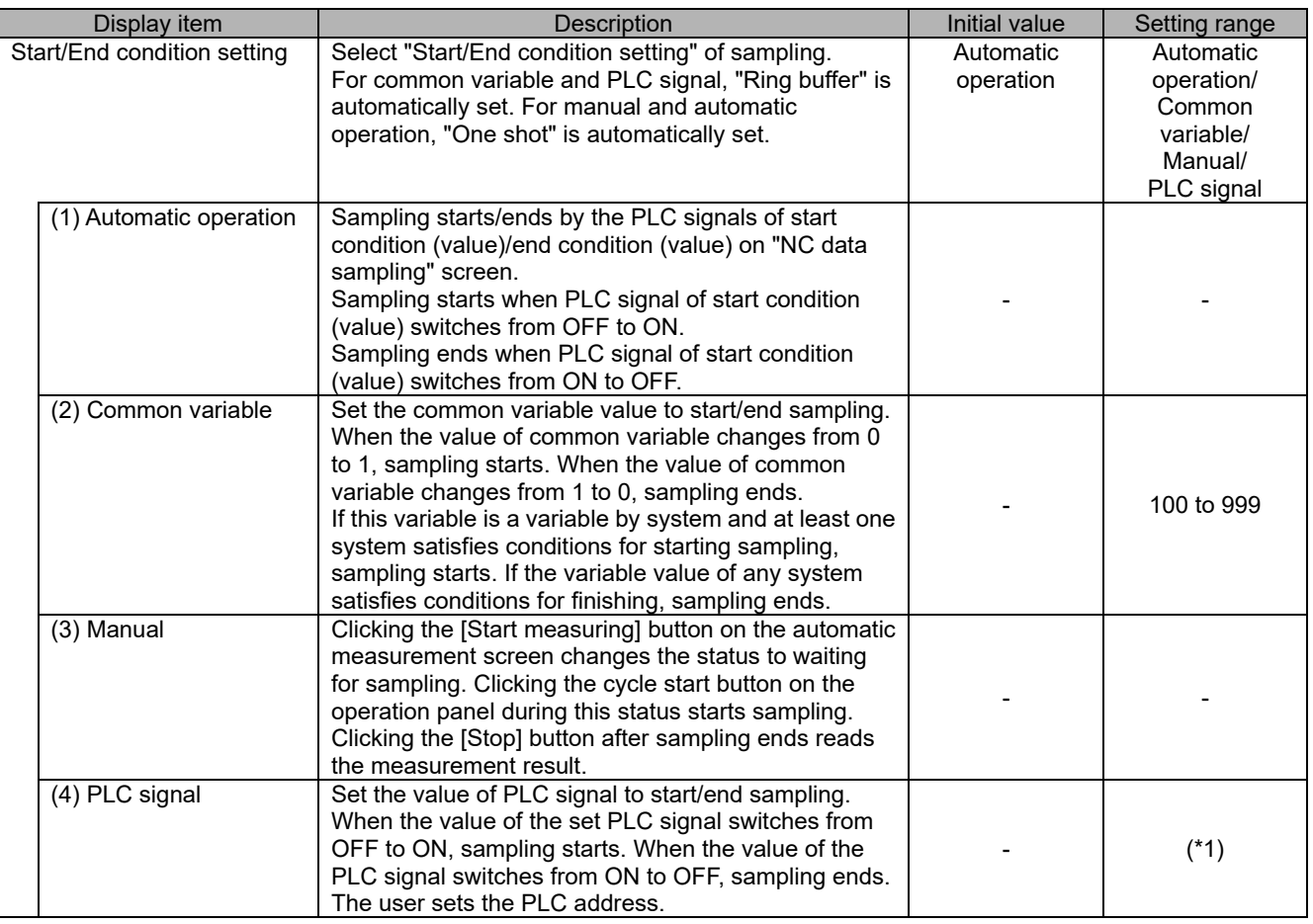

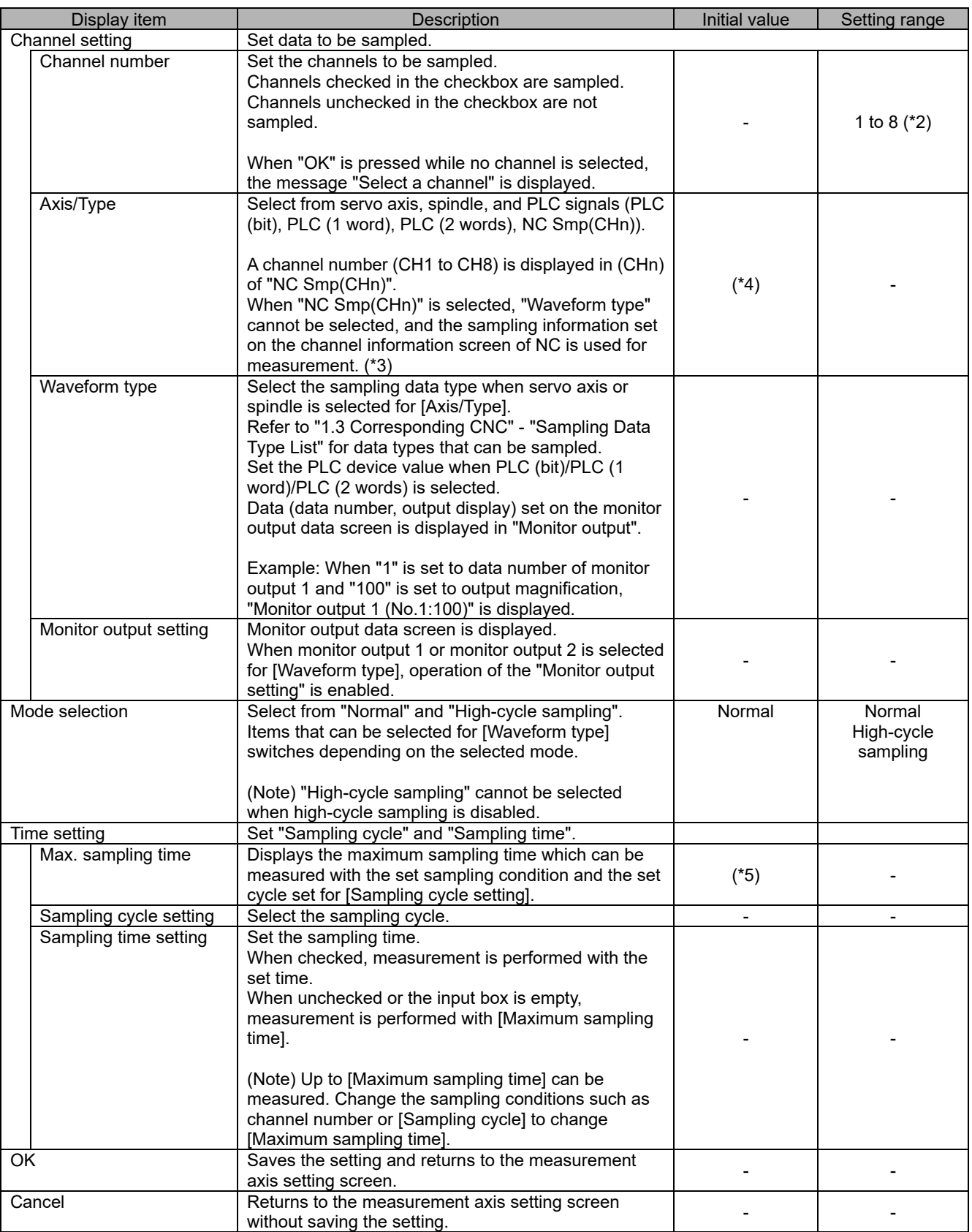

(\*1) PLC signal can be set within the range of PLC device.

(\*2) When "High-cycle sampling" is selected in "Mode selection", up to two channels can be measured at the same time per axis.

 (\*3) When "NC Smp(CHn)" is selected in [Axis/Type], the sampling information set on the channel information screen of NC is used for measurement.

The following is the procedure.

(a) Set sampling information on the channel information screen of NC.

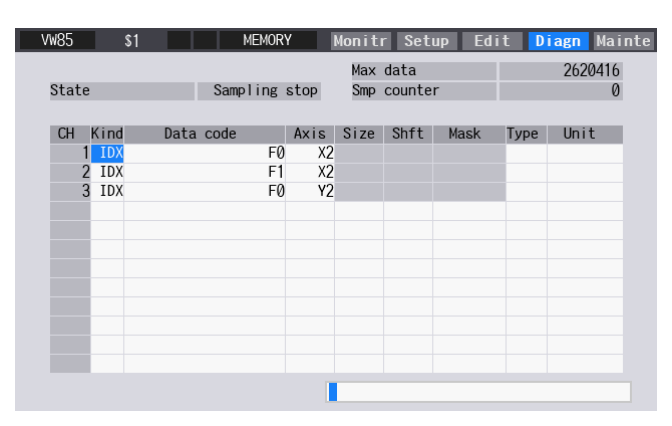

(b) When the sampling information of the channel 1 and 3 of NC is used for measurement, set CH1 and CH3 of "Channel setting" to "NC Smp(CH1)" and "NC Smp(CH3)" respectively on the sampling condition setting screen.

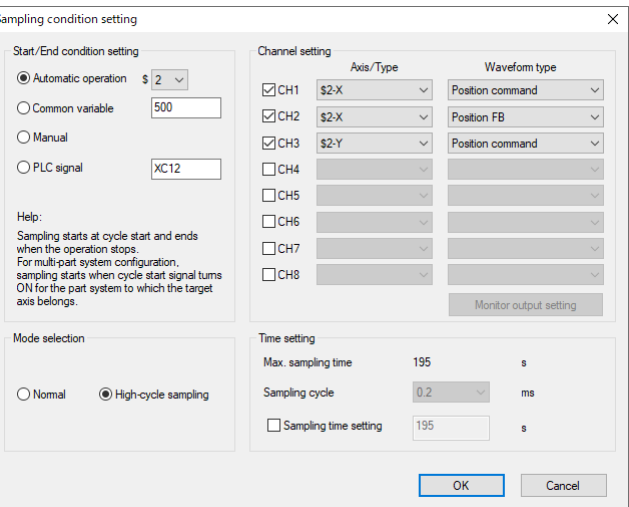

(c) When the measurement starts, the sampling information set on the channel information screen of NC is used for CH1 and CH3, and the sampling information set on NC Analyzer2 is used for CH2.

(Note 1) When "NC Smp(CHn)" is selected, consecutive numbers must be set in the channel setting. (Note 2) "NC Smp(CHn)" cannot be selected in C70 series.

- (\*4) The measurement axis selected on the measurement axis selection screen is displayed.
- (\*5) The initial value varies depending on the NC to be connected.

#### (3) Monitor output data screen

Press "Monitor output setting" when monitor output 1 or monitor output 2 is selected for [Waveform type] of channel setting.

Check data on the monitor output data screen.

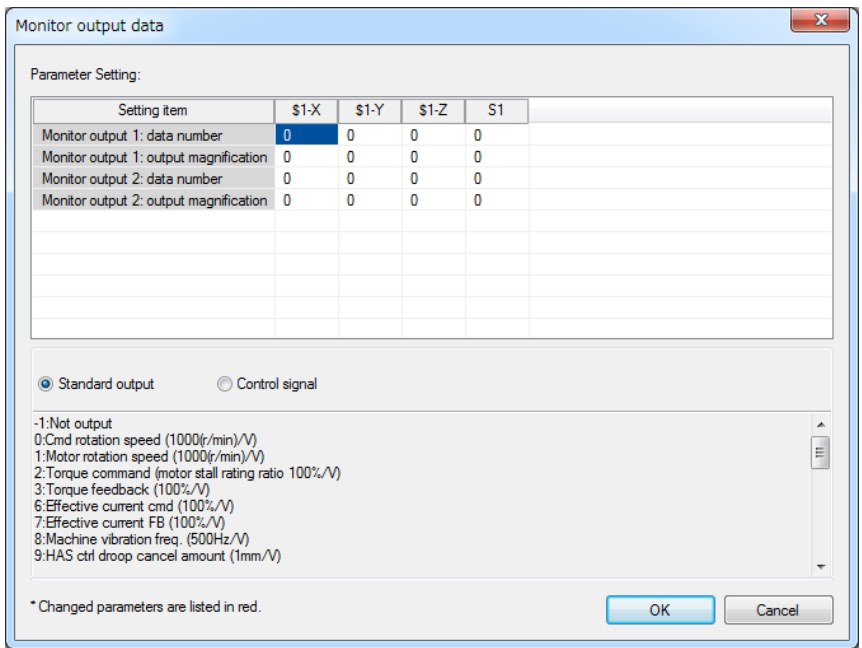

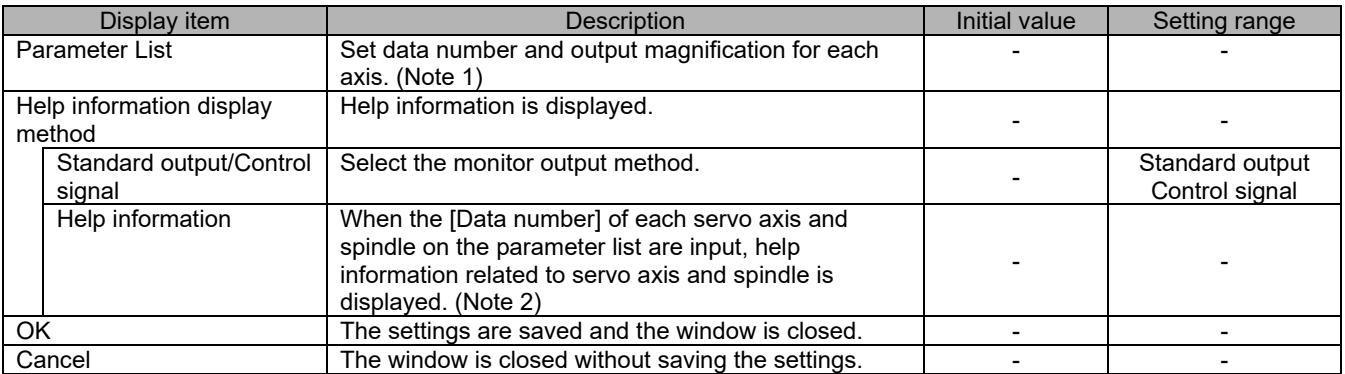

(Note 1) Parameters corresponding to the data number and output magnification are as follows.

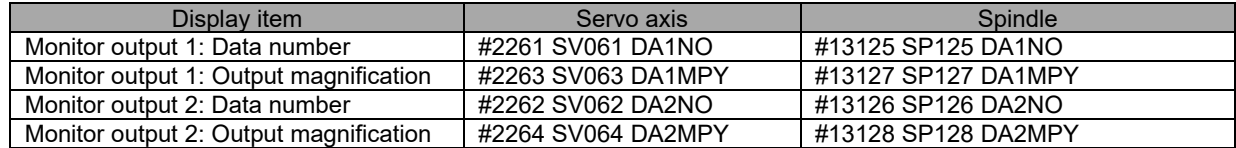

(Note 2) Help information display switches as follows depending on the axis type being input and the selected monitor output<br>method. method.

(a) Servo axis when standard output is selected

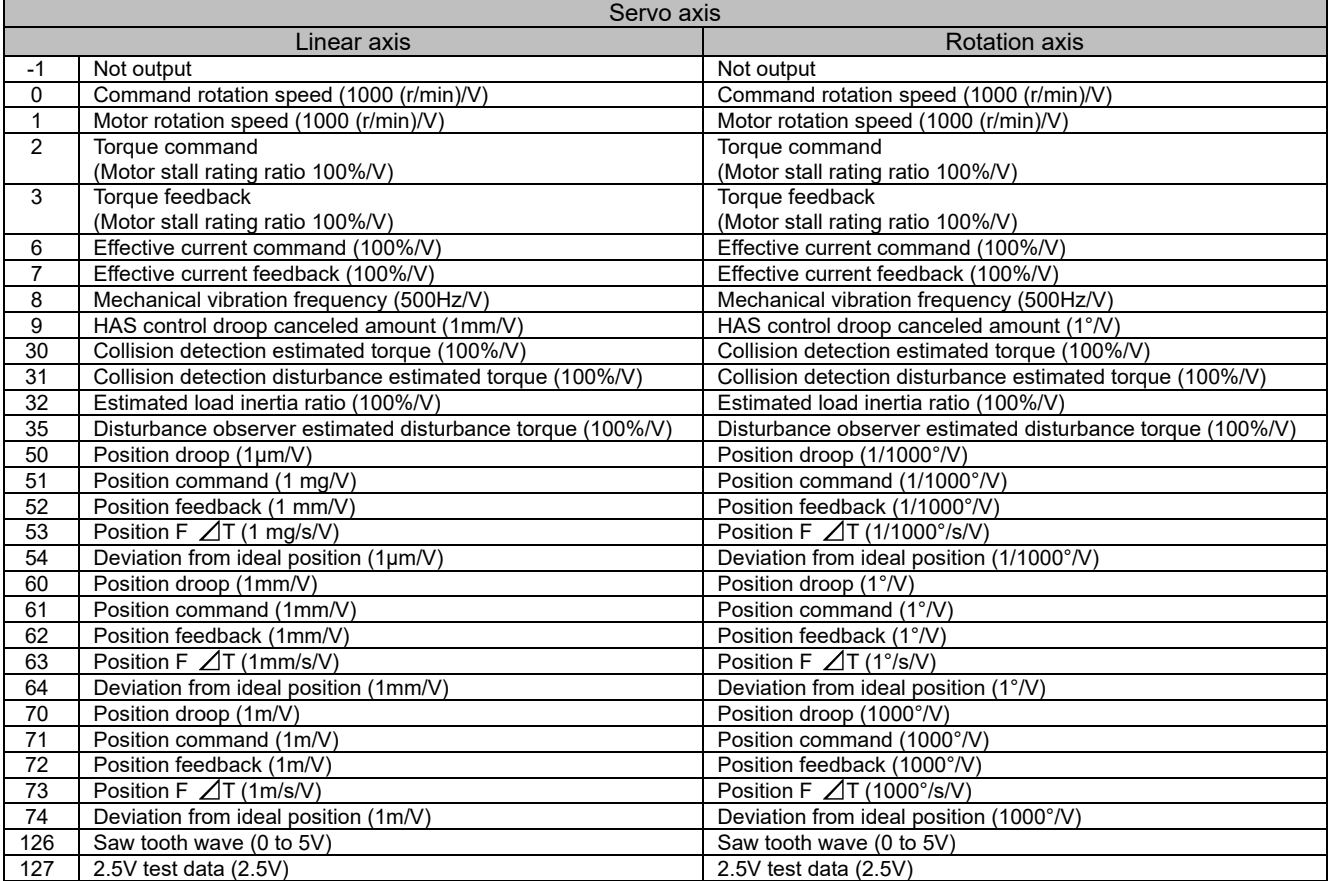

## (b) Servo axis when control signal is selected

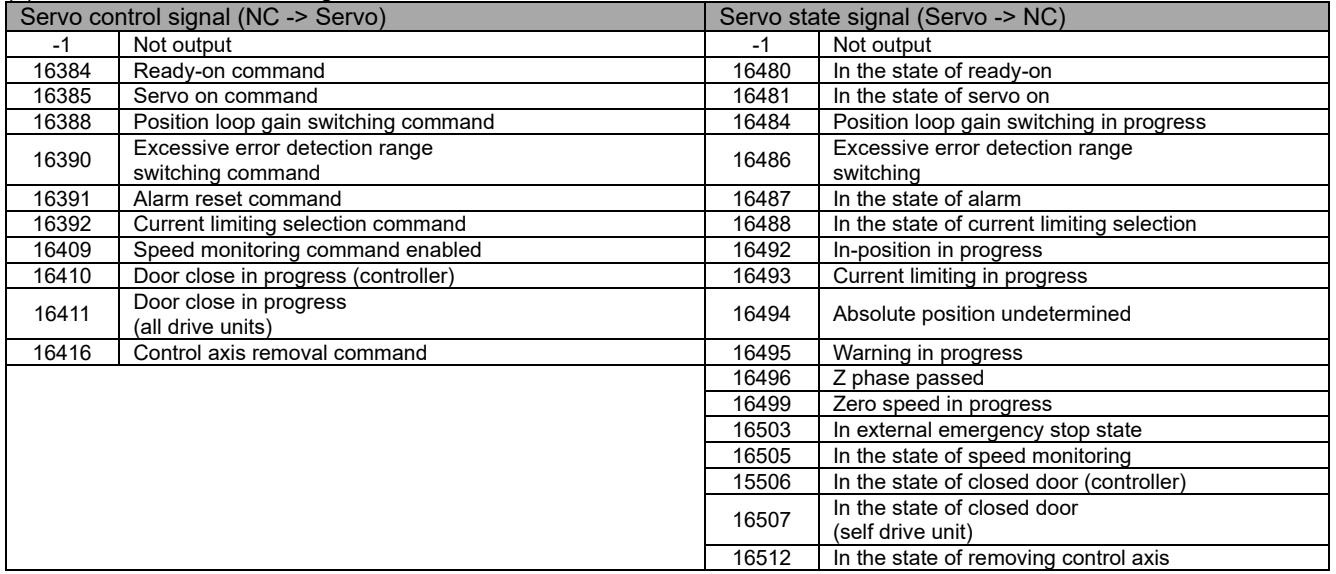

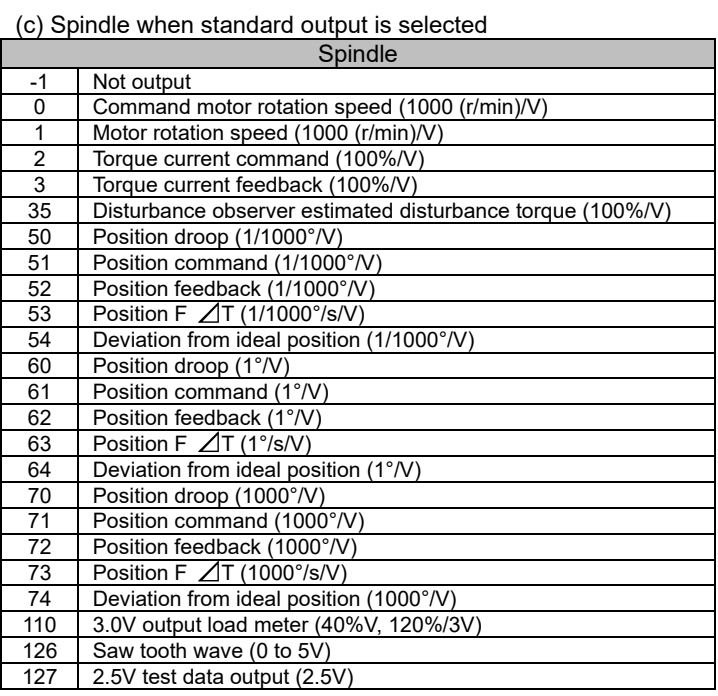

## (d) Spindle when control signal is selected

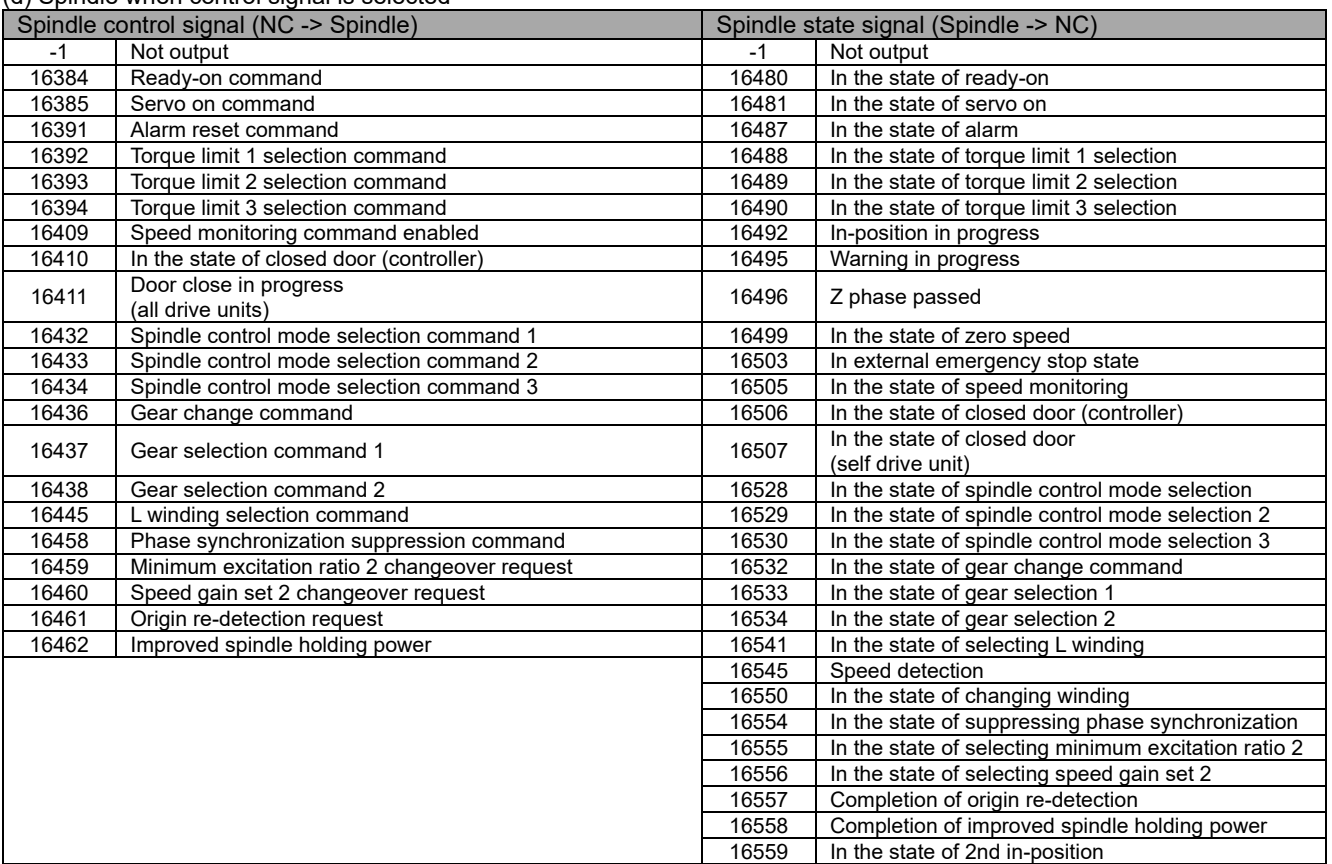

#### (4) Automatic measurement screen

Clicking the [Start measuring] button in the measurement axis selection screen displays the automatic measurement screen and starts the reciprocation acceleration/deceleration measurement. When "Cancel" is clicked, the measurement cancel message is displayed and the measurement axis selection screen reappears.

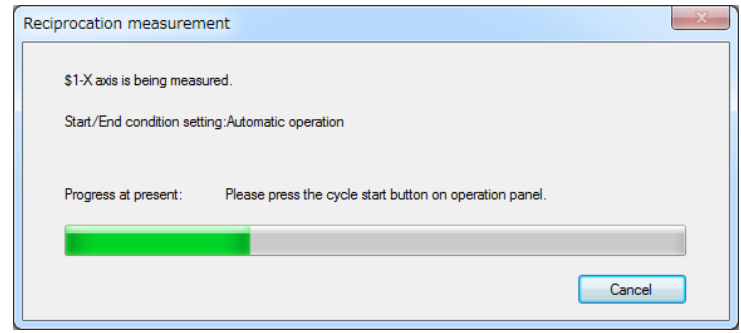

The progress changes as shown in the table below.

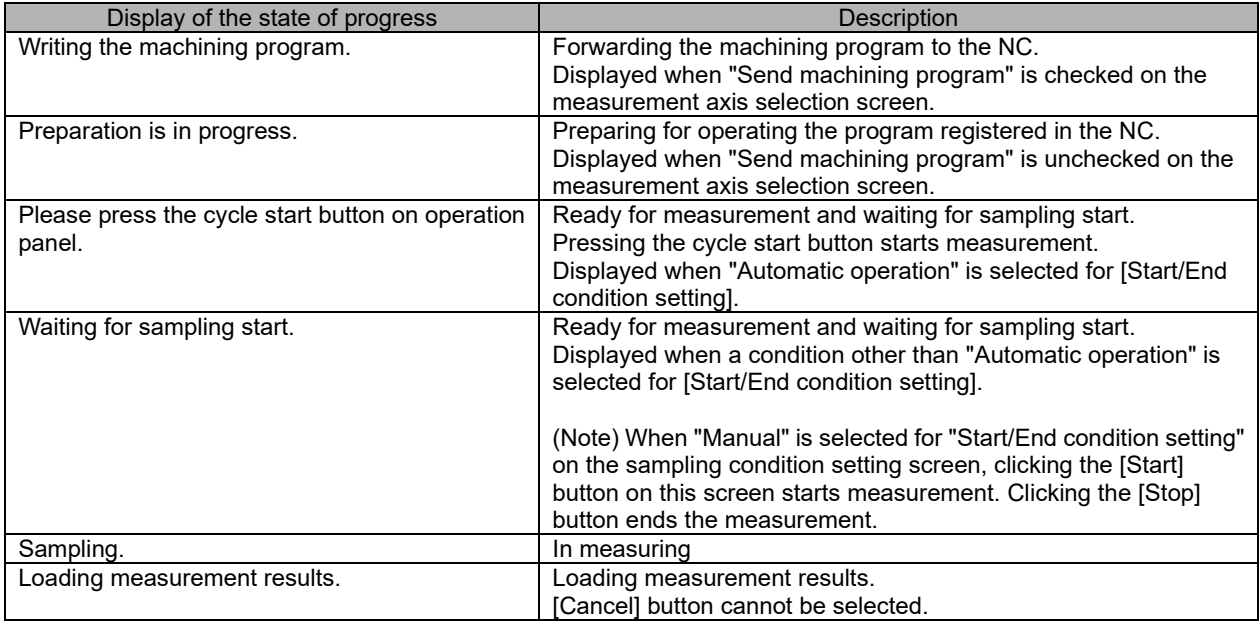

#### (5) Measurement result screen

#### I **3.4.3 Roundness Measurement**

The following is the flowchart for roundness measurement.

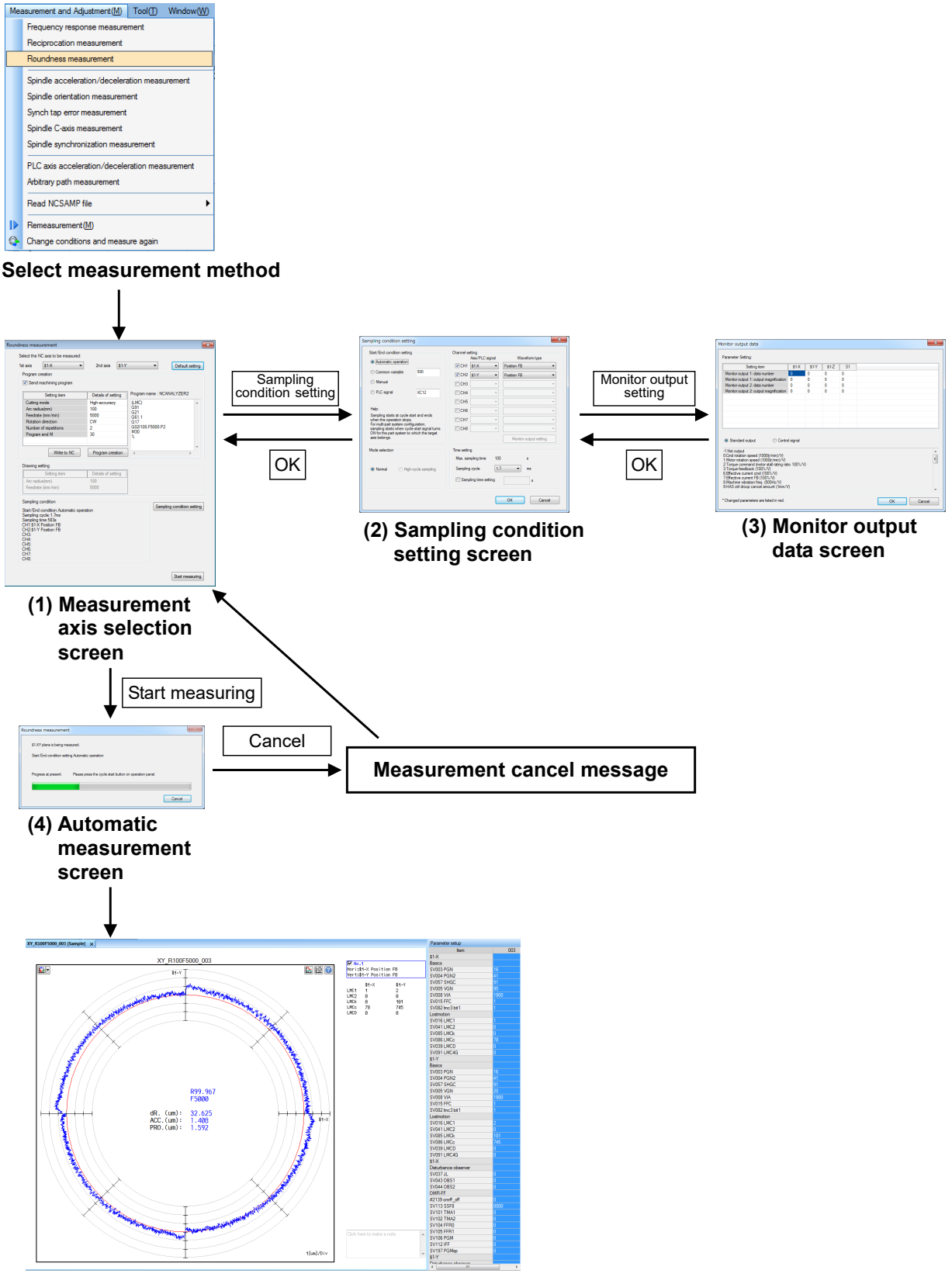

**(5) Measurement result screen**

#### (1) Measurement axis selection screen

G

Select "Measurement and adjustment (M)" - "Roundness measurement" and display the measurement axis selection screen. Select the NC axis to measure on the measurement axis selection screen and create a machining program. The last measured sampling conditions (conditions excluding the monitor output data screen) are maintained.

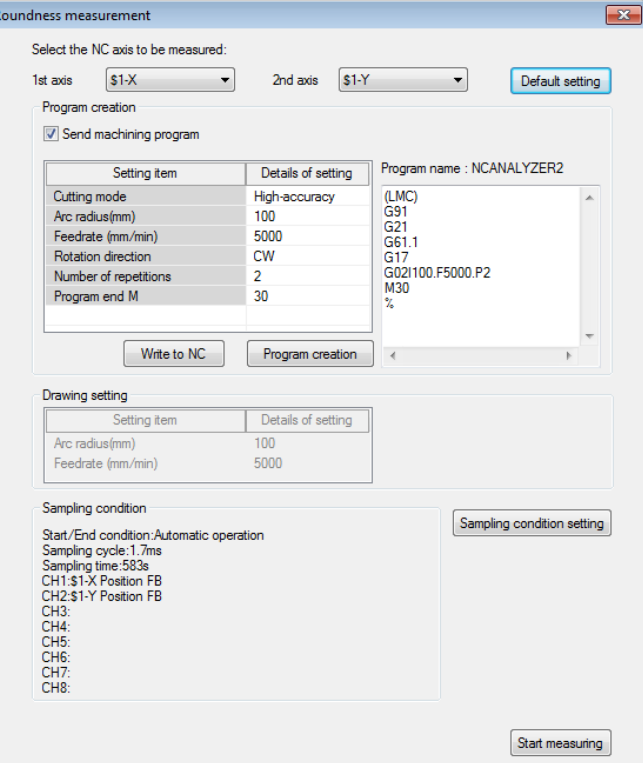

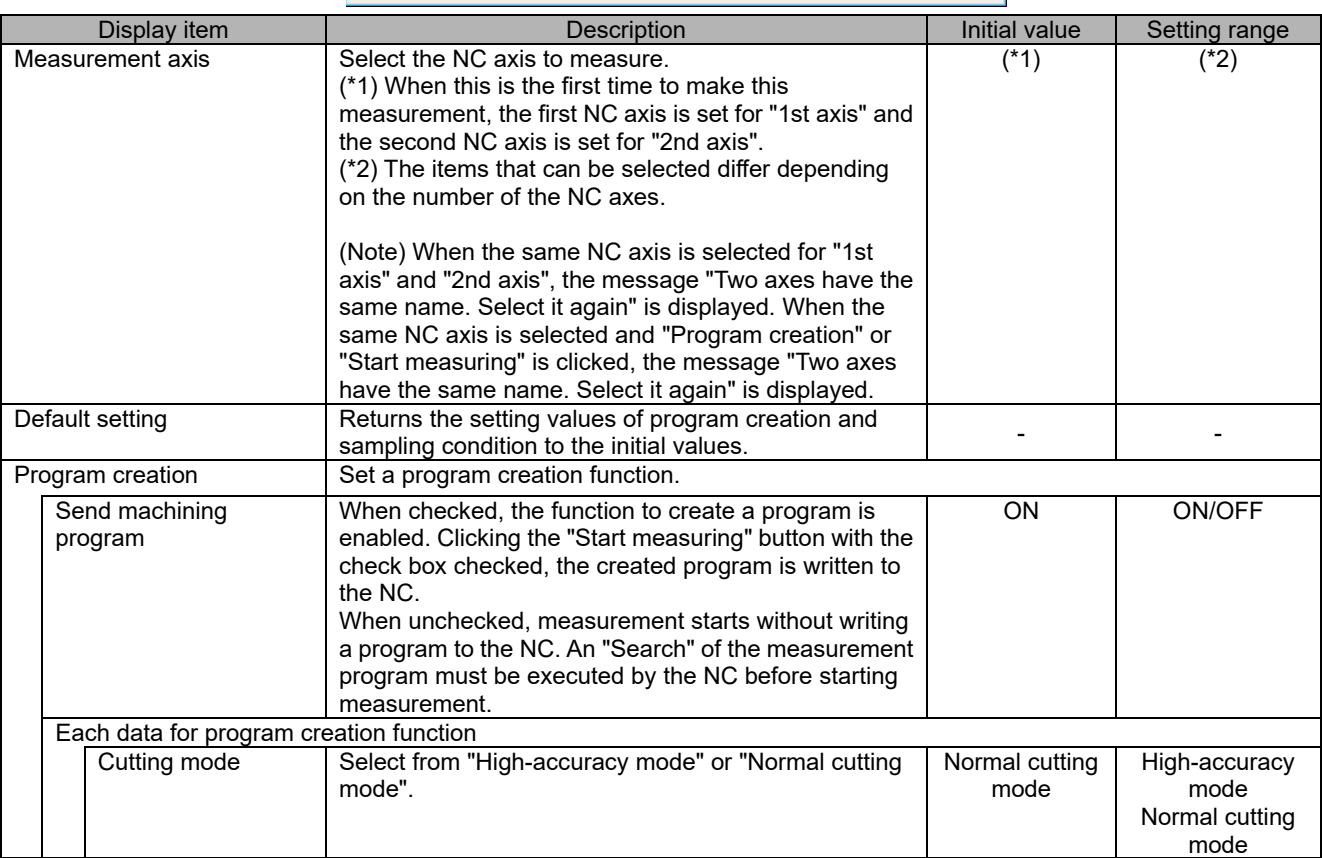

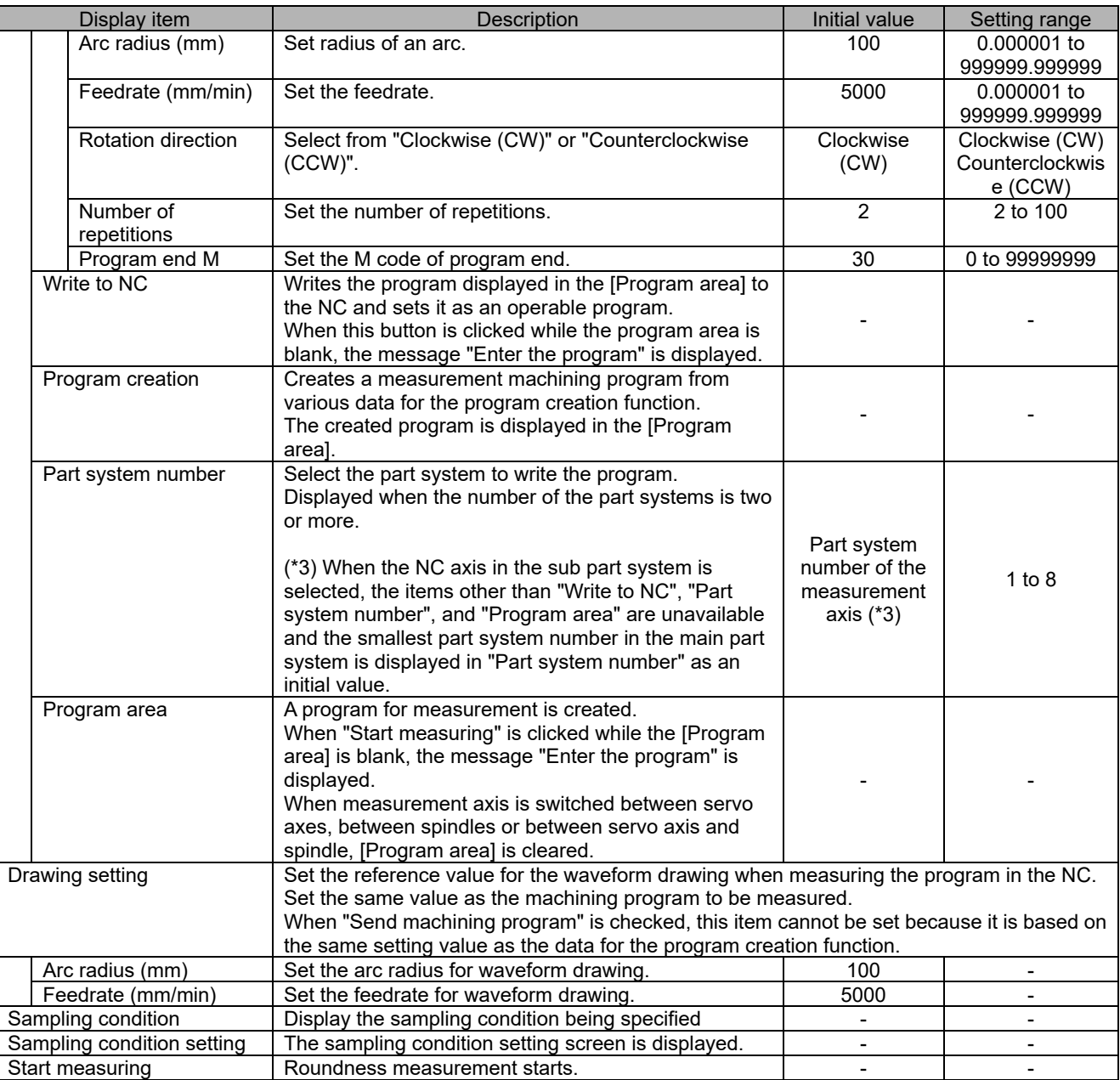

- (2) Sampling condition setting screen Refer to the item "(2) Sampling condition setting screen" in "3.4.2 Reciprocation acceleration/deceleration measurement".
- (3) Monitor output data screen Refer to the item "(3) Monitor output data screen" in "3.4.2 Reciprocation acceleration/deceleration measurement".
- (4) Automatic measurement screen Refer to the item "(4) Automatic measurement screen" in "3.4.2 Reciprocation acceleration/deceleration measurement".
- (5) Measurement result screen

## **3.4.4 Spindle Acceleration/Deceleration Measurement**

The following is the flowchart for spindle acceleration/deceleration measurement.

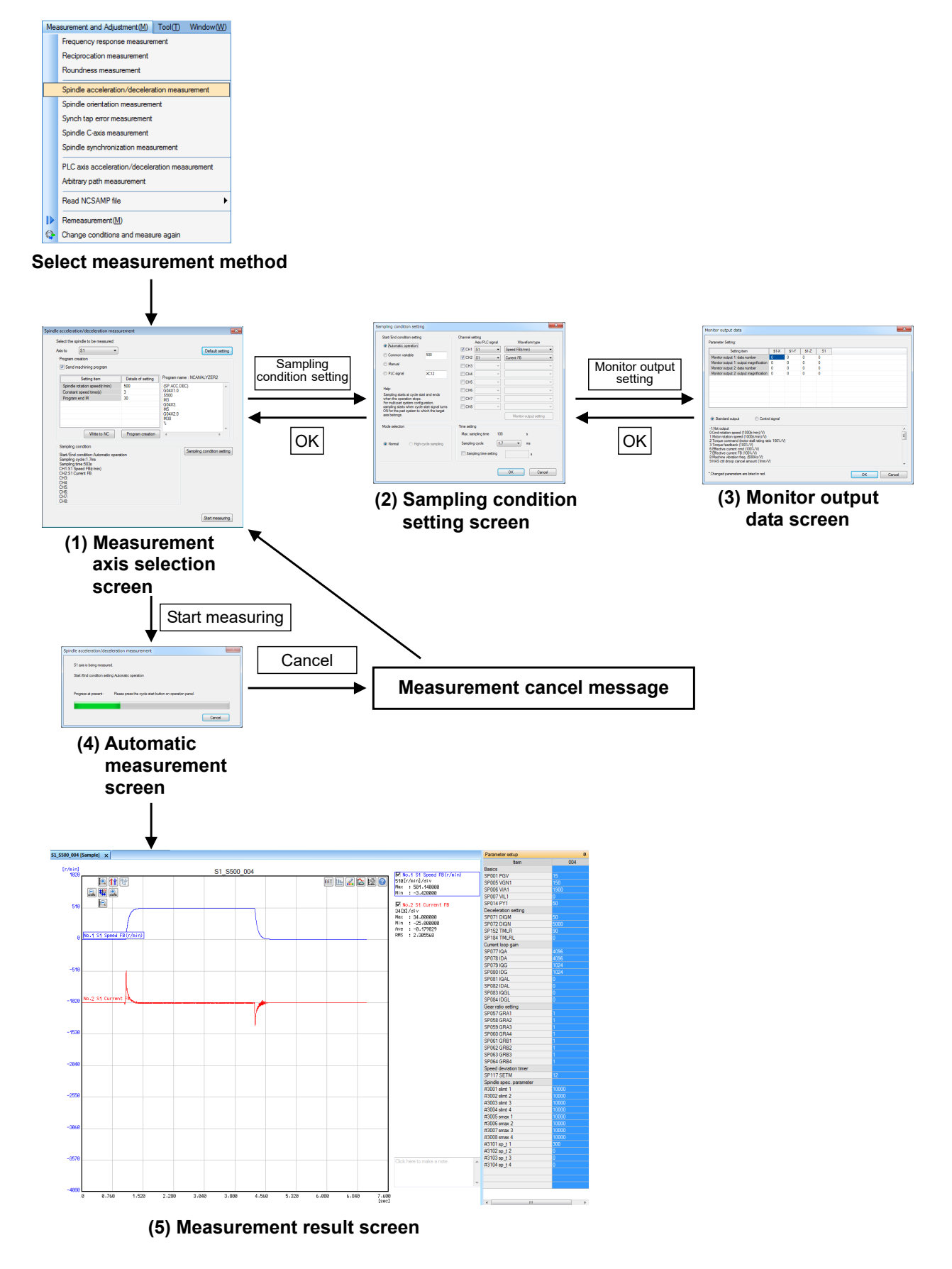

#### (1) Measurement axis selection screen

Select "Measurement and adjustment (M)" - "Spindle reciprocation acceleration/deceleration measurement" and display the measurement axis selection screen. Select the spindle to measure on the measurement axis selection screen and create a machining program. The last measured sampling conditions (conditions excluding the monitor output data screen) are maintained.

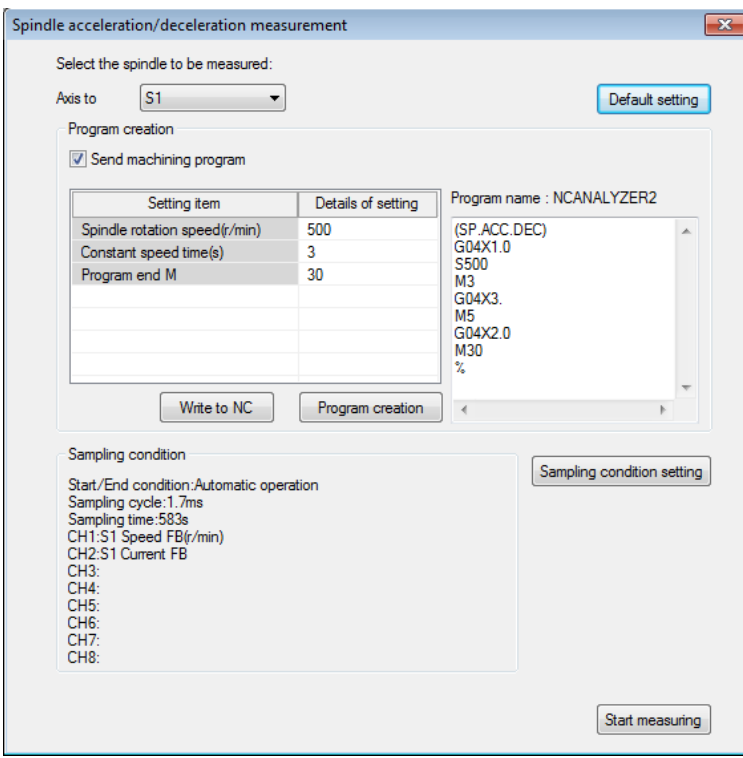

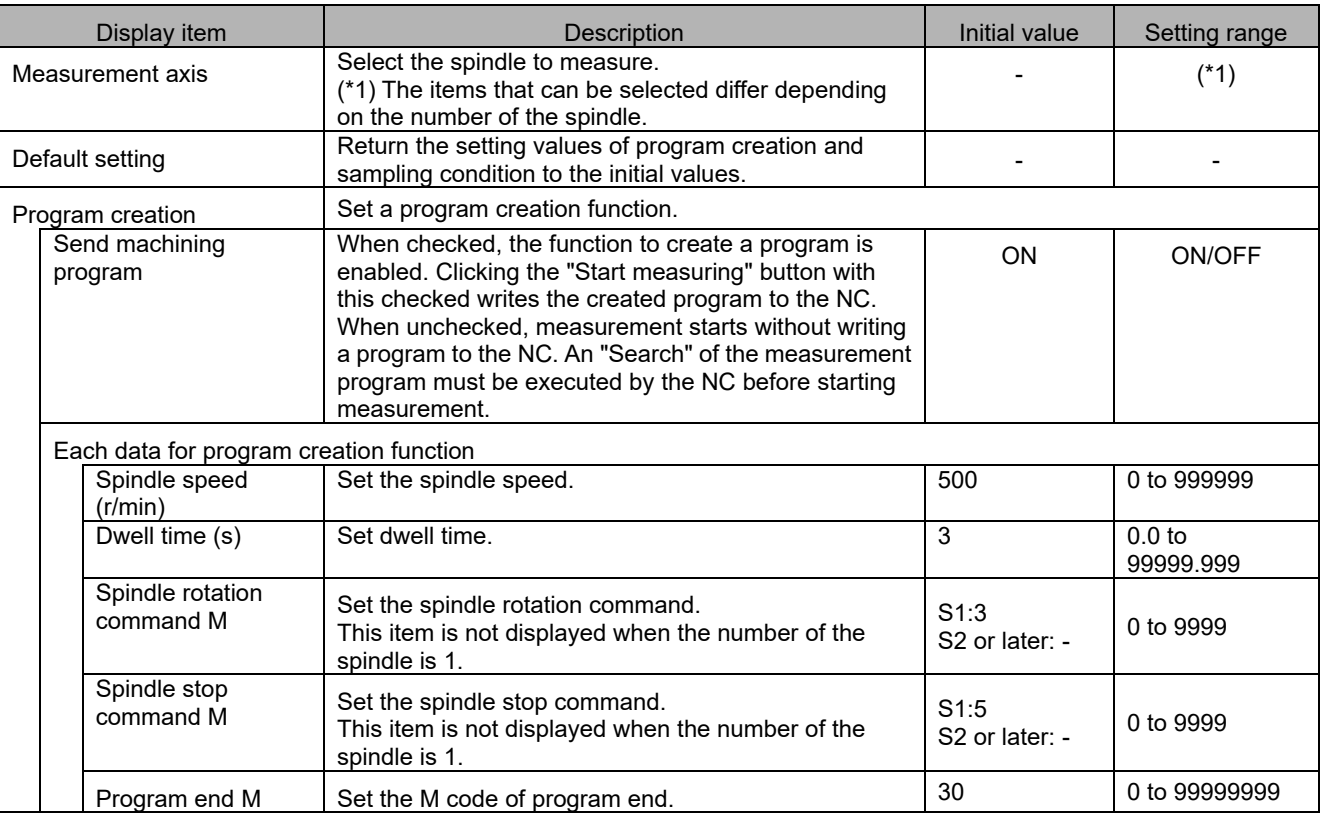

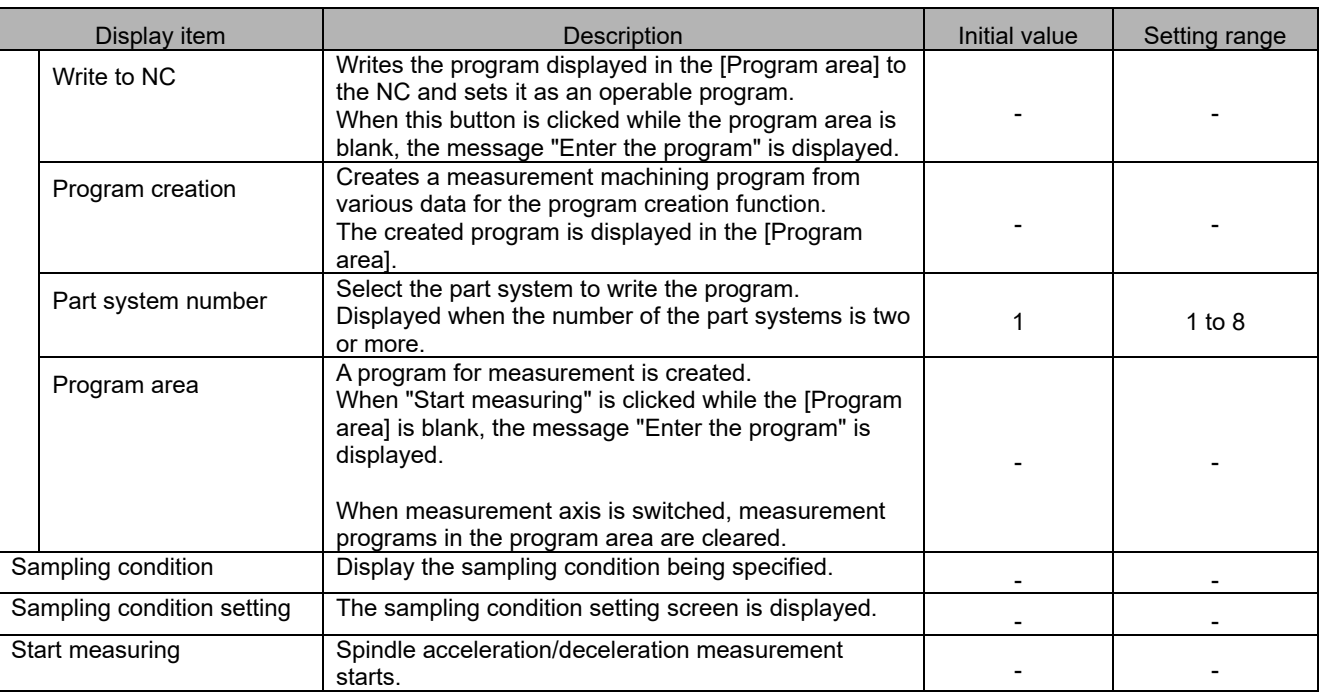

- (2) Sampling condition setting screen Refer to the item "(2) Sampling condition setting screen" in "3.4.2 Reciprocation acceleration/deceleration measurement".
- (3) Monitor output data screen Refer to the item "(3) Monitor output data screen" in "3.4.2 Reciprocation acceleration/deceleration measurement".
- (4) Automatic measurement screen Refer to the item "(4) Automatic measurement screen" in "3.4.2 Reciprocation acceleration/deceleration measurement".

## (5) Measurement result screen

# **3.4.5 Spindle Orientation Measurement**

The following is the flowchart for spindle orientation measurement.

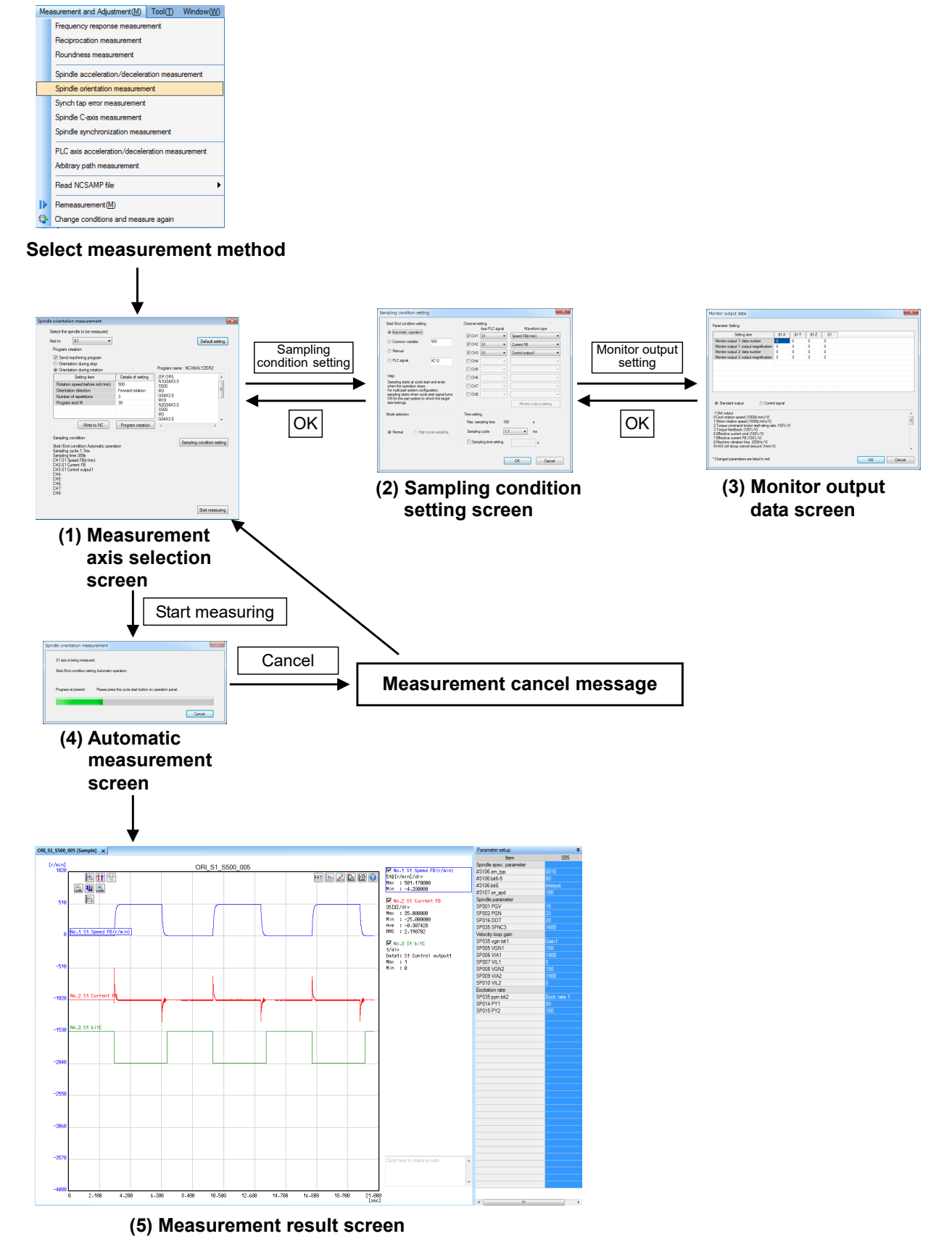

## (1) Measurement axis selection screen

Select "Measurement and adjustment (M)" - "Spindle orientation measurement" and display the measurement axis selection screen. Select the spindle to measure on the measurement axis selection screen and create a machining program. The last measured sampling conditions (conditions excluding the monitor output data screen) are maintained.

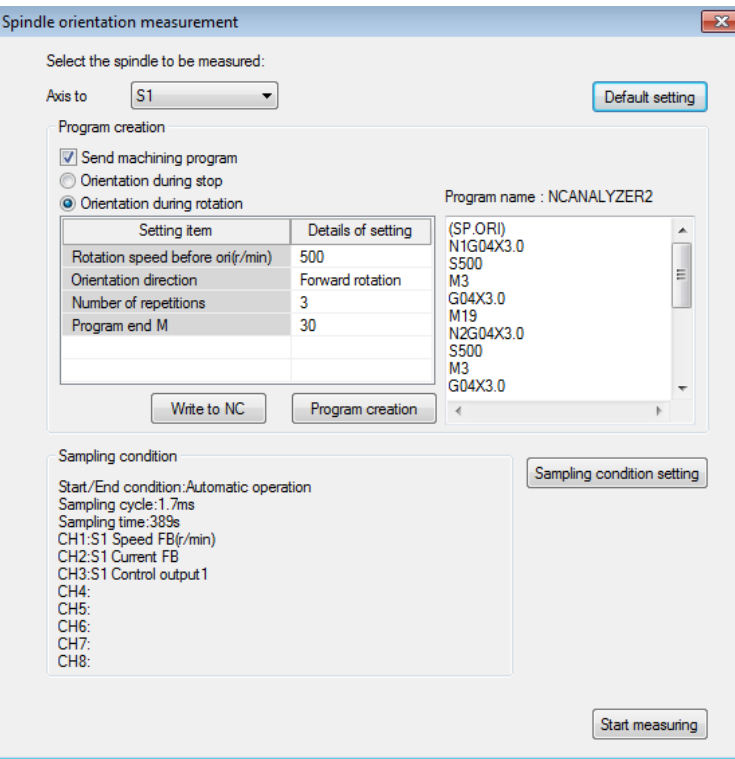

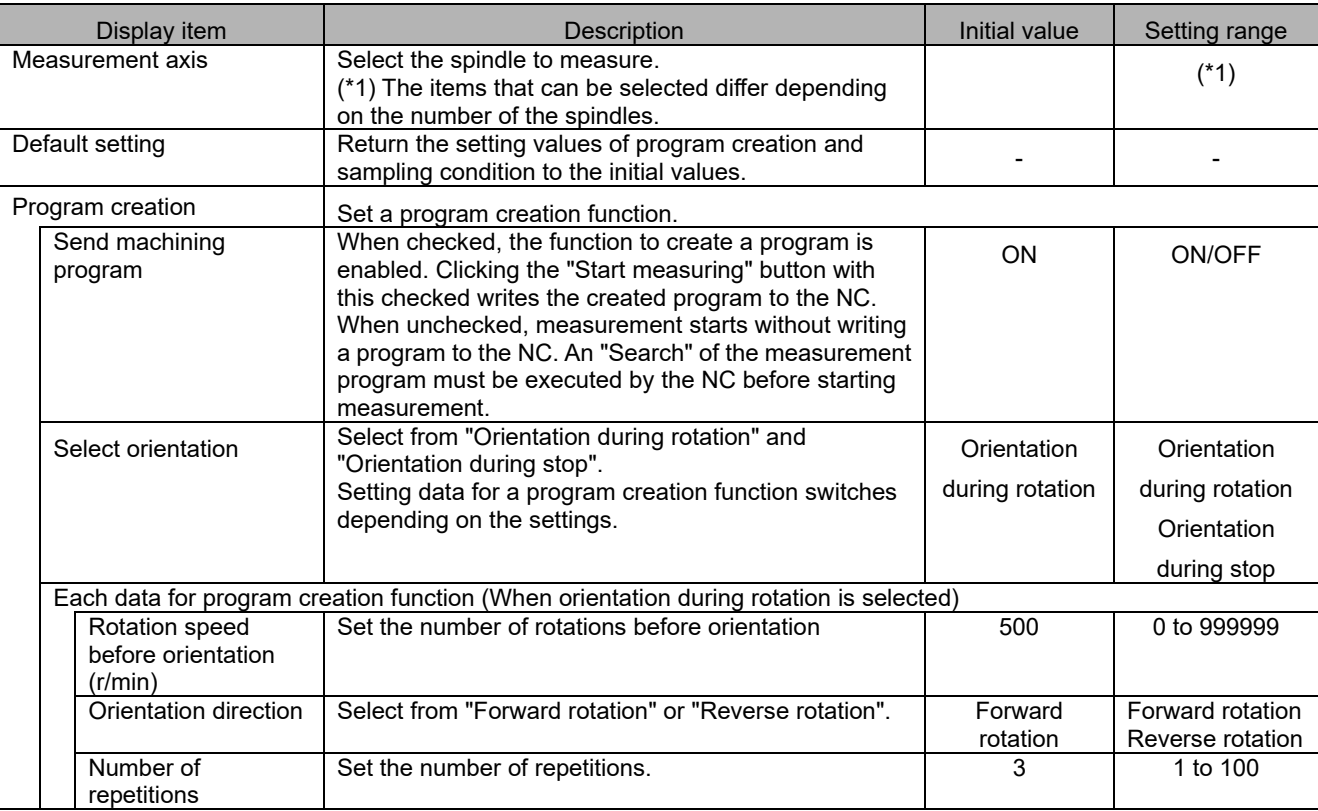

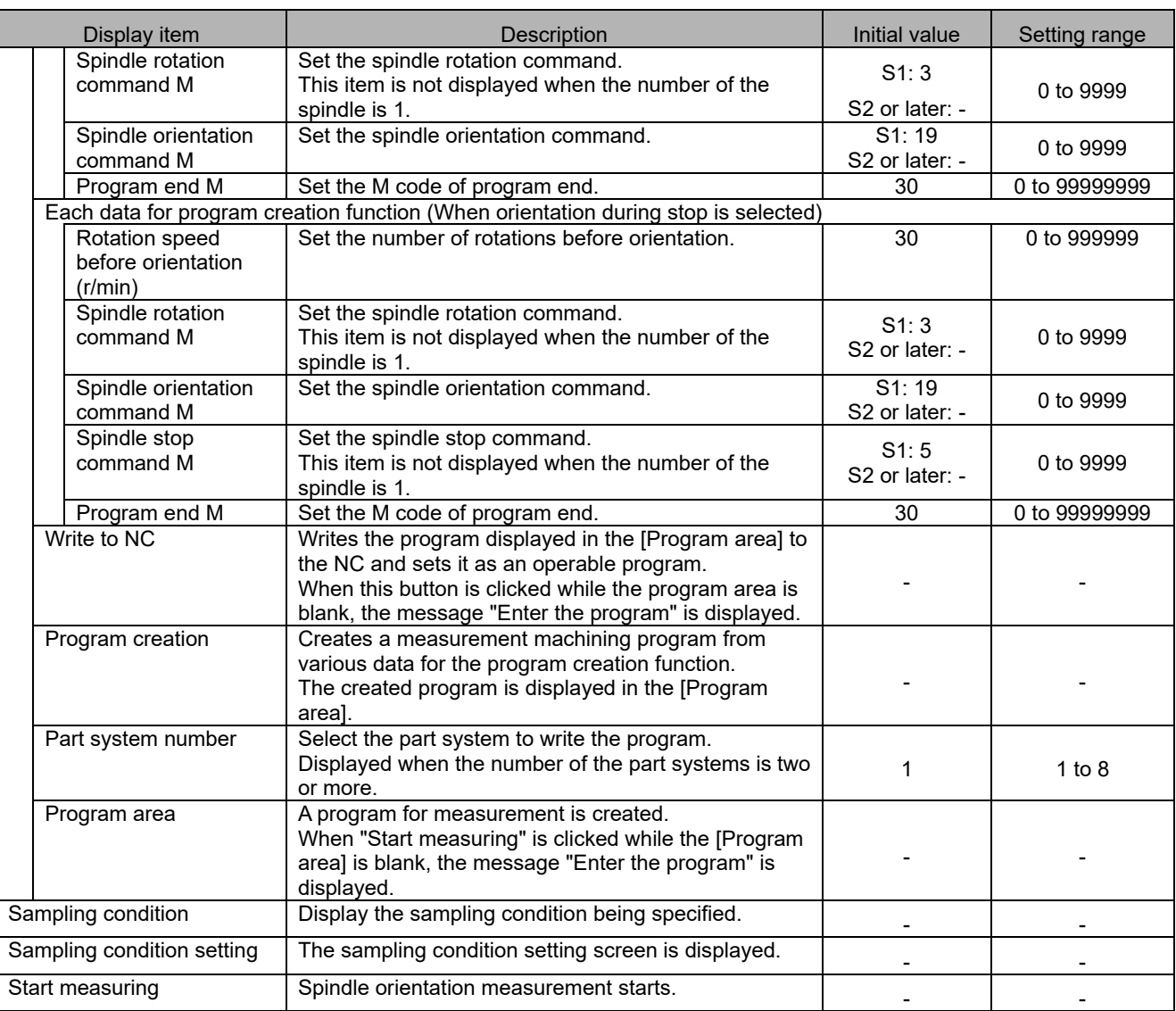

#### (2) Sampling condition setting screen

Refer to the item "(2) Sampling condition setting screen" in "3.4.2 Reciprocation acceleration/deceleration measurement".

- (3) Monitor output data screen Refer to the item "(3) Monitor output data screen" in "3.4.2 Reciprocation acceleration/deceleration measurement".
- (4) Automatic measurement screen Refer to the item "(4) Automatic measurement screen" in "3.4.2 Reciprocation acceleration/deceleration measurement".

## (5) Measurement result screen

## **3.4.6 Synch Tap Error Measurement**

The following is the flowchart for synch tap error measurement.

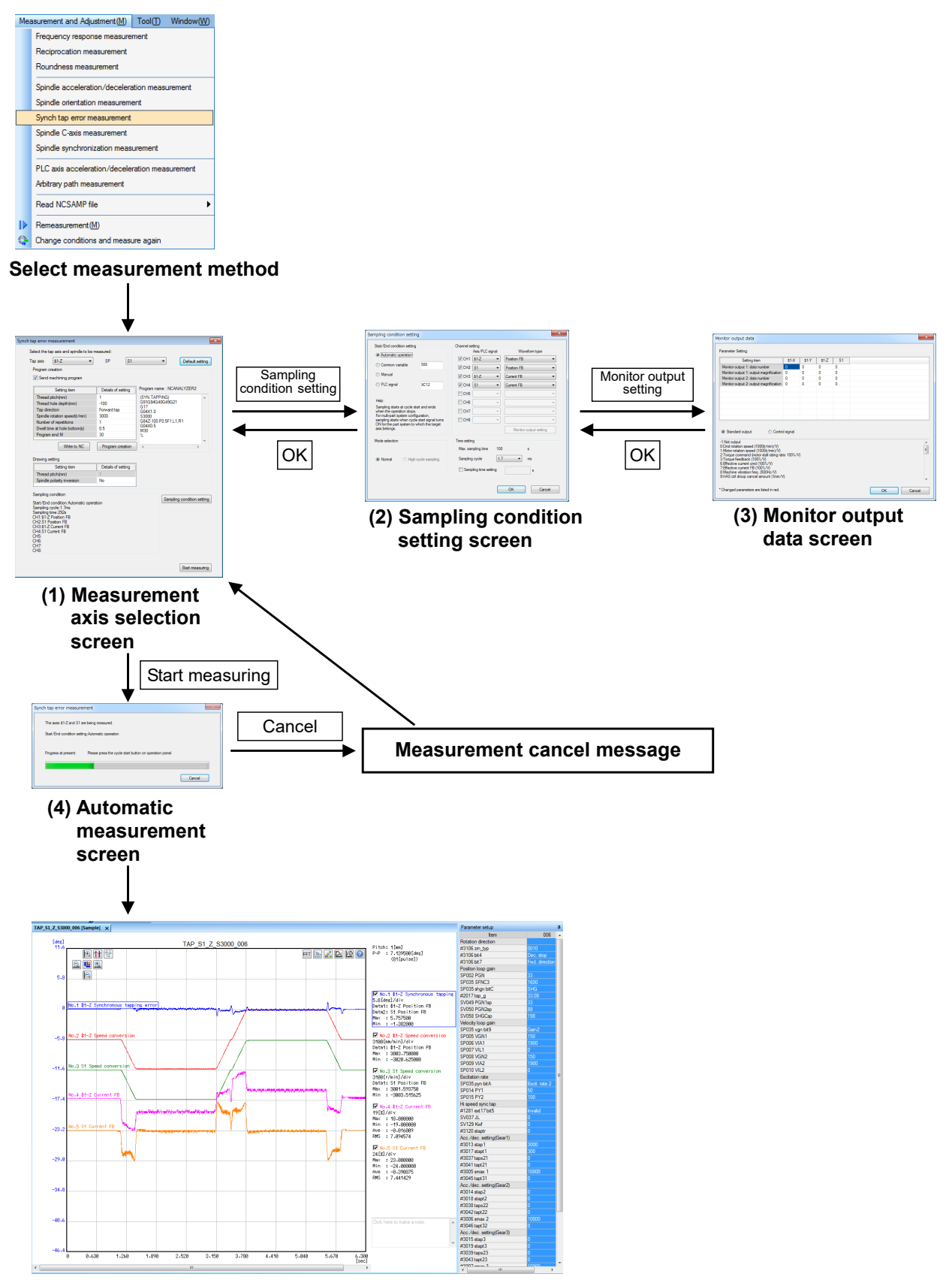

**(5) Measurement result screen**

#### (1) Measurement axis selection screen

Select "Measurement and adjustment (M)" - "Synch tap error measurement" and display the measurement axis selection screen. Select the tap axis and the spindle to measure on the measurement axis selection screen and create a machining program. The last measured sampling conditions (conditions excluding the monitor output data screen) are maintained.

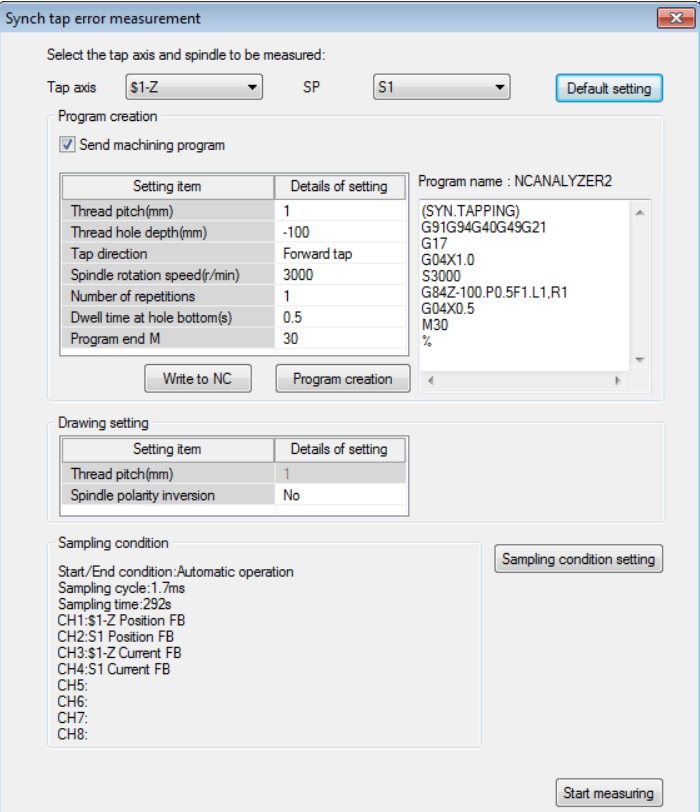

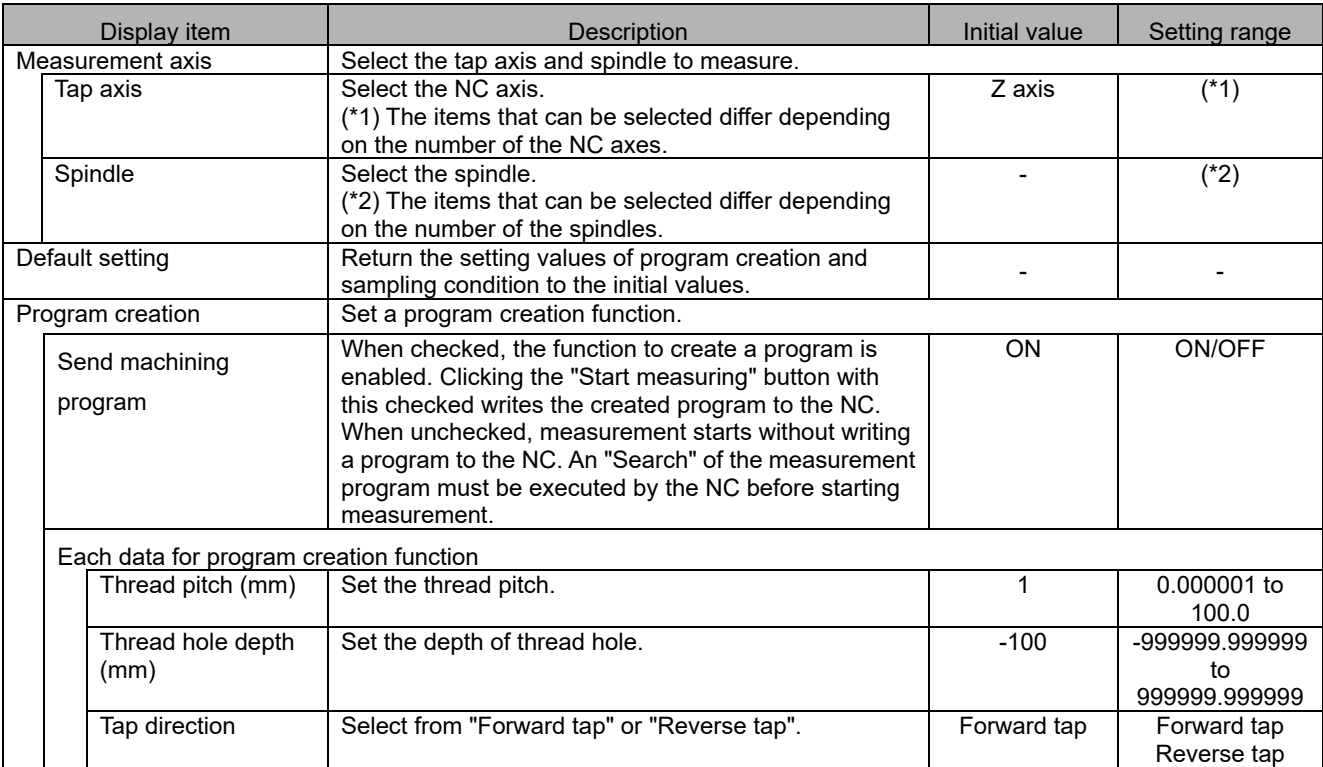

## NC Analyzer2 Instruction Manual

## 3. HOW TO USE

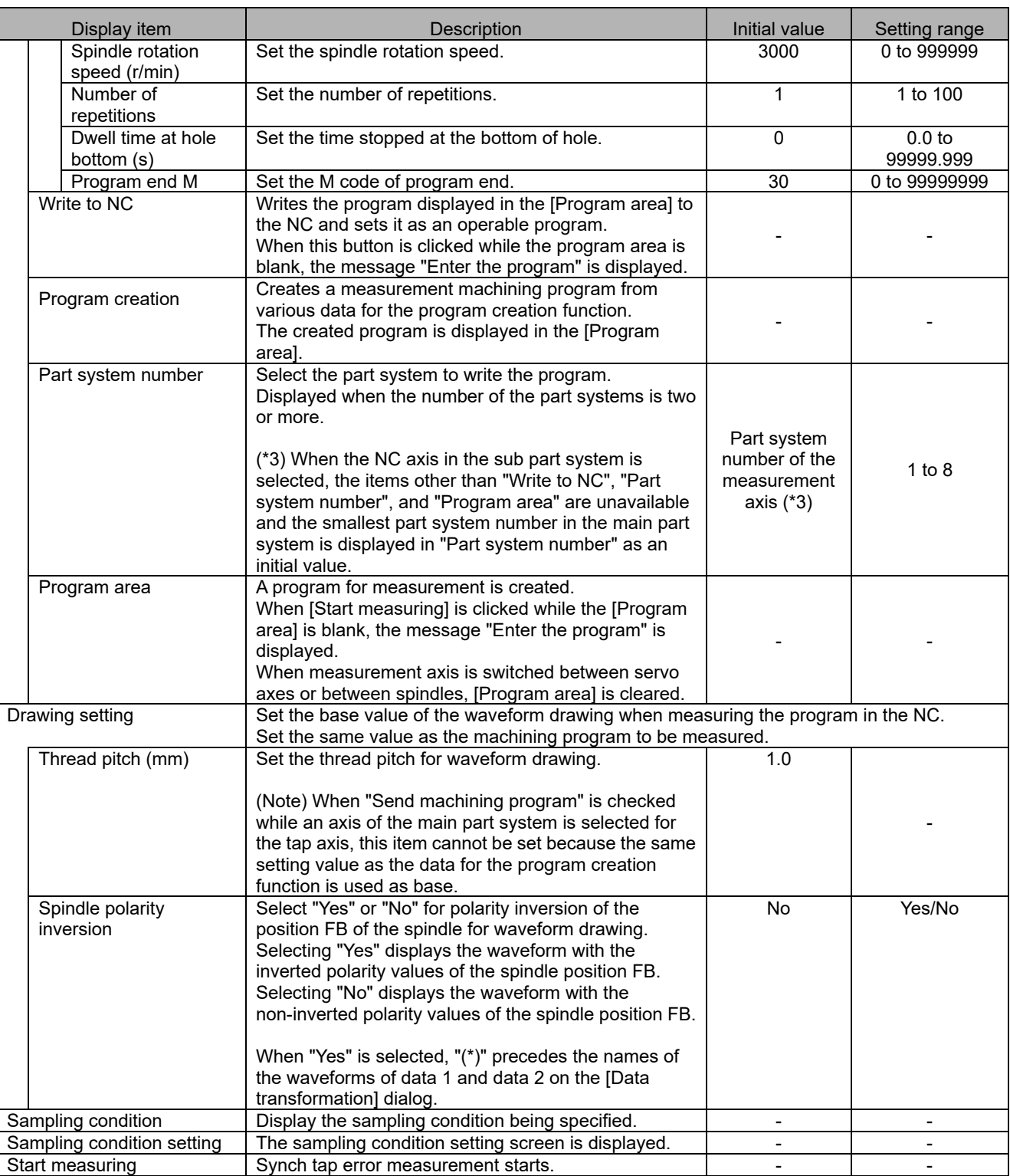

- (2) Sampling condition setting screen Refer to the item "(2) Sampling condition setting screen" in "3.4.2 Reciprocation acceleration/deceleration measurement".
- (3) Monitor output data screen Refer to the item "(3) Monitor output data screen" in "3.4.2 Reciprocation acceleration/deceleration measurement".
- (4) Automatic measurement screen Refer to the item "(4) Automatic measurement screen" in "3.4.2 Reciprocation acceleration/deceleration measurement".
- (5) Measurement result screen

# **3.4.7 Spindle C-axis Measurement**

surement and Adjustment(M) | Tool(I) Window(W)

Frequency response measu Reciprocation measurement Roundness measurement

The following is the flowchart for spindle C-axis measurement.

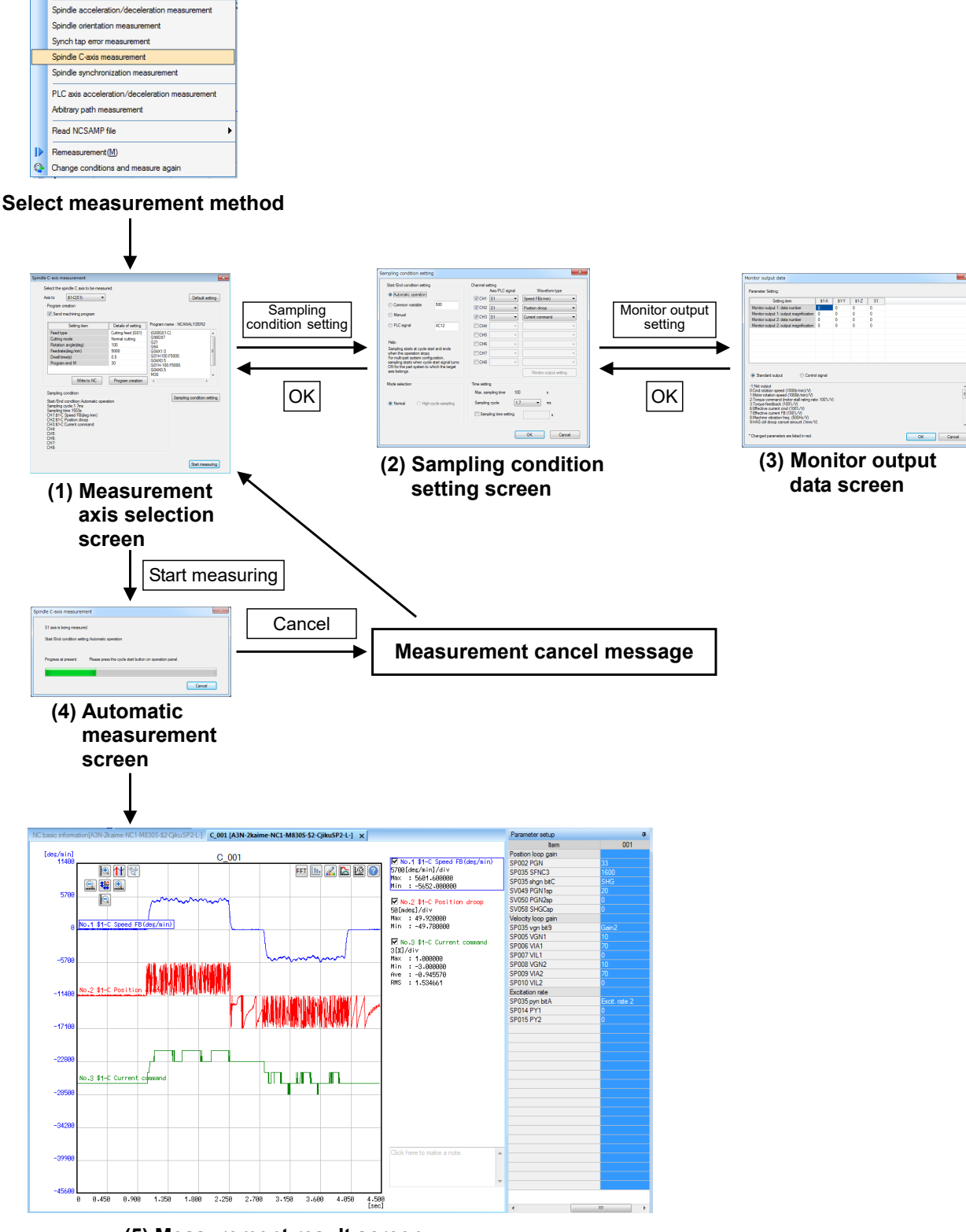

**(5) Measurement result screen**

#### (1) Measurement axis selection screen

ြ

Select "Measurement and adjustment (M)" - "Spindle C-axis measurement" and display the measurement axis selection screen. Select the spindle to measure on the measurement axis selection screen and create a machining program. The last measured sampling conditions (conditions excluding the monitor output data screen) are maintained.

Start measuring after switching the spindle to C axis mode.

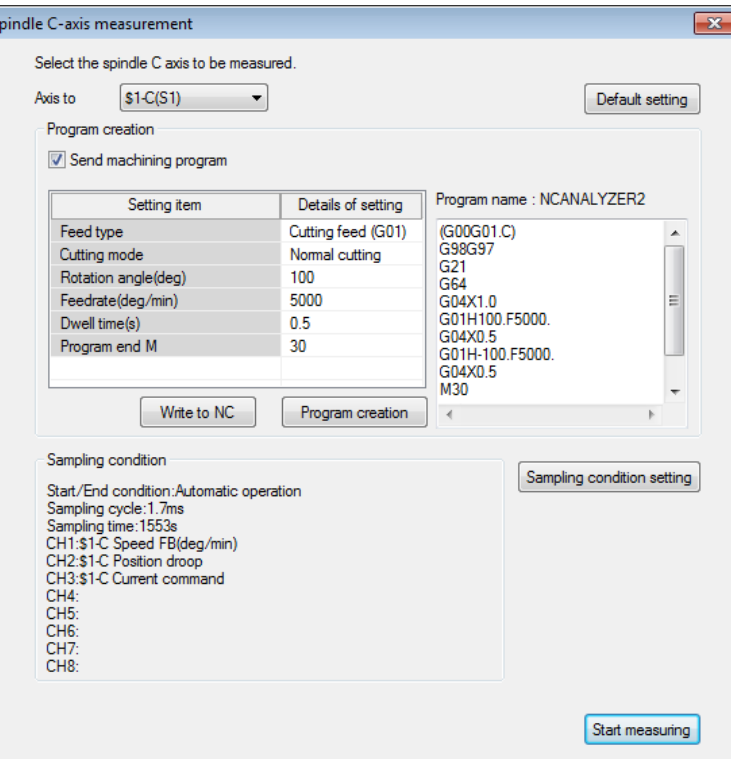

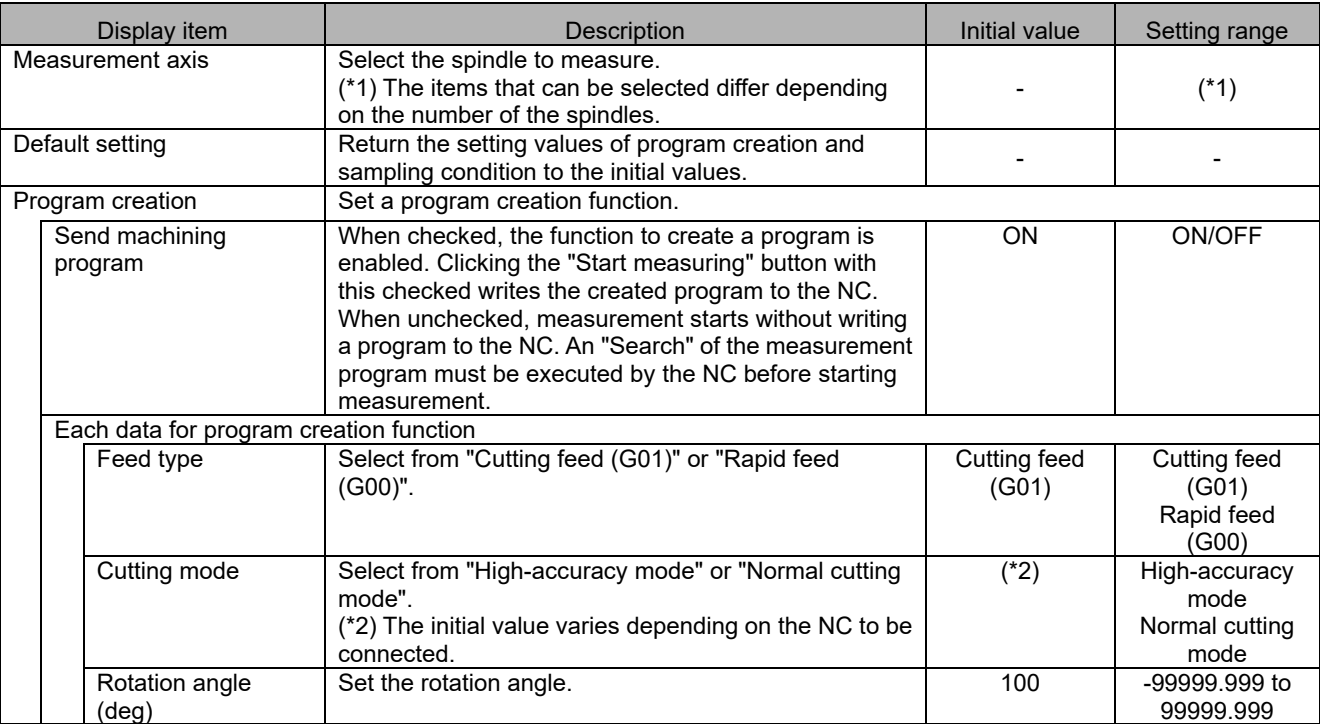

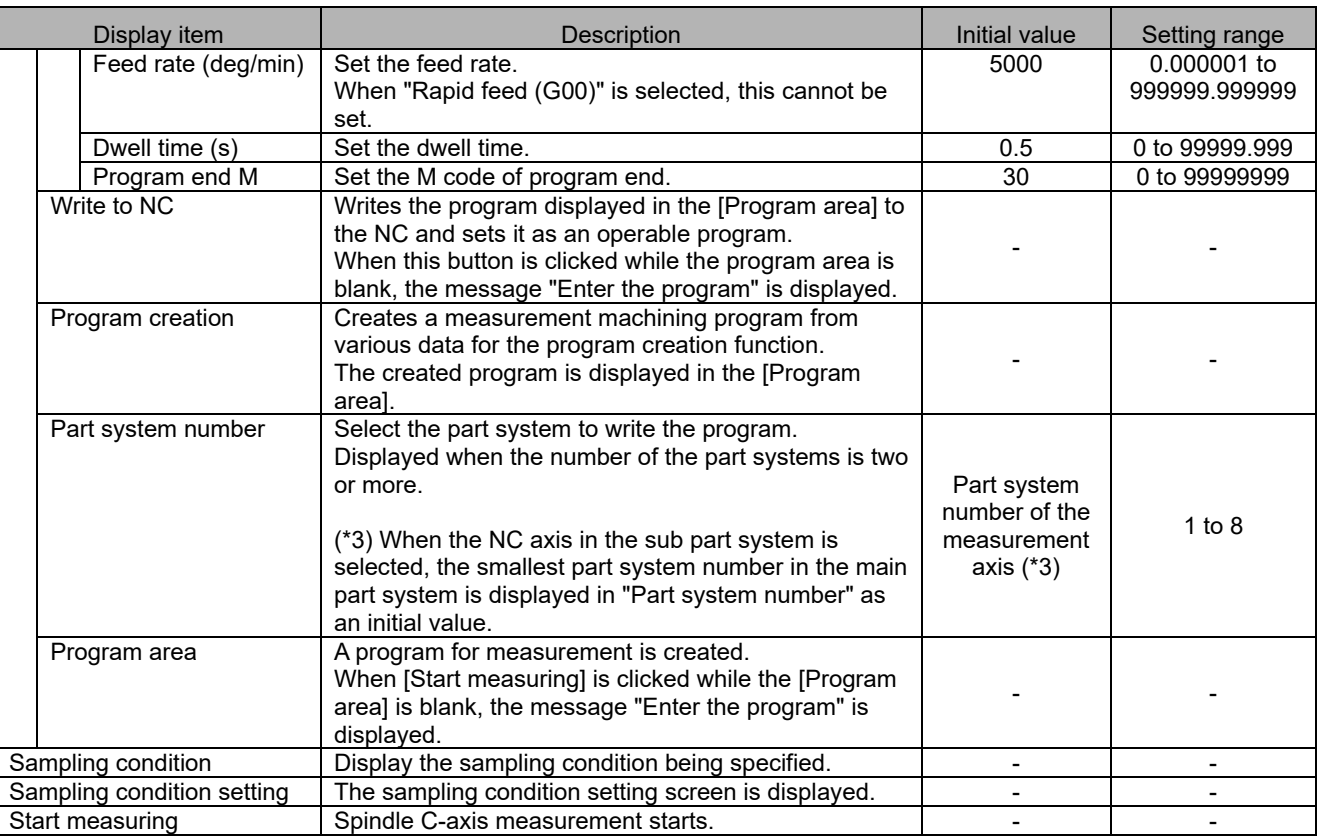

#### (2) Sampling condition setting screen

Refer to the item "(2) Sampling condition setting screen" in "3.4.2 Reciprocation acceleration/deceleration measurement".

## (3) Monitor output data screen

Refer to the item "(3) Monitor output data screen" in "3.4.2 Reciprocation acceleration/deceleration measurement".

## (4) Automatic measurement screen

Refer to the item "(4) Automatic measurement screen" in "3.4.2 Reciprocation acceleration/deceleration measurement".

#### (5) Measurement result screen

## **3.4.8 Spindle Synchronization Measurement**

The following is the flowchart for spindle synchronization measurement.

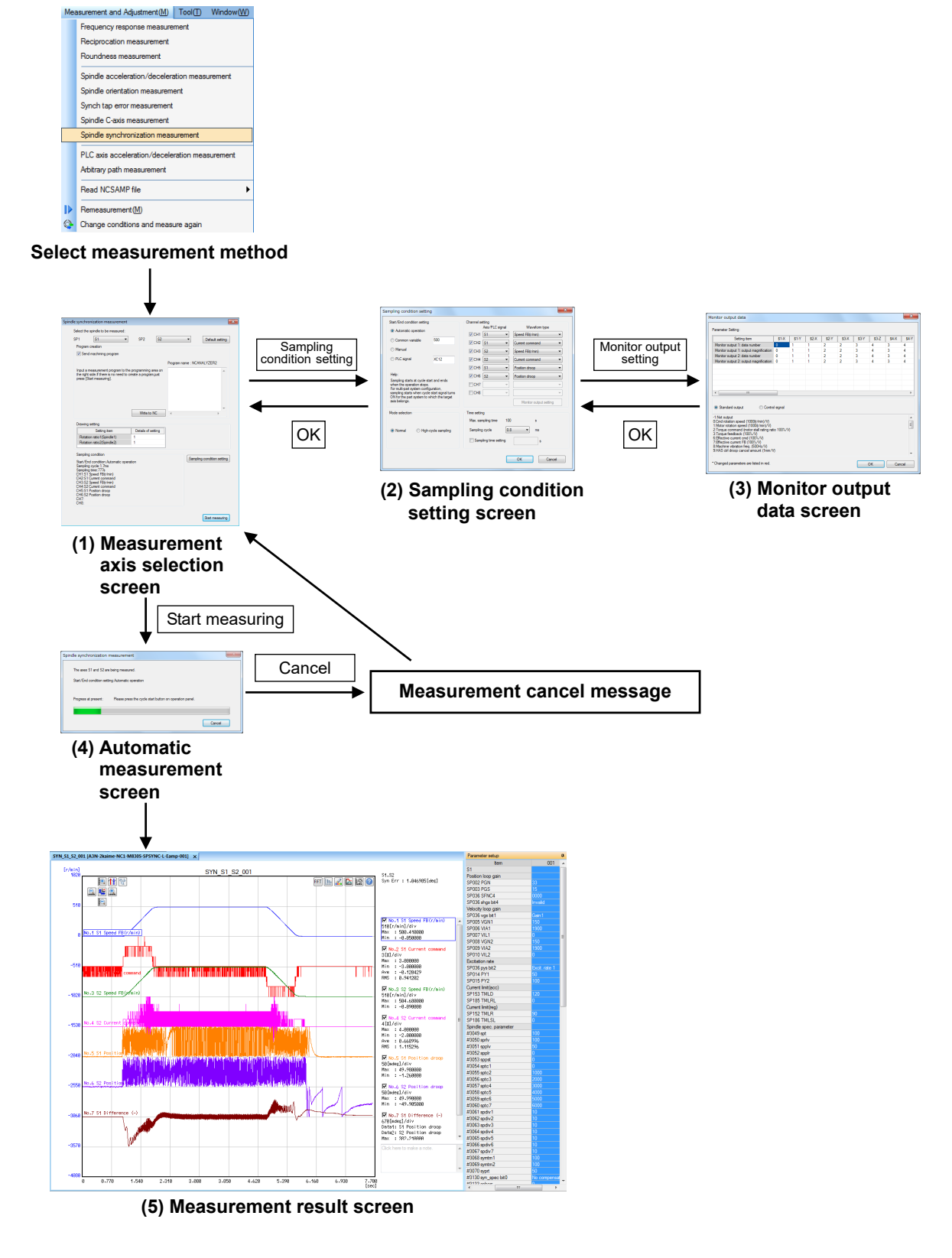

IB-1501326-G

#### (1) Measurement axis selection screen

Select "Measurement and adjustment (M)" - "Spindle synchronization measurement" and display the measurement axis selection screen. Select the axis of rotation of the spindle or NC axis to measure on the measurement axis selection screen and create a machining program. The last measured sampling conditions (conditions excluding the monitor output data screen) are maintained.

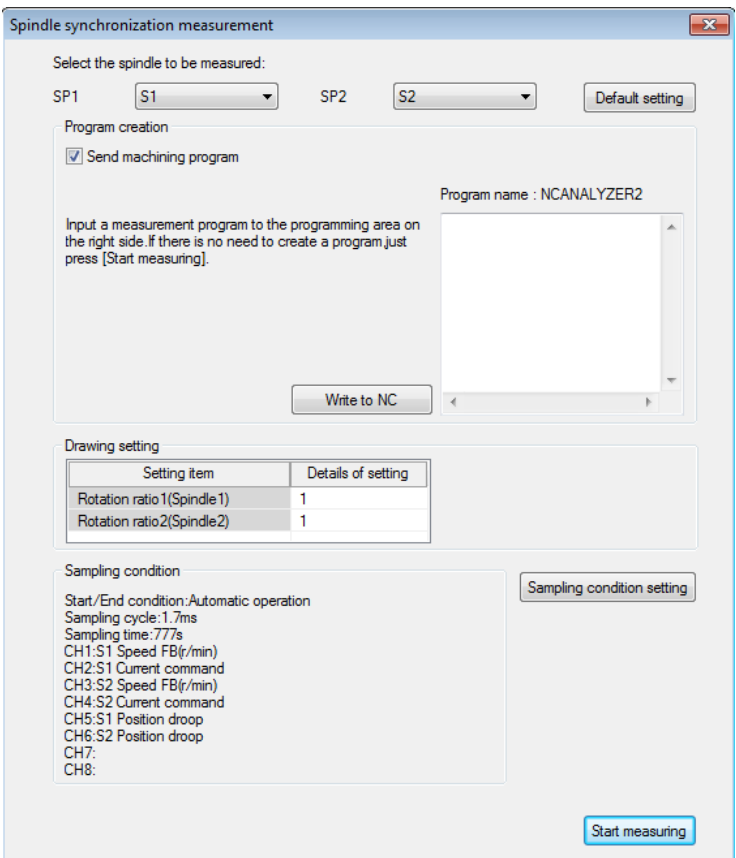

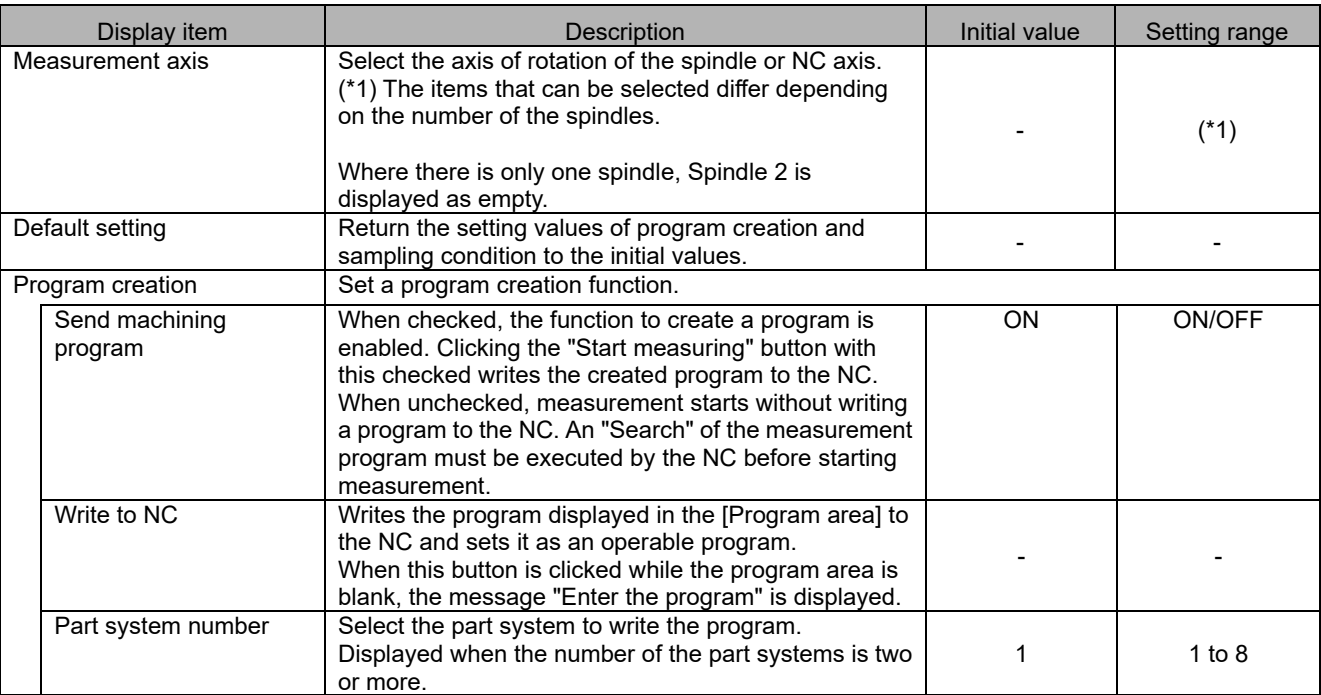

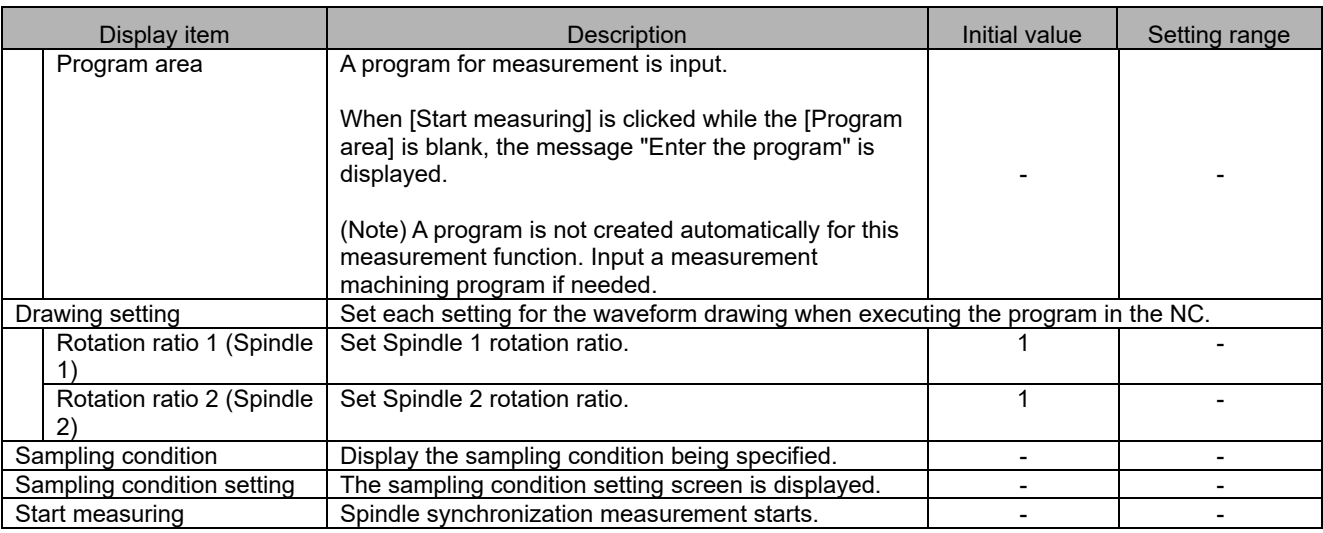

(2) Sampling condition setting screen

Refer to the item "(2) Sampling condition setting screen" in "3.4.2 Reciprocation acceleration/deceleration measurement".

## (3) Monitor output data screen

Refer to the item "(3) Monitor output data screen" in "3.4.2 Reciprocation acceleration/deceleration measurement".

### (4) Automatic measurement screen

Refer to the item "(4) Automatic measurement screen" in "3.4.2 Reciprocation acceleration/deceleration measurement".

## (5) Measurement result screen

## **3.4.9 PLC Axis Acceleration/Deceleration Measurement**

The following is the flowchart for PLC axis acceleration/deceleration measurement.

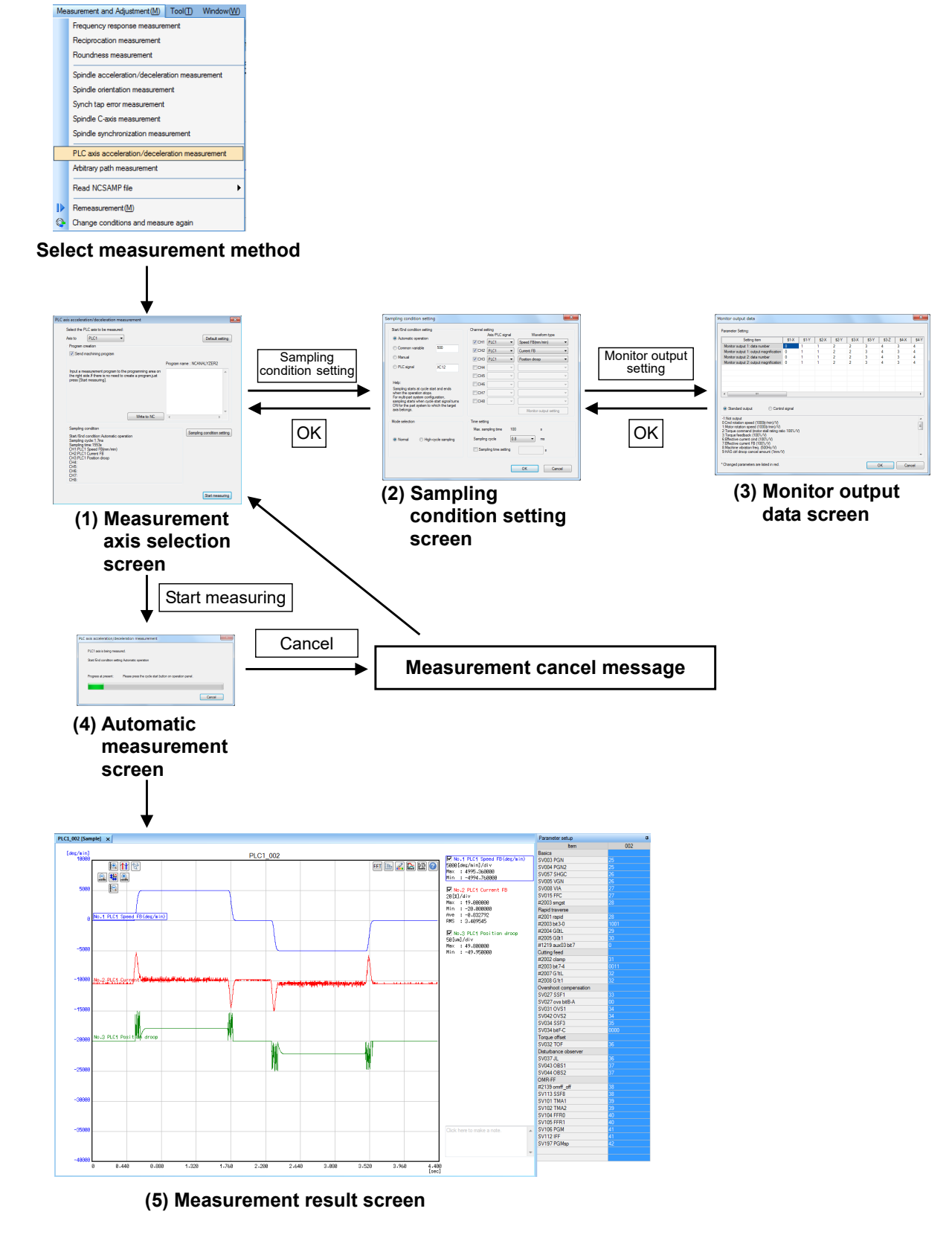

#### (1) Measurement axis selection screen

Select "Measurement and adjustment (M)" - "PLC axis reciprocation acceleration/deceleration measurement" and display the measurement axis selection screen. Select the PLC axis to measure on the measurement axis selection screen and create a machining program. The last measured sampling conditions (conditions excluding the monitor output data screen) are maintained.

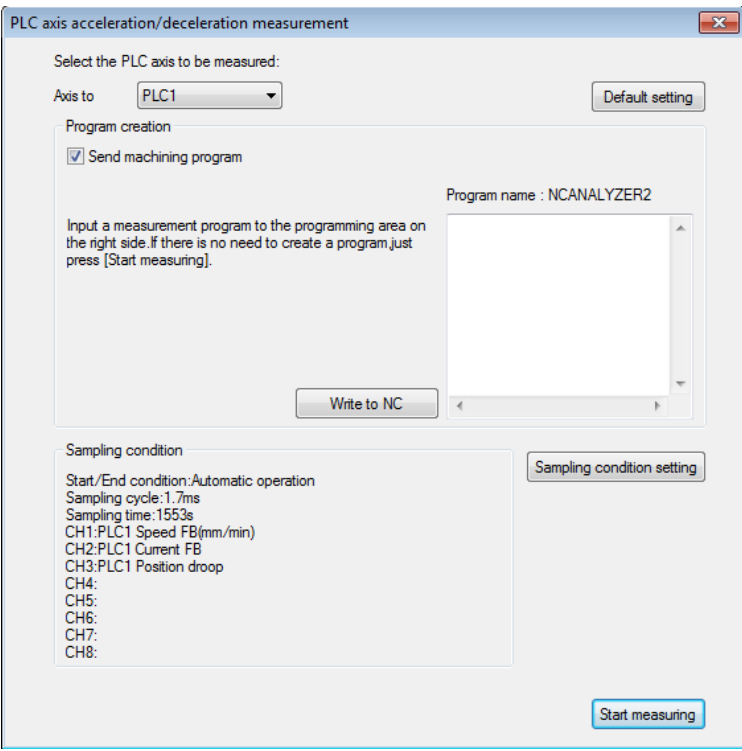

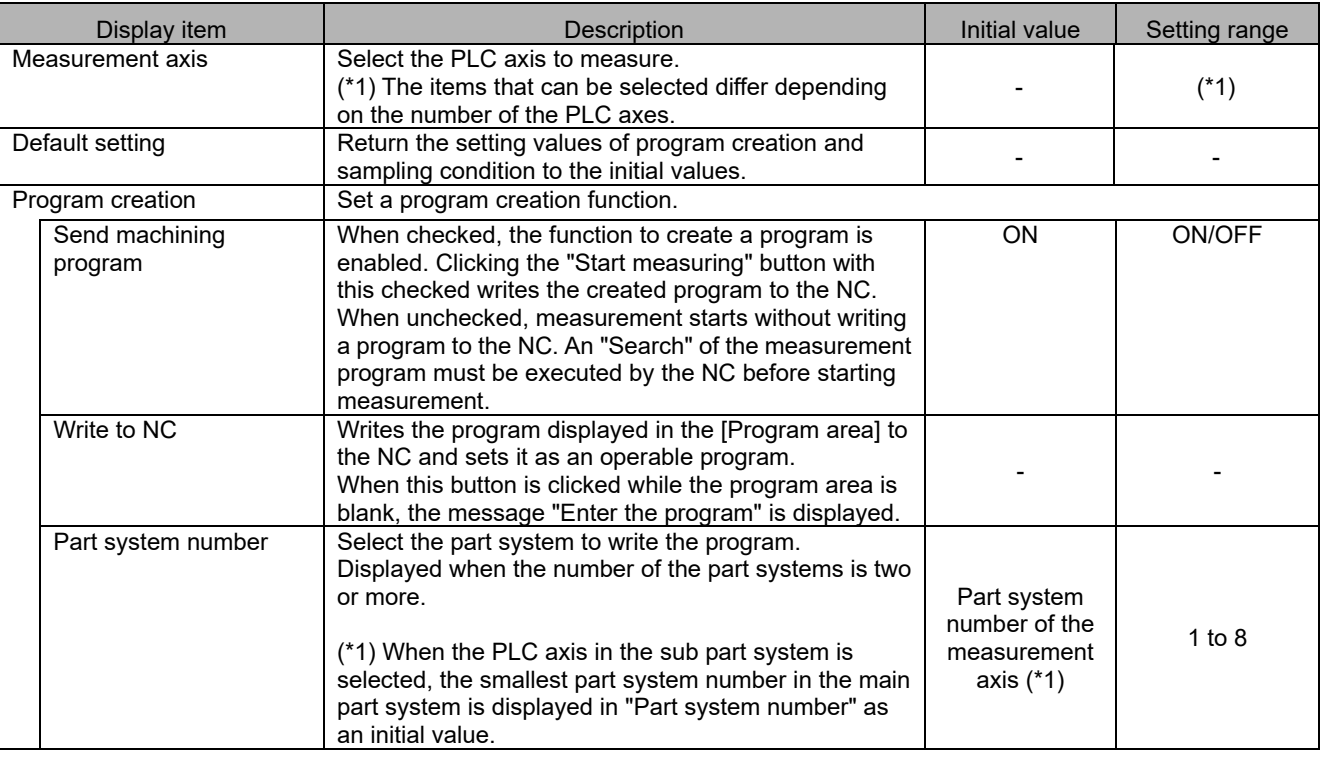

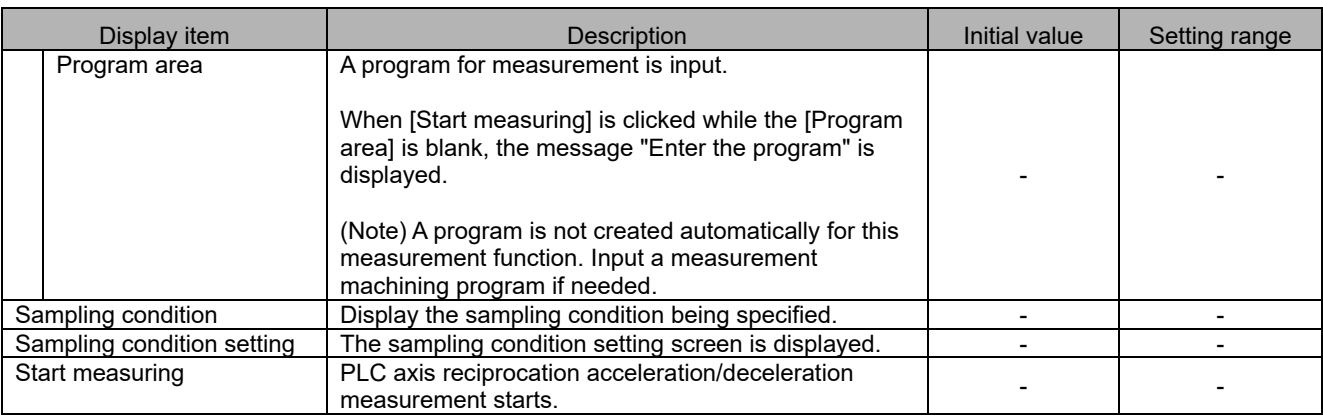

(2) Sampling condition setting screen

Refer to the item "(2) Sampling condition setting screen" in "3.4.2 Reciprocation acceleration/deceleration measurement".

- (3) Monitor output data screen Refer to the item "(3) Monitor output data screen" in "3.4.2 Reciprocation acceleration/deceleration measurement".
- (4) Automatic measurement screen Refer to the item "(4) Automatic measurement screen" in "3.4.2 Reciprocation acceleration/deceleration measurement".
- (5) Measurement result screen

## **3.4.10 Arbitrary Path Measurement**

Measurement and Adjustment(M) Tool(I) Window(W) Frequency response measur

The following is the flowchart for arbitrary path measurement.

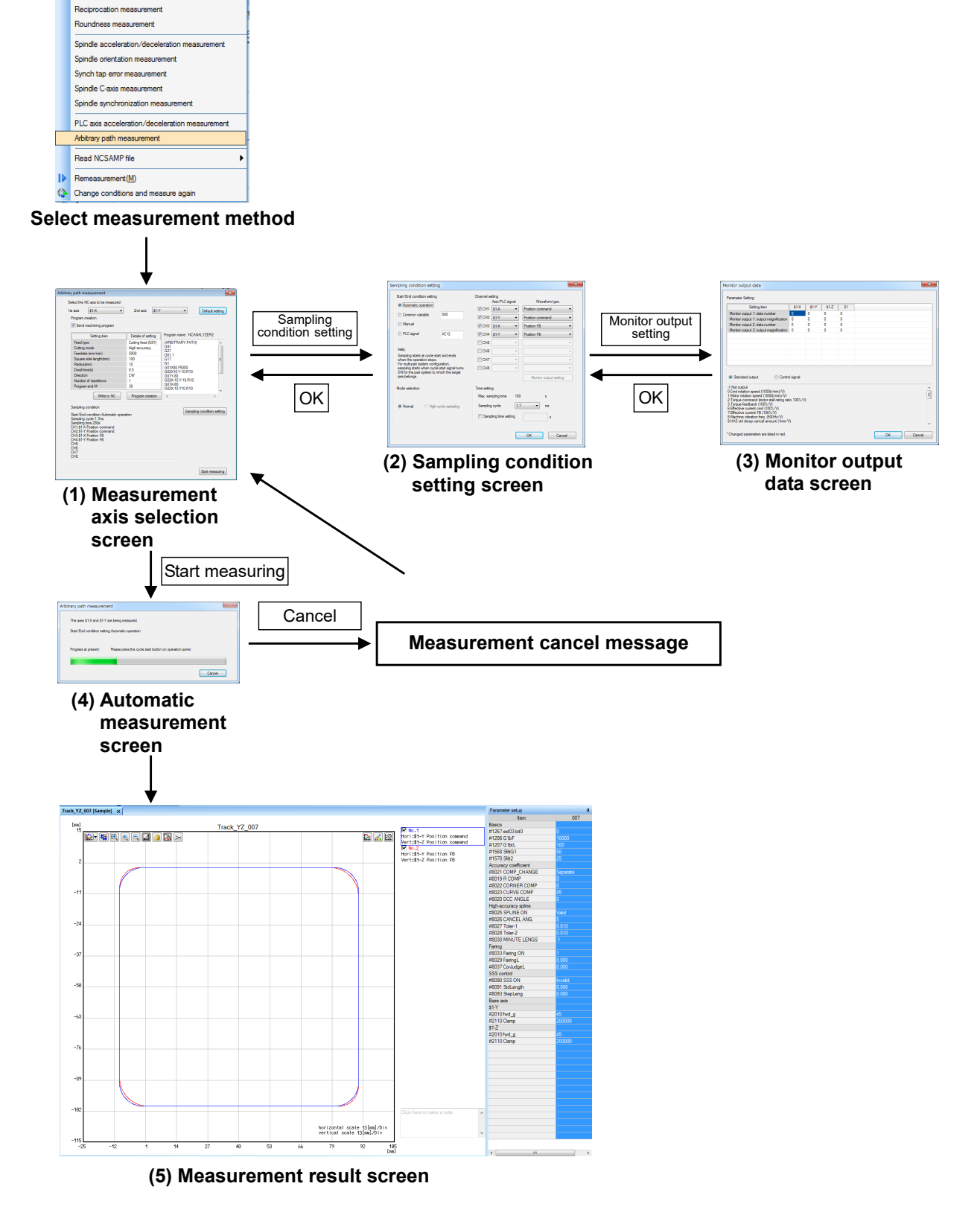
#### $(1)$ Measurement axis selection screen

Select "Measurement and Adjustment (M)" - "Arbitrary path measurement" and display the measurement axis selection screen. Select the NC axis to measure on the measurement axis selection screen and create a machining program. The last measured sampling conditions (conditions excluding the monitor output data screen) are maintained.

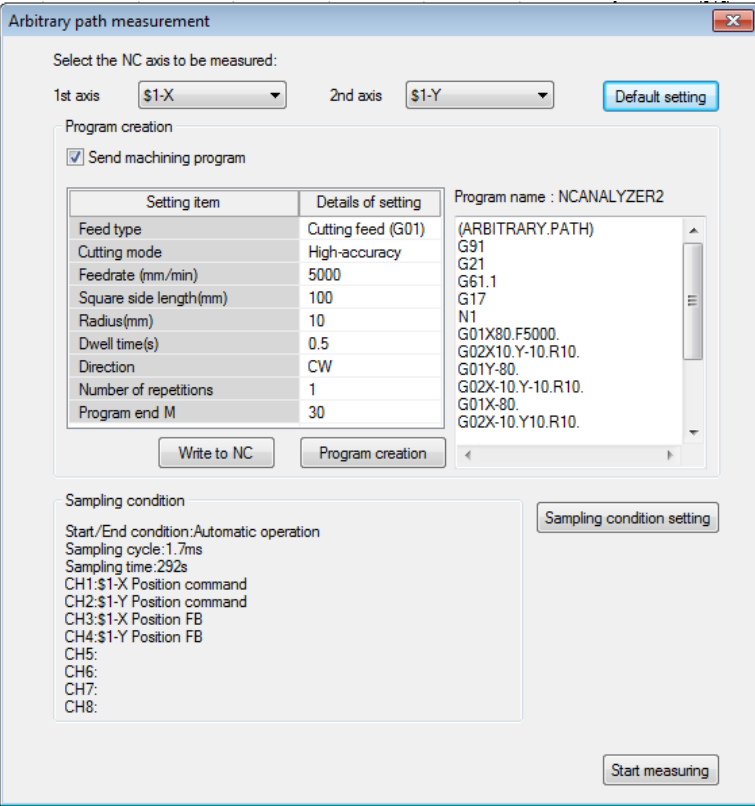

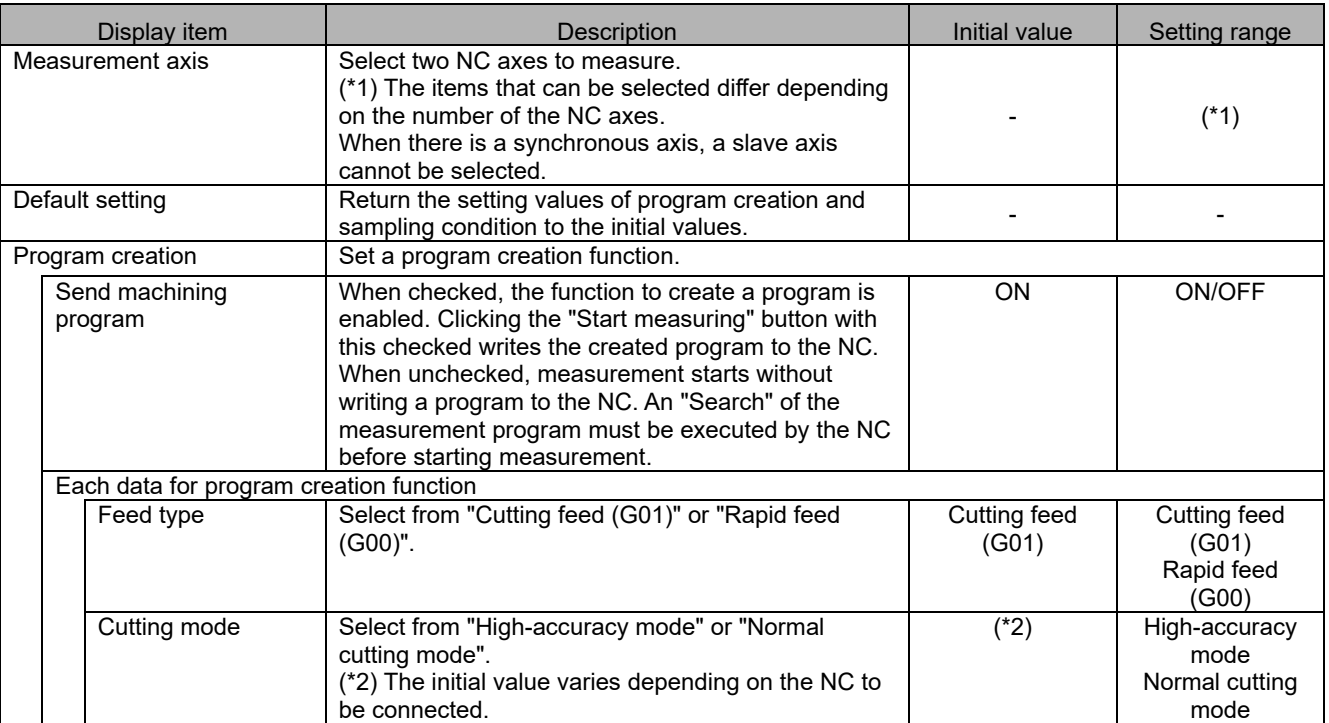

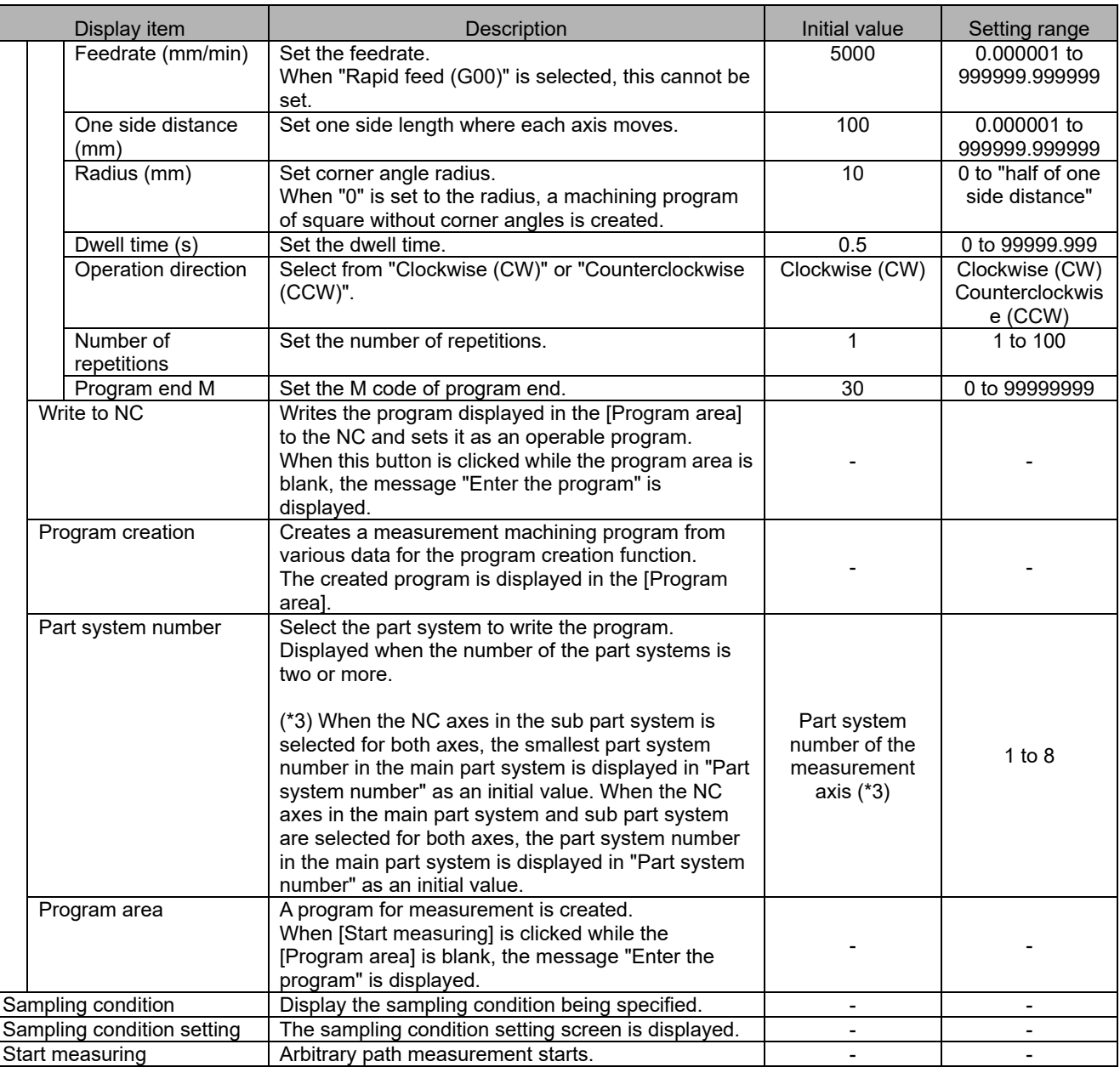

#### (2) Sampling condition setting screen

Refer to the item "(2) Sampling condition setting screen" in "3.4.2 Reciprocation acceleration/deceleration measurement".

### (3) Monitor output data screen Refer to the item "(3) Monitor output data screen" in "3.4.2 Reciprocation acceleration/deceleration measurement".

### (4) Automatic measurement screen Refer to the item "(4) Automatic measurement screen" in "3.4.2 Reciprocation acceleration/deceleration measurement".

#### (5) Measurement result screen

Waveforms of the measurement results are displayed in the waveform window. Refer to "3.8 Waveform Window" for details.

#### I **3.4.11 Read NCSAMP File**

The following is the flowchart for NCSAMP file reading.

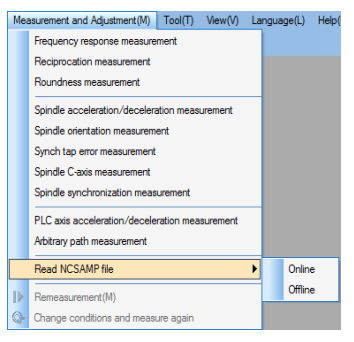

#### **Reading method selection**

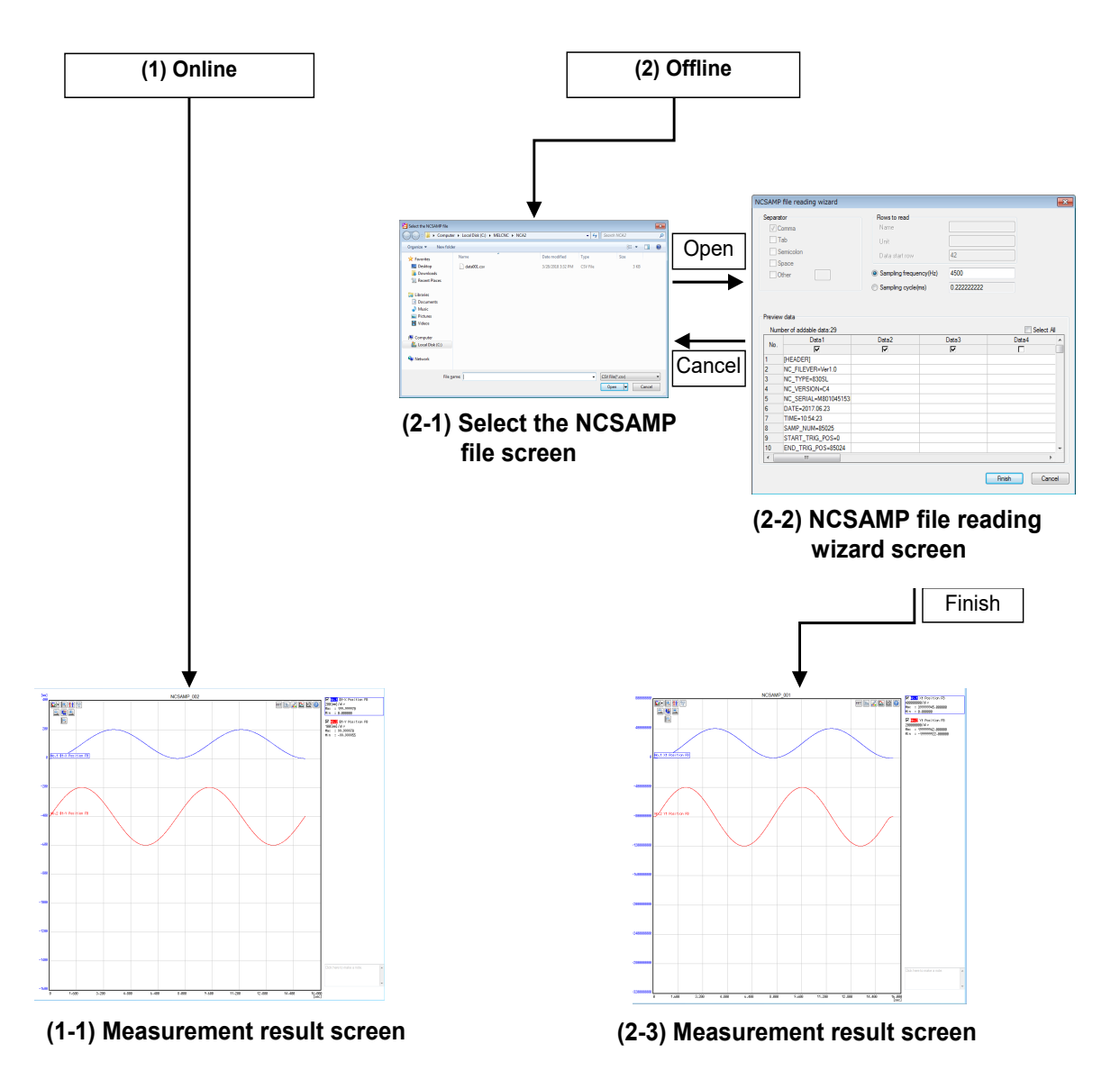

There are two reading formats for reading NCSAMP files, one is "Online" and the other is "Offline".

For "Online", the waveform is displayed by reading the sampling file acquired by connecting to the NC.

For "Offline", the waveform is displayed by reading the sampling data file (NCSAMP file) saved temporarily in the PC without connecting to the NC.

Refer to the following table for the function differences.

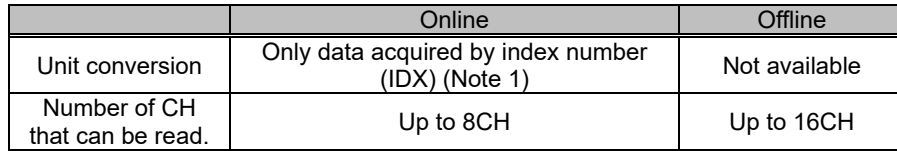

(Note 1) Units are not converted for sampling data of "actual spindle rotation speed (signed)" only.

Units are not displayed when the units are not converted.

(Note 2) For both online and offline, only data that was measured by setting "one-shot" for "Process Form" in the data sampling of the NC can be read.

#### (1) Online

Select "Measurement and Adjustment (M)" – "Read NCSAMP file" – "Online" to read the sampling data in the connected NC.

(Note) Do not change the channel information of measured NC or setting values of sampling condition until the sampling data is read. Changing condition after measuring or restarting NC will result in incorrect display of waveform.

### (1-1) Measurement result screen

The measurement result is displayed in the waveform window. Refer to "3.8 Waveform Window" for details.

(Note) For the sampling data that was measured by setting "IDX (Index)" for "Kind" in the sampling information screen of the NC, the result waveform is displayed with the converted units. Units are not converted for sampling data of "actual spindle rotation speed (signed)".

### (2) Offline

Select "Measurement and Adjustment (M)" – "Read NCSAMP file" – "Offline" to read the sampling data file which is stored in the PC.

#### (2-1) Select the NCSAMP file screen

Select the sampling data file that is stored in the PC. Only files saved with decimal display for output format and with a header can be read.

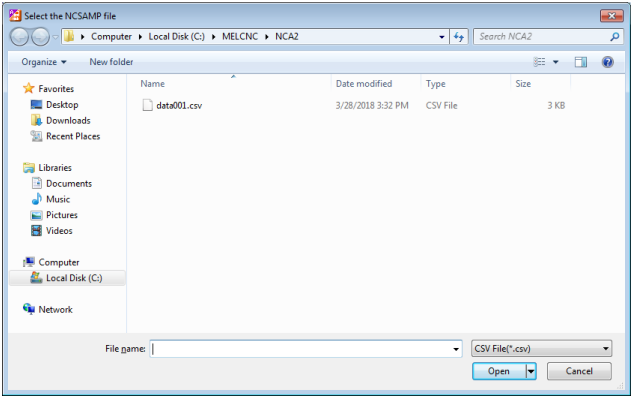

#### (2-2) NCSAMP file reading wizard screen

Set the preview and measuring condition of the designated file.

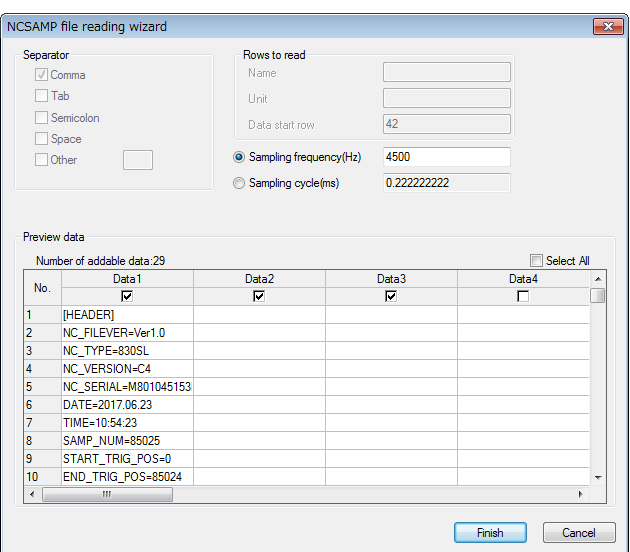

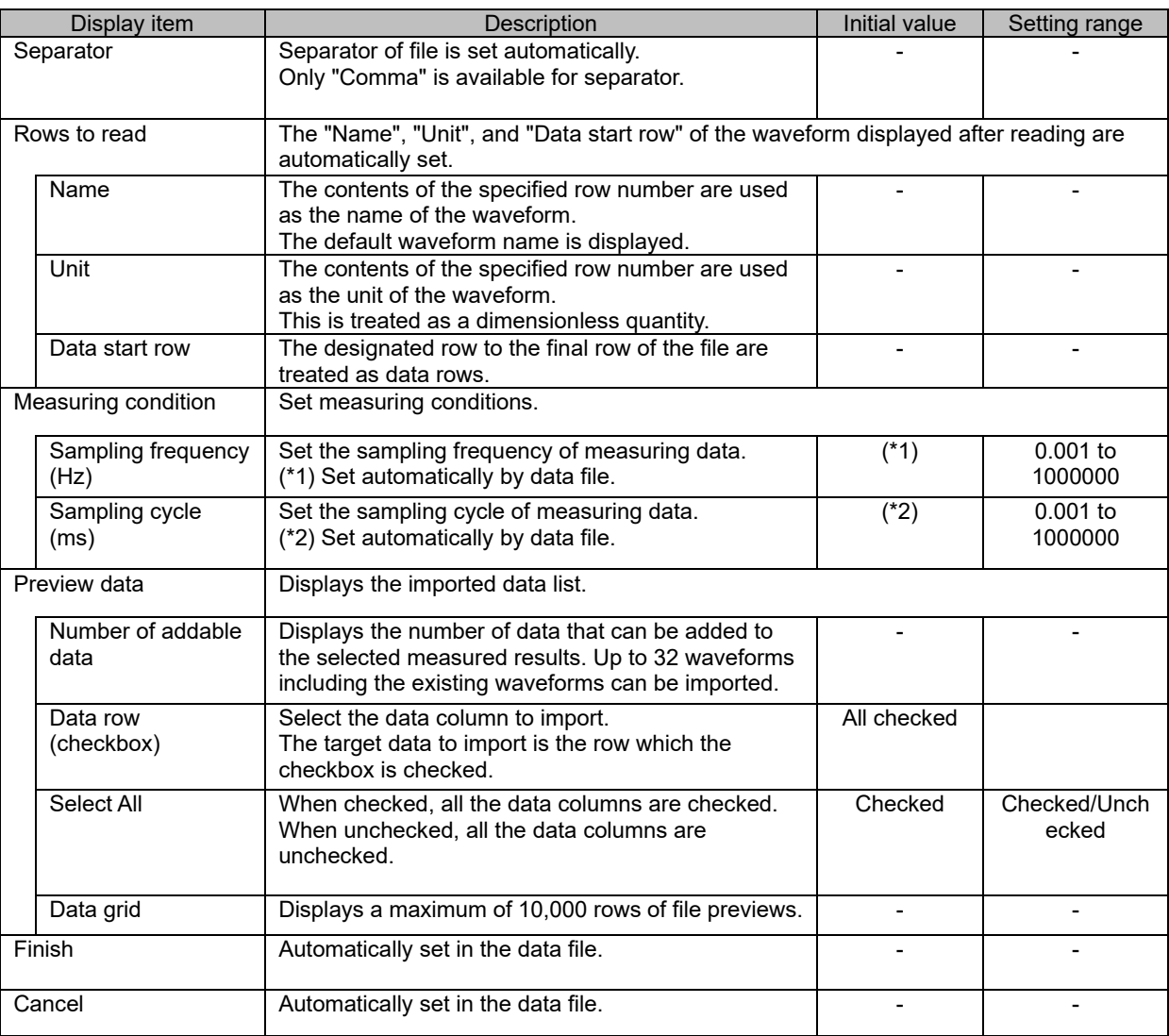

-: Not editable

### (2-3) Measurement result screen

The measured result is displayed in the waveform window. Refer to "3.8 Waveform Window" for details.

### **3.5 Tools**

### **3.5.1 Option**

In Option, set startup guidance display, detailed information of the graph information, and maintenance information display.

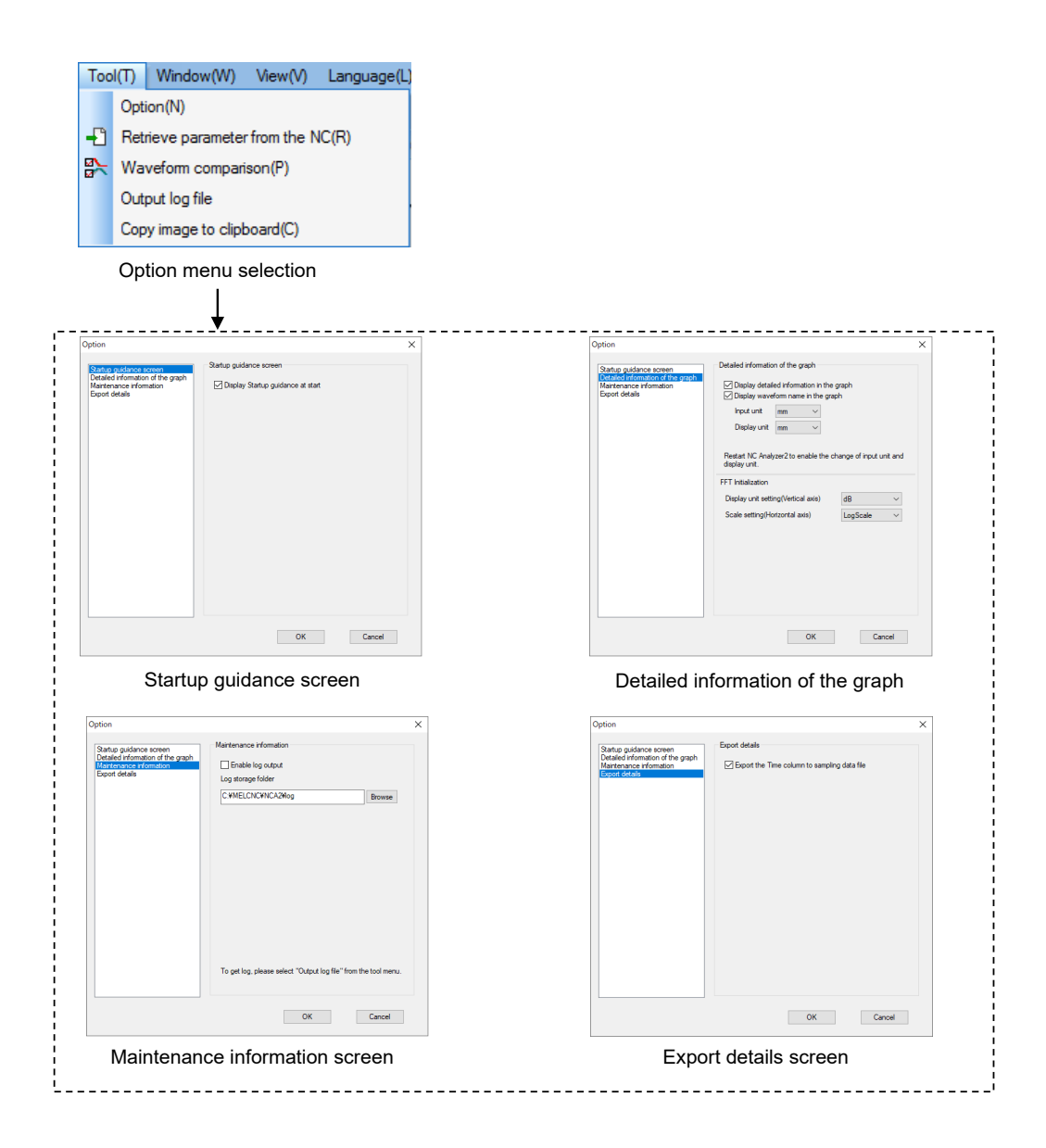

When "Tool (T)"- "Option (N)" is pressed, the startup guidance screen is displayed.

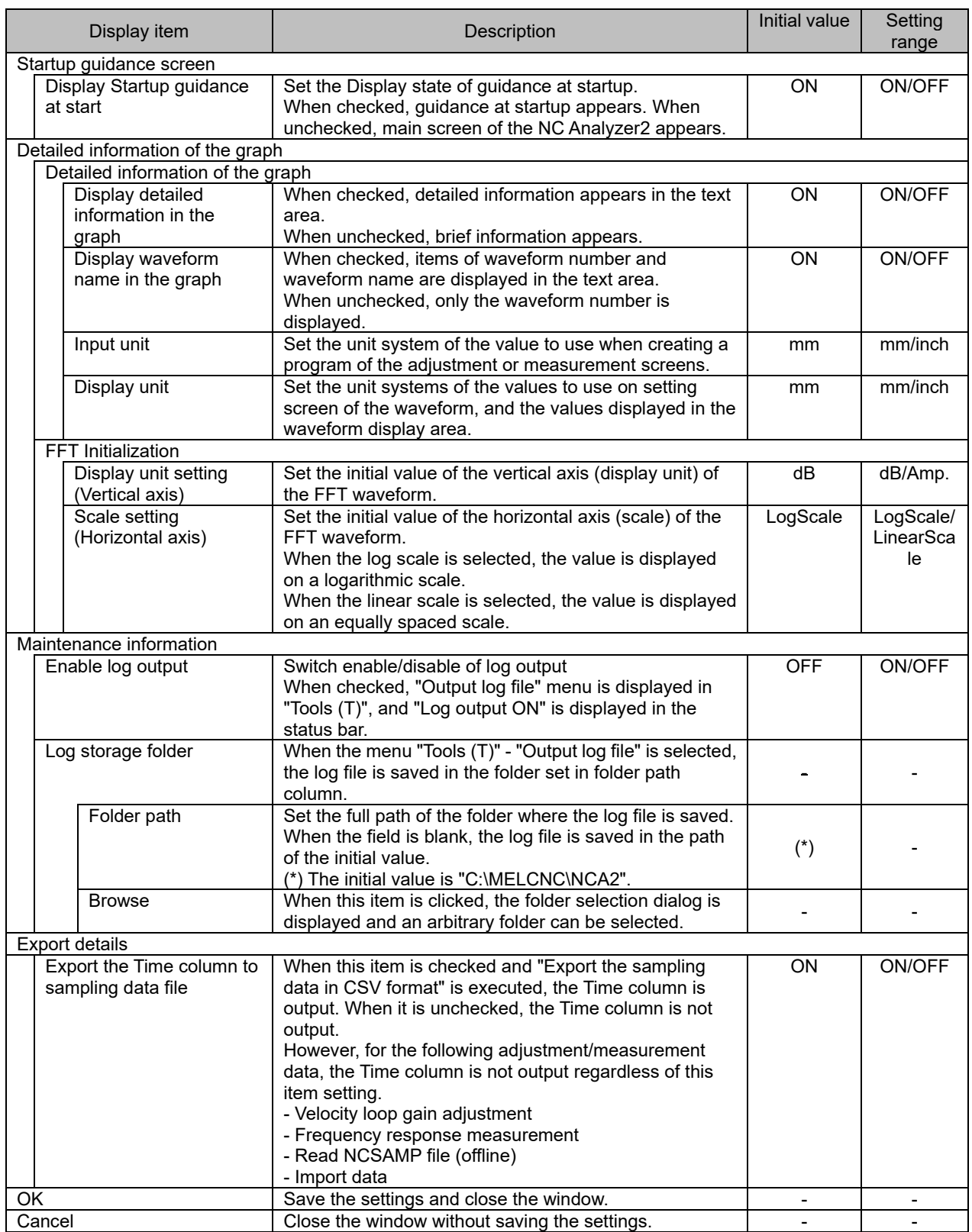

### **3.5.2 Read NC Parameter**

When "Tool (T)"- "Retrieve parameter from the NC (R)" is pressed, NC parameter is retrieved. After retrieving NC parameter is completed, NC parameter retrieved to the project preview is displayed.

#### **3.5.3 Waveform Comparison**

When "Tools (T)" - "Waveform comparison (P)" is selected, the project preview icon becomes a check box. When the check box of the waveform to be compared is checked, the waveform is displayed in the waveform comparison window.

The limit of the waveform to be compared is 32 waveform data (8 measurement data) and it is possible to select across the project.

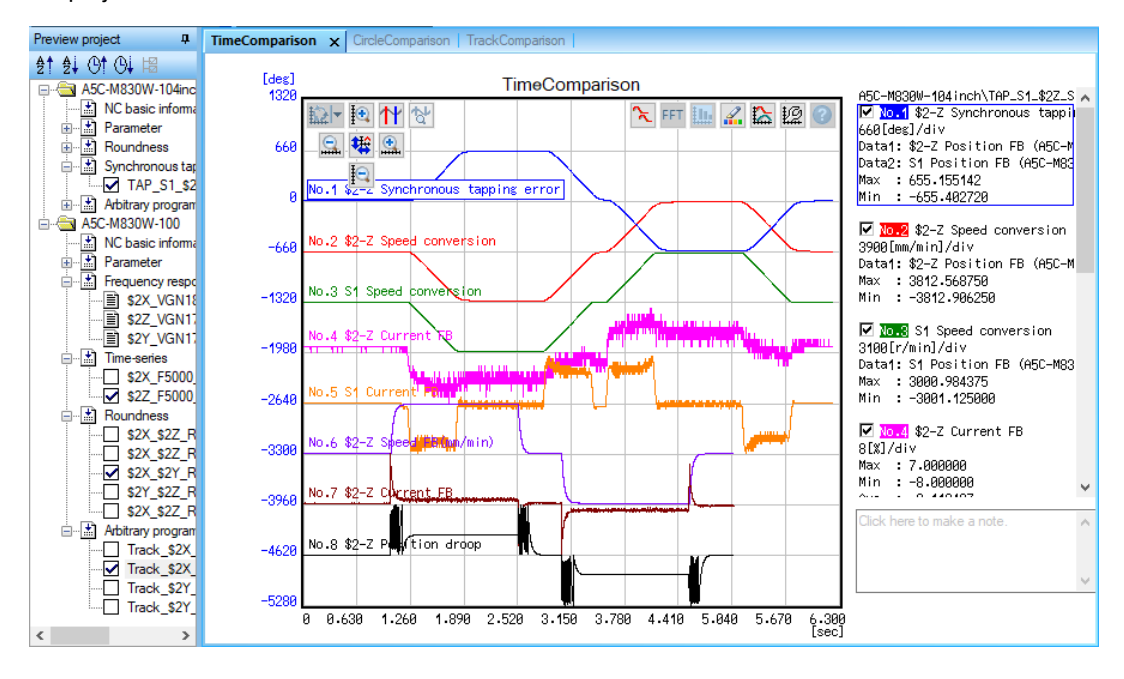

There are three types of waveform comparison windows: time series (TimeComparison), roundness (CircleComparison), and arbitrary program (TrackComparison). The displayed waveform comparison window differs depending on the project preview category. Even though the categories are different, the waveforms can be compared if they are displayed in the same waveform comparison window.

For the items displayed in the waveform comparison window, refer to "3.8.2 Time-series Waveform", "3.8.3 Roundness Waveform", and "3.8.4 Arbitrary Program Waveform".

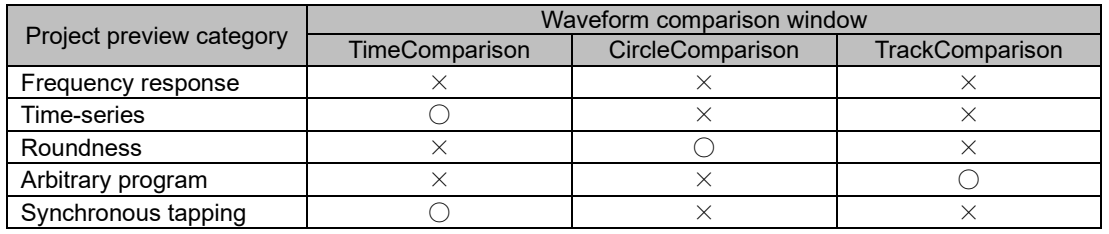

〇: Compareable, ×: Not comparable

When waveforms with different sampling cycles are compared, the cursor moves to the position where each waveform has sampling data point. When there is no data at the cursor position, a value estimated using the previous and following value is displayed. Estimated values are displayed with "\*" before them as shown by ValB below.

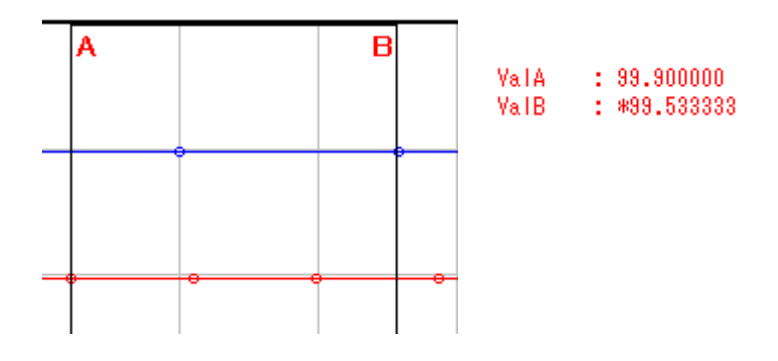

When the selection of "Waveform comparison (P)" is canceled, the waveform window to compare is deleted. The compared and displayed waveform window cannot be saved.

## **3.5.4 Output Log File**

Press "Tools (T)" - "Output log file" to output the log file to the folder specified in "Maintenance information" - "Log storage folder" in the Option dialog.

#### **3.5.5 Copy Image to Clipboard**

When "Tool (T)"-"Copy image to clipboard (C)" is pressed, displayed waveform is copied to clipboard. Button area and note area are not copied.

### **3.6 View**

### **3.6.1 Changing of Theme Color**

Select "View (V)" - "Change theme-color (C)". Select "White tone" or "Grey tone". Background color of graph area, and the initial values of Waveform color and Plot color change with the selected theme color.

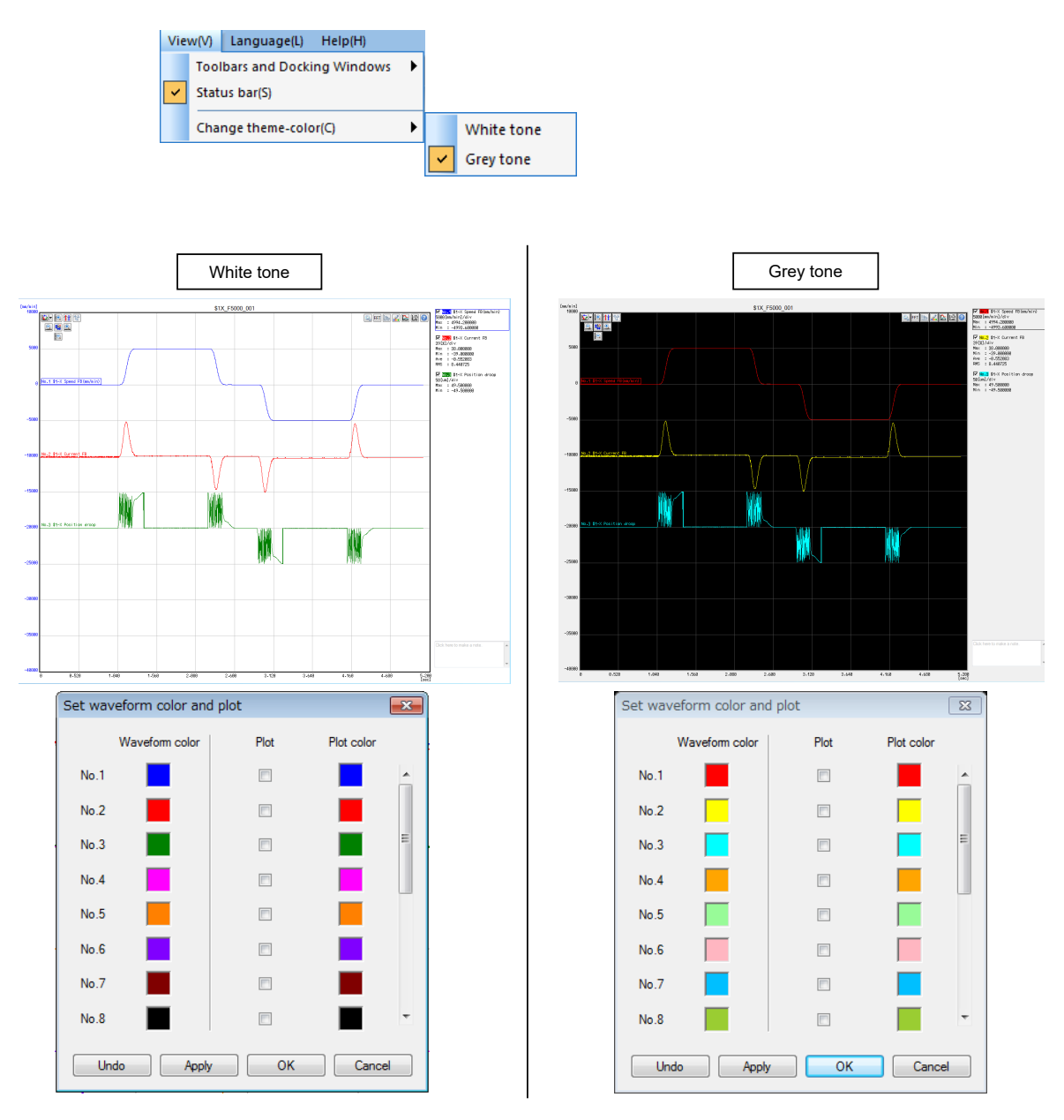

### **3.7 Language**

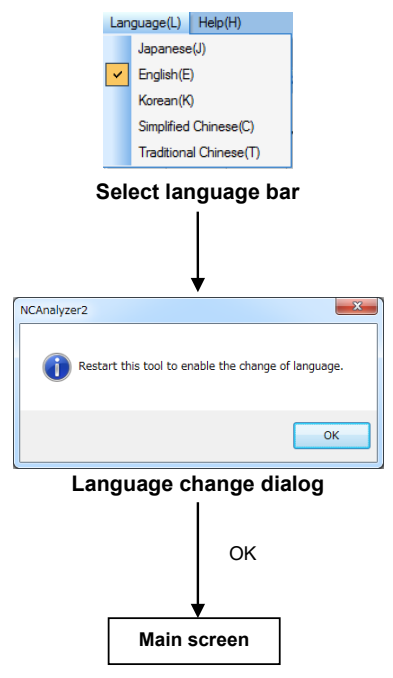

The language can be changed. Initial setting is the language set during installation.

- (1) Select the language "Japanese (J)", "English (E)", "Korean (K)", "Simplified Chinese (C)" or "Traditional Chinese (T)" under "Language (L)" and display the language change dialog.
- (2) After pressing "OK" in the language change dialog, the selected language is changed when the NC Analyzer2 is restarted.

### **3.8 Waveform Window**

Displays the results of measurement and adjustment in the waveform window.

The types of the displayed waveform are such as time-series waveform, roundness waveform, frequency response waveform, arbitrary program waveform (Arbitrary path waveform/Arbitrary shape error waveform).

The type of waveform displayed for each measurement is fixed. Clicking "Graph Mode selection" displayed in the button area of the waveform window switches the type of waveform displayed in the waveform window.

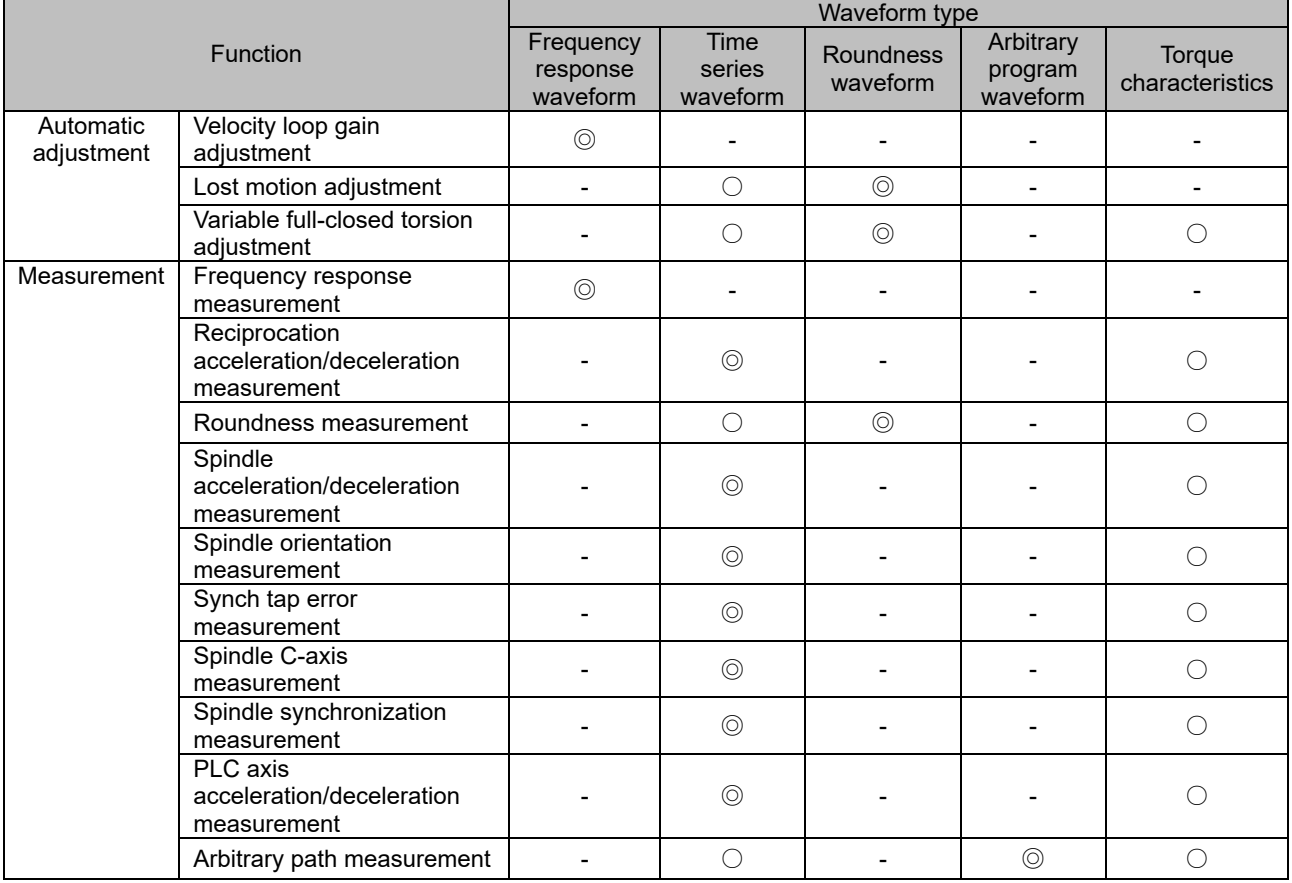

◎: Initial display after adjustment or measurement, ○: Displayable, –: Not displayable

(Note) The displayed waveform may differ depending on various measurement conditions and parameter settings.

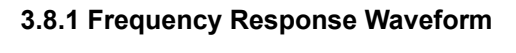

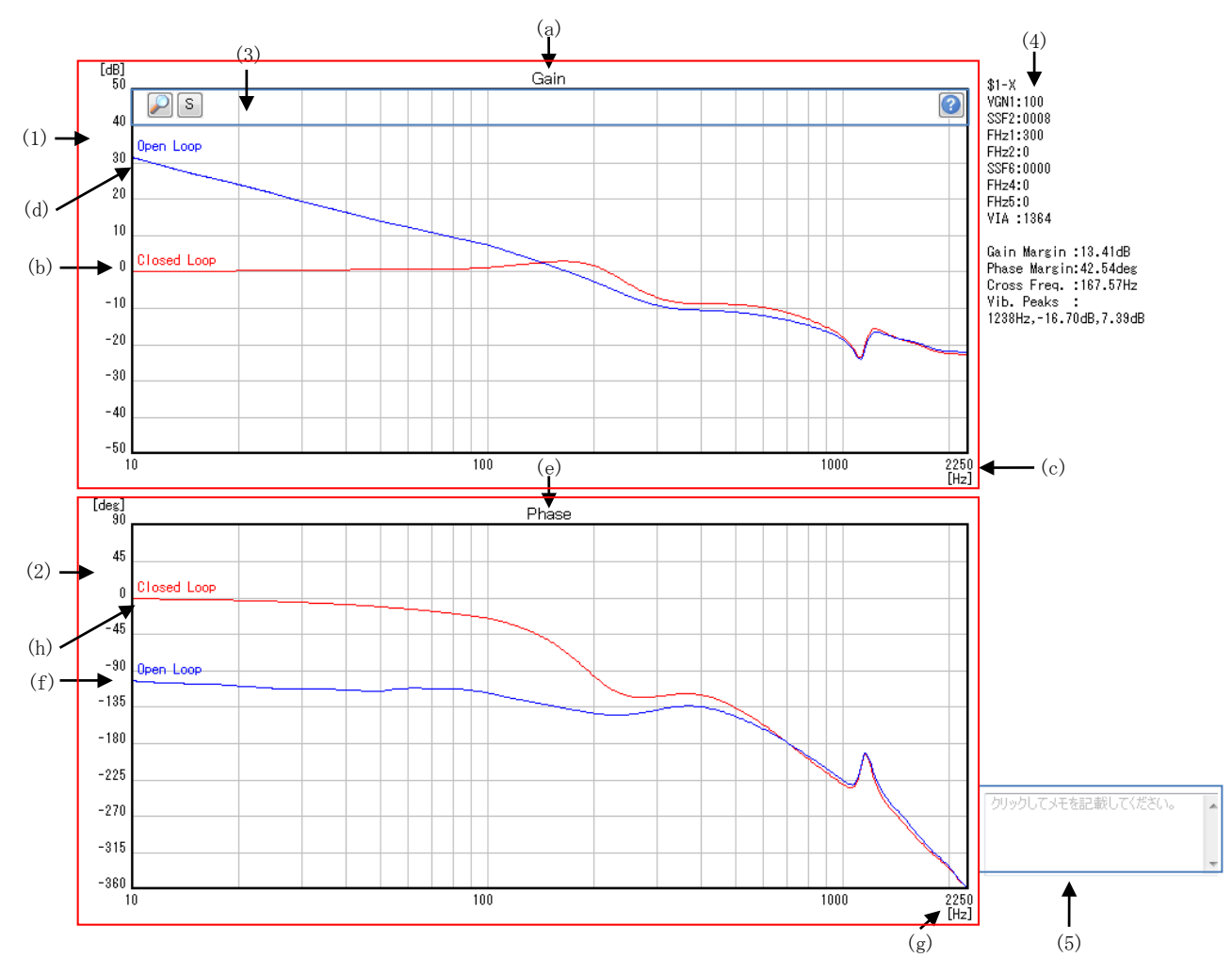

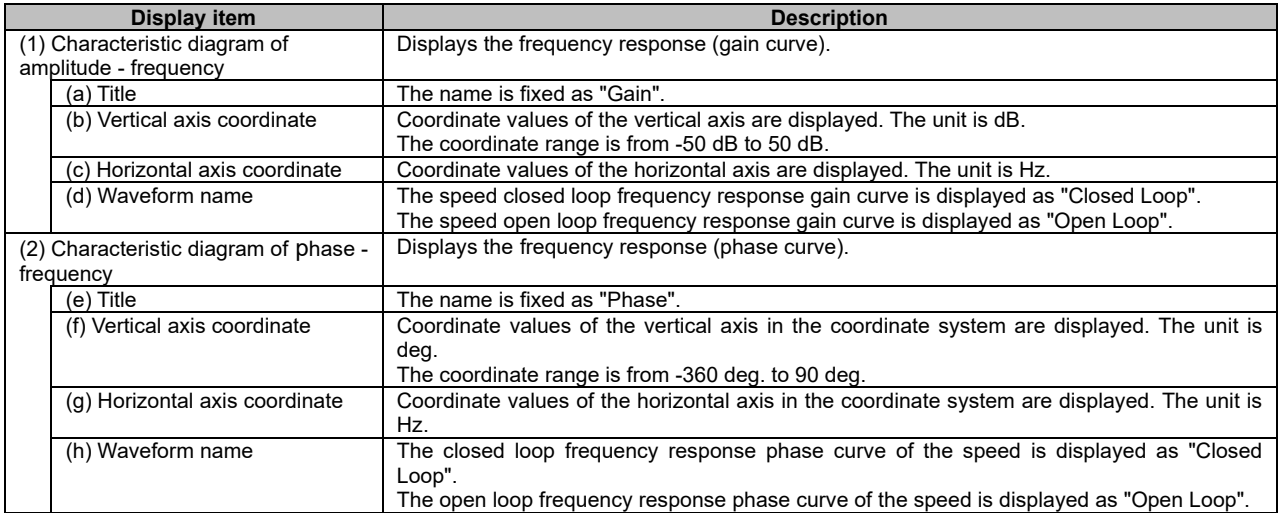

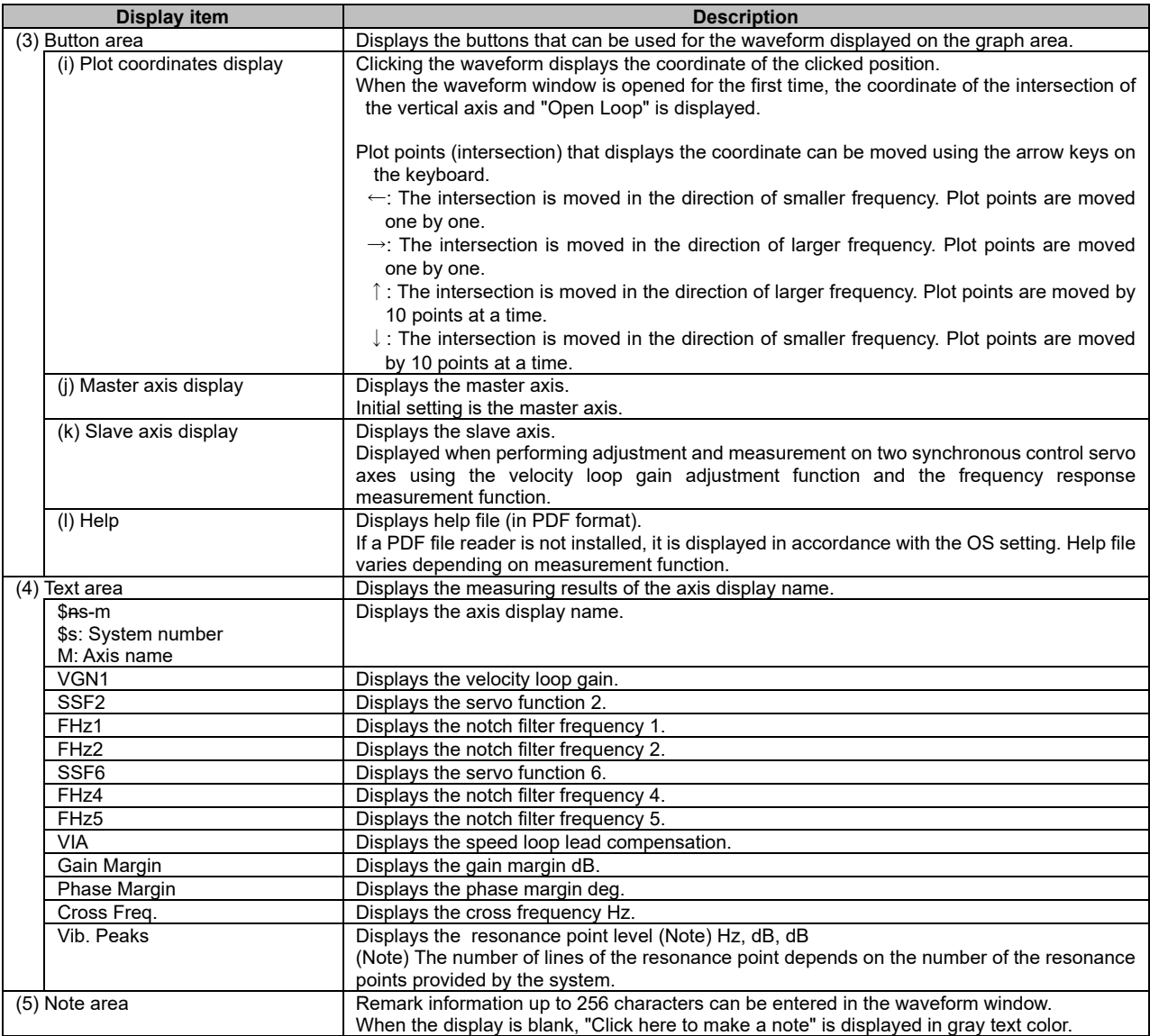

## **3.8.2 Time-series Waveform**

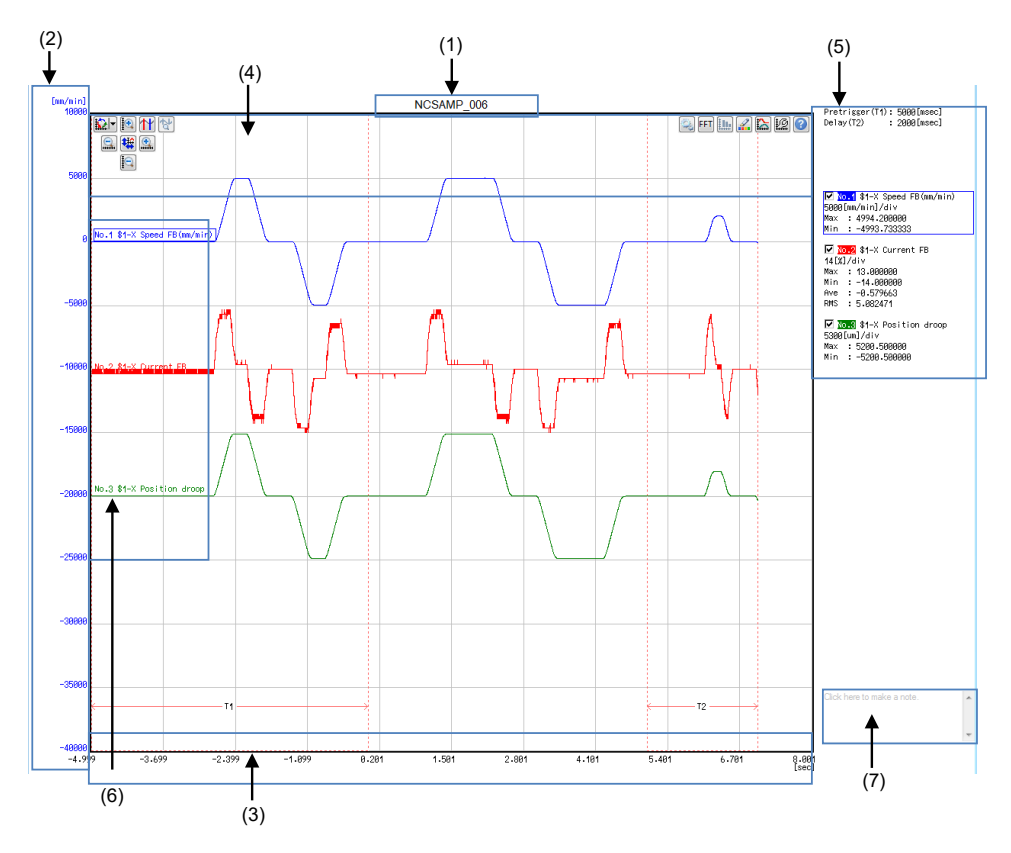

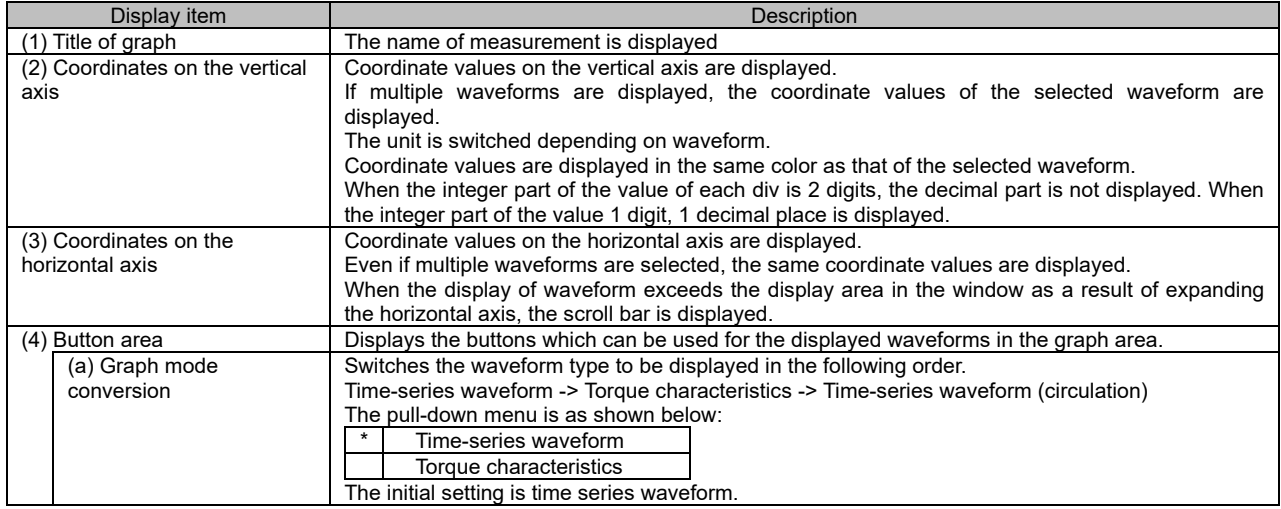

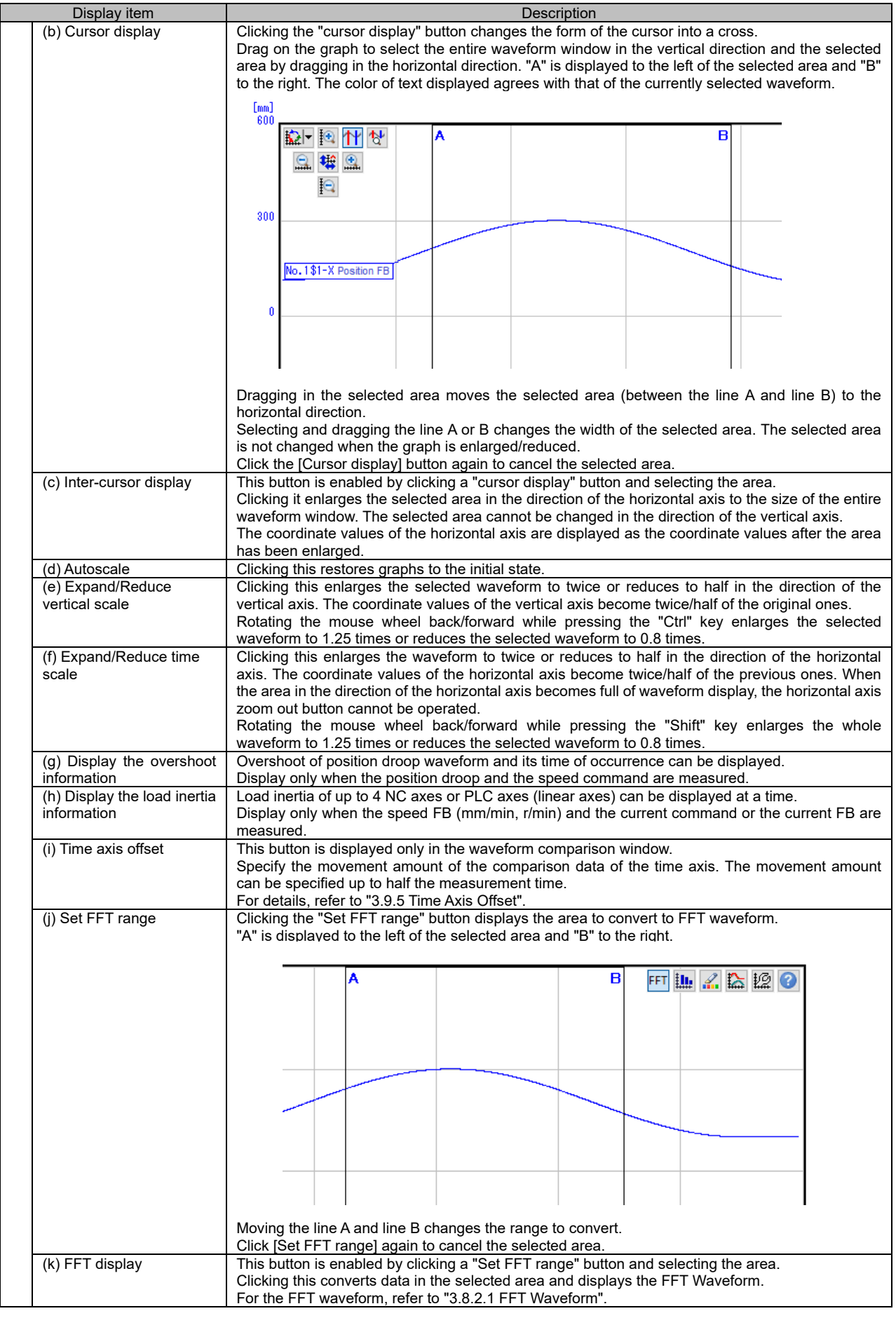

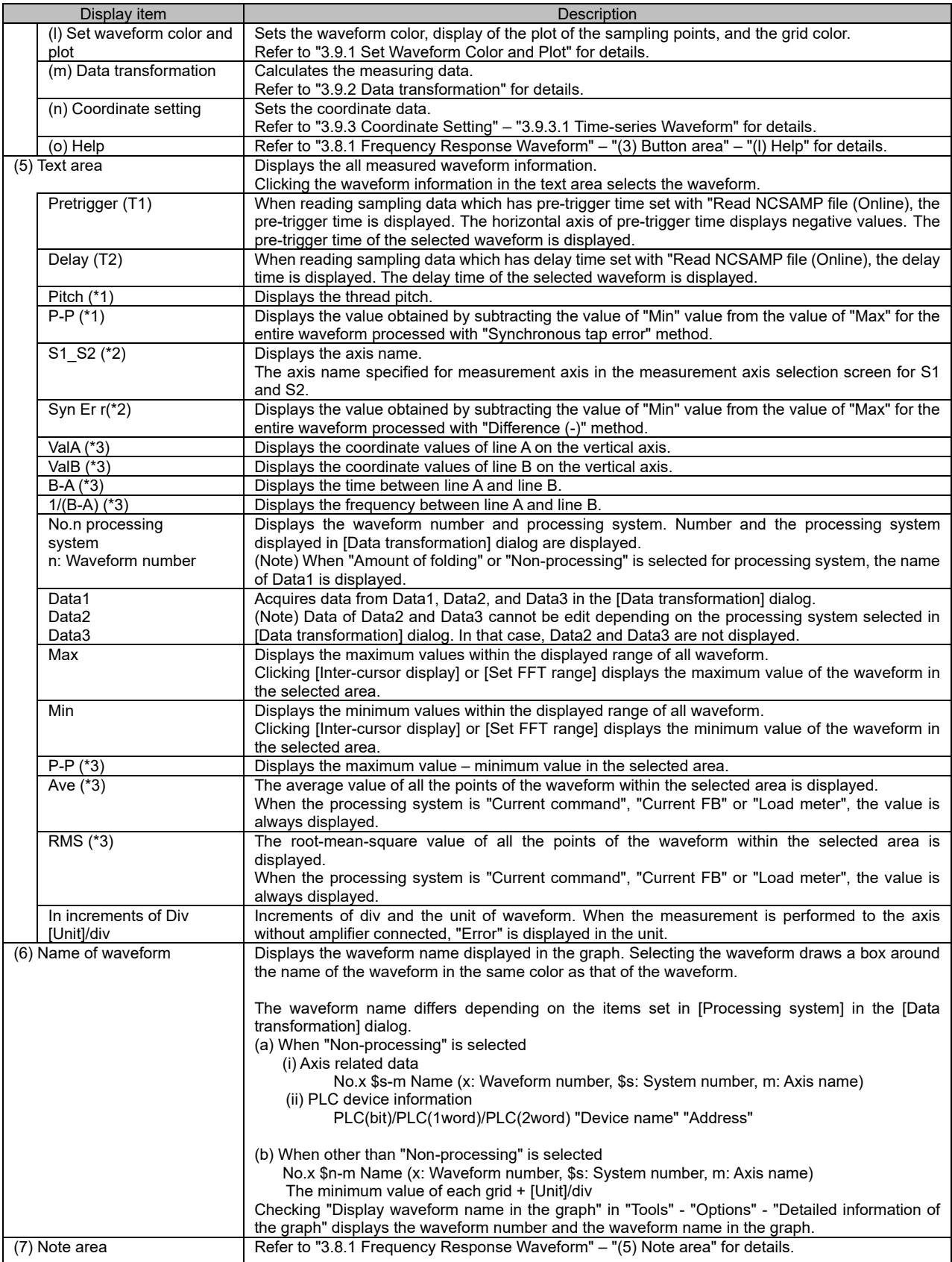

(\*1) Displayed when "Synch tap error measurement" is performed.

(\*2) Displayed when "Spindle synchronization measurement" is performed.

(\*3) Displayed when "Inter-cursor display" or "Set FFT range" is selected.

# 3.8.2.1 FFT Waveform

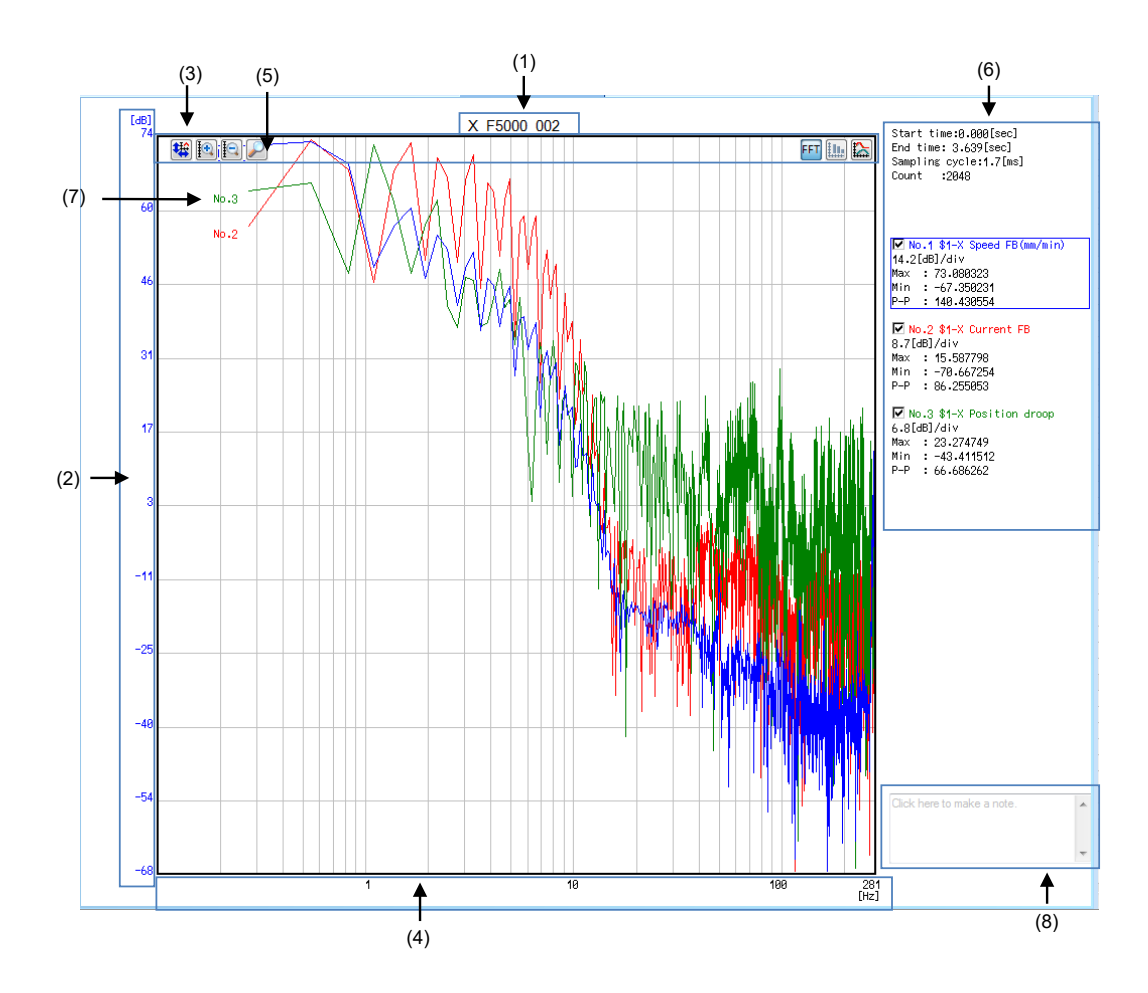

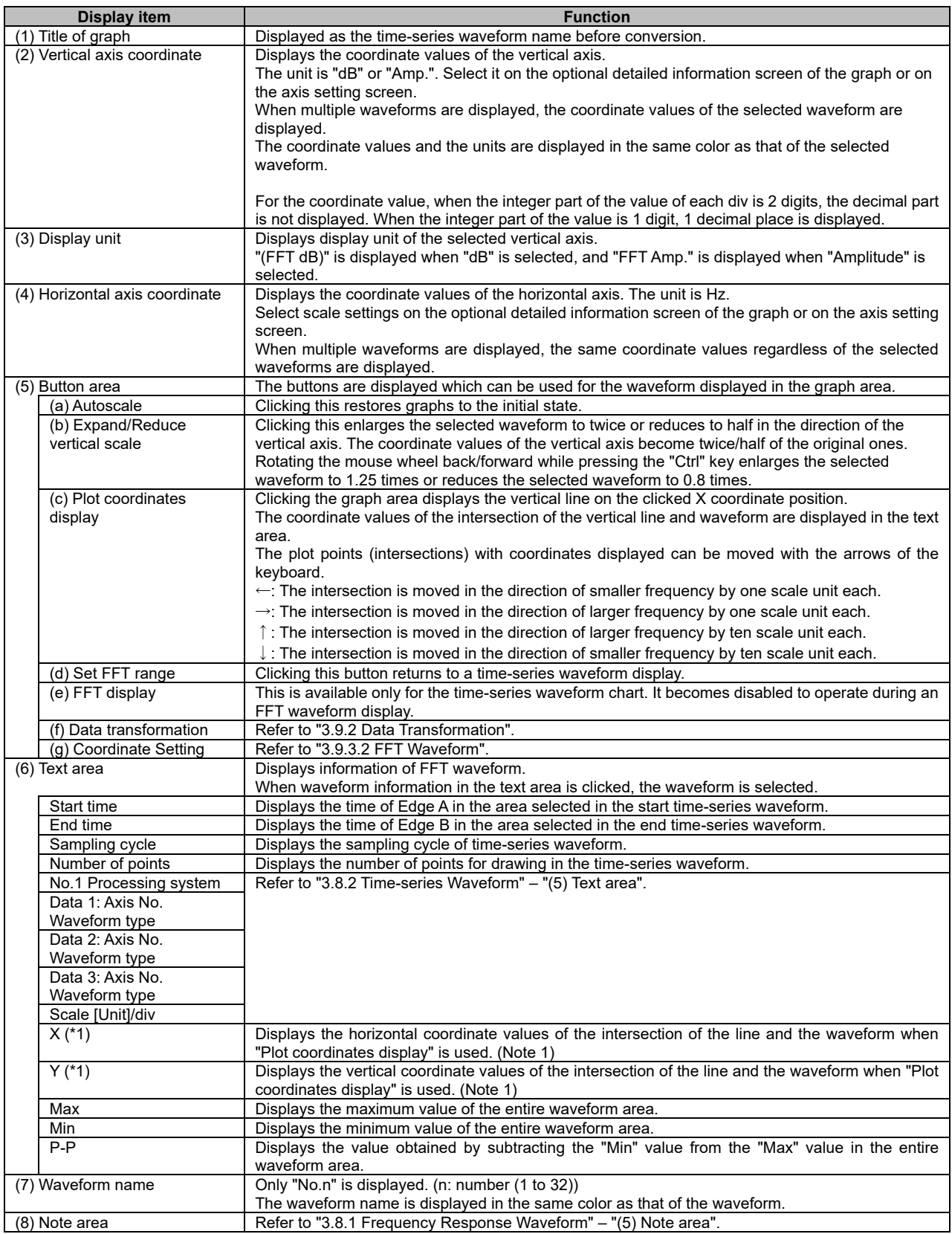

(\*1) Displayed when "Plot coordinates display" is used.

(Note 1) When data with a different sampling cycle is displayed and when there is no data at the cursor position, the previous and following values are used to display an estimated value.

Estimated values are displayed with "\*" before the values.

# **3.8.3 Roundness Waveform**

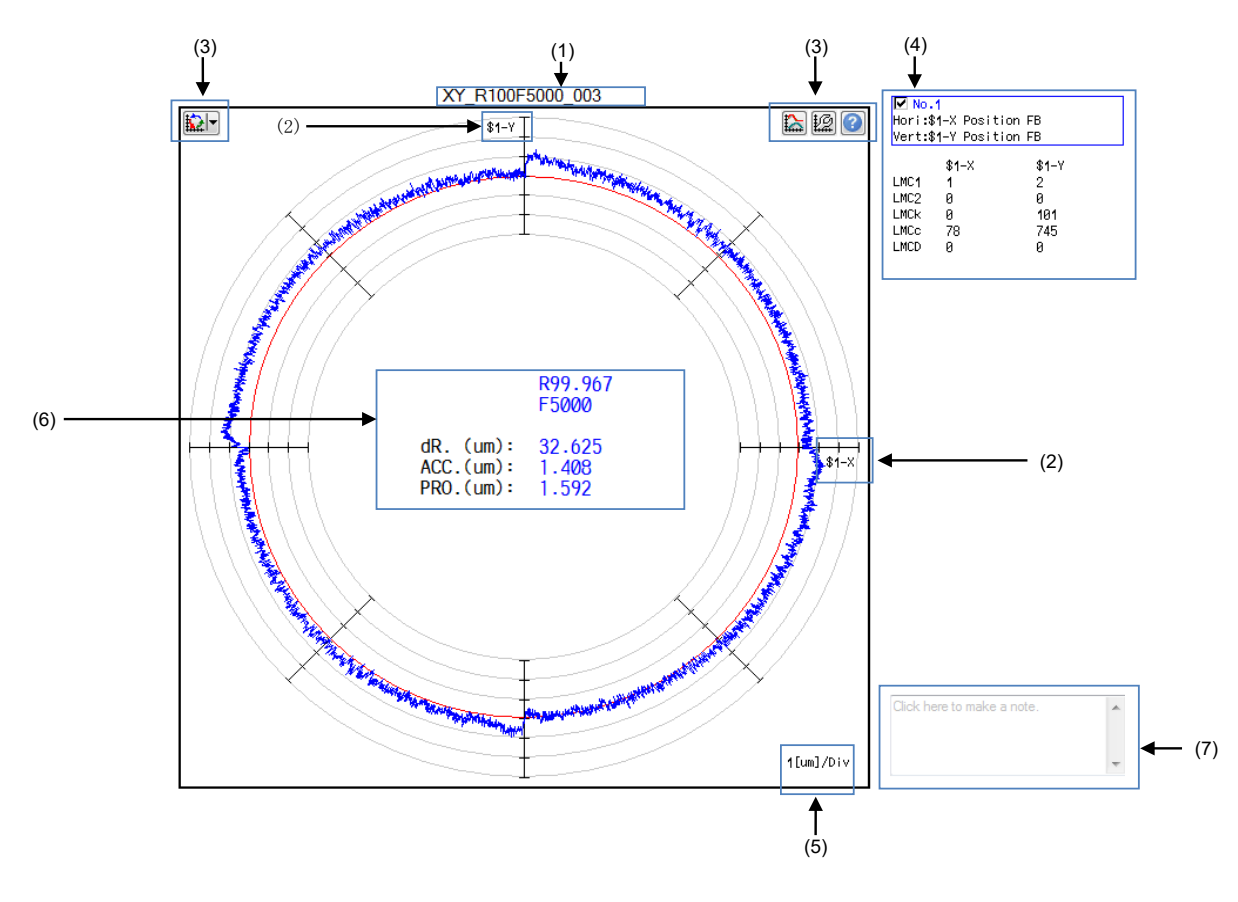

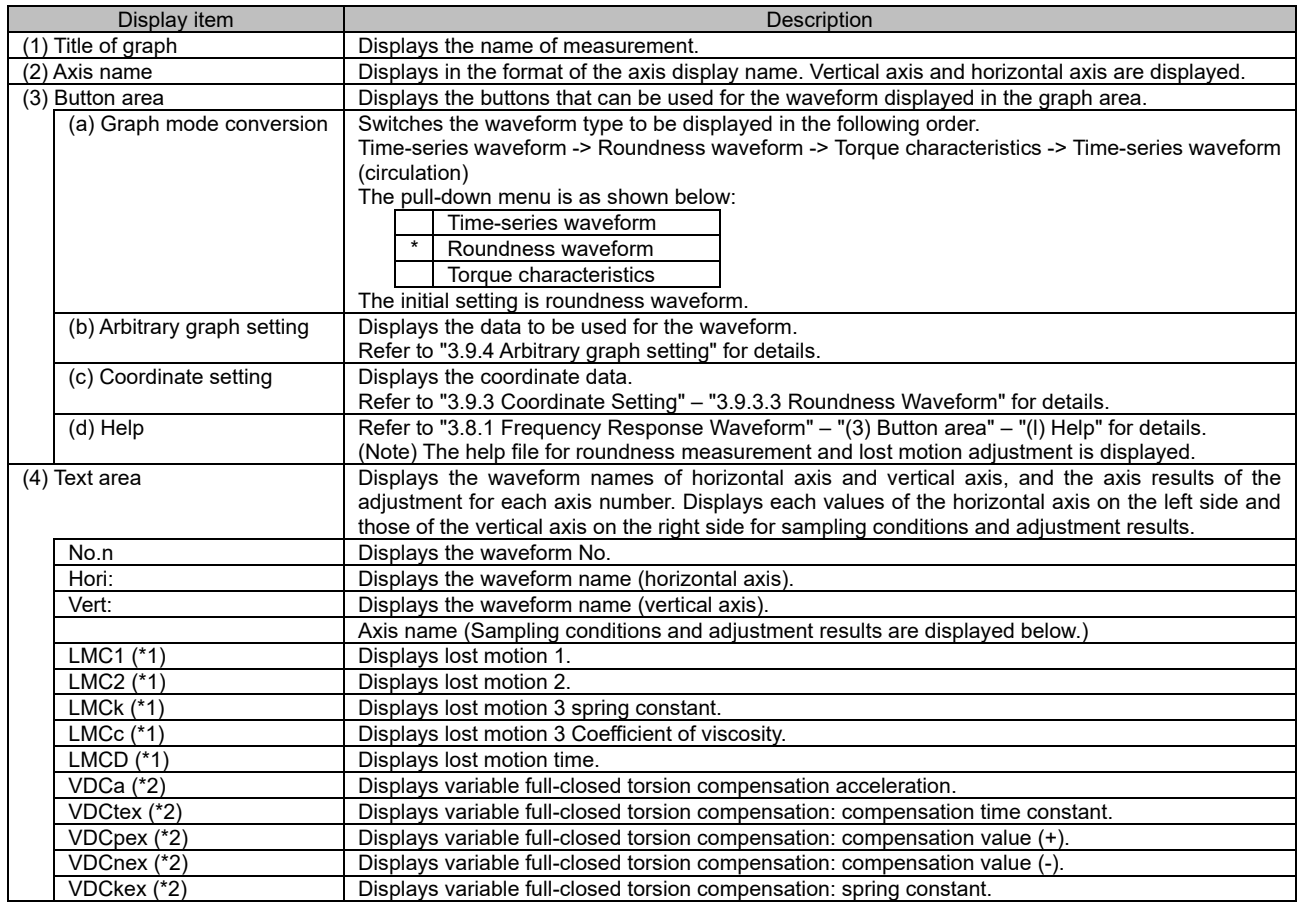

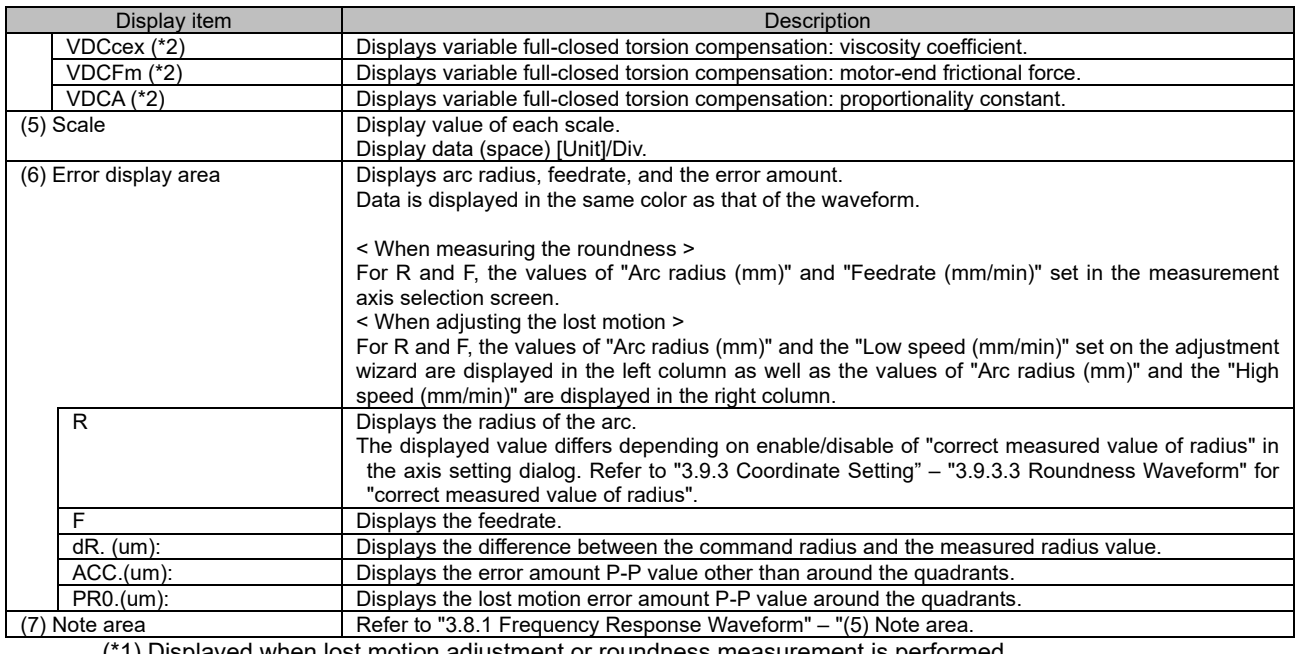

(\*1) Displayed when lost motion adjustment or roundness measurement is performed.

(\*2) Displayed when variable full-closed torsion compensation is performed.

## **3.8.4 Arbitrary Program Waveform**

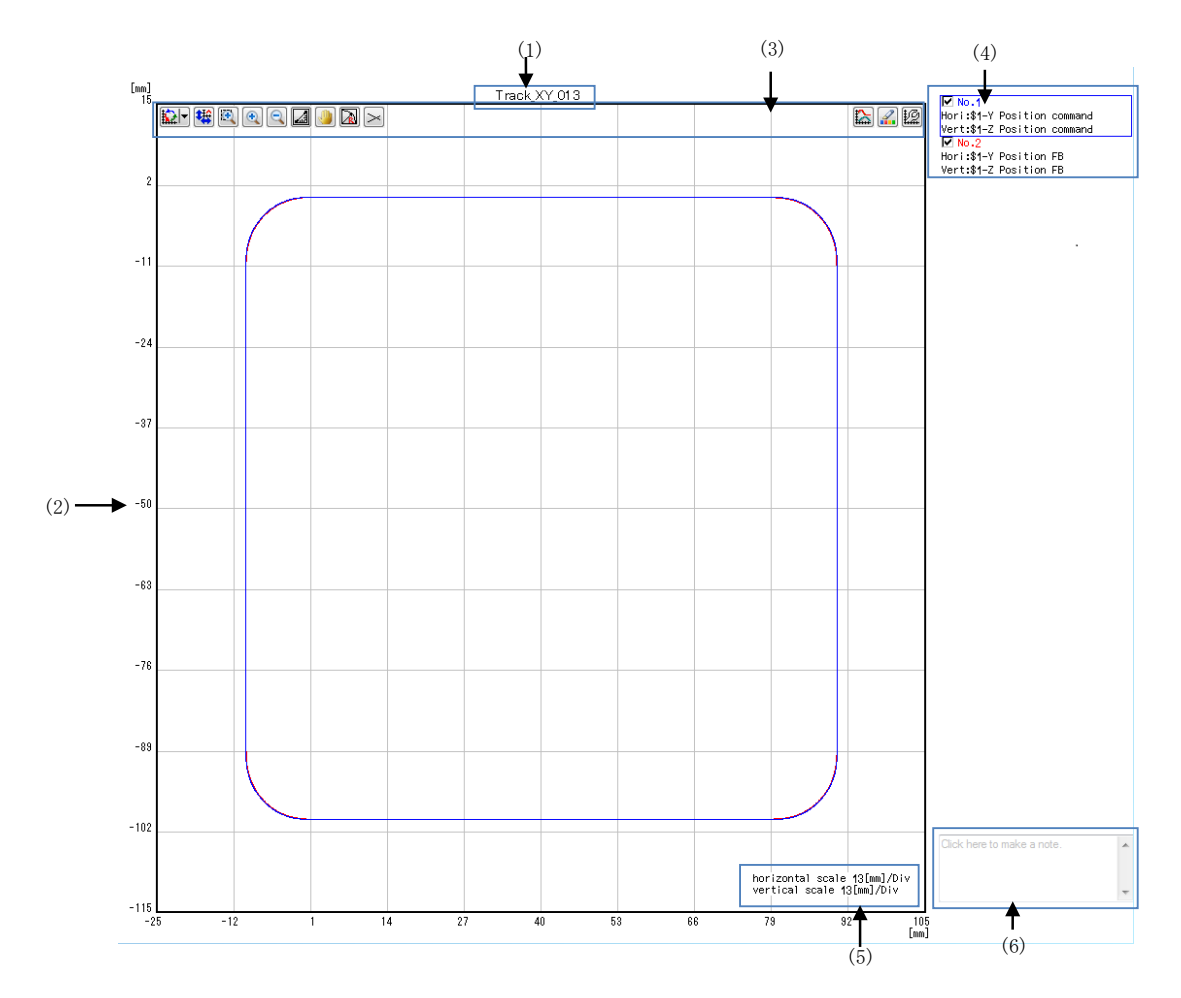

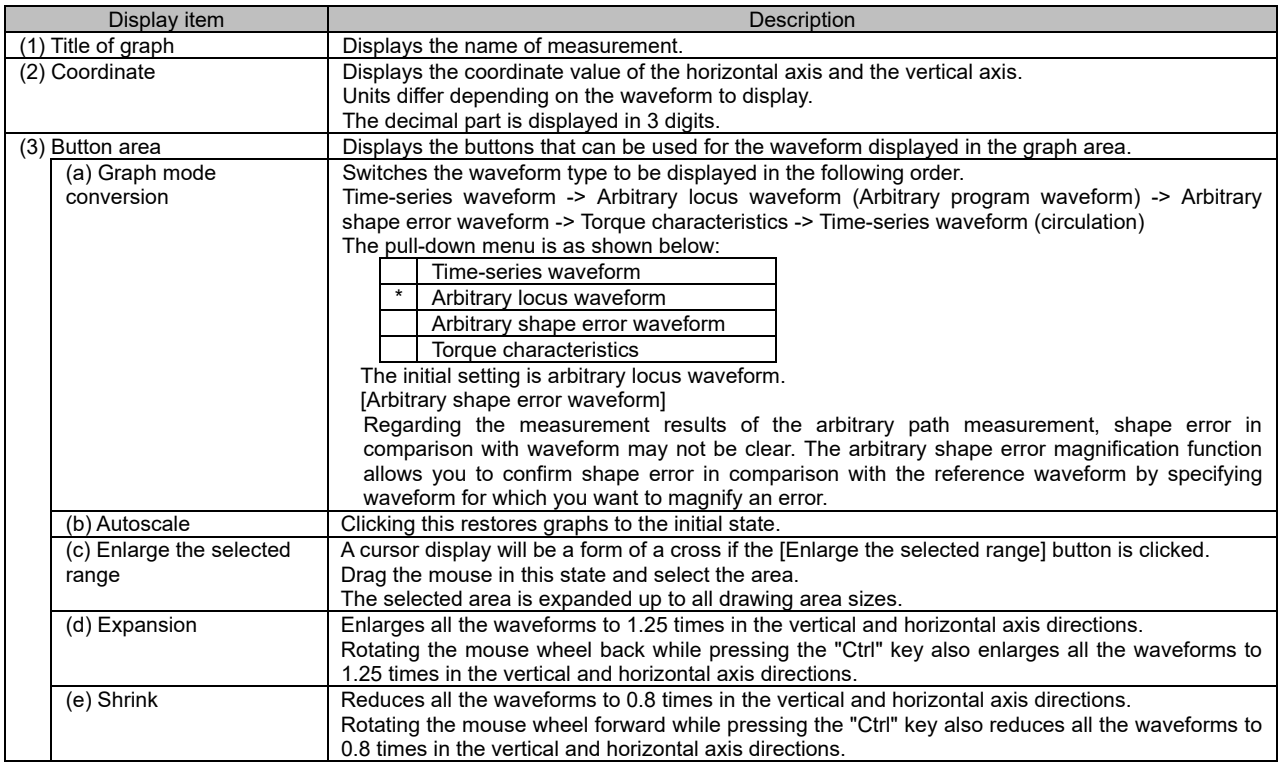

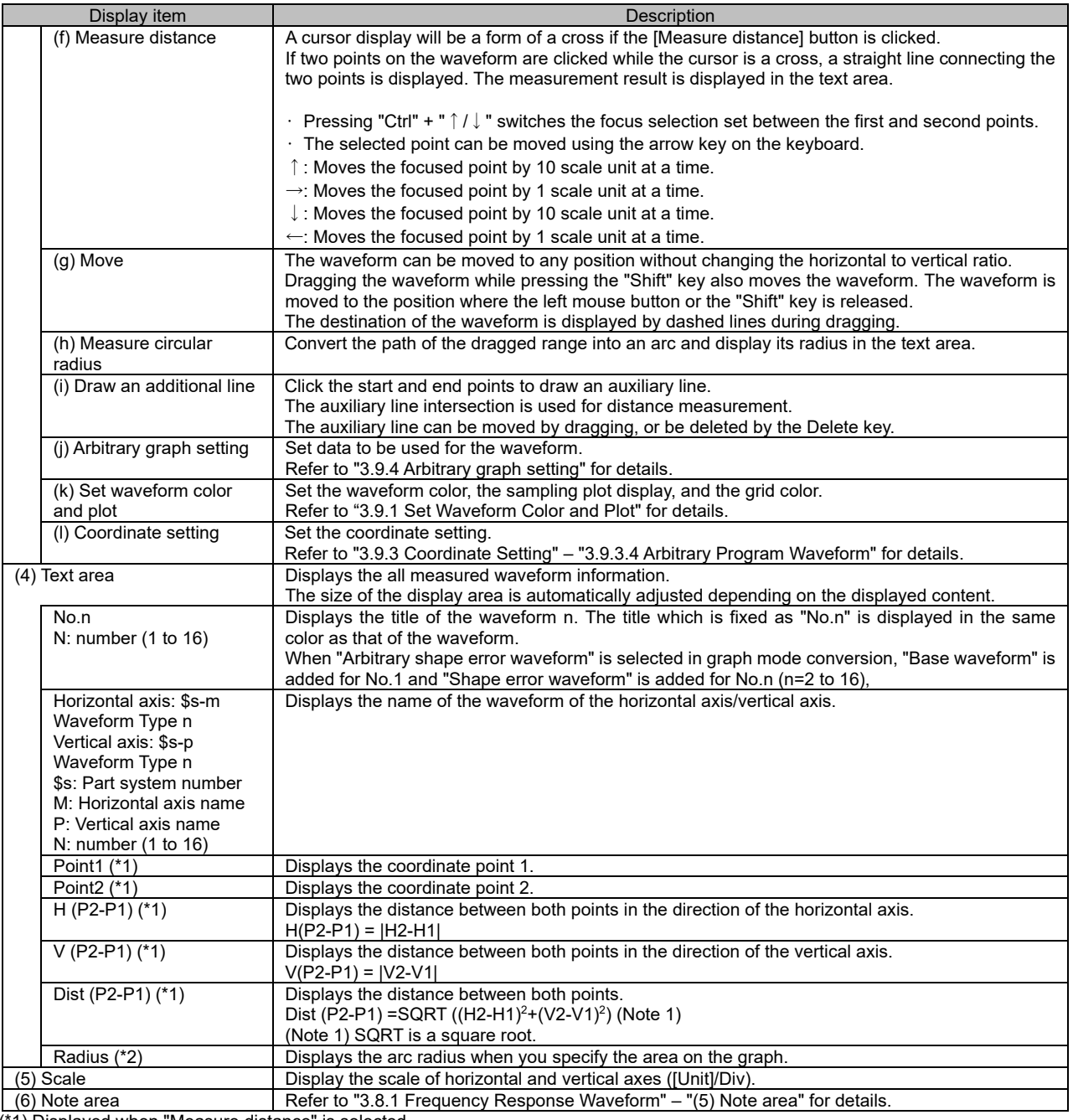

(\*1) Displayed when "Measure distance" is selected.

(\*2) Displayed when "Measure circular radius" is selected.

# **3.8.5 Torque Characteristics**

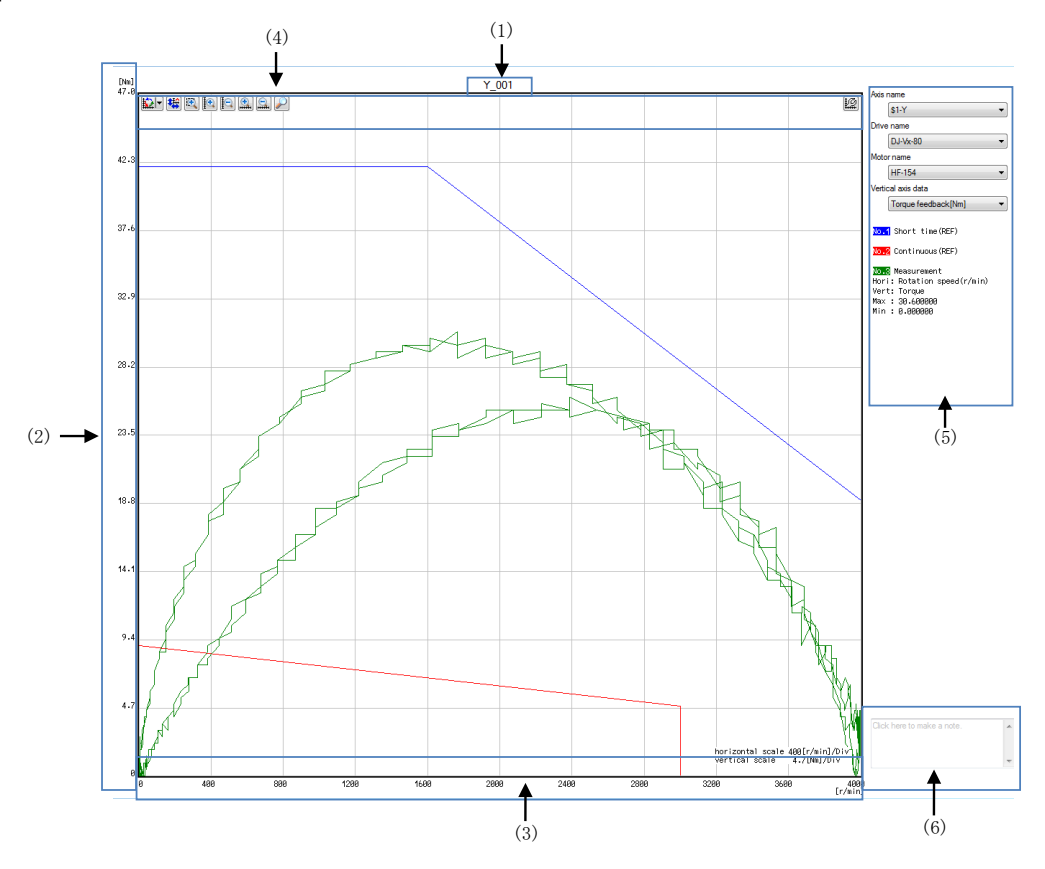

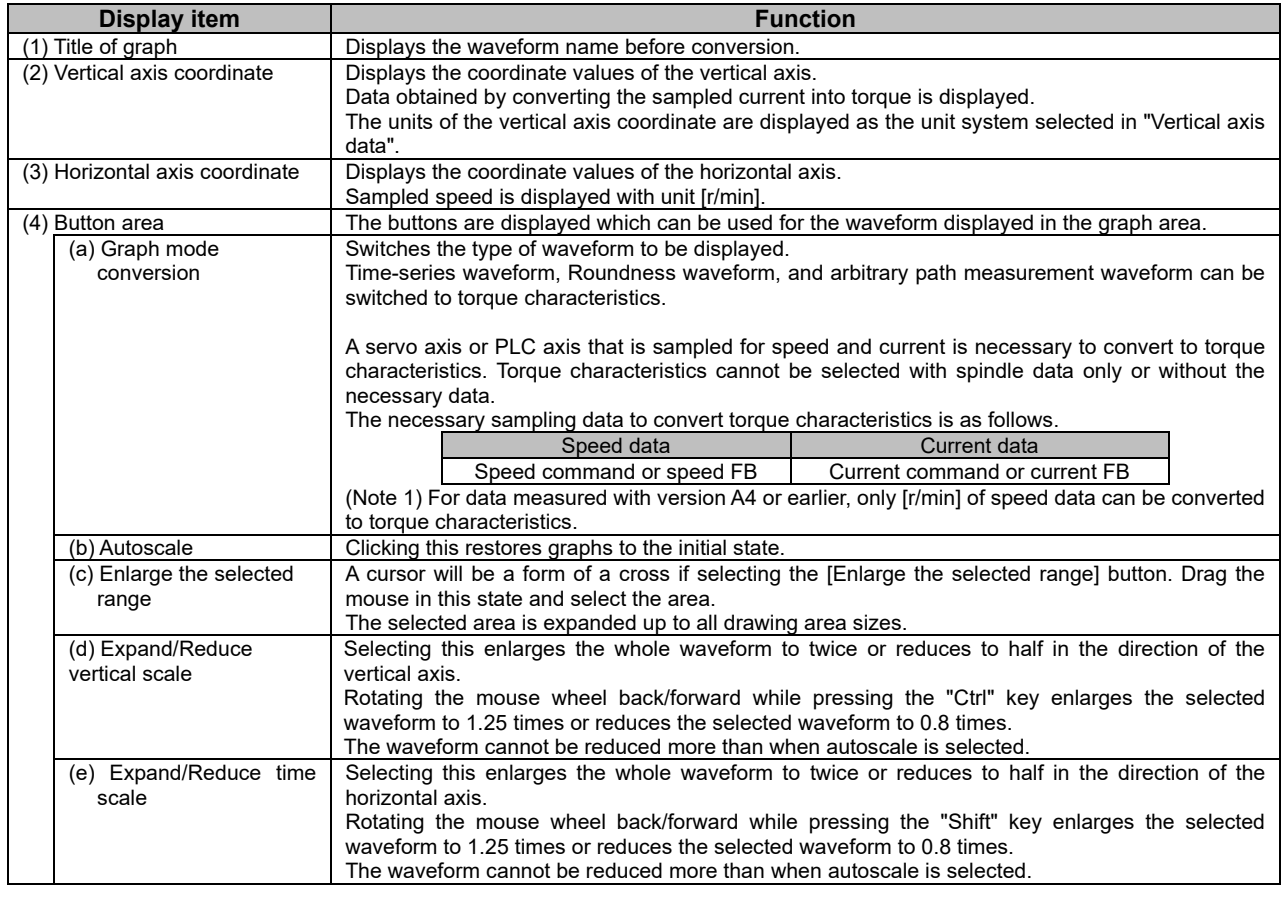

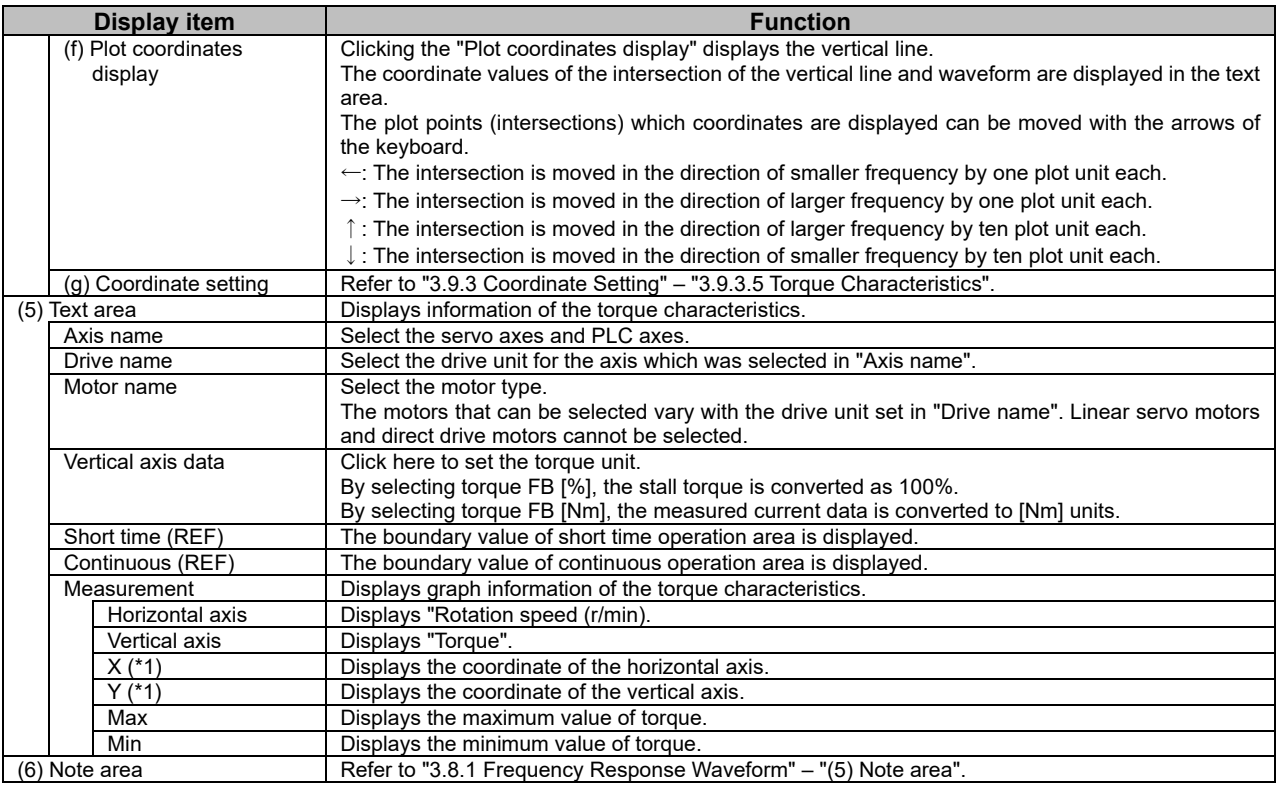

(\*1) Displayed when "Plot coordinates display" is used.

### **3.9 Other Functions**

### **3.9.1 Set Waveform Color and Plot**

Set the waveform color, grid, plot color in "Set waveform color and plot".

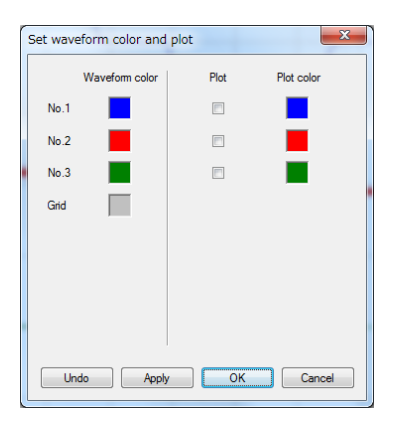

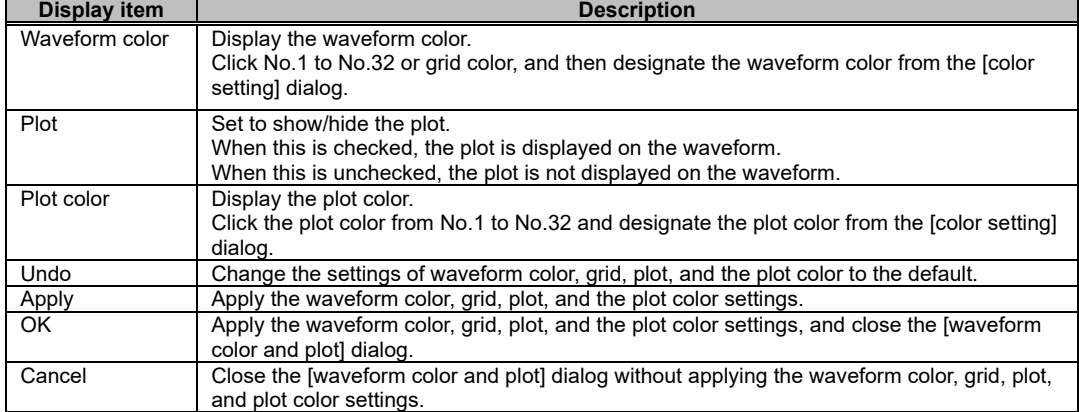

### **3.9.2 Data Transformation**

In data transformation, set each computation on sampling data. The computed waveforms are displayed on the graph area.

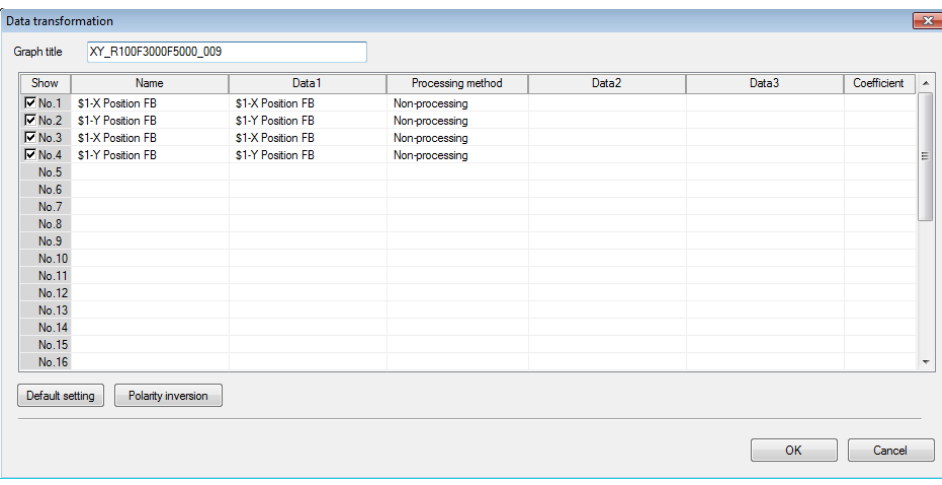

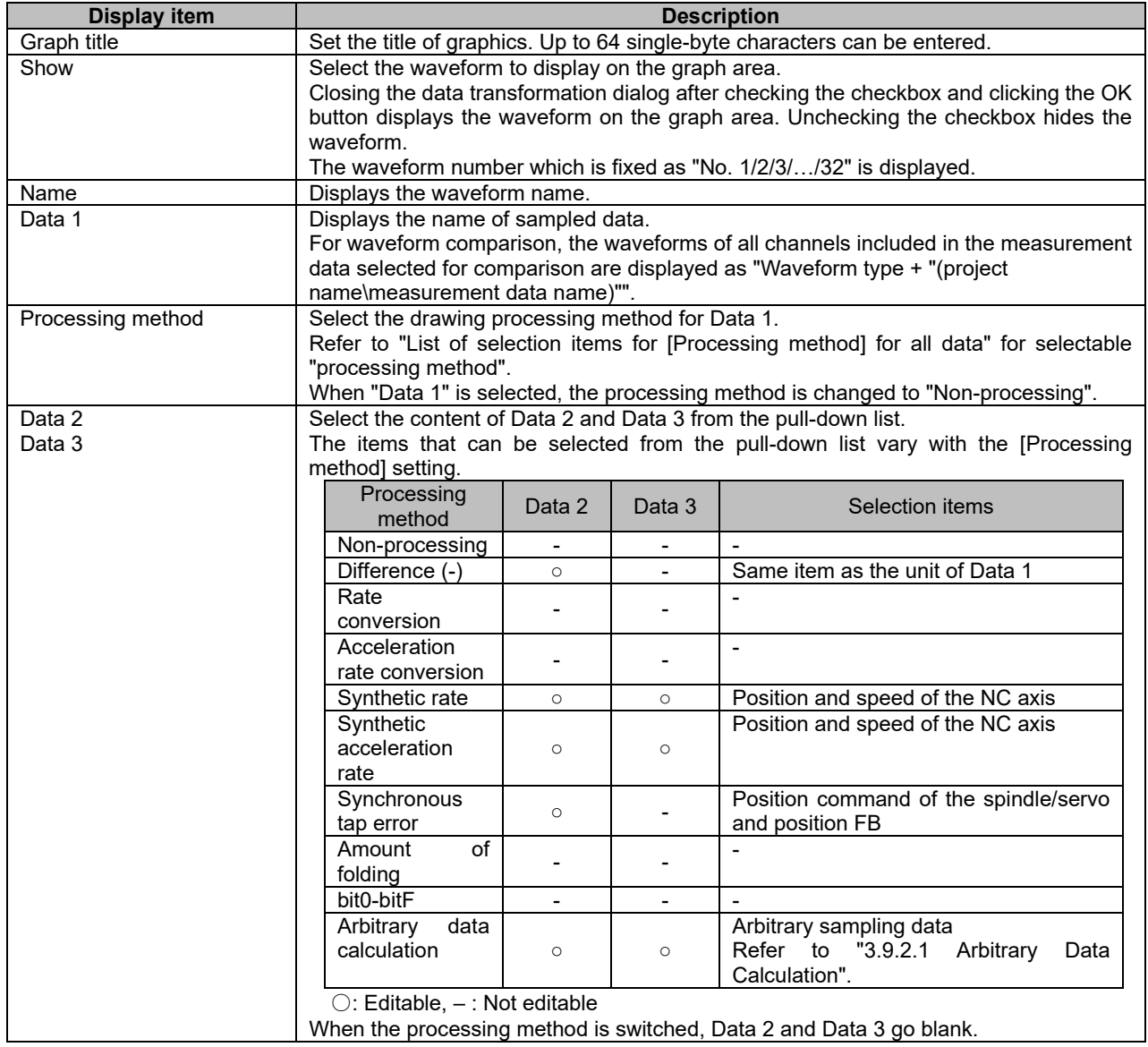

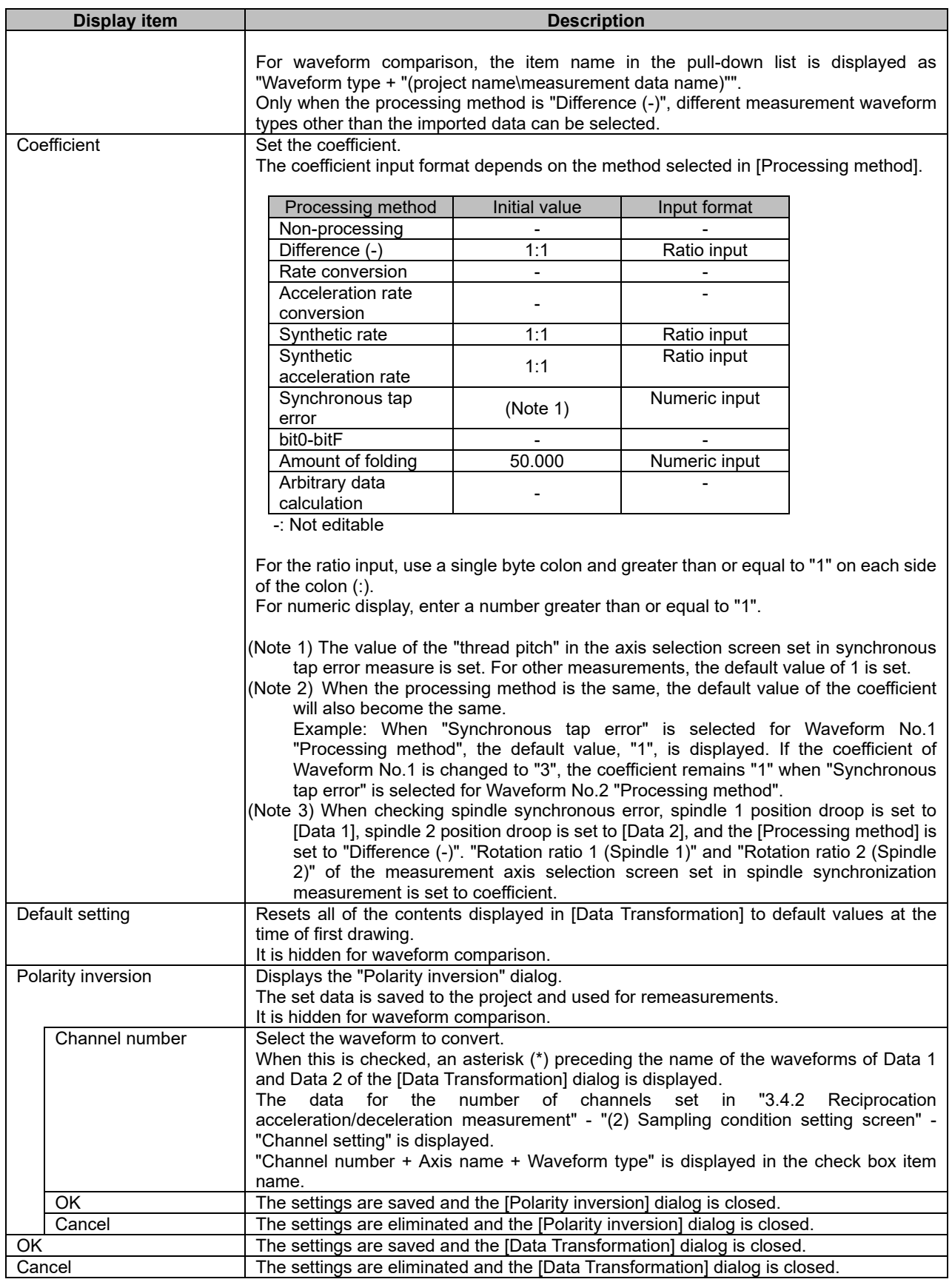

### List of selection items for [Processing method] for all data<br>————————————————————

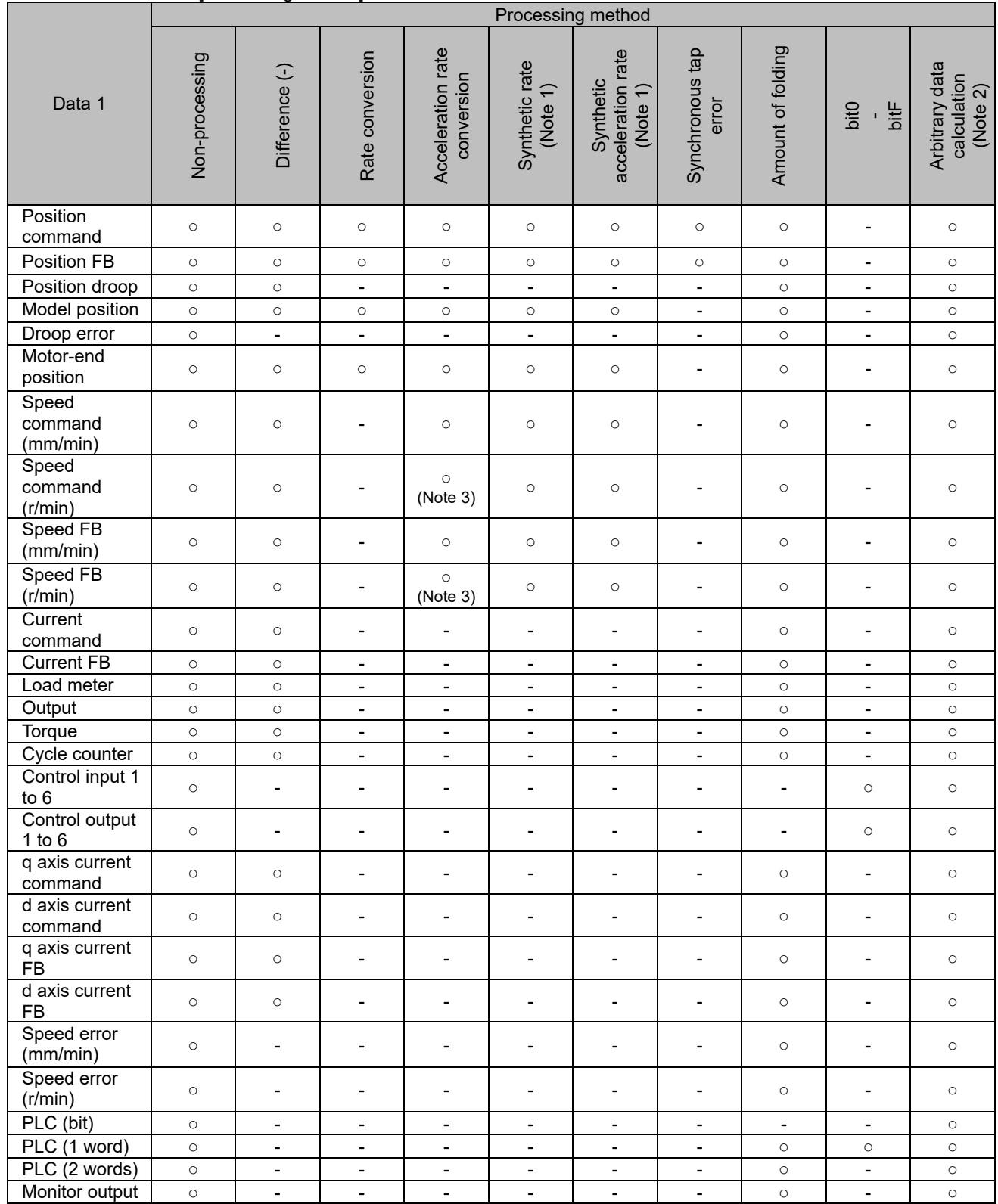

(Note 1) Only servo axis is convertible.

(Note 2) Data after calculation does not have a unit.

(Note 3) This cannot be converted on the servo axis.

### 3.9.2.1 Arbitrary Data Calculation

Clicking "Arbitrary data calculation" for [Processing method] in the data transformation dialog displays the arbitrary data calculation dialog.

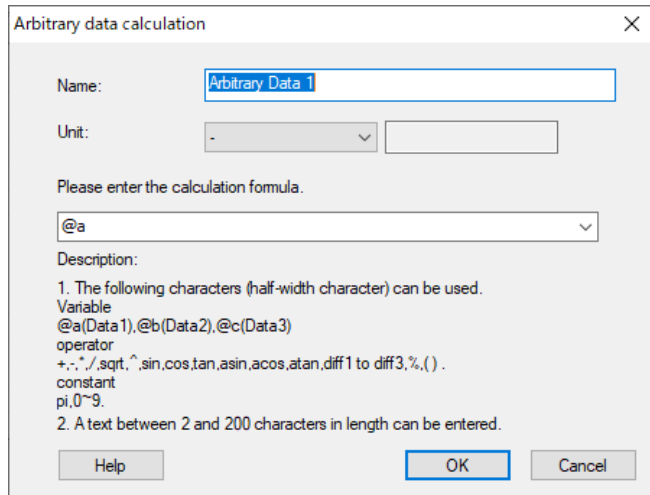

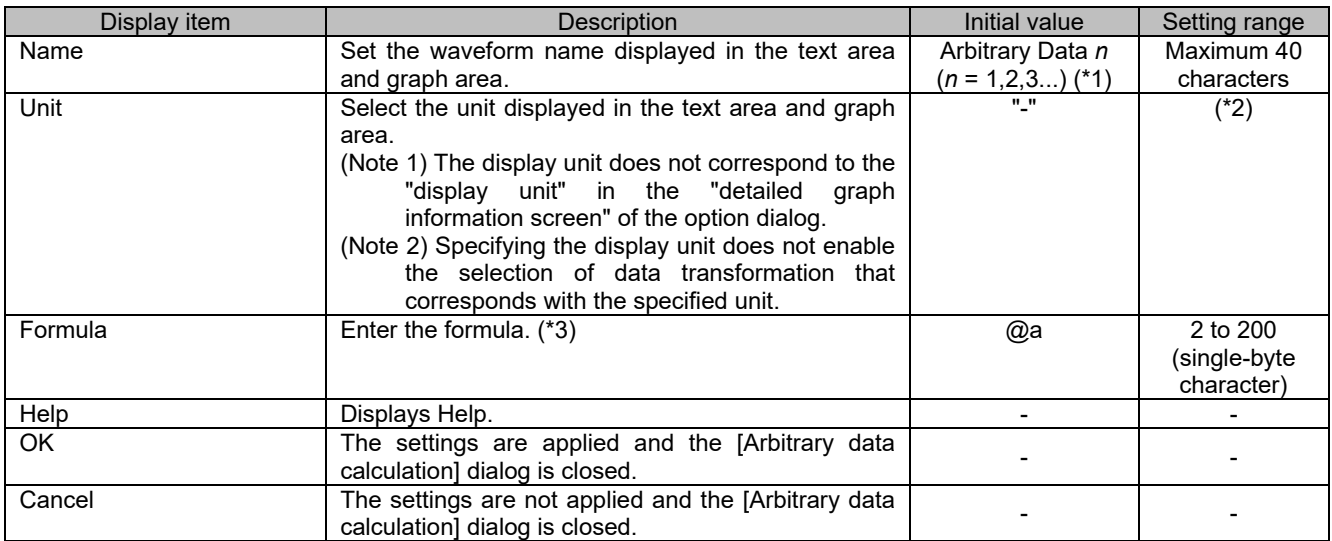

(\*1) When a formula is selected in "Processing method" of the data transformation dialog, the name of the waveform selected in the data transformation dialog is displayed.

(\*2) Refer to the table below for the units that can be selected.

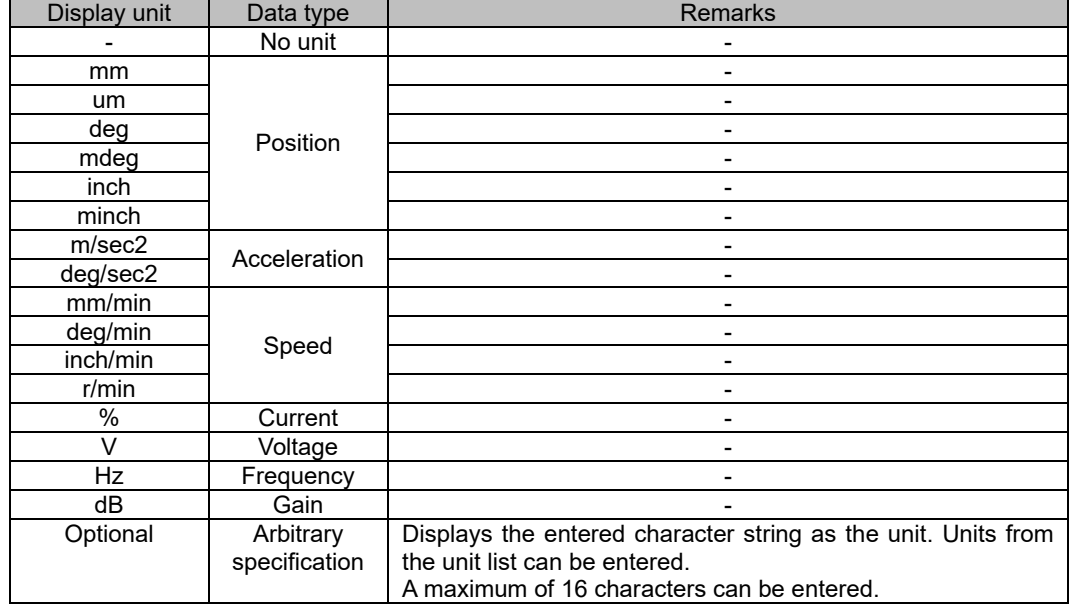

(\*3) The available variables, constants, and operation symbols for formula are as follows.

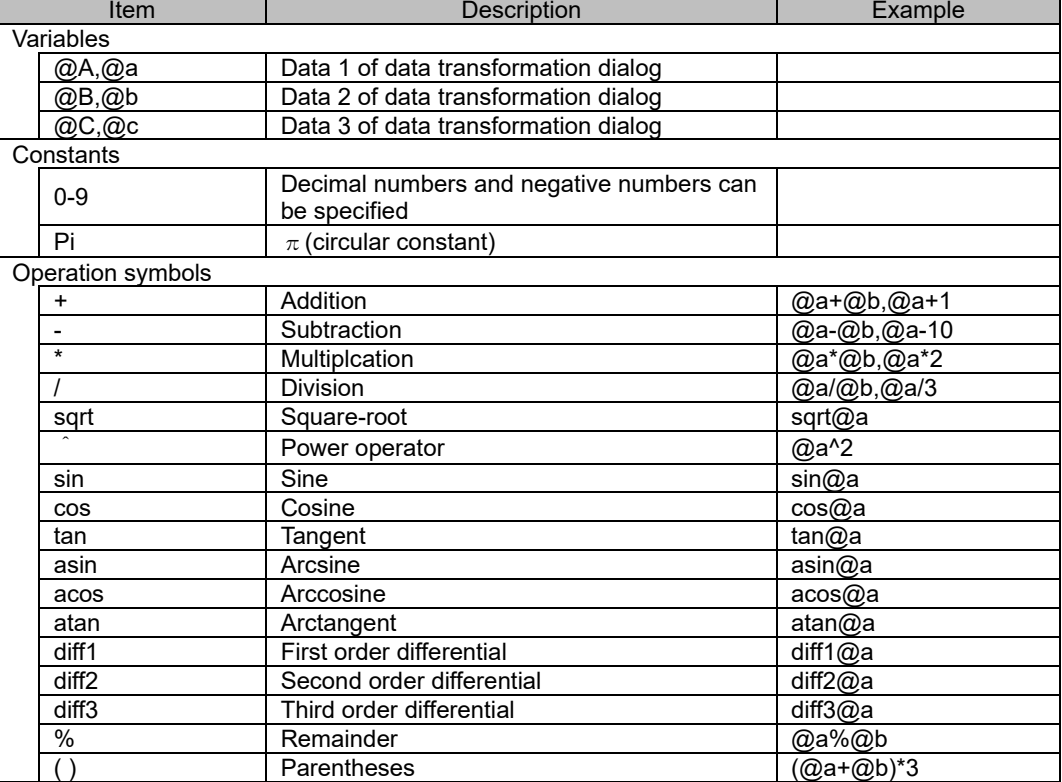

### NC Analyzer2 Instruction Manual

### 3. HOW TO USE

The priority for operation symbols is as follows.

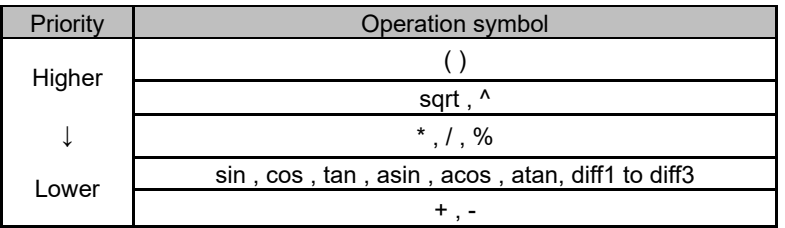

### **3.9.3 Coordinate Setting**

In coordinate setting, axis data can be set.

The contents that can be set varies with the type of waveform displayed in the waveform window.

#### 3.9.3.1 Time-series Waveform

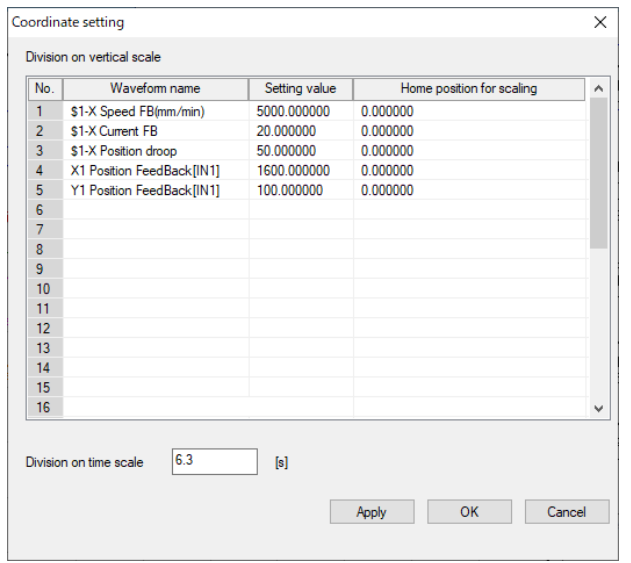

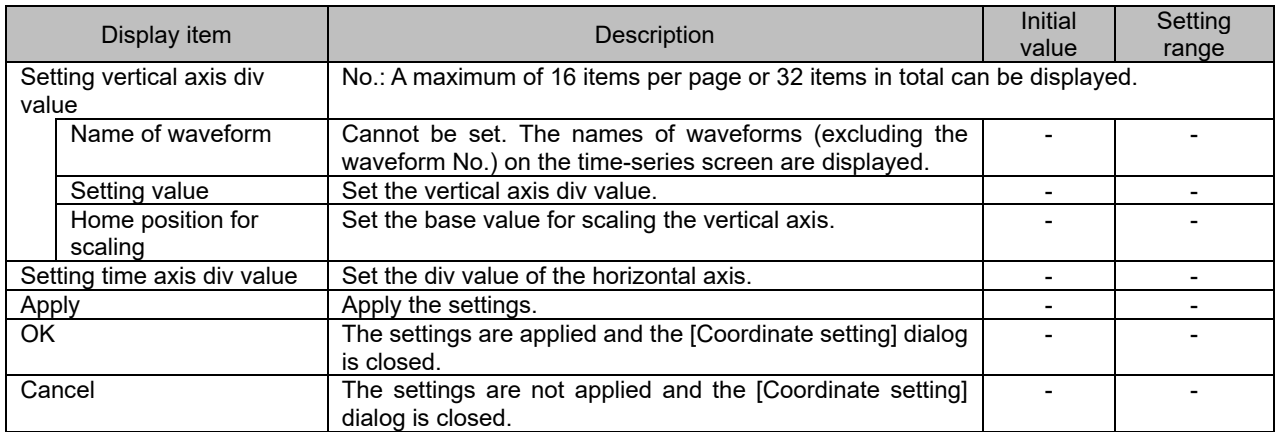

# 3.9.3.2 FFT Waveform

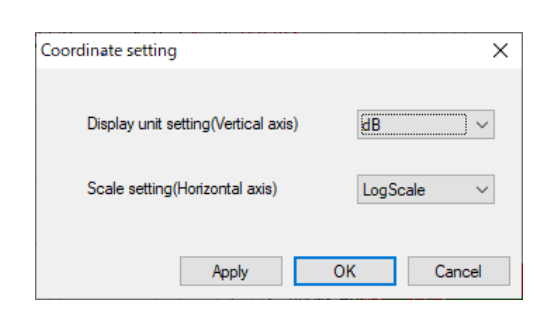

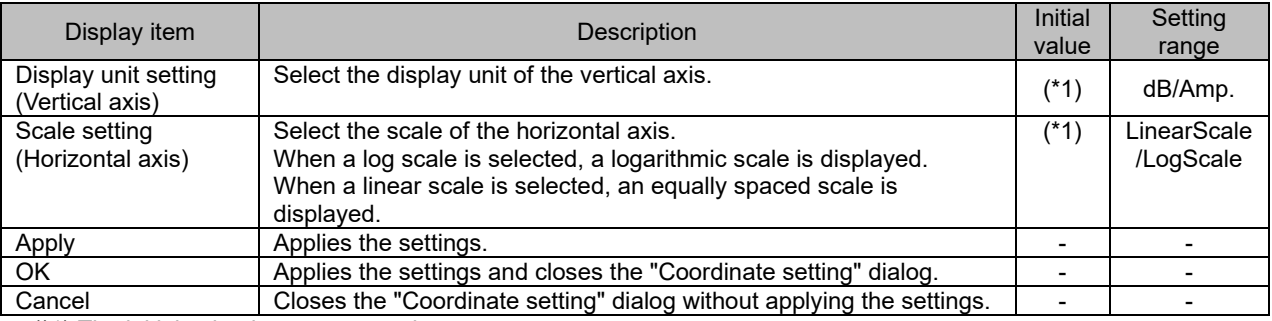

(\*1) The initial value is set as an option.
# 3.9.3.3 Roundness Waveform

# (1) For lost motion adjustment

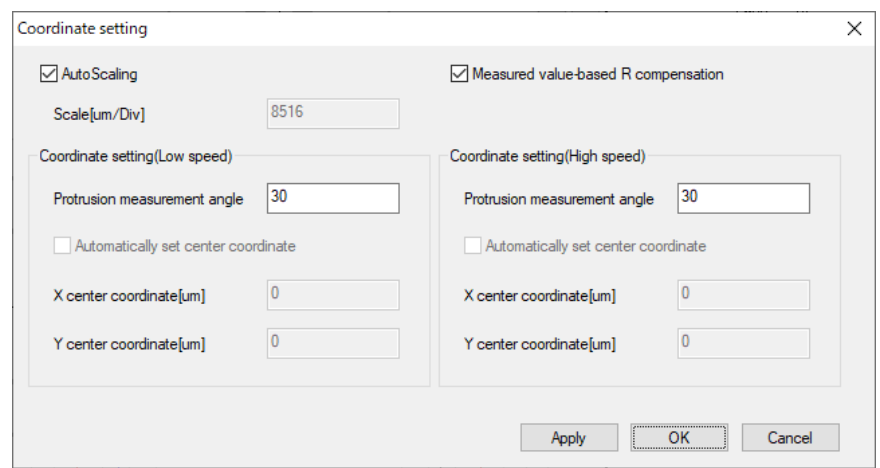

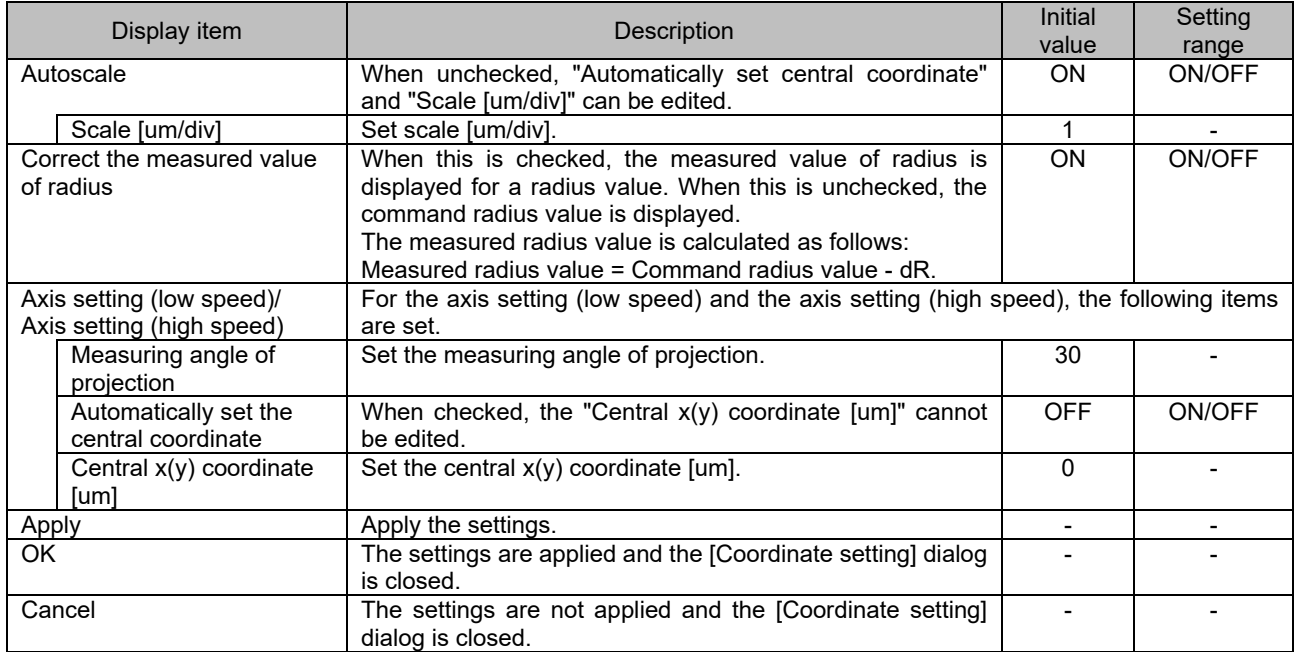

# (2) For roundness measurement

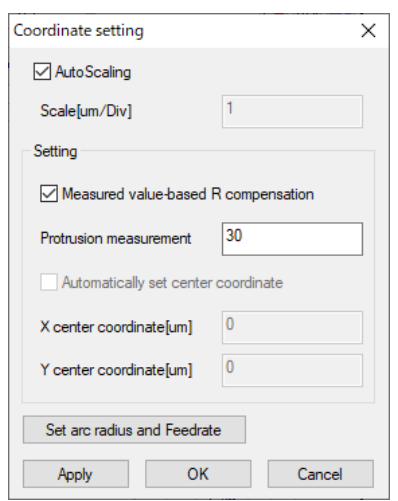

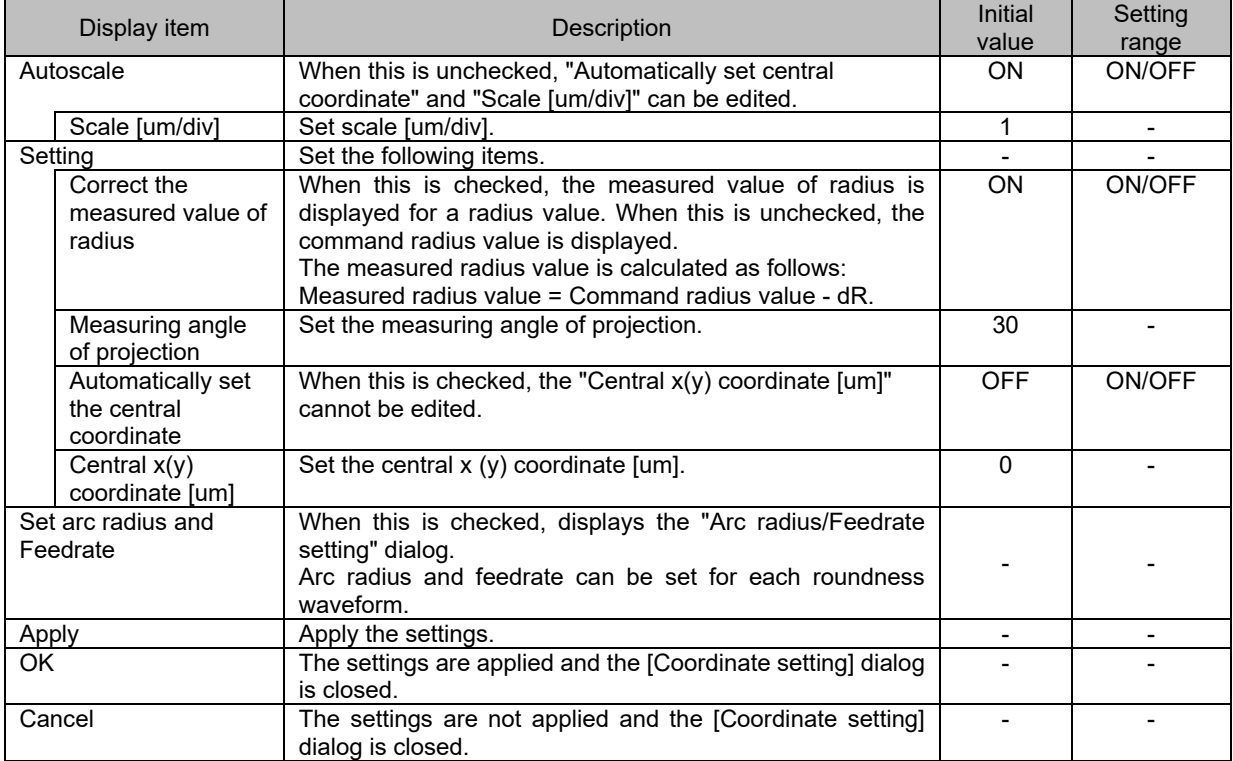

# 3.9.3.4 Arbitrary Program Waveform

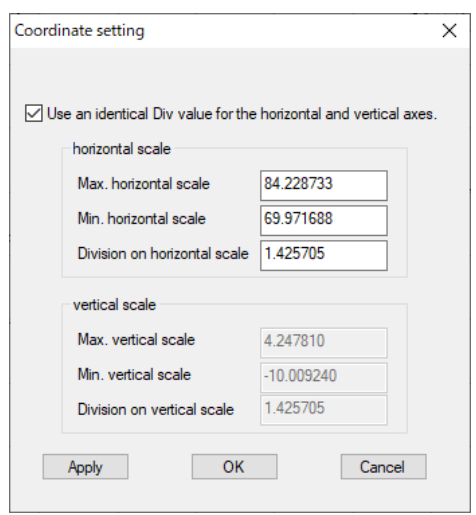

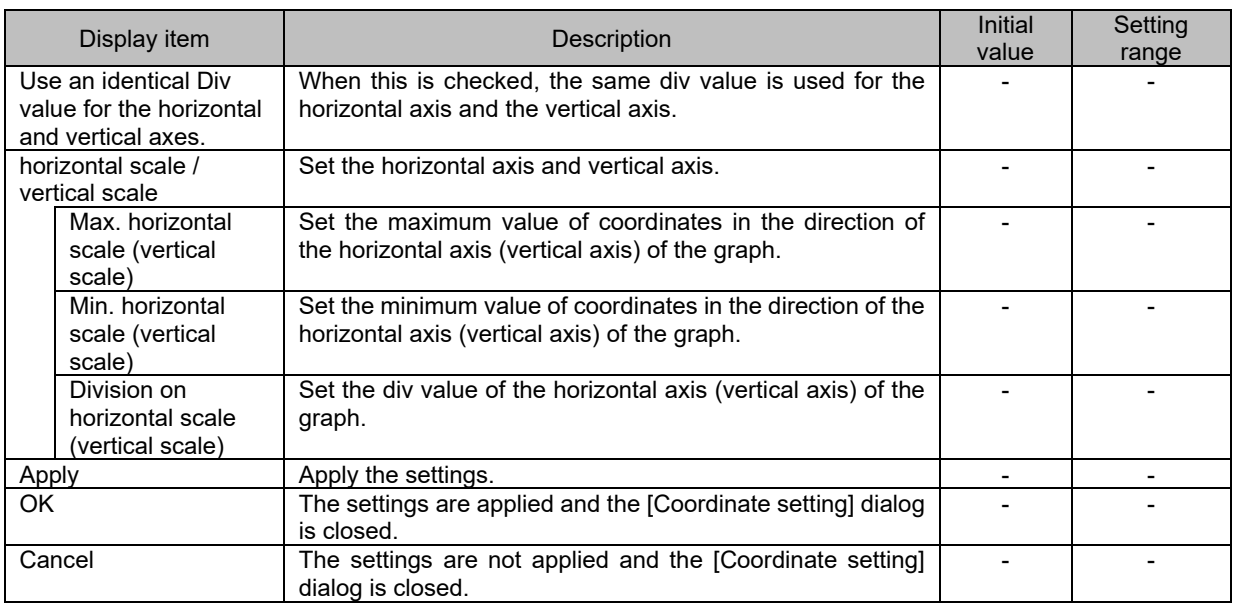

## 3.9.3.5 Torque Characteristics

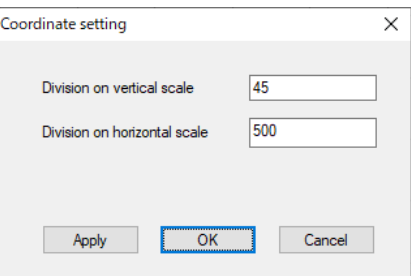

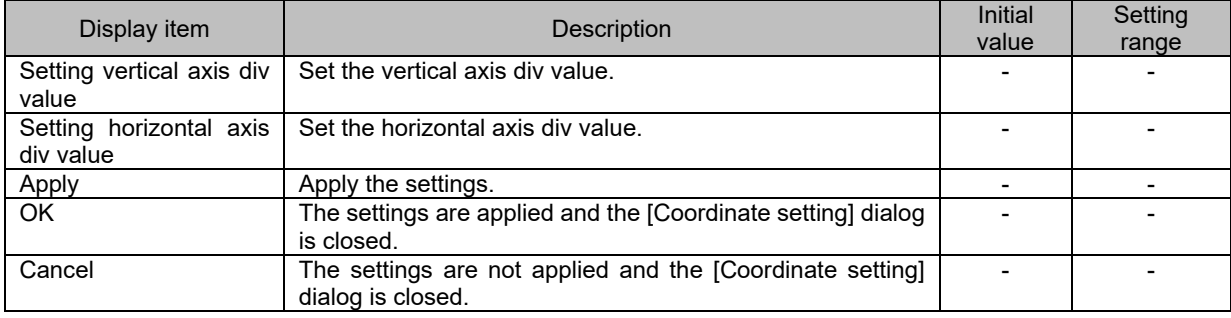

# **3.9.4 Arbitrary graph setting**

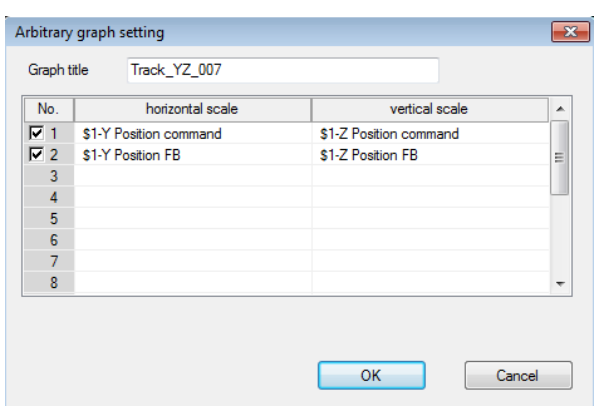

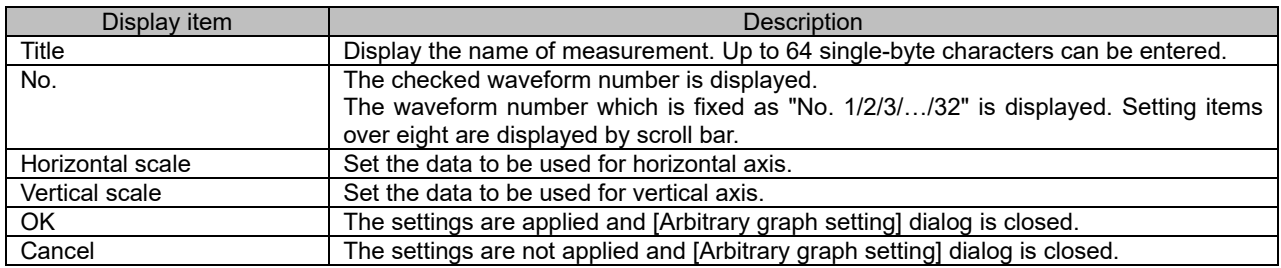

(1) Data which can be set to horizontal and vertical axes are as follows:

- Position command

- Position FB

- Model position

- Motor-end position

- Imported data (Unit is mm only)

- Result of arbitrary data calculation to above data.

# **3.9.5 Time Axis Offset**

The movement amount of the comparison data on the time axis can be specified by selecting "Time axis offset" in the button area of the waveform comparison window.

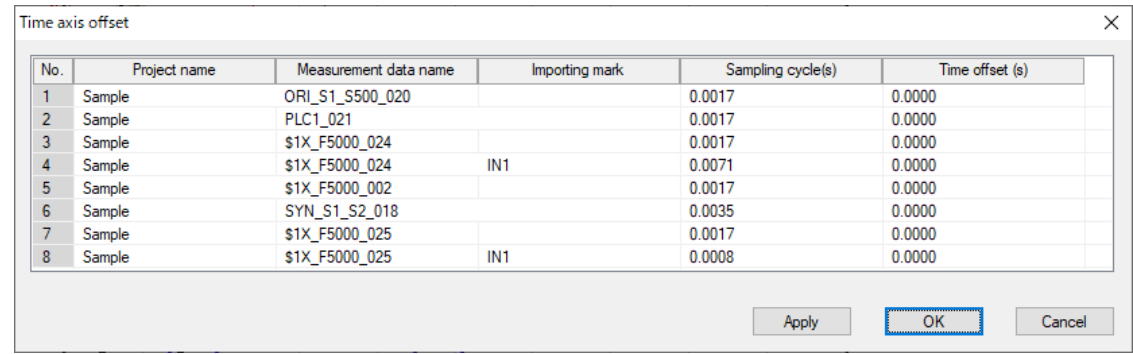

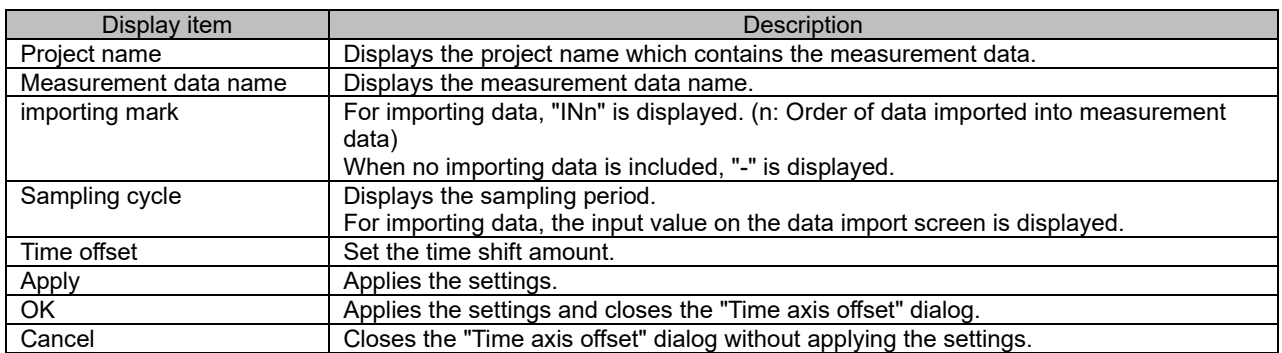

# **3.9.6 Import data**

Import data adds time series data by reading the data in text format for the measurement data selected in project preview.

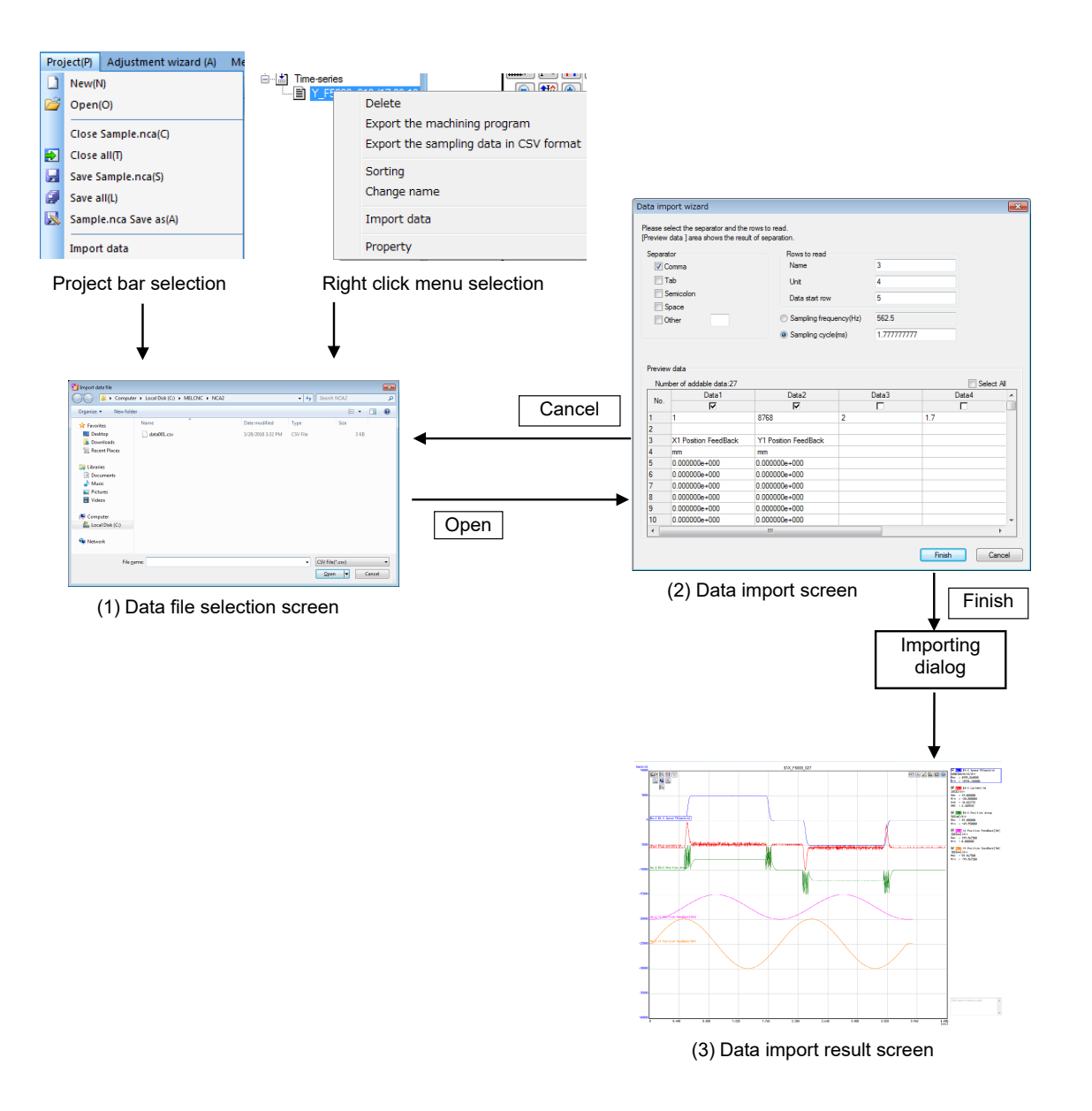

#### (1) Data file selection screen

With the measured data to be added on project preview screen selected, select "Import data" from the menu or from the right-click menu to open the data file selection screen.

In the "Data file selection screen", specify the data file to import.

(Note 1) Files which use an arbitrary delimiter in text format, such as CSV files, can be imported.

(Note 2) Each column of the CSV file is read as data of one waveform.

(Note 3) Use US-ASCII or the character codes of the personal computer on which NC Analyzer2 is used for the file to import.

#### (2) Data import wizard screen

Data to import can be selected and measuring condition can be set while confirming the designated file data in data import wizard screen. Up to 65535 rows of sampling data can be read.

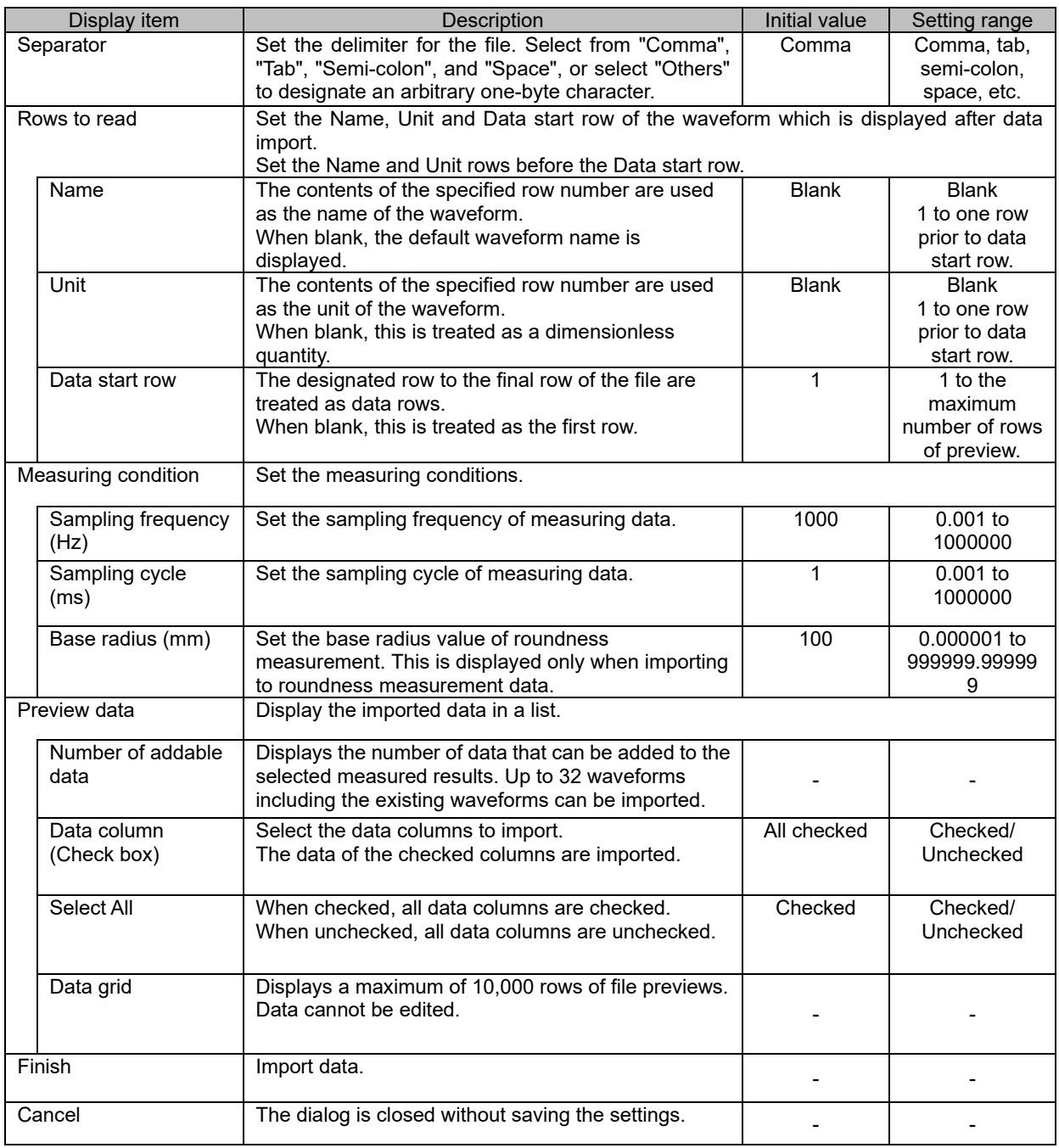

-: Not editable

### (3) Data import result screen

Execute import to copy measured data which is selected in (1). File data is imported to the copied measured data.

## **4. PRECAUTIONS**

When using the NC Analyzer2, pay attention to the following.

## **4.1 Precautions for Using Adjustment Wizard**

- (1) When using a program created with the program creation function, confirm an appropriate soft limit.
- (2) When small vibrations are applied to the motor while using "Velocity loop gain adjustment", "Frequency response measurement", the servo motor may vibrate violently. In that case, the servomotor might vibrate violently. Input the reset or emergency stop if a danger status is caused because the servomotor vibrates violently. The machine vibration can be controlled by reducing "#2205 SV005 VGN1 (speed loop gain 1)". After reducing the VGN1 to just as one-half, execute the velocity loop gain adjustment.
- (3) Confirm the effect stroke of the machine, and perform "Lost motion adjustment", paying attention to avoid interference.
- (4) Always confirm that the emergency stop and reset are valid when using.
- (5) While the automatic tuning function is executed, the display of the servo monitor screen is not updated.
- (6) If emergency stop, NC power OFF, alarm occurrence, or input power OFF (instantaneous stop) occurs while performing adjustment with NC Analyzer2, make sure to enter the servo in a ready ON after the parameter settings are returned.
- (7) Measurement or adjustment is possible even if the vibration value is less than the current limit value. In that case, the measurement or adjustment might not be completed normally. Do not set the current limit value less than 100%.
- (8) Do not adjust the axis with a motor unconnected (servo drive unit connected) or detached axis. If such an axis is adjusted, the adjustment might not be completed while keeping the automatic adjustment screen displayed. In that case, input the emergency stop or reset to stop the measurement.
- (9) Confirm that each parameter described in the section "3.1.2 Parameter Setting" is correctly set to NC. If it is not set correctly, the operation might be incorrect. In that case, input the emergency stop or reset to stop the measurement.
- (10) In each adjustment function, operation mode of all systems is checked when selected from the NC Analyzer2 main screen. If there is even one part system to which the operation mode is not set correctly, an operation mode error message and illegal part system name are displayed. So set the operation mode for subjected part system correctly. In the program creation function, only the operation mode of the part system subjected to the program creation function.
- (11) If the axis is not moved, the resonance might not be generated. Confirm the resonance is not generated even if the axis is moved by the pulse sending.
- (12) When the type name of the drive unit cannot be acquired from NC, all drive units are assumed to have not been connected.
- (13) When this function is used with other external device connected to PC, the measurement/adjustment might not be correctly completed because of the noise influence.
- (14) Input the emergency stop after inputting reset when the emergency stop is input with NC. When only the emergency stop is input, the program forwarded from this function to NC is not deleted.
- (15) When the parameters of NC, the servo and the spindle parameters are changed and the NC restarts, restart the NC Analyzer2 also. When the NC Analyzer2 is not restarted, the measurement/adjustment is executed by the parameter setting before restarting, and therefore, correct results cannot be obtained.

- (16) When the emergency stop of NC occurs while executing adjustment function, click the "Cancel" button on the automatic adjustment screen and stop the adjustment function.
- (17) The tool bar and menu bar is reset to initial settings with the language change.
- (18) Do not pull out the network cable between PC and NC while executing the adjustment function.
- (19) The adjustment function cannot be used for the axis in the sub part system.
- (20) The velocity loop gain adjustment may not be performed on the NC with multi-axis multi-part system configuration.
- (21) The machining program creation function of lost motion adjustment is compatible only when "#1037 cmdtyp" (Command type) is set to "1" to "8".
- (22) Execute "Lost motion adjustment" with "#1272 ext08 bit2" (Spiral/conical interpolation command format 2) set to "0".
- (23) When the display of the state of progress on the screen displays "Waiting for cycle start", press the cycle start button only once. After pressing the cycle start button, do not press the button again until the adjustment is completed.

#### **Relation with other functions**

(1) NC data sampling

When the parameter "#1164 ATS" is set to "1", "Data protection" is displayed and the NC data sampling function cannot be set.

When the adjustment is executed, the NC data sampling parameters are changed.

- (2) The servo monitor screen "ATS Sampling" is displayed and data is not updated while NC Analyzer2 is executed.
- (3) Program display

In "Lost motion adjustment", when the program is created and adjusted on NC Analyzer2, the machining program number is allocated automatically. When the machining program in NC memory is used, the machining program number in which operation search has been executed is displayed.

(4) Search & start function

Search & Start function will be disabled for safety when the parameter "#1164 ATS" is "1".

## **4.2 Precautions for Using Measurement and Adjustment**

- (1) Execute the vibration signal setup before the frequency response measurement is executed.
- (2) When small vibrations are applied to the motor during frequency response measurement, the servo motor may vibrate violently. Input reset (only during vibration) or emergency stop if the servomotor vibrates violently and creates a hazardous a condition. Measure the frequency response by separating about 10mm from the edge of stroke. Set a smaller amount to vibration amount at measurement on the vibration level setting screen, and measure again. In that case, set a smaller vibration amount on Vibration level setting screen, and measure again.
- (3) Always confirm that the emergency stop and reset are valid when using.
- (4) When the measurement could not be stopped even if reset is input, input the emergency stop.
- (5) Do not measure the axis with a motor unconnected (servo drive unit connected) axis, detached axis or synthetic axis composed of two or more axes (inclination Y axis in lathe system, etc.). If such an axis is measured, the measurement might not be completed while keeping the automatic measurement screen displayed. In that case, input the emergency stop or reset to stop the measurement.
- (6) Even if the parameter "#2018 no\_srv (Operation with no servo control)" is set to "1", the measurement is executed when the servo drive unit and motor are connected.
- (7) Measurement or adjustment is possible even if the vibration value is less than the current limit value. In that case, the measurement or adjustment might not be completed normally. Do not set the current limit value less than 100%.
- (8) Confirm that each parameter of the axis or axis specification is correctly set to NC. If it is not set correctly, the operation might be incorrect. In that case, input the emergency stop or reset to stop measurement.
- (9) The measurement function of the machine confirms the operation mode of all part systems when the "Test" button is selected from the measurement function screen and the "OK" button is selected from each measurement function. If there is even one part system to which the operation mode is not set correctly, an operation mode error message and illegal part system name are displayed. Therefore, correctly set the operation mode for subject part system.
- (10) Automatic operation startup is valid only for the 1st part system. The gear ratio is not taken into account in the spindle measurement data.
- (11) When the type name of the drive unit cannot be acquired from NC, all drive units are assumed to have not been connected.
- (12) When this function is used with other external device connected to PC, it might not be able to measure and adjust correctly because of the noise influence.
- (13) When the tandem axis is used, use the system in which the gear ratio, motor and detector of the master axis and slave axis are the same.
- (14) Input the emergency stop after inputting reset when the emergency stop is input with NC. When only the emergency stop is input, the program forwarded from this function to NC is not deleted.
- (15) When the parameters of NC, the servo and the spindle parameters are changed and the NC restarts, also restart the NC Analyzer2. When the NC Analyzer2 is not restarted, measurement/adjustment is executed by the parameter setting before restarting, and therefore, correct results cannot be obtained.
- (16) If the internal sampling termination processing fails for time-series data measurement, the message "The sampling termination failed. Please stop operation and push the OK button" will be displayed in the warning window. Please stop operation and press the [OK] button.
- (17) The toolbar and menu bar is reset to initial settings with the language change.
- (18) Do not pull out the network cable between PC and NC while executing the measurement function.
- (19) The frequency response measurement cannot be used for the axis in the sub part system.

- (20) The frequency response measurement may not be performed on the NC with multi-axis multi-part system configuration.
- (21) The pre-trigger time displayed in NC Analyzer2 is not the value set on the NC data sampling screen. It is the pre-trigger time calculated from sampling data. If the time it takes to change from "trigger waiting" to "Sampling" is shorter than the pre-trigger time set in NC, the displayed time is shorter than the set value.
- (22) The machining program creation function is compatible only when "#1037 cndtype" (Command type) is set to "1" to "8".
- (23) For the frequency response measurement, when the display of the state of progress on the screen displays "Please press the cycle start button on operation panel.", press the cycle start button only once. After pressing the cycle start button, do not press the button again until the adjustment is completed.

# **5. APPENDIX**

## **5.1 Adjustment Wizard Messages**

Axis selection has been changed. Readjust from the first axis.

When the adjustment axis is changed and "Next" is pressed again in the axis selection screen after selecting the adjustment axis in the axis selection screen.

There is no adjustment axis.

When "Next" is pressed without selecting the adjustment axis on the axis selection screen.

The axis name of plane is the same. Select it again.

When the same axis is selected on the plane selection screen.

Are you sure you want to close the adjustment wizard?

To close the adjustment wizard by clicking "Close"

To close the adjustment wizard by clicking "Cancel"

The selected plane has been changed. Readjust from the first plane.

When the adjustment plane has been changed after selecting the adjustment axis and pressing "Next".

Select the adjustment plane.

When "Next" is pressed without selecting the adjustment plane on the axis selection screen.

An error occurred during adjustment. Return the parameter to the state before adjustment.

If an error occurs during adjustment.

Planes are overlapped. Select it again.

When the same plane is selected on the plane selection screen.

Communication failed

When NC Analyzer cannot connect with NC of specified IP.

Failed to communicate with the measurement target NC of the project.

Check the IP address.

Project target NC IP address:

When adjustment or measurement has been performed on the existing project (offline).

Velocity loop gain upper limit is outside the setting range.

When "OK" is pressed on the velocity loop gain adjustment screen while a value outside the setting range is input to the velocity loop gain upper limit value.

Failed to create a machining program.

This is possibly due to either of the following reasons:

- 1. The settings of basic axes IJK are incorrect
- 2. The setting of command type is not supportted.

3. The axis in different system are selected.

Failed to create machining program.

- When the axis name (axname) and the name of basic axis  $I, J, K$  (base I, base J, base K) are different
- When command type is set to series 8
- When axes from the different part systems are selected when performing roundness measurement or arbitrary path measurement

Enable the automatic tuning function (ATS).

When ATS (#1164 ATS) is set to "0" and "Velocity loop gain adjustment", "Lost motion adjustment", or "Variable full-closed torsion compensation" is selected

The plane cannot be defined.

Configure the basic axes I/J/K through the CNC.

When two or more parameters are blank among basic axis I (#1026 base\_I), basic axis J (#1027 base\_J), and basic axis K (#1028 base\_K) on the NC.

Enter 1 in the parameter valVDC (Variable full-closed torsion compensation) of the axis to be adjusted. When a synchronizing axis is adjusted, also enable the slave axis (set to 1).

When "Variable full-closed torsion compensation ON (#14301 valVDC)" is disabled and "Next" is selected on the plane selection screen.

Any of the condition settings is incorrect.

Correct them so that none of the following contents are true.

- 1. Feedrate or arc radius setting is blank
- 2. Non-numeric value has been input
- 3. The set value of feedrate or arc radius is out of range

(0.000001 to 999999.999999)

- 4. Identical acceleration rate has been set
- 5. The acceleration rate is out of range (1 to 2147483647) (\*1)

When the measurement condition settings of acceleration rate table on the acceleration rate setting screen include any of the following

- When "Feed speed" or "Arc radius" is blank

- When values other than numerical values (such as text) are set
- When values outside the range are set for "Feed speed" or "Arc radius"
- When the same "Acceleration rate" are set in the setting condition
- When calculated acceleration rate is outside the range

(\*1) When inch is set in "Input unit" of "Detailed information of the graph" on the option screen, the setting range is "0.000039" to "84546.600276".

### **5.2 Measurement and Adjustment Messages**

This function cannot be used. Check the following items.

1.Is the spindle present?

2.Is the spindle drive unit connected correctly?

When the following function is started, spindle information cannot be obtained (the number of spindles is 0). Synchronous tap error measurement/Spindle acceleration/deceleration measurement/Spindle orientation measurement/Spindle C-axis measurement/Spindle synchronization measurement

This function cannot be used. Check the following items.

1.Is the PLC axis present?

2.Is the PLC axis drive unit connected correctly?

When the PLC axis acceleration/deceleration measurement function is started, PLC axis information cannot be obtained.

Check that there are two or more NC axes (linear axes) in the same system.

When two axes to be measured are not the same system during roundness measurement or two NC axes are short in the same system.

Check that there are two or more NC axes in the same system.

When two axes to be measured are not the same system during arbitrary path measurement or two NC axes are short in the same system.

Cannot proceed with spindle synchronization measurement. Check that there are two or more spindles or rotation axes in the machine.

When any one of two axes is not present during spindle synchronization measurement and "Start measuring" is pressed.

Check that there is Spindle 2.

"Setting" is pressed, when any one of two axes is not present during spindle synchronization measurement.

The name of two axes is the same. Select it again.

When the name of two axes to be measured is the same during roundness measurement.

The common variable is not set.

When "OK" is pressed on the sampling condition setting screen without entering common variable.

The PLC signal is not set.

When "OK" is pressed on the sampling condition setting screen without inputting PLC signal.

This function cannot be used. Check the following items. Is a linear axis present? (The tap axis is a linear axis.)

When there is no linear axis or servo axis in the synchronous tap measurement function.

When using OMR-DD, the spindle current command and current  $FB(CH\sim)$  are non-selectable.

Select [Load meter] and retry measurement.

When high-speed synchronous tap is enabled and the spindle current FB is selected.

Two axes are not in the same system. Select it again.

When the selected Axis 1 and Axis 2 are in a different system during roundness measurement and arbitrary path measurement and "Next" is pressed.

An error occurred in NC. Stop sampling.

When a return value from the system is -1 during adjustment or measurement.

Disable the operation with no servo control function (no\_srv).

When the parameter "#2018 no srv" for the axis to be measured or adjusted is 1.

Check if the sampling time, the number of channels and the cycle are correct.

Failed to set sampling buffer capacity on the sampling condition setting screen.

Common variable is out of the allowable setting range.

When common variable out of the allowable range is set and "OK" is pressed on the sampling condition setting screen.

The PLC device is out of the allowable setting range.

When PLC signal out of the allowable range is set and "OK" is pressed on the sampling condition setting screen.

Select channels.

When all channels are selected and "OK" is pressed on the sampling condition setting screen.

Some data cannot be sampled.

When load meter is selected for the servo axis

When model position and droop error are selected for the spindle in normal sampling mode

When spindle-mode rotary axis is measured

When spindle-mode servo axis is measured on the NC other than M8 series version C1 or later

Sampling cannot be performed by the combination of the selected data.

Sampling type combination error

The combination of sampling mode and type is wrong.

Sampling type mode error

Failed to write the machining program to NC.

The following causes are probable.

1.The relevant program is being executed.

2.The program is write protected (KEY3).

3.The relevant program is being edited.

4.Program memory capacity is insufficient.

Failed to write the machining program to NC.

Failed to delete a machining program from the NC.

This is possibly due to either of the following reasons.

1.The program is being executed.

2.Connection to the NC is poor.

3.The program to delete is not present.

4.Program write protection (KEY3) is ON.

Failed to delete NC machining program.

Enter the program.

The machining program area is blank.

Failed to create machining program.

The following are the possible causes.

1.The basic axis IJK setting is incorrect.

2.Unsupported command type is set.

3.Axes from different part systems are selected.

Failed to create machining program.

Confirm error message 1 to 3 for details.

- The names of axes (axname) differ from those of basic axes I, J, and K (base I, base J, base K).

- List 8 is set to command type.

- Axes from different part systems are selected when executing the roundness measurement or arbitrary path measurement.

Failed to write the machining program.

The file path name is too long.

File cannot be opened.

File write error.

#### Failed to read file.

File read error

Failed to load the sampling data. The possible causes are as follows:

1.Sampling data does not exist.

2.The sampling data output function is disabled (OFF).

Sampling data reading error

When the NCSAMP file is read with no sampling data in the connected NC

When measurement or NCSAMP file reading is performed while the parameter "#1224 aux08/bit0" (Sampling data output) is invalid (OFF)

Excessive sampling data reading.

Time-out error in reading sampling data

An error occurred during adjustment or measurement.

Other errors

The vibration signal level is outside of the setting range.

When "OK" is pressed on the vibration level setting screen while a vibration amount outside the setting range is input

Write of machining program has failed. Make sure that the status of part systems has been changed to "Operation completed state".

When adjustment or measurement is executed while NC is not in RDY state

Failed to read NCSAMP file.

Only the NCSAMP file including 10 decimal data with header can be read.

When there is no header in the NCSAMP file which was read offline

When blank file is selected on the NCSAMP file selection screen and "Open" button is clicked

When the "Finish" button is clicked when the number of lines from the start line to the end line of data

specified on the NCSAMP file read wizard screen is insufficient by four lines

When data which includes characters other than number 0 to 9, "+", "-", ".", "E" and "e" is imported from the data start row

Failed to read NCSAMP file.

Please check the file(CYCLE, HIGH\_FREQ).

When the sampling cycle value of the NCSAMP file which is read offline is incorrect

Confirm the "CYCLE" key and the "HIGH\_FREQ" key on the [PARAM\_CON] section described on the NCSAMP file.

Failed to read NCSAMP file.

Please check the file(CHANNEL).

When number of channels in the NCSAMP file which is read offline is incorrect

Confirm the value of the "CHANNEL" key on the [PARAM\_CON] section described on the NCSAMP file.

Failed to read NCSAMP file.

Please check the file(KIND-CH%d).

The number of channels in the NCSAMP file which is read offline is incorrect.

Confirm the KIND items of the NCSAMP file.

\* CH□: Channel number (1 to 16)

Failed to read NCSAMP file.

Please check the file(START\_COND,END\_COND).

The value of sampling start/end conditions of the NCSAMP file which is read offline is incorrect.

Confirm the value of the "START\_COND" key and the "END\_COND" key on the [PARAM\_CON] section described on the NCSAMP file.

Failed to read NCSAMP file. This is possibly due to either of the following reasons:

1. You have no permission to create NCA project in the same directory as the NCSAMP file.

2. You have no permission to access the file.

3. Memory is insufficient.

4. The file is being opened by another user.

When offline

When there is no authority to generate an NCA project in the same path as the NCSAMP file

When there is no authority to open the data file

When memory is insufficient when the NCSAMP file is opened

When selecting a file on a shared folder which is opened by another user

Error occurred during tuning or measuring. Error #: (Refer to the following table)

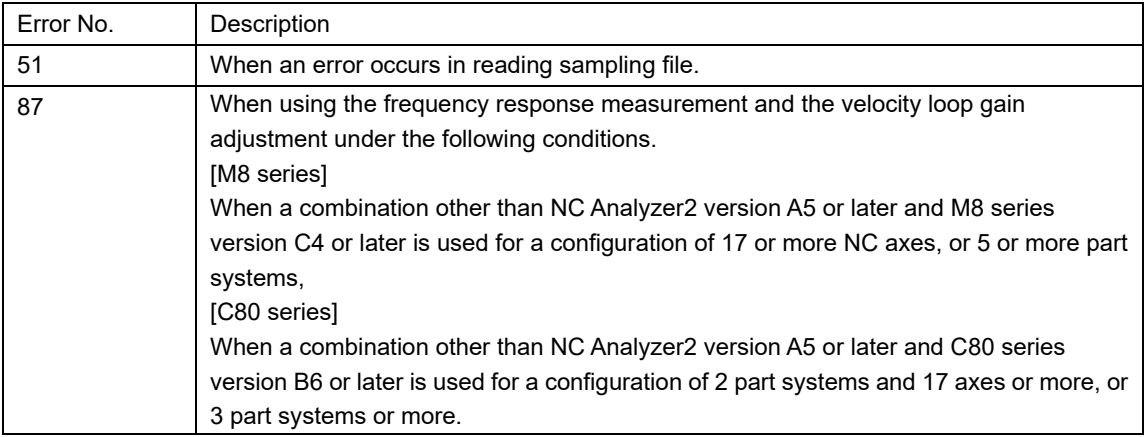

The project target NC is different from the connected NC.

Create a new project or open the project of the connected NC.

Project target NC serial No.: $\sim$ 

When NC serial number of the project and the connected NC do not match for the existing project (offline)

Set the parameter "SV002(PC2)" to a nonzero value.

When "0" is set for the value of the servo parameter machine side gear ratio (PC2)

Set the parameter "SV020(RNG2)" or "SV118(RNG2ex)" to a nonzero value.

When "0" is set for the servo parameter main side encoder resolution (RNG2) or the expansion main side encoder resolution (RNG2ex)

Sub System Control I and II are both enabled.

Correct the parameters.

When Sub part system I and Sub part system II are enabled simultaneously and the machining program is written in the NC

When Sub part system I and Sub part system II are enabled simultaneously and a new project is created

Error occurred during tuning or measuring. Error #: (Refer to the following table)

Measurement may be enabled by changing the vibration level in Vibration level setting.

Change the vibration level and retry measurement.

Or check if the selected axis is compatible with the NC system.

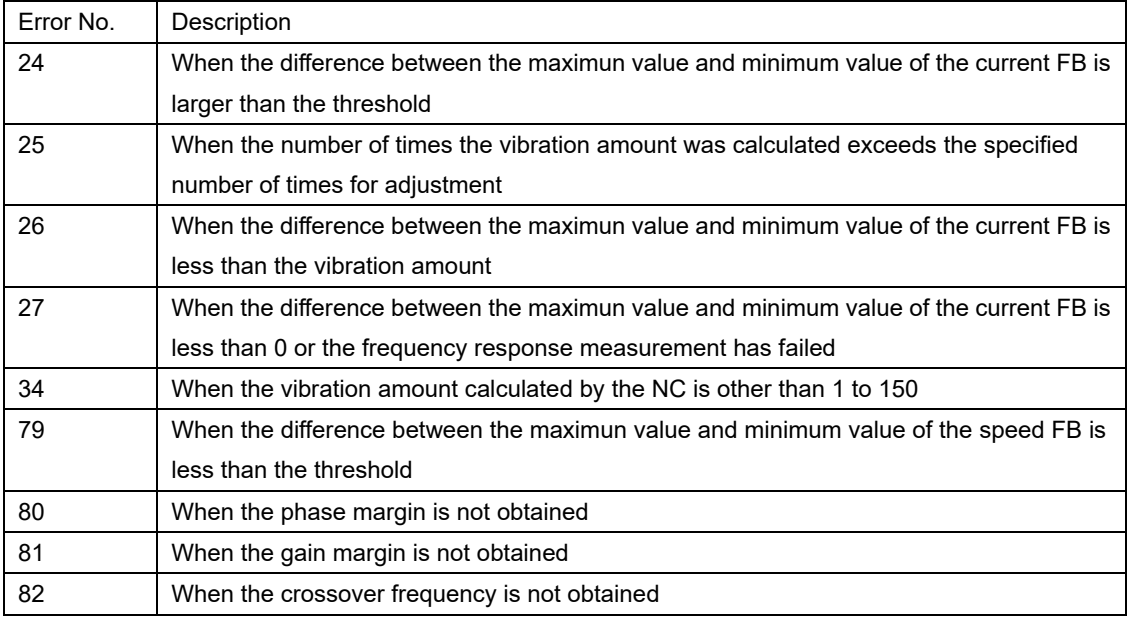

Door open signal is ON.

Turn OFF the door open signal, and then execute again.

When the door open signal is ON

However, this message is not displayed when "Manual" is selected for "Start/End condition setting" on the sampling condition setting screen.

NC alarm 4 (AL4) is occurring.

Cancel the alarm, and then execute again.

When the NC alarm 4 (AL4) is occurring

However, this message is not displayed when "Manual" is selected for "Start/End condition setting" on the sampling condition setting screen.

NC alarm 5 (AL5) is occurring.

Cancel the alarm, and then execute again.

When the NC alarm 5 (AL5) is occurring

However, this message is not displayed when "Manual" is selected for "Start/End condition setting" on the sampling condition setting screen.

Failed to start sampling due to invalid sampling conditions.

Change the conditions and execute sampling again.

When the sampling condition is illegal

When high-period sampling measurement is performed on the axis to which the drive unit is not connected

Not enough memory in the NC for storing machining programs. Remove unnecessary programs to free up storage space.

When there is insufficient free space for the program in NC at the timing of writing the program

This function cannot be used because the motor name or the motor-end encoder is different between the master and slave axes.

When motor type name or motor end encoder is different between the master axis and the slave axis at the timing of performing measurement or adjustment on the synchronous axis

The PLC axis is in the running status.

Set the status to be ready for operation, and then try again.

When the operation status of the PLC axis is command processing or axis moving

Alarm or error has occurred on the PLC axis.

Clear the alarm or error, and then try again.

When an option error, feedrate zero alarm, axis in control alarm, or control information data designation alarm occurs in the PLC axis

PLC axis reset is in progress.

Try again after the reset is completed.

When the reset signal of the PLC axis is ON

Error occurred during tuning or measuring. Error #: (Refer to the following table) Check if the selected axis is compatible with the NC system.

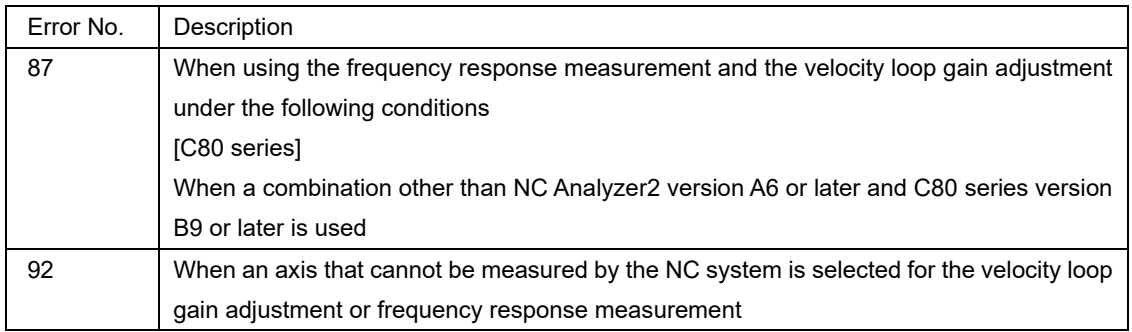

Cannot measure an axis for which the PLC axis indexing function is enabled.

When #12800 chgauxno specifies an axis other than 0 to the measurement axis

There is an error in the condition setting when NC Smp(CHn) is selected.

The following causes are possible.

1. The channel settings other than NC Smp(CHn) are duplicated.

2. The set channel numbers are not sequential.

When the channel settings where [Axis/Type] is not "NC Smp(CHn)" are overlapped on the sampling condition setting screen

When the checked channels are not consecutive numbers on the sampling condition setting screen

An error occurred in the following process of calculating variable torsion compensation.

Extraction of steady portion of circular arc

When an error occurs in extracting the stationary part of position FB data or motor end position data while adjusting torsion compensation amount

An error occurred in the following process of calculating variable torsion compensation.

Calculation of lost motion compensation amount

When an error occurs in the calculation of the lost motion compensation amount while adjusting torsion compensation amount

An error occurred in the following process of calculating variable torsion compensation.

Correction of center and radius of position FB

When an error occurs in the compensation of the center/radius of position FB data while adjusting torsion compensation amount

An error occurred in the following process of calculating variable torsion compensation. Compensation of center and radius of motor-end position

When an error occurs in the compensation of the center/radius of motor end position FB data while adjusting torsion compensation amount

An error occurred in the following process of calculating variable torsion compensation. Calculation of speed reversal index

When an error occurs in the calculation of the speed reversal index while adjusting torsion compensation amount

An error occurred in the following process of calculating variable torsion compensation.

Calculation of torsion compensation and LMC-linked parameters

When an error occurs in the calculation of the torsion compensation amount and LMC-linked parameters while adjusting torsion compensation amount

The number of times the torsion compensation time constant was adjusted has reached the specified maximum.

When the compensation time constant is not obtained even when the number of times the time constant was adjusted has reached the specified maximum.

Adjustment is canceled. Restore the parameters?

Yes: Restore the parameters and cancel adjustment.

No: Cancel adjustment without restoring the parameters.

Cancel: Not cancel adjustment.

Note: When adjustment is canceled, automatic operation will be stopped.

When selecting "Cancel" during automatic adjustment

Restore the parameters to the previous state before the adjustment?

When "Undo" is selected on the parameter list screen

## **5.3 Graph Function Messages**

The sampling data format is incorrect.

When the sampling data was obtained, an error occurred.

Node  $\sim$  data is corrupted. Can't draw image.

When node data (waveform chart) is opened by double clicking.

FFT processing failed.

When FFT processing is carried out on all the waveforms that have the same value.

FFT conversion of the  $\sim$  data has failed.

An error occurred in FFT processing on waveforms.

The number of sampling data is insufficient. FFT cannot be carried out.

The number of time-series waveform is less than 4.

Conversion to torque characteristic graph has failed.

Please restart NC Analyser2.

If the method cannot solve the issue, reinstall NC Analyser2.

The data cannot be accessed when it is converted to the torque characteristics since the data of torque characteristics was deleted, or the user is not authorized, etc.

The Arc radius of the waveform %d is incorrect. The previous data before change is restored.

Set a value in the following range:

0.000001 to 999999.999999.

Values outside of the setting range were entered for arc radiuses on the screen to set the arc radius or the feedrate, and "OK" was pressed.

The Feedrate of the waveform %d is incorrect. The previous data before change is restored.

Set a value in the following range:

Null, 0.000001 to 999999.999999.

Values outside of the setting range were entered for feedrate on the screen to set the arc radius or the feedrate, and "OK" was pressed.

Name is blank. Enter the name.

When "Name" of arbitrary data calculating dialog is not set and "OK" is clicked

Calculation formula is incorrect. Check if any of the following issues exists:

- 1. The number of characters entered is out of range (2 to 200 characters).
- 2. There is no setting for Data 1 variable.

3. An invalid arithmetic symbol or double-byte character is included.

4. Invalid calculation with zero is included. (Example) "@a/0", "@a%0", "0^1"

When any of the following inappropriate inputs is made in "Calculation formula" of the arbitrary data calculation dialog and "OK" is clicked

- ・The number of input characters exceeds the range of 2 to 200.
- ・"@a" is not included in the input characters.
- ・Incorrect mathematical operators were input.
- ・Characters other than half-width characters were input.
- ・When division is performed, "0" is specified for the divisor. (Example: @a/0)
- ・When exponentiation is performed, "0" is specified for the operator. (Example: 0^1)
- ・When a MOD operation is performed, "0" is specified after "%". (Example: @a%0)

Designation of arithmetic symbol is incorrect. Check if any of the following issues exists:

1. A negative value is specified for square root.

(Example) "sqrt (-1)"

2. No parentheses are used for the constant of trigonometric function.

(Example) "sin1"

- 3. No variable is specified for differential operation, or differential operators are nested. (Example) "diff1(1)", "diff1(@a+diff1(@b))"
- 4. Insufficient data points for the variable specified in differential operation.

When any of the following inappropriate inputs is made in "Calculation formula" of the arbitrary data calculation dialog and "OK" is clicked.

- When the square root is calculated, a value smaller than "0" was specified. (Example: sqrt (-1))

- When trigonometric function operation is performed, constants is specified for operation symbols but the constants are not enclosed in brackets ().

- When derivative operation is performed, operation symbols do not contain variables.
- When derivative operation is performed, the derivative symbol was nested within the expression.
- When derivative operation is performed, sampling points were insufficient.

Data 2 and Data 3 corresponding to the variables @b and @c specified in the calculation formula of waveform (\*1) have not been specified. Correct them.

When "Data 2" and "Data 3" corresponding to the variables "@b" and "@c" specified in the arbitrary data calculation dialog are not set, and "OK" is clicked in the data conversion dialog (\*1): Waveform No.

## **5.4 Project Messages**

Communication has failed.

Make sure that:

1. the LAN cable is connected to LAN1 of NC

2. Firewall allows communication

3. the ping command works with the specified IP address.

When NC Analyzer2 cannot connect with NC of specified IP.

Failed to create a project. Possible causes are as follows:

1. NC version is not set.

2. Serial number is not set.

When the "Finish" button is pressed when NC version of the specified IP or serial number is not set

Failed to save data because the capacity of disk is insufficient.

Please select another disk then try again.

When there is not enough disk space to create a new project or save the project (including "Save as")

Project %s is open and can't open the designated project again.

When reopening a project that is already open

Can't open two or more files at a time.

When selecting multiple projects and dragging to NC Analyzer2

The project is being opened by another user.

When opening a file on a shared folder which is opened by another user

You have no permission to access the file. Or the file is being opened by another user.

When there is no authority to open the project

When opening a file on a shared folder which is opened by another user

The data count of the project %s has exceeded the upper limit of 200.

Delete some nodes then retry.

When the total number of parameters and measurement data saved in the project exceeds 200

## **5.5 Waveform Comparison Message**

Exit from Waveform comparison. OK to close all the waveform comparison windows?

When the "Waveform comparison" button is deselected

OK to close the waveform comparison window?

When the data node selected for comparison changes from "1" to "0"

When the project which contains the first selected data node is closed

When the application is closed

Up to 8 pieces of measurement data and up to 32 waveforms can be compared.

When the number of data nodes selected for comparison is 9 or more, or when the number of waveform is 33 or more

The following data conversion settings will be reset.

Are you sure you want to remove it from the waveform comparison target?

No.□

When a data node which affects the data conversion waveform set during waveform comparison is deleted □: Waveform No., Waveform name

When there are multiple reset targets, the waveform information is displayed with line breaks.

(Example) When the waveforms of No.1 and No.4 are to be reset

No.1 \$1-X difference (-)

No.4 \$1-Y difference (-)

## **5.6 Import Data Message**

Importing has failed.

Please check the following reasons:

1. The data is incorrect.

2. You have no permission to access the file.

3. The file is being opened by another user.

4. Memory is insufficient.

5. File does not exist.

When selecting a blank file or a file that is opened, and clicking the "Open" button on the import screen of data file

When selecting data which includes characters other than number 0 to 9, "+", "-", ".", "E" and "e", and clicking the "Finish" button on the import data screen

When the "Finish" button is clicked when the number of lines from the start line to the end line of data specified on the data import screen is insufficient by four lines

When clicking the "Open" button with no authority to open the data file

When selecting a file on a shared folder which is opened by another user and clicking the "Open" button When memory is insufficient when the data file is opened

When the specified file does not exist

Exceeded the maximum number of data items. Please reduce them to 32 or less.

When clicking "Import data" menu while 32 items of data already exist

Please wait a moment while importing.

When clicking the "Finish" button on the data import screen

Please specify one of the Separators at least.

When clicking the "Finish" button without specifying the "Separator" on the data import screen

The selected file exceeded the maximum number of data that can be imported. You can import the maximum number of data starting from the first data row.

OK?

When clicking the "Finish" button when the size of the data file imported externally or the NCSAMP file on the hard disk exceeds 100MB

When clicking the "Finish" button when the number of data rows of the data file imported externally or the NCSAMP file on the hard disk exceeds 2,620,416

Please set the rows of name and unit before the data start row.

When setting the name and unit rows after the data start row on the import data screen and clicking the "Finish" button

Please set the name and the unit in different rows.

When setting the name and unit on the same row and clicking the "Finish" button

Failed to import the ATS file.

When it was failed to import the ATS file at the timing of importing the file

Select the same type of nodes for importing.

The following nodes can be imported:

1.Gain waveform and phase waveform in frequency response measurement

2.Low-speed waveform and high-speed waveform in lost-motion adjustment.

When an ATS file with a different combination of data than expected is specified in the timing when the ATS file is read

## **5.7 Output Log File Message**

Export of log file has failed, because the file is being opened or you have no permission to access the folder.

When the log file is open by another tool and the "Output log file" menu is selected

When there is no authority to copy the log file to the storage folder

Failed to create the destination folder.

The possible causes are as follows:

1. You have no permission to create the folder.

2. The specified path is invalid.

When it is failed to create the log storage folder because there is no authority to create the folder, etc.

When an invalid path is specified as the log storage folder

## **5.8 The Setting Range and Optimum Value of the Velocity Loop Gain for Each Motor Type and Encoder Type**

The setting range and optimum value of [Velocity loop gain] which can be set on the velocity loop gain adjustment screen is shown as follows.

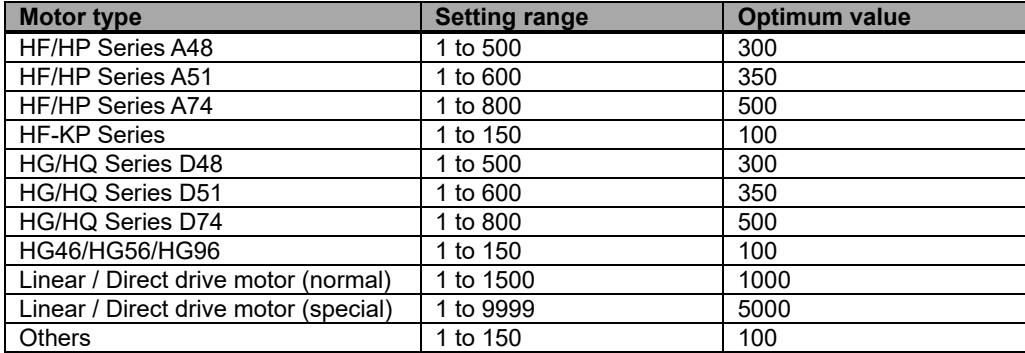

## **5.9 Setting Firewall Exceptions**

Follows the procedure below to register the exceptions for the Firewall function. (This setting can be performed by a user having the administrative right.)

- 1. Display "Control Panel".
- 2. Click "System and Security".

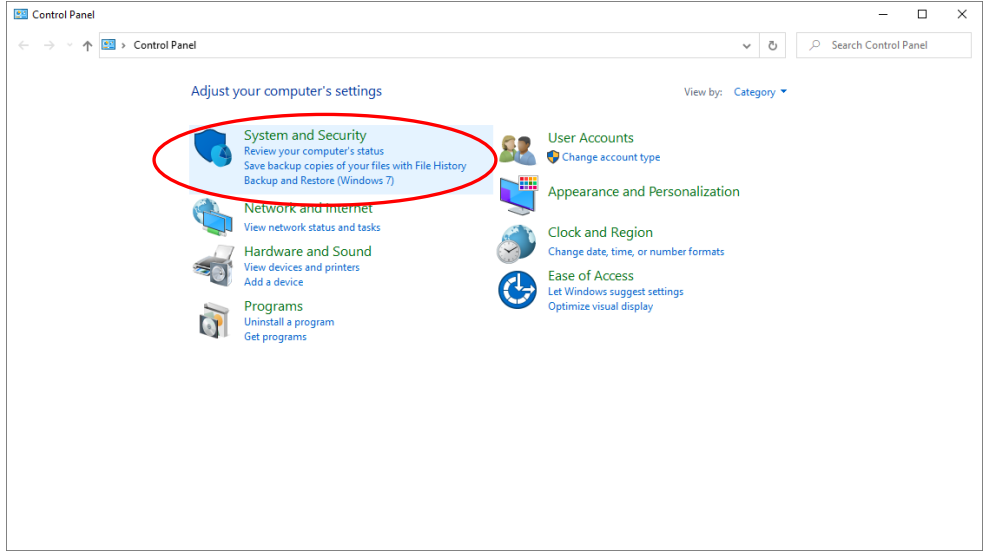

3. Click "Allow a program through Windows Firewall".

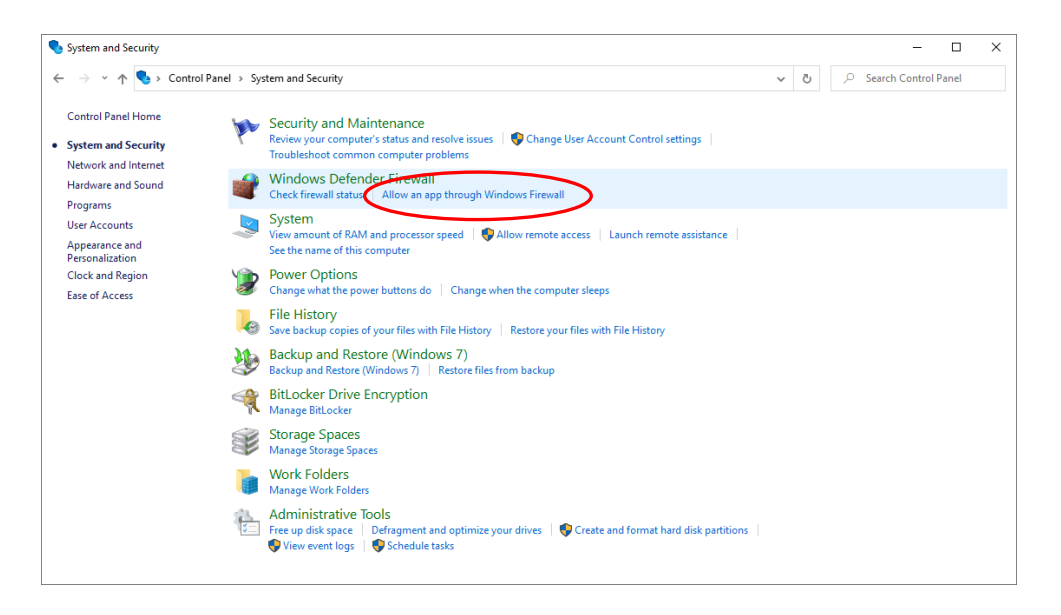

4. Click the [Change settings] button to enable the [Allow another app] button. Then, click the [Allow another program] button

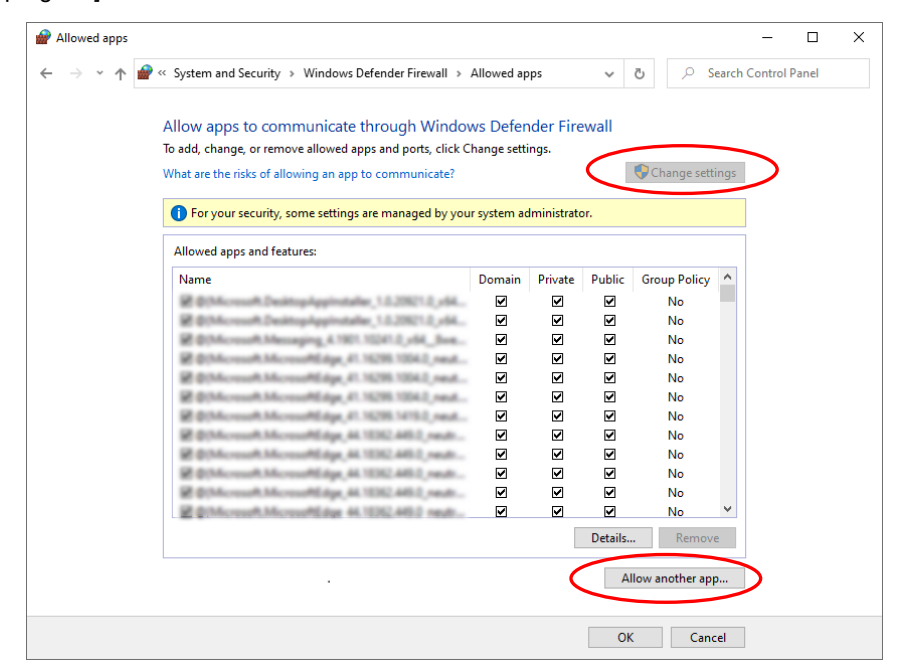

5. Click the [Browse] button.

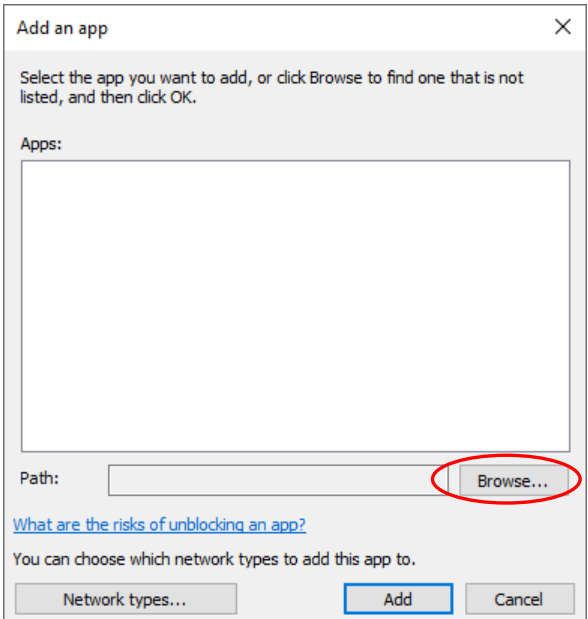

6. Select the executable file to be registered as an exception to the firewall function, and click the [Open] button.

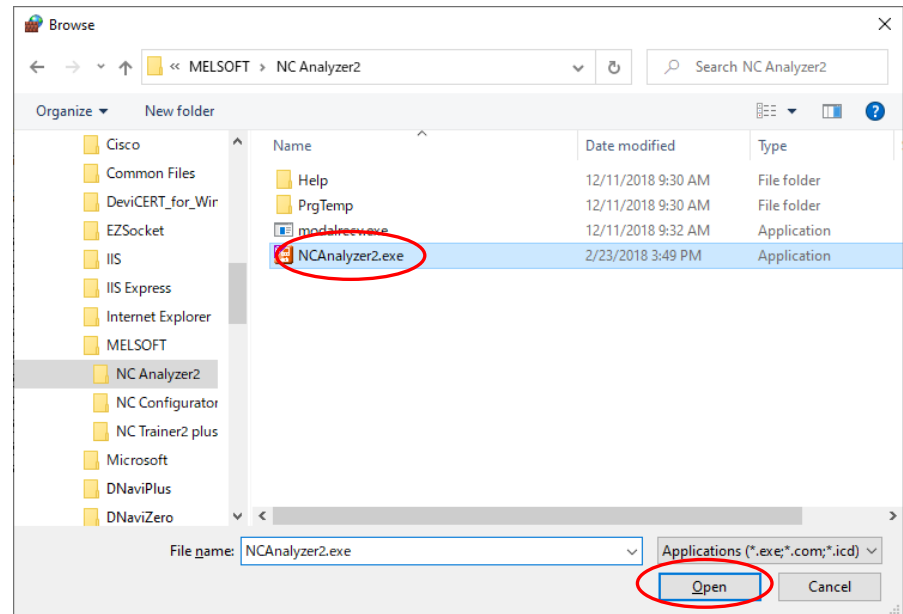

Select "C:\Program Files (x86)\MELSOFT\NC Analyzer2\NCAnalyzer2.exe". (When the installation folder is the default)

7. Click the [Add] button.

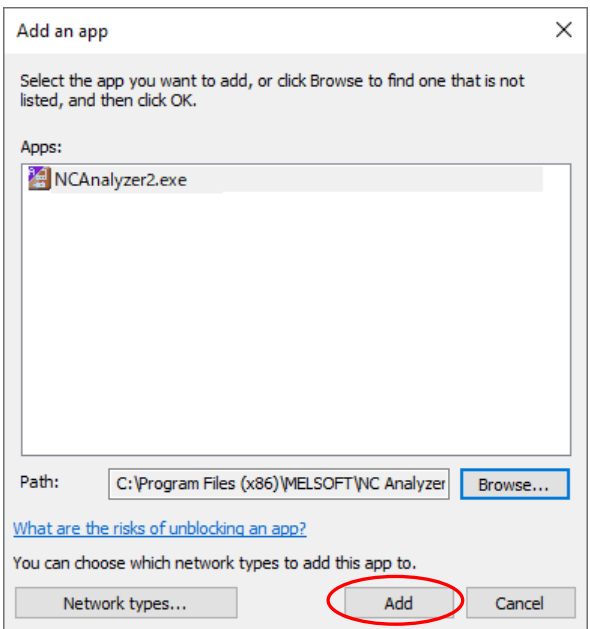

Allowed apps  $\Box$  $\times$ ↓ **b**  $\rho$  Search Control Panel ← → v ↑ <sup>●</sup> « System and Security > Windows Defender Firewall > Allowed apps Allow apps to communicate through Windows Defender Firewall To add, change, or remove allowed apps and ports, click Change settings. What are the risks of allowing an app to communicate? Change settings

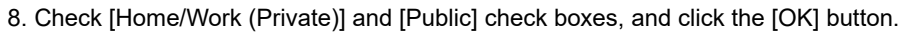

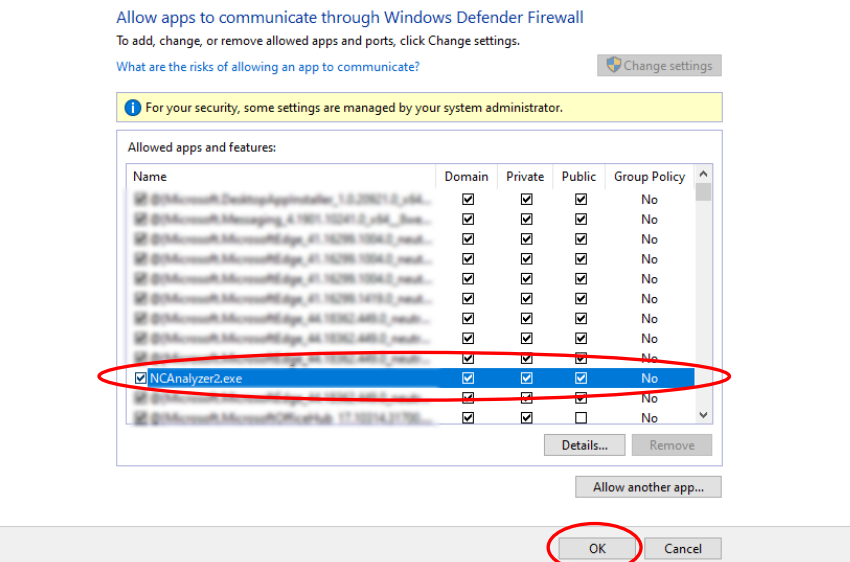

## **5.10 Trouble Shooting**

The following shows the solutions for common problems with NC Analyzer2.

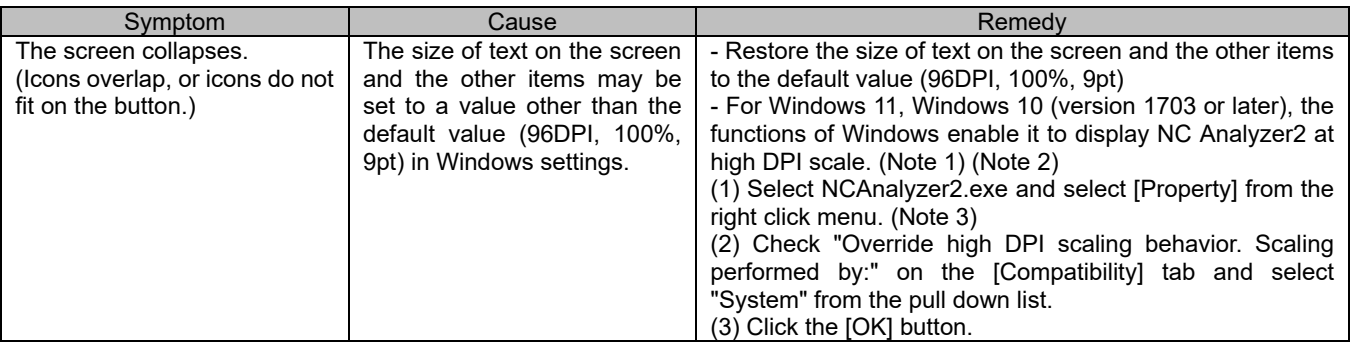

(Note 1) Confirm the Windows version according to the following procedures.

(1) Press the Windows key and [R], or select "Start" - "Windows System" - "Run".

(2) Input "Winver" on the "Run" dialog.

(3) Confirm the version on the displayed dialog.

(Note 2) The display of NC Analyzer2 is warped due to it being stretched.

The setting value of "Change the size of text, apps, and other items" and the recommended display resolution of Windows 11 or Windows 10 are shown below.

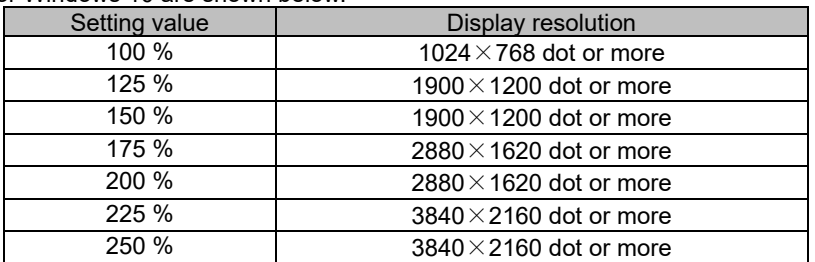

(Note 3) NCAnalyzer2.exe is stored in the folder where NC Analyzer2 is installed. When the install folder is the default, it is stored in the following folders. 64 bit: C:¥Program Files (x86)¥MELSOFT¥NC Analyzer2¥ NCAnalyzer2.exe 32 bit: C:¥Program Files¥MELSOFT¥NC Analyzer2¥NCAnalyzer2.exe

# **Revision History**

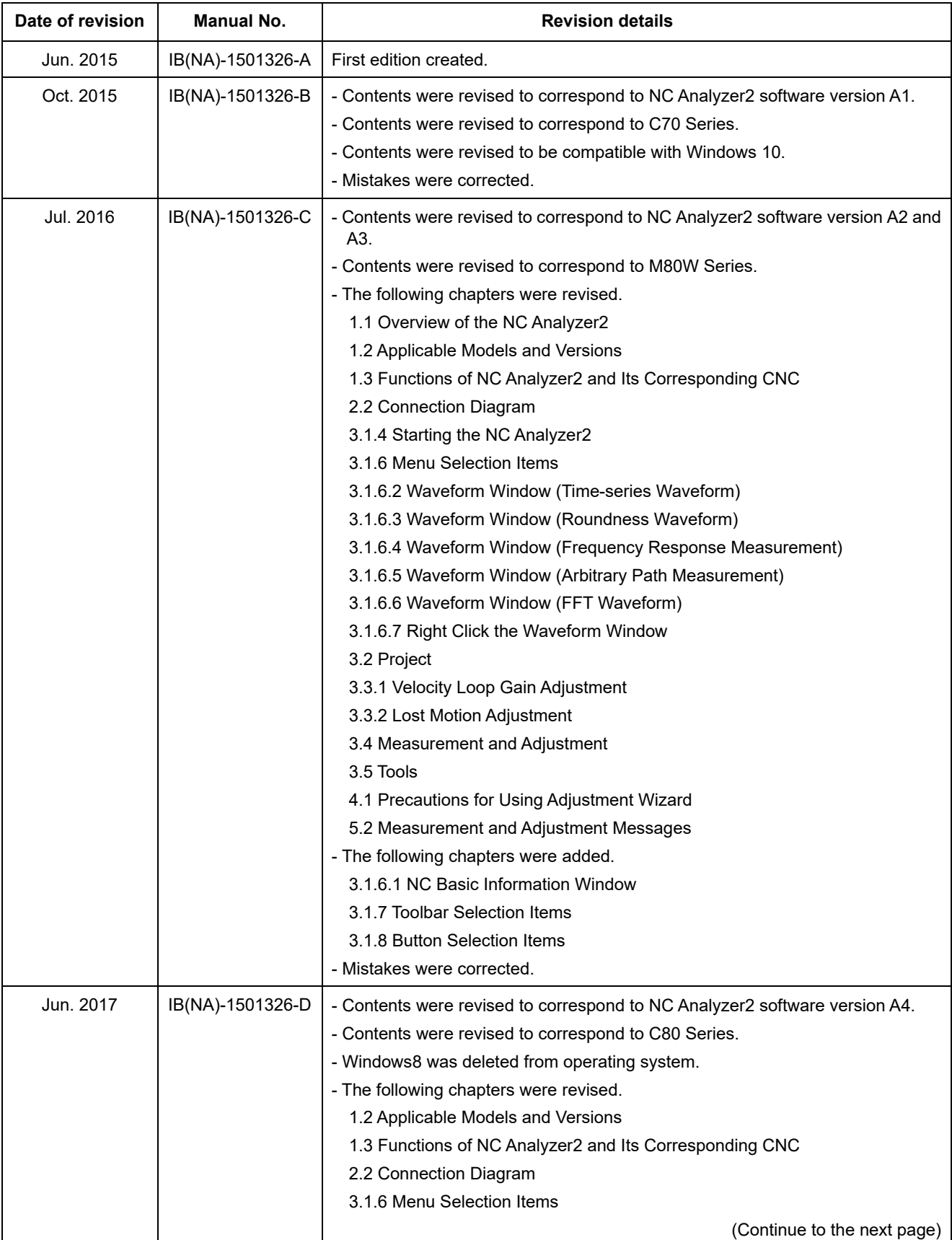
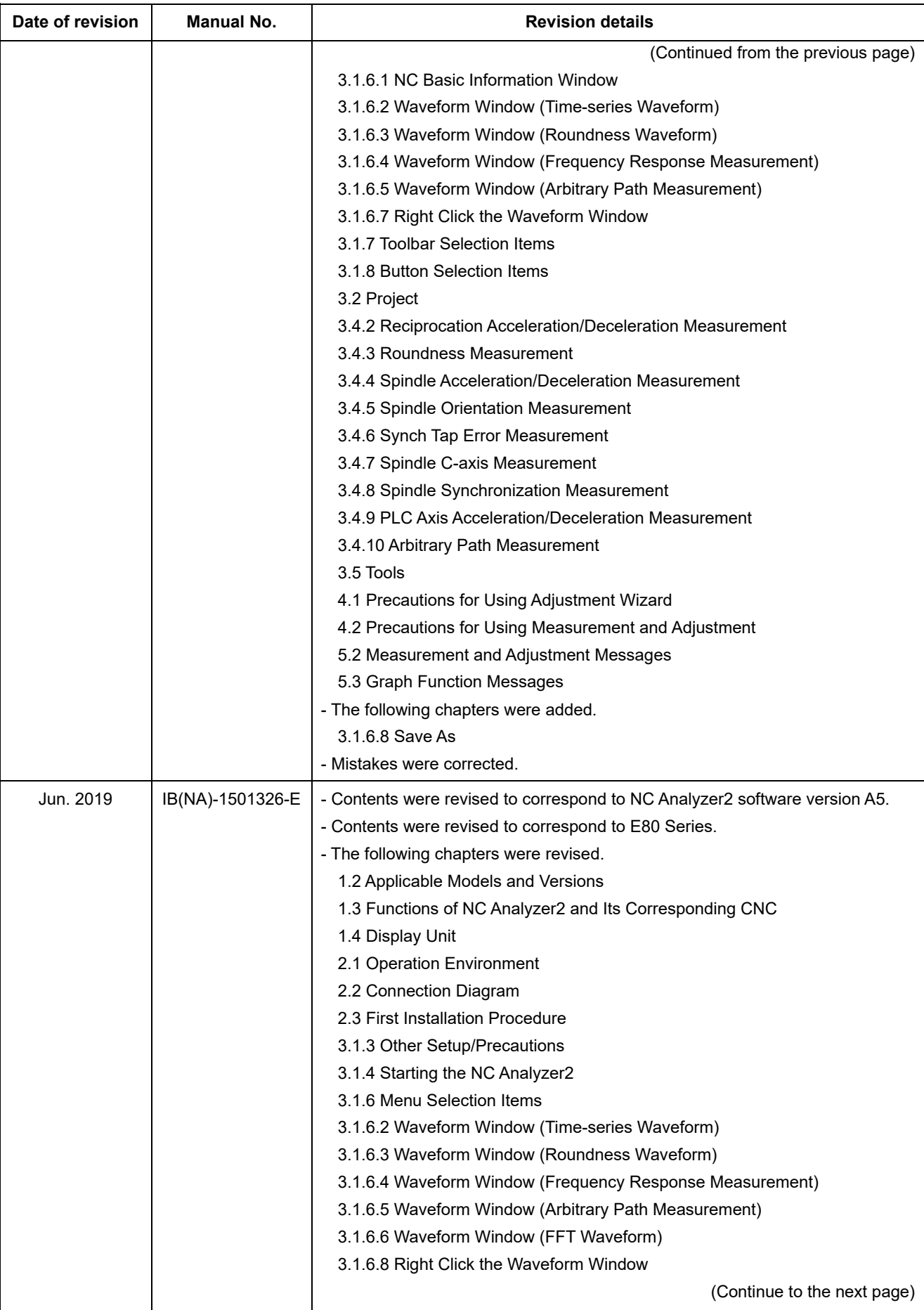

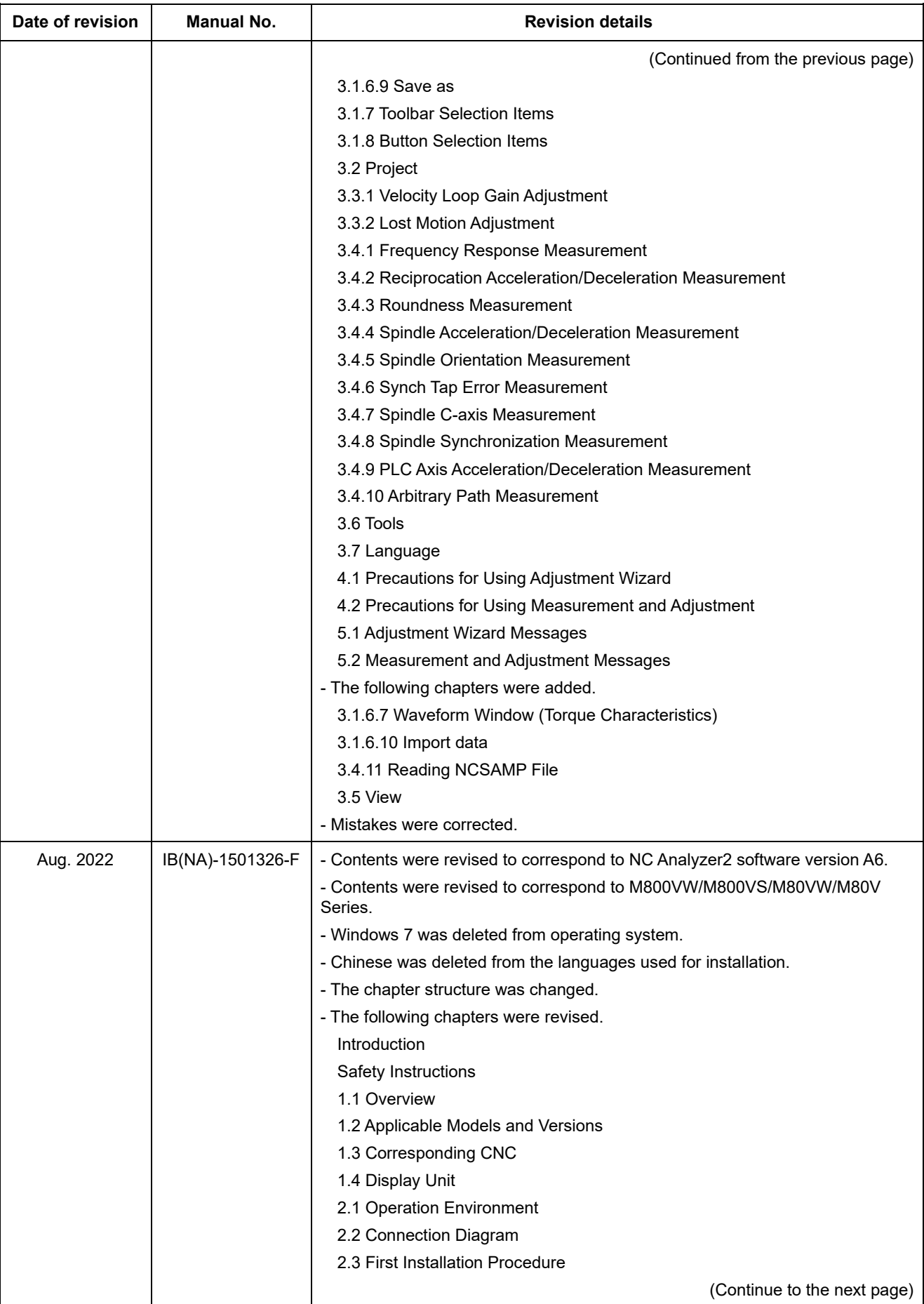

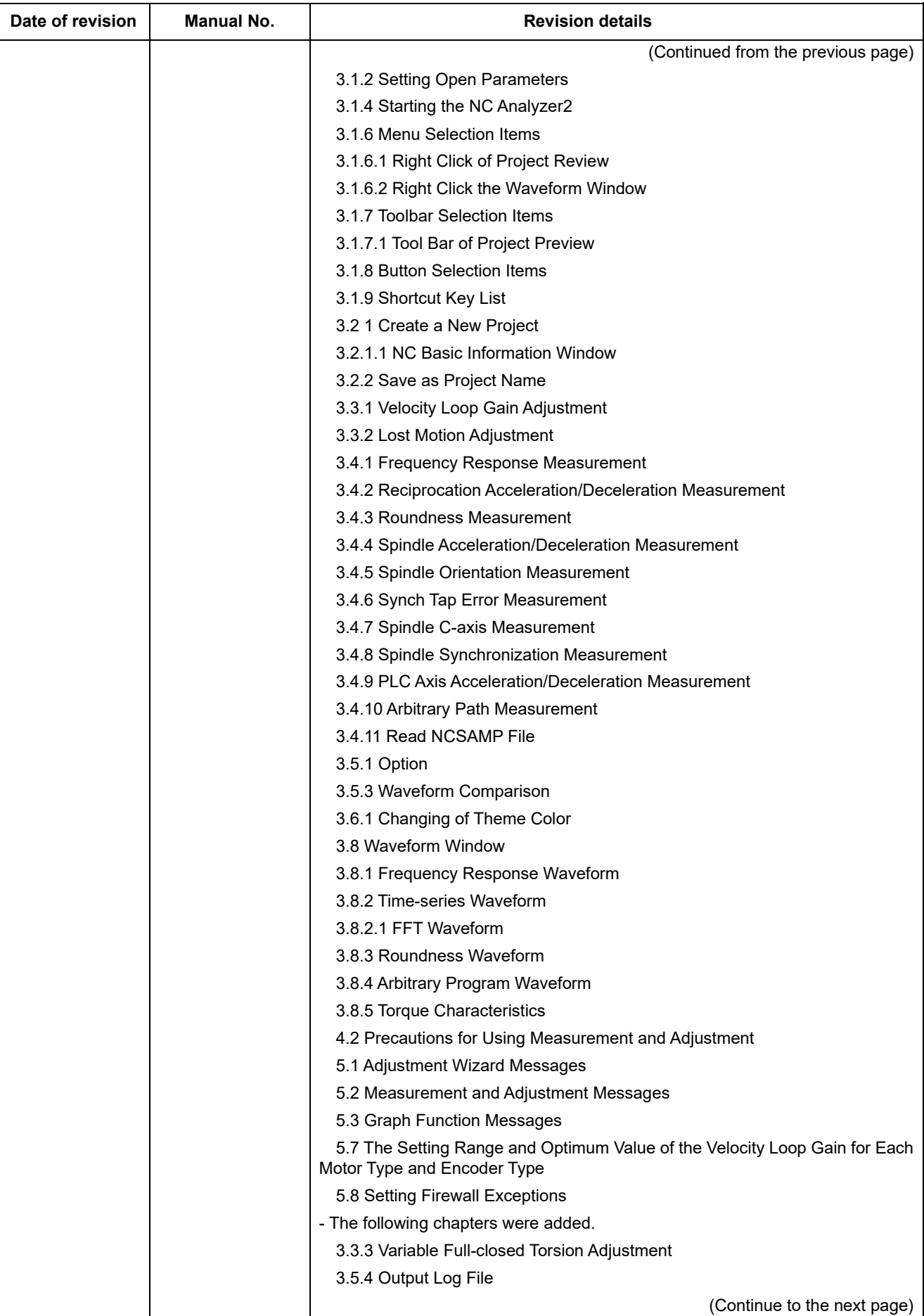

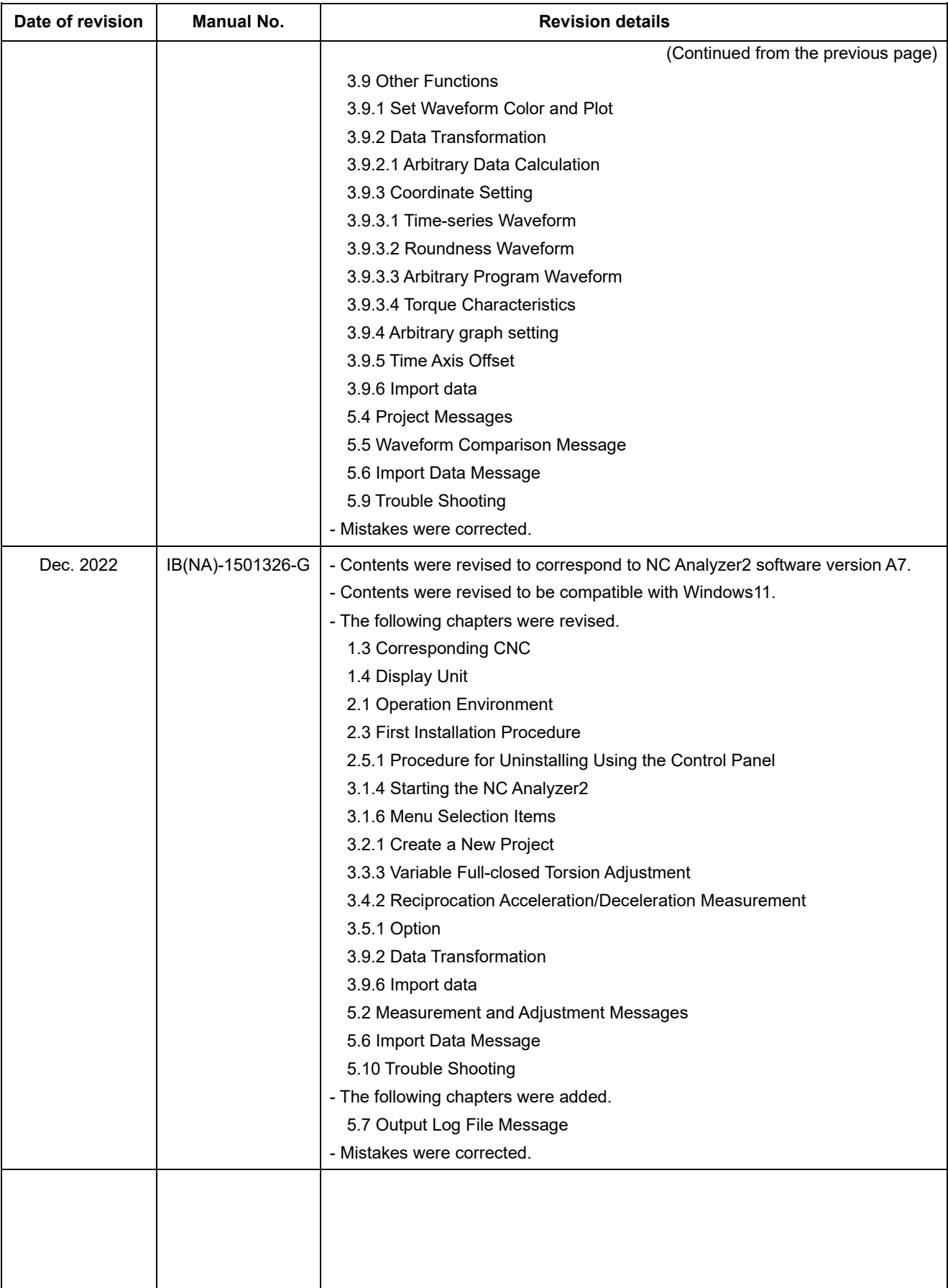

# **Global Service Network**

**EUROPE** 

### **AMERICA**

**MITSUBISHI ELECTRIC AUTOMATION INC. (AMERICA FA CENTER)** 

Central Region Service Center (Chicago)<br>500 CORPORATE WOODS PARKWAY, VERNON HILLS, ILLINOIS 60061, U.S.A.

TEL: +1-847-478-2500 / FAX: +1-847-478-2650<br>TEL: +1-847-478-2500 / FAX: +1-847-478-2650<br>Minneapolis, MN Service Satellite<br>Detroit, MI Service Satellite Detroit, MI Service Satellite<br>Grand Rapids, MI Service Satellite<br>Milwaukee, WI Service Satellite<br>Cleveland, OH Service Satellite<br>Indianapolis, IN Service Satellite<br>St. Louis, MO Service Satellite<br>St. Louis, MO Service Sate

South/East Region Service Center (Georgia)<br>1845 SATELLITE BOULEVARD STE. 450, DULUTH, GEORGIA 30097, U.S.A.<br>TEL +1-678-258-4529 / FAX +1-678-258-4519<br>Charlote, N.C. Service Satellite<br>Charlote, N.C. Service Satellite<br>Inclus Hartford, CT Service Satellite<br>Knoxville, TN Service Satellite<br>Nashville, TN Service Satellite<br>Baltimore, MD Service Satellite<br>Pittsburg, PA Service Satellite<br>Tampa, FL Service Satellite<br>Syracuse, NY Service Satellite<br>Cafa

Western Region Service Center (California)<br>5900-B KATELLA AVE. - 5900-A KATELLA AVE. CYPRESS, CALIFORNIA 90630, U.S.A.<br>TEL: +1-714-699-2625 / FAX: +1-847-478-2650<br>San Jose, CA Service Satellite<br>Seattle, WA Service Satellit

Canada Region Service Center (Toronto) 4299 14TH AVENUE MARKHAM, ONTARIO L3R OJ2, CANADA TEL: +1-905-475-7728 / FAX: +1-905-475-7935 Edmonton, AB Service Satellite<br>Montreal, QC Service Satellite

Mexico Region Service Center (Queretaro)<br>Parque Tecnológico Innovación Querétaro, Lateral Carretera Estatal 431, Km 2+200, Lote 91 Modulos 1 y 2<br>Hacienda la Machorra, CP 76246, El Marqués, Querétaro, México<br>TEL: +52-442-15 Monterrey. NL Service Satellite

Mexico City, DF Service Satellite

### **BRAZIL**

### MITSUBISHI ELECTRIC DO BRASIL COMÉRCIO E SERVIÇOS LTDA.

EE: 155-15-5025-9000<br>- Blumenau: Santa Catarina Office

**MITSUBISHI ELECTRIC EUROPE B.V.** 

MITSUBISHI ELECTRIC EUROPE B.V.<br>European Service Headquarters (Dusseldorf, GERMANY)<br>Mitsubishi-Electric-Platz 1 40882 RATINGEN, GERMANY<br>TEL: +49-2102-486-5000 / FAX: +49-2102-486-5910

South Germany Service Center (Stuttgart)<br>SCHELMENWASENSTRASSE 16-20, 70567 STUTTGART, GERMANY<br>TEL: + 49-711-770598-0 / FAX: +49-711-770598-141

rance Service Center (Paris)<br>2 RUE DE L'UNION, 92565 RUEIL-MALMAISON CEDEX, FRANCE TEL: +33-1-41-02-83-13 / FAX: +33-1-49-01-07-25

France Service Satellite (Lyon)<br>240, ALLEE JACQUES MONOD 69800 SAINT PRIEST FRANCE<br>TEL: +33-1-41-02-83-13 / FAX: +33-1-49-01-07-25 Era

l**taly Service Center (Milan)**<br>VIA ENERGY PARK 14, VIMERCATE 20871 (MB) ITALY<br>TEL: +39-039-6053-342 / FAX: +39-039-6053-206

# **Italy Service Satellite (Padova)**<br>VIA G. SAVELLI, 24 - 35129 PADOVA, ITALY<br>TEL: +39-039-6053-342 / FAX: +39-039-6053-206

U.K. Service Cente

.n. service center<br>TRAVELLERS LANE, HATFIELD, HERTFORDSHIRE, AL10 8XB, U.K.<br>TEL: +44-1707-288-780 / FAX: +44-1707-278-695

**Spain Service Center**<br>CTRA. RUBI, 76-80 8174 SAINT CUGAT DEL VALLES, BARCELONA, SPAIN<br>TEL: +34-935-65-2236 / FAX: +34-935-89-1579

Poland Service Center<br>UL.KRAKOWSKA 50, 32-083 BALICE, POLAND<br>TEL: +48-12-347-6500 / FAX: +48-12-630-4701

Hungary Service Center<br>BUDAÖRS OFFICE PARK, SZABADSÁG ÚT 117., 2040 BUDAÖRS, HUNGARY TEL: +48-12-347-6500 / FAX: +48-12-630-4701

Turkey Service Center<br>MITSUBISHI ELECTRIC TURKEY ELEKTRIK ÜRÜNLERİ A.Ş<br>SERIFALI MAHALLESI KALE SOKAK. NO.41 34775<br>UMRANIYE, ISTANBUL, TURKEY<br>TEL: +90-216-969-2500 / FAX: +90-216-661-44-47<br>TEL: +90-216-969-2500 / FAX: +90-2

Czech Republic Service Center AutoCont Control Systems s.r.o (Service Partner)<br>KAFKOVA 1853/3, 702 00 OSTRAVA 2, CZECH REPUBLIC TEL: +420-59-5691-185 / EAX: +420-59-5691-199

Russia Service Center<br>MITSUBISHI ELECTRIC RUSSIA LLC<br>LETNIKOVSKAYA STREET 2, BLD.1, 5TH 115114 MOSCOW, RUSSIA<br>TEL: +7-495-721-2070 / FAX: +7-495-721-2071

Sweden Service Center weden service Center<br>HAMMARRACKEN 14, P.O.ROX 750 SE-19127, SOLLENTUNA, SWEDEN TEL: +46-8-6251200 / FAX: +46-8-6251014

Bulgaria Service Center<br>AKHNATON Ltd. (Service Partner)<br>4 ANDREJ LJAPCHEV BLVD. POB 21, BG-1756 SOFIA, BULGARIA<br>TEL: +359-2-8176009 / FAX: +359-2-9744061

Ukraine Service Center (Kiev)<br>CSC Automation Ltd. (Service Partner)<br>4 B, YEVHENA SVERSTYUKA STR., 02002 KIEV, UKRAINE<br>TEL: +380-44-494-3344 / FAX: +380-44-494-3366

Belarus Service Center<br>TECHNIKON Ltd. (Service Partner)<br>NEZAVISIMOSTI PR.177, 220125 MINSK, BELARUS<br>TEL: +375-17-393-1177 / FAX: +375-17-393-0081

South Africa Service Center<br>Adroit Technologies (Service Partner)<br>20 WATERFORD OFFICE PARK, WATERFORD DRIVE, CNR OF WITKOPPEN ROAD,<br>FOURWAYS JOHANNESBURG SOUTH AFRICA<br>TEL: +27-11-658-8100 / FAX: +27-11-658-8101

### **ASEAN CHINA**

**Singapore Service Center CNC Call Center** 307 ALEXANDRA ROAD MITSUBISHI ELECTRIC BUILDING SINGAPORE 159943 TEL: +86-400-921-5130 TEL: +65-6473-2308 / FAX: +65-6476-7439

### **MELCO FACTORY AUTOMATION PHILIPPINES INC.**

**Head Office Wuhan Service Center** 128 LOPEZ RIZAL STREET, BRGY., HIGHWAY HILLS, MANDALUYONG CITY , MM PHILIPPINES 1550 **Ningbo Service Center** TEL: +63-2-8256-8042 / FAX: +632-8637-2294 **Hefei Service Center**

**Philippines Service Center Tianjin Service Center** KM.23 WEST SERVICE ROAD SSH, CUPANG ,MUNTINLUPA CITY, PHILIPPINES **Xian Service Center** TEL: +63-2-8807-0420 / FAX: +63-2-8842-5202 **Dalian Service Center**

Vietnam Ho Chi Minh Service Center<br>11TH & 12TH FLOOR, VIETTEL TOWER B, 285 CACH MANG THANG 8 STREET, WARD 12, DISTRICT 10, Dongguan Service Center<br>11TH & 12TH FLOOR, VIETNAM<br>TEL: +84-28-3910-5945 / FAX: +84-28

**Vietnam Hanoi Service Center**<br>- 14TH FLOOR, CAPITAL TOWER, 109 TRAN HUNG DAO STREET, CUA NAM WARD,<br>- HOAN KIEM DISTRICT, HA NOI CITY, VIETNAM<br>- TEL: +84-24-3937-8075 / FAX: +84-24-3937-8076

PT. MITSUBISHI ELECTRIC INDONESIA<br>Indonesia Service Center (Cikarang)<br>JL. KENARI RAYA BLOK G2-07A, DELTA SILICON 5, LIPPO CIKARANG - BEKASI 17550, INDONESIA<br>TEL: +62-21-2961-7797 / FAX: +62-21-2961-7794

### *MITSUBISHI ELECTRIC SALES MALAYSIA SDN. BHD.*

Malaysia Service Center (Kuala Lumpur Service Center)<br>LOT 11, JALAN 219, P.O. BOX 1036, 46860 PETALING JAYA, SELANGOR DARUL EHSAN, MALAYSIA [17], NO.88, SEC.6, ZHONGSHAN N. RD., SHILIN DIST., TAIPEI CITY 11155, TAIWAN<br>TEL:

### **THAILAND**

### **MITSUBISHI ELECTRIC FACTORY AUTOMATION (THAILAND) CO., LTD. CO. AND AUTOMATION CONTAINS AND ACCEANIA**

**Thailand Service Center (Bangkok)** 101, TRUE DIGITAL PARK OFFICE, 5TH FLOOR, SUKHUMVIT ROAD, BANGCHAK, PHRA KHANONG, *MITSUBISHI ELECTRIC AUSTRALIA PTY. LTD.* BANGKOK, 10260 THAILAND<br>TEL: +66-2-092-8600 / FAX: +66-2-043-1231-33

### **INDIA**

*MITSUBISHI ELECTRIC INDIA PVT., LTD.*

**CNC Technical Center (Bangalore)**<br>PLOT NO. 56, 4TH MAIN ROAD, PEENYA PHASE 3,<br>PEENYA INDUSTRIAL AREA, BANGALORE 560058, KARNATAKA, INDIA<br>TEL : +91-80-4655-2121

 **Chennai Service Satellite Coimbatore Service Satellite**

 **Hyderabad Service Satellite**

**North India Service Center (Gurgaon)**<br>PLOT 517, GROUND FLOOR, UDYOG VIHAR PHASE-III, GURUGRAM 122008, HARYANA, INDIA<br>TEL : +91-124-463-0300  **Ludhiana Service Satellite Panthnagar Service Satellite Delhi Service Satellite**

 **Jamshedpur Service Satellite Manesar Service Satellite** 

West India Service Center (Pune)<br>ICC-Devi GAURAV TECHNOLOGY PARK, UNIT NO.402, FOURTH FLOOR, NORTH WING,<br>SURVEY NUMBER 191-192 (P), NEXT to INDIAN CARD CLOTHING COMPANY Ltd,<br>OPP. VALLABH NAGAR, PIMPRI, PUNE- 411 018, MAHAR

 TEL : +91-20-6819-2274  **Kolhapur Service Satellite Aurangabad Service Satellite Mumbai Service Satellite**

**West India Service Center (Ahmedabad)**<br>204-209, 2ND FLOOR, 31FIVE, CORPORATE ROAD PRAHLADNAGAR,<br>AHMEDABAD -380015, GUJARAT, INDIA<br>TEL : + 91-79-6777-7888

### **Rajkot Service Satellite**

TEL: +66-2-092-8600 / FAX: +66-2-043-1231-33 348 VICTORIA ROAD, RYDALMERE, N.S.W. 2116 AUSTRALIA<br>TEL: +61-2-9684-7269/ FAX: +61-2-9684-7269

*MITSUBISHI ELECTRIC ASIA PTE. LTD. (ASEAN FA CENTER) MITSUBISHI ELECTRIC AUTOMATION (CHINA) LTD. (CHINA FA CENTER)*

**Shanghai Service Center**

- NO.1386 HONG QIAO ROAD, CHANG NING QU, SHANGHAI 200336, CHINA **PHILIPPINES** TEL: +86-21-2322-3030 / FAX: +86-21-2322-3000\*8422  **Qingdao Service Center**
	-
	- **Beijing Service Center<br>Tianjin Service Center<br>Xian Service Center**

 **Chengdu Service Center**

 **VIETNAM Shenzhen Service Center** LEVEL8, GALAXY WORLD TOWER B, 1 YABAO ROAD, LONGGANG DISTRICT, MITSUBISHI ELECTRIC VIETNAM CO., LTD.<br>SHENZHEN 518129, CHINA<br>TEL: +86-755-2399-8272 / FAX: +86-755-8299-3686

SE GANGSEO HANGANG XI-TOWER A, 401 YANGCHEON-RO, GANGSEO-GU,<br>SEOLIL 07528 KOREA

- SEOUL 07528 KOREA  **INDONESIA** TEL: +82-2-3660-9631 / FAX: +82-2-3664-8668
	- **Korea Daegu Service Satell**

### *MITSUBISHI ELECTRIC TAIWAN CO., LTD. (TAIWAN FA CENTER)*

Taiwan Taichung Service Center<br>MALAYSIA NO. 8-1, GONGYEQU 16th RD., XITUN DIST., TAICHUNG CITY 40768 , TAIWAN المسابق المسابق المسابق المسابق ال TEL: +886-4-2359-0688 / FAX: +886-4-2359-0689

11F.-1, NO.30, ZHONGZHENG S. RD., YONGKANG DIST., TAINAN CITY 71067, TAIWAN TEL: +886-6-252-5030 / FAX: +886-6-252-5031

# **Notice**

Every effort has been made to keep up with software and hardware revisions in the contents described in this manual. However, please understand that in some unavoidable cases simultaneous revision is not possible.

Please contact your Mitsubishi Electric dealer with any questions or comments regarding the use of this product.

# **Duplication Prohibited**

This manual may not be reproduced in any form, in part or in whole, without written permission from Mitsubishi Electric Corporation.

 2015-2022 MITSUBISHI ELECTRIC CORPORATION ALL RIGHTS RESERVED.

# MITSUBISHI ELECTRIC CORPORATION

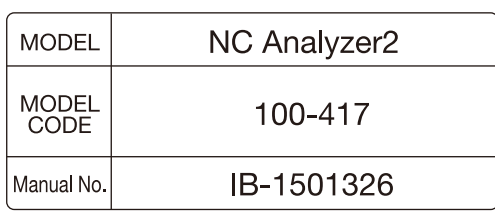